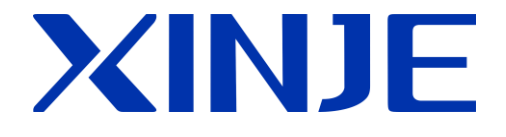

# **XC** 系列 **PLC** 扩展模块

用户手册

无锡信捷电气股份有限公司

资料编号:PC 06 20140827 3.3

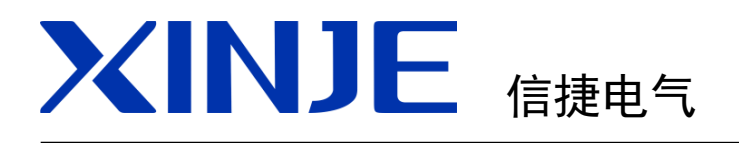

前言

模块信息概要

模拟量输入模块 XC-E8AD(-H)

XC 系列

PLC 扩展模块

用户手册

模拟量输入输出模块 XC-E4AD2DA(-H)

模拟量输入输出模块 XC-E4AD2DA-B-H

——————————————————————————

——————————————————————————

——————————————————————————

——————————————————————————

——————————————————————————

——————————————————————————

——————————————————————————

——————————————————————————

——————————————————————————

——————————————————————————

——————————————————————————

——————————————————————————

——————————————————————————

——————————————————————————

——————————————————————————

——————————————————————————

模拟量输入模块 XC-E4AD(-H)

模拟量输出模块 XC-E4DA(-H)

模拟量输出模块 XC-E4DA-B-H

模拟量输出模块 XC-E2DA(-H)

模拟量输入模块 XC-E2AD-H

Pt100 温度 PID 控制模块 XC-E6PT (-P) (-H)

Pt100 温度控制模块 XC-E2PT-H

热电偶温度控制模块 XC-E2TCA-P、XC-E6TCA-P

模拟量与温度混合模块 XC-E3AD4PT2DA(-H)

模拟量温度混合模块 XC-E2AD2PT2DA

输入输出扩展模块 XC-EnXmY

本手册包含了基本的保证人身安全与保护本产品及连接设备应遵守的注意事项,这些注意事 项在手册中以警告三角形加以突出,其他未竟事项请遵守基本的电气操作规程。

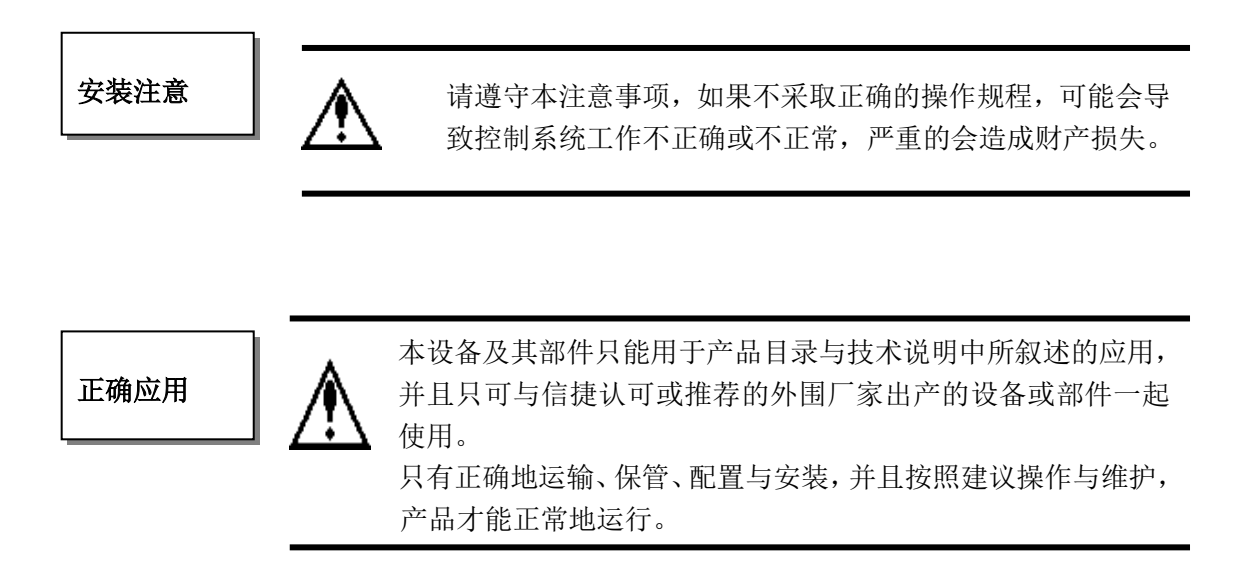

WUXI XINJE ELECTRIC CO., LTD. 版权所有

未经明确的书面许可,不得复制、传翻或使用本资料或其中的内容,违者要对造成的损失承 担责任。保留包括实用模块或设计的专利许可及注册中提供的所有权力。

责任申明

我们已核对本手册的内容与所叙述的硬件和软件相符,因为差错难免,我们不能保证完全一 致。但是,我们会经常对手册的数据进行检查并在以后的编辑中进行必要的更正。欢迎提出 宝贵意见。

## 二 **O** 一二 年 九 月

# 目录

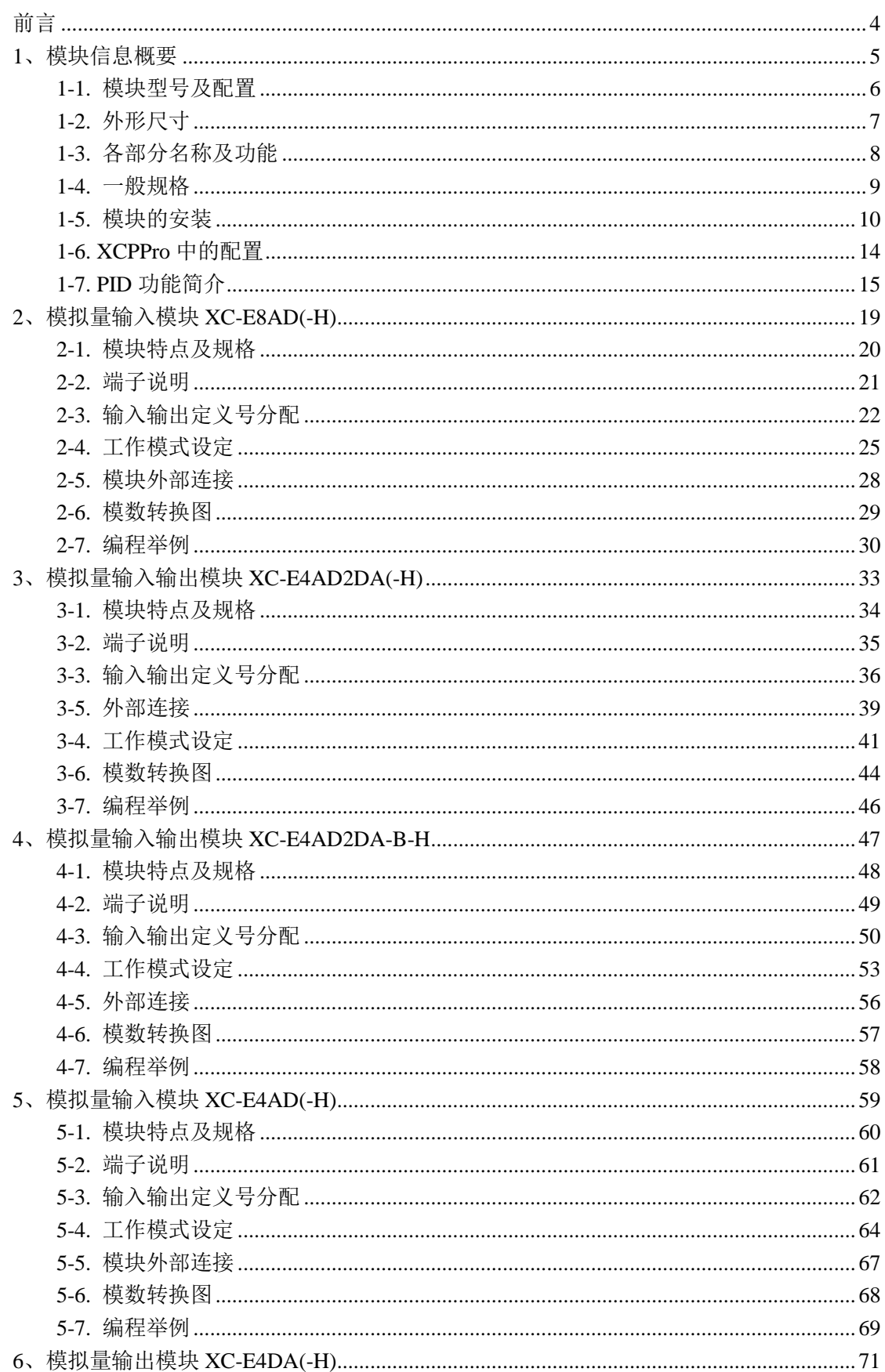

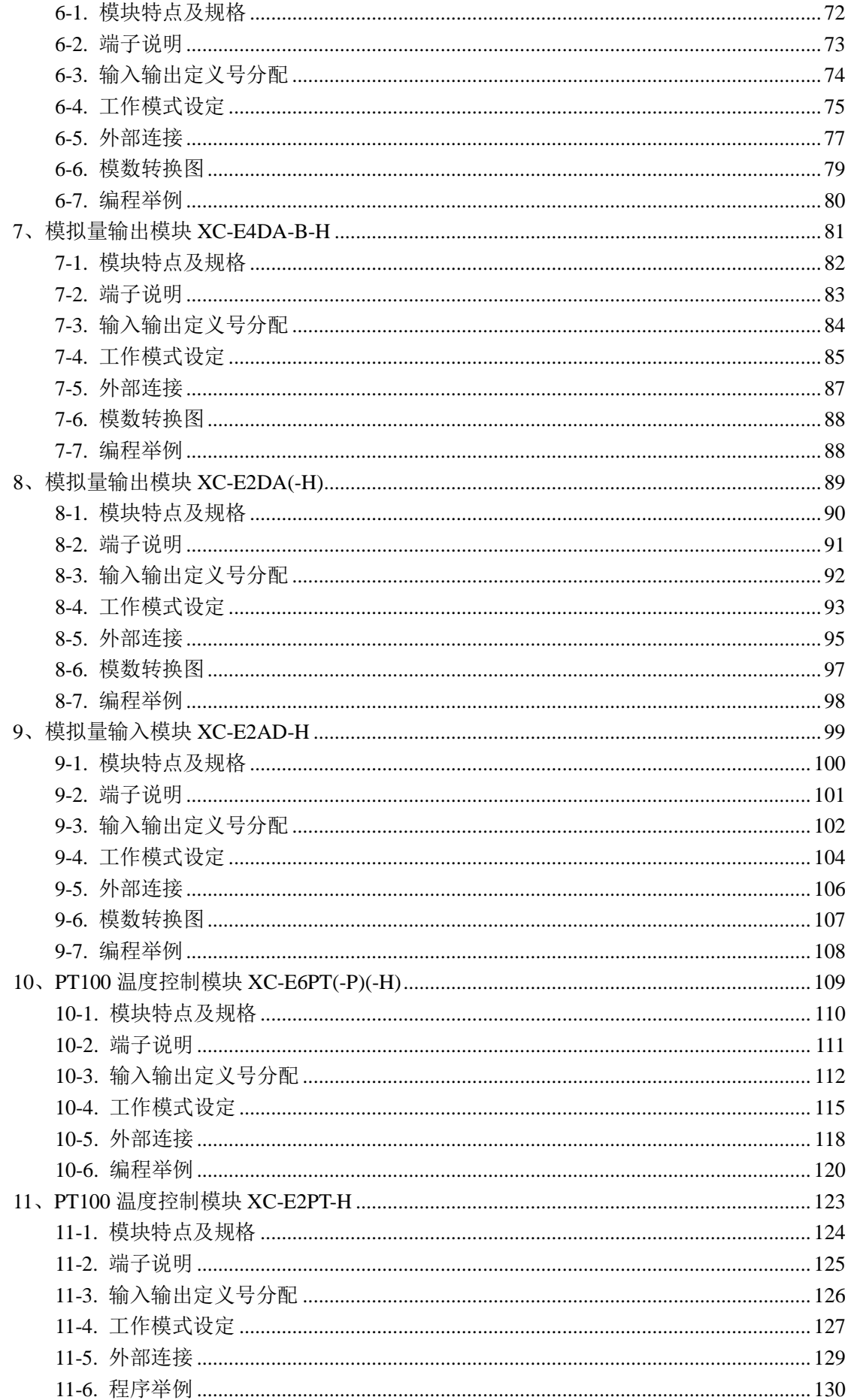

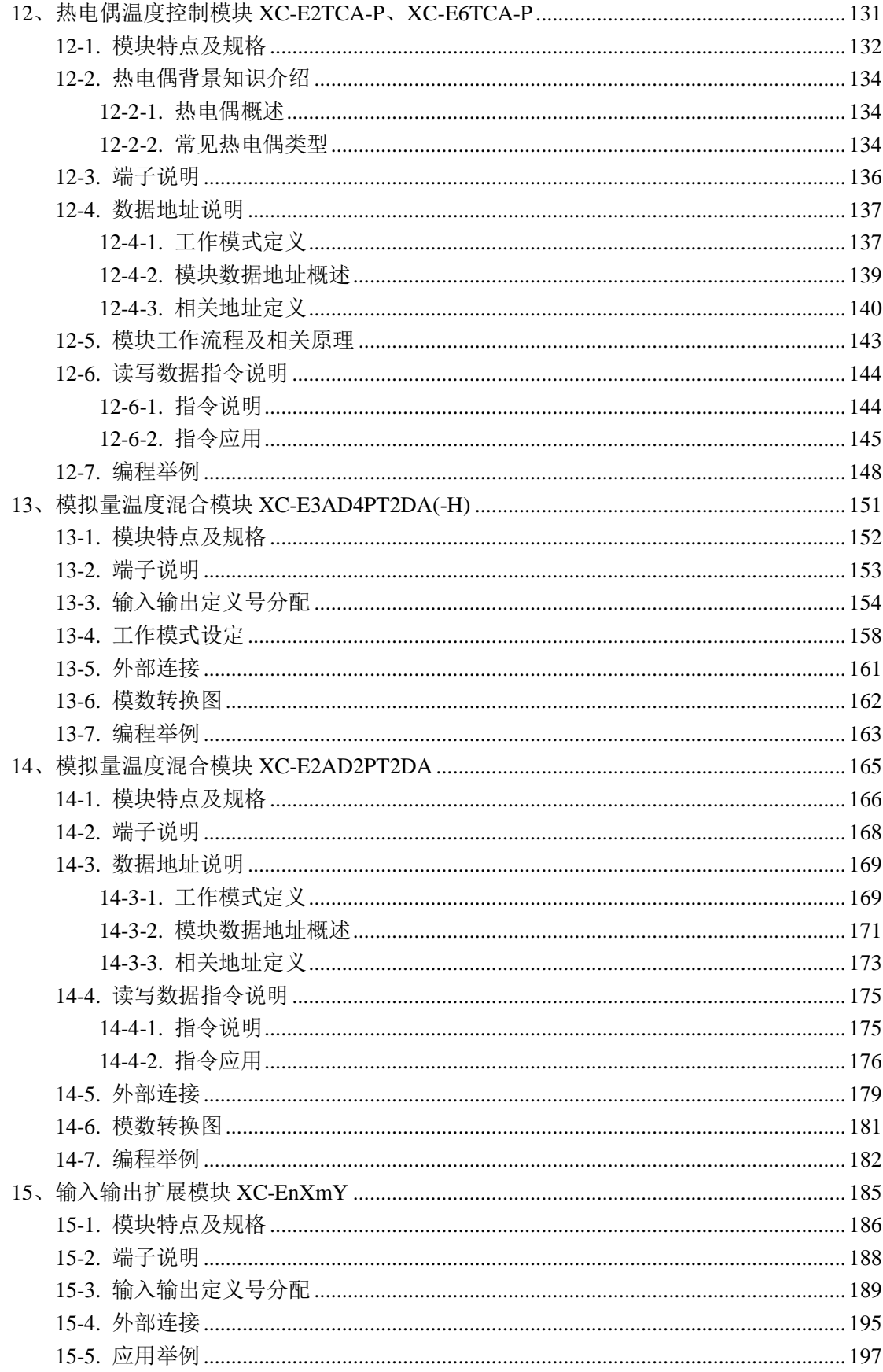

<span id="page-7-0"></span>在现代工程控制项目中,仅仅用 PLC 的 I/O 模块,还不能完全解决问题。因此, PLC 生产 厂家开发了许多特殊功能模块。如模拟量输入模块、模拟量输出模块、高速计数模块、PID 过 程控制调节模块、运动控制模块、通信模块等。有了这些模块,它与 PLC 主机一起连接起来, 构成控制系统单元,使 PLC 的功能越来越强,应用范围越来越广。

本手册主要介绍模拟量模块、温度控制模块、输入输出扩展模块及其他特殊功能模块。

## <span id="page-8-0"></span>**1**、模块信息概要

本章介绍 XC 系列扩展模块的型号、外观、一般规格、安装方法、软件配置及 PID 功能介 绍。本系列模块适用于 XC3、XC5、XCM 系列部分 PLC 型号。

1-1.模块型号及配置

1-2.外形尺寸

1-3.模块各部分名称及功能

1-4.一般规格及铭牌说明

1-5.模块的安装

1-6.XCPPro 中的设置

1-7.PID 功能简介

## <span id="page-9-0"></span>**1-1.** 模块型号及配置

XC 系列 PLC 不仅具有强大的逻辑处理、数据运算、高速处理等功能,而且具有 A/D、D/A 转换、PID 调节等功能,通过使用输入输出模块、模拟量模块、温度控制模块等等,使 XC 系列 PLC 在温度、流量、液位、压力等过程控制系统中得到了广泛的应用。

## 模块型号及功能

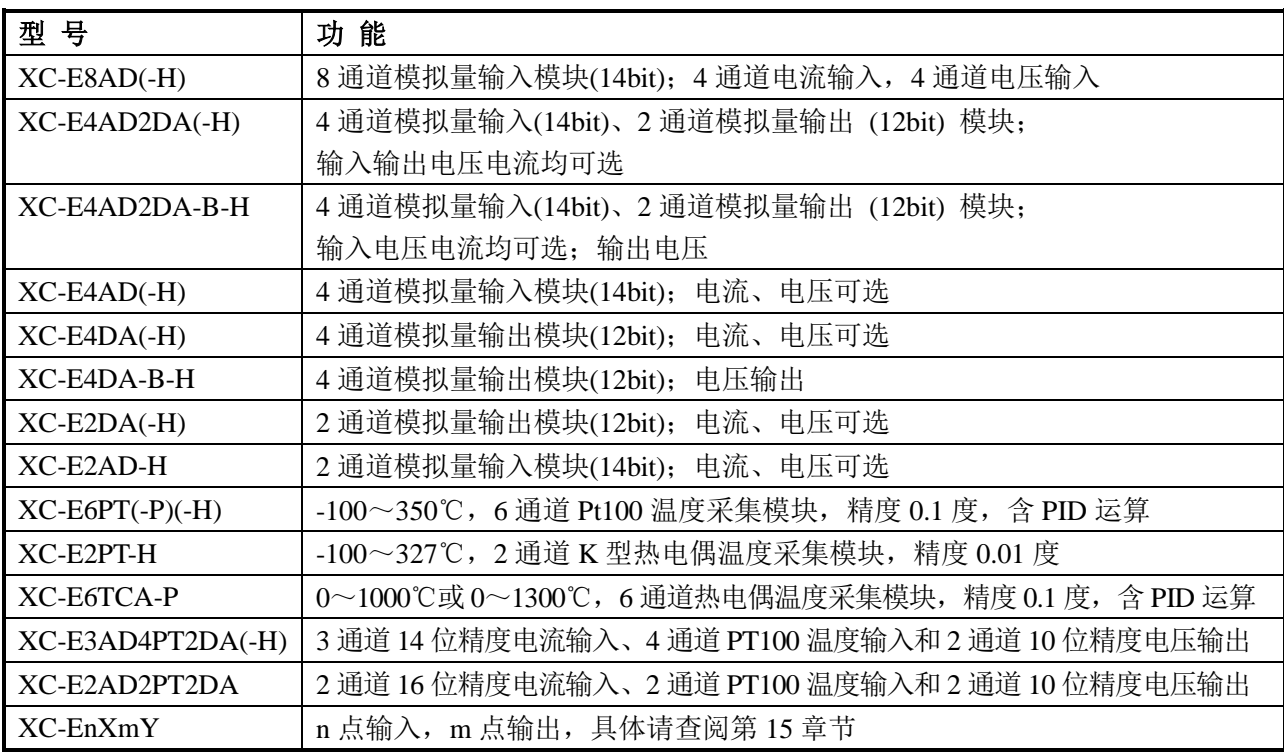

注:XC-E8AD-B 为带控制位的模拟量输入模块。

#### 模块的配置

XC 系列扩展模块可以安装在 XC 系列 PLC 的主单元、扩展单元、扩展模块和特殊功能模 块右边:

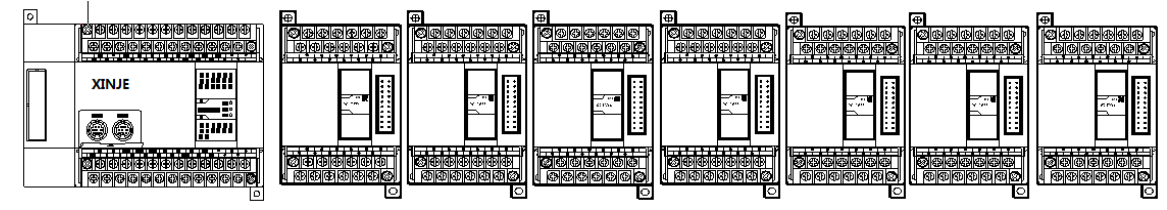

- 输入输出开关量序号为八进制数。
- 输入输出模拟量序号为十进制数。
- PLC 本体最多可外接 7 个扩展模块以及一个 BD 模块, 种类不受限制, 可以为输入输出开 关量,也可以是模拟量、温度控制模块等。

## <span id="page-10-0"></span>**1-2.** 外形尺寸

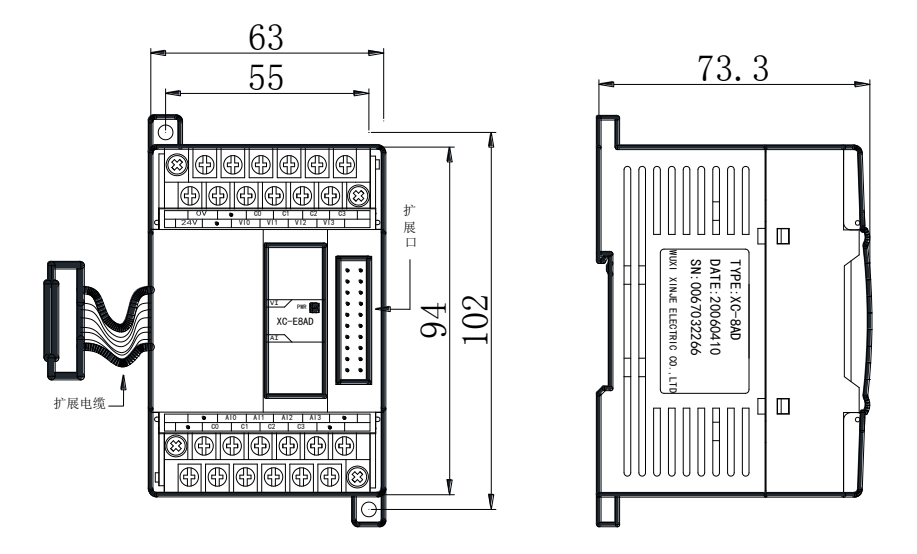

XC 系列模拟量、温度、压力测量、8/16 点输入输出模块的外形及尺寸请参照下图:(单位:mm)

总点数为 32 点的输入输出模块的外形及尺寸请参照下图: (1) (单位: mm)

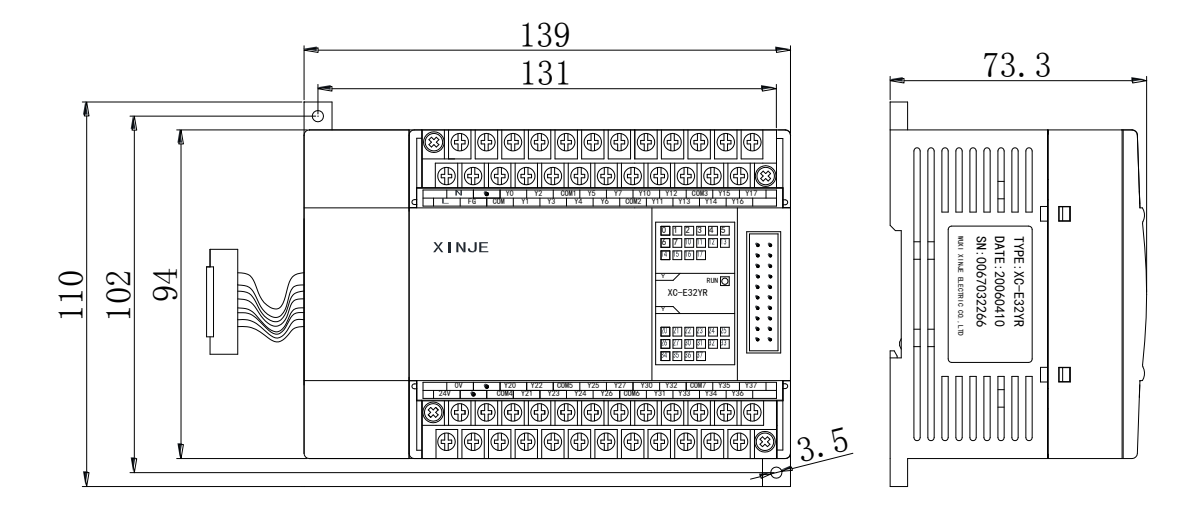

## <span id="page-11-0"></span>**1-3.** 各部分名称及功能

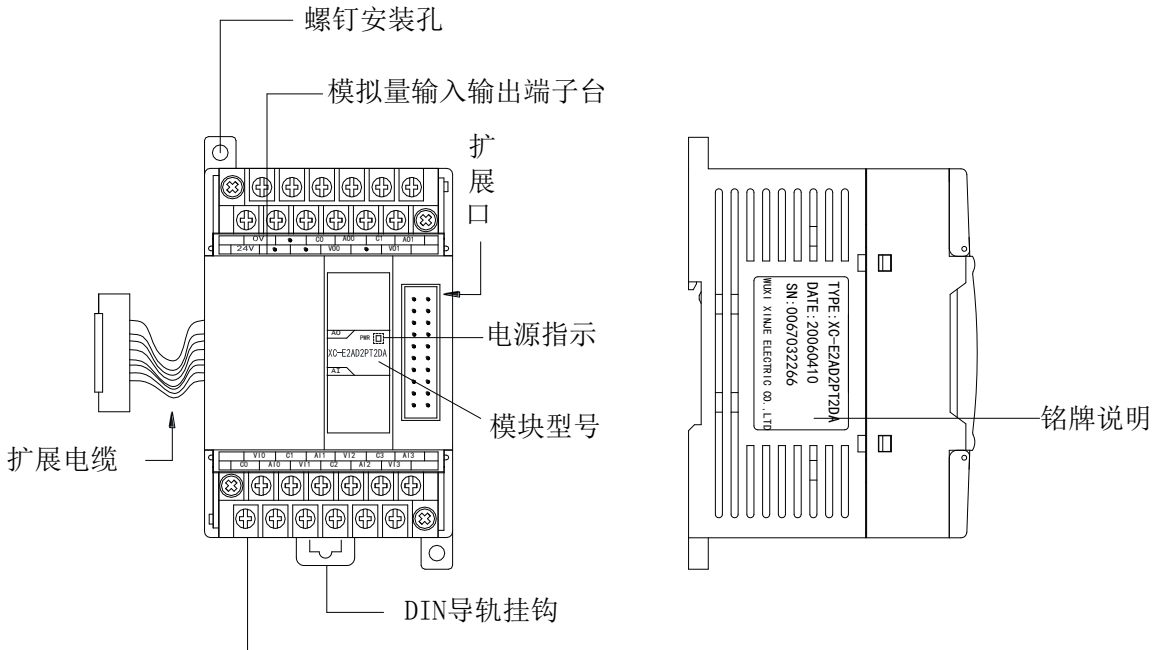

模拟量输入输出端子台

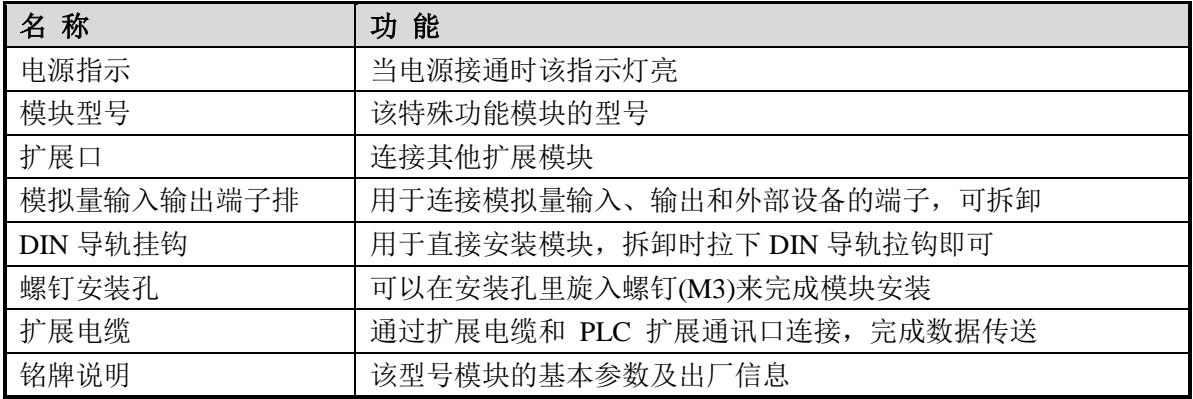

## <span id="page-12-0"></span>**1-4.** 一般规格

## 一般规格

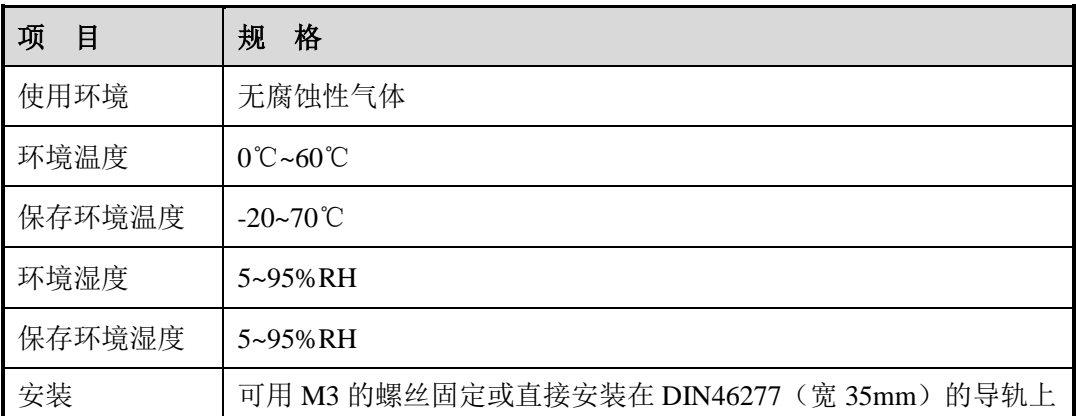

## <span id="page-13-0"></span>**1-5.** 模块的安装

## 安装步骤

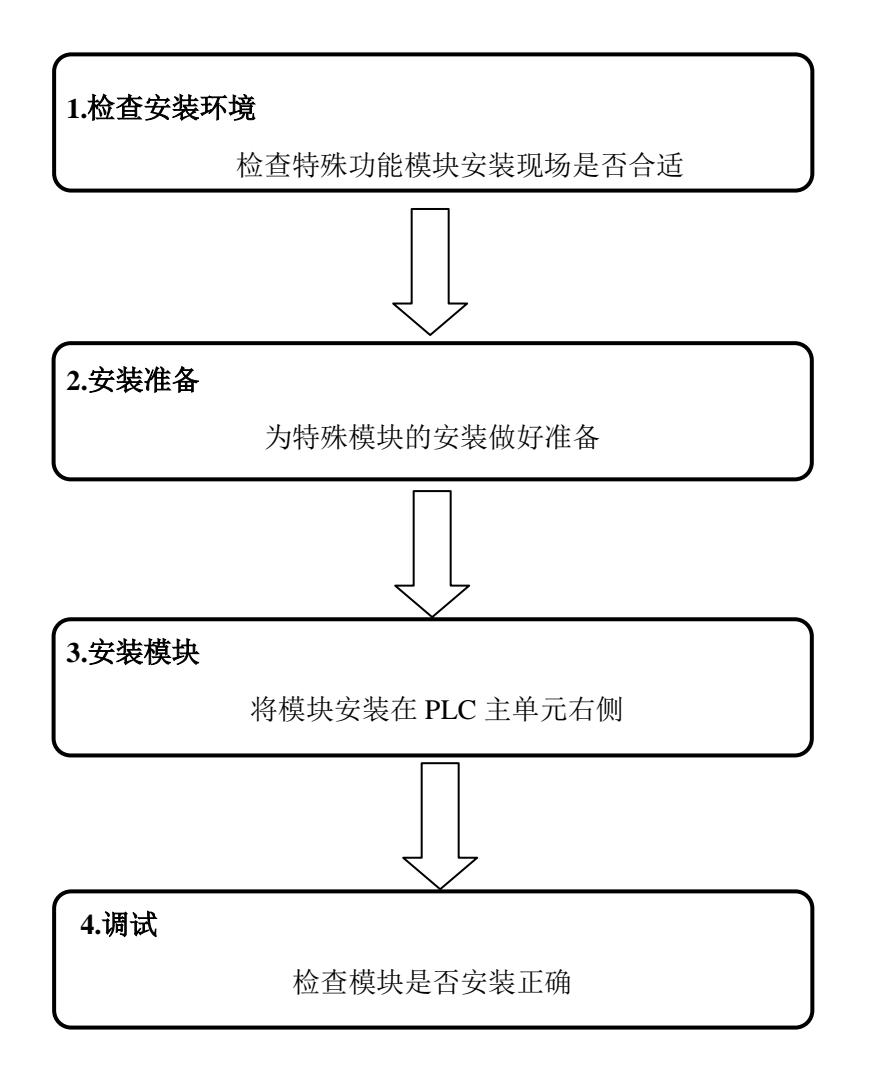

## 安装环境

不要安装在以下环境中:

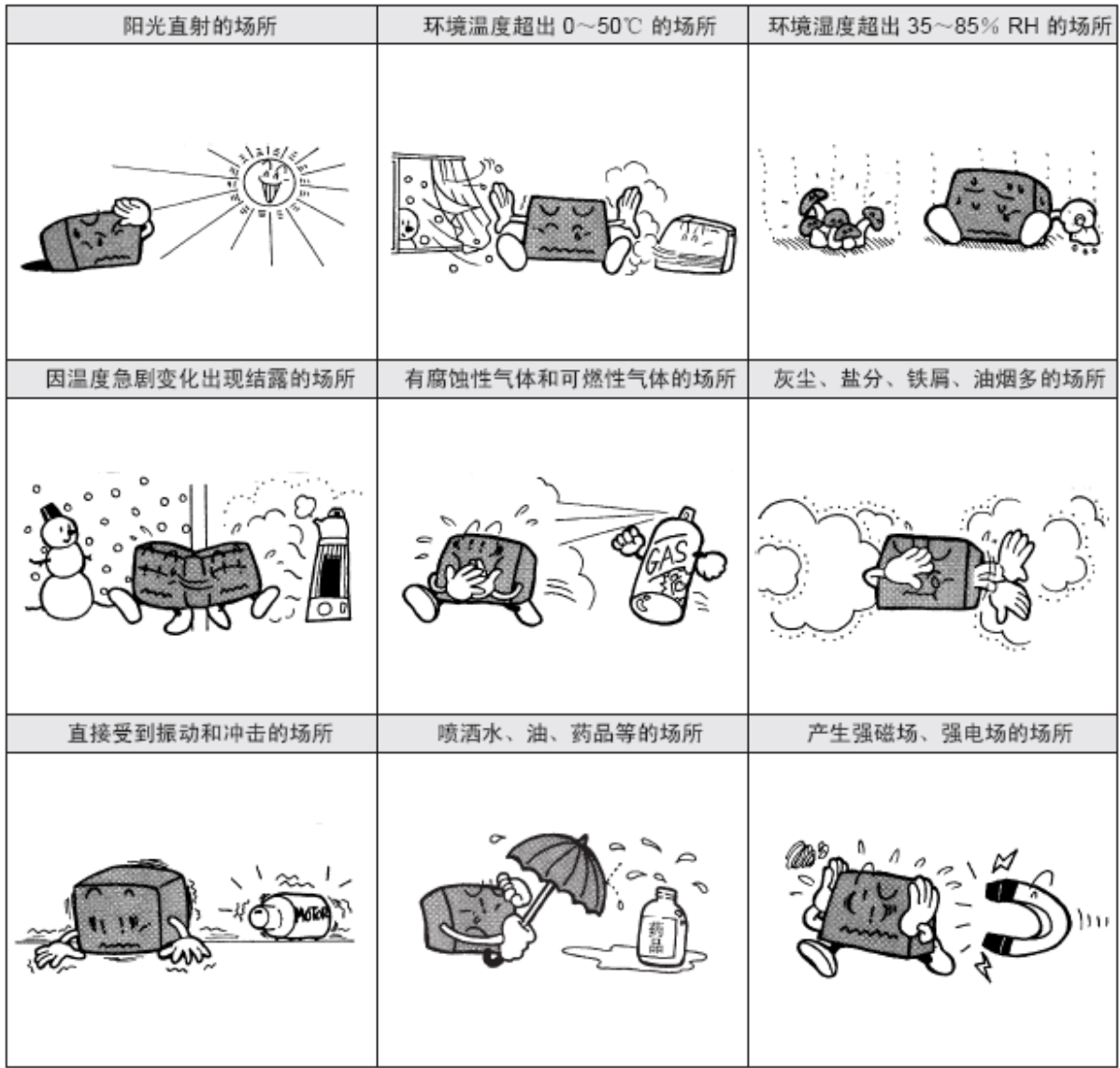

#### 安装要求

XC 系列模拟量输入输出、温度控制模块可以安装在 XC 系列 PLC 的主单元、扩展单元、 扩展模块和特殊功能模块右边,其安装可以使用 DIN46277 导轨 (宽 35mm), 或者直接用 M3 螺丝固定。

● 使用 DIN46277 导轨安装:

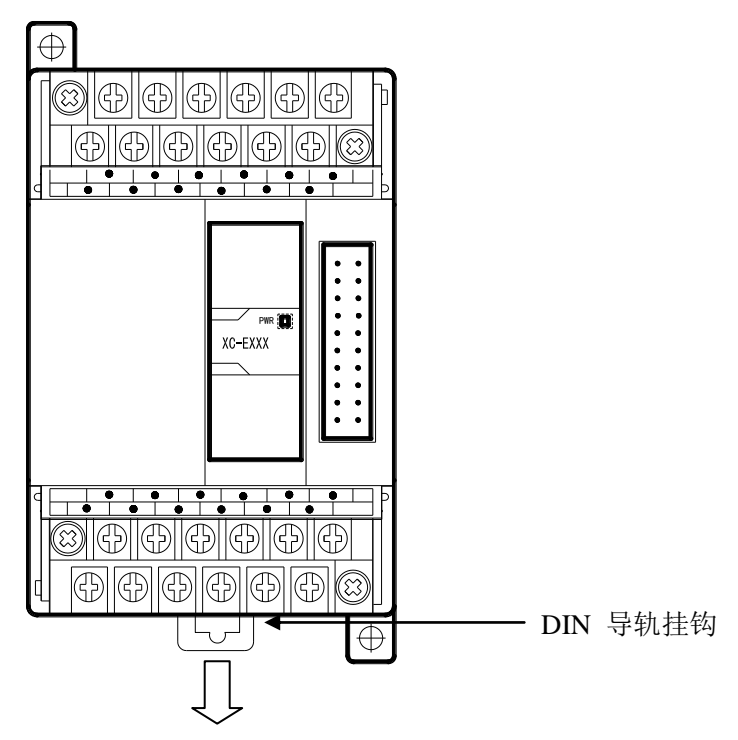

特殊模块可以安装在 DIN46277 导轨(宽 35mm)上。要拆除时,只要拉下 DIN 导轨的装 配拉钩,取下模块即可。

**●** 直接安装: 特殊模块也可以通过在安装孔里旋入螺钉(M3)来直接安装。

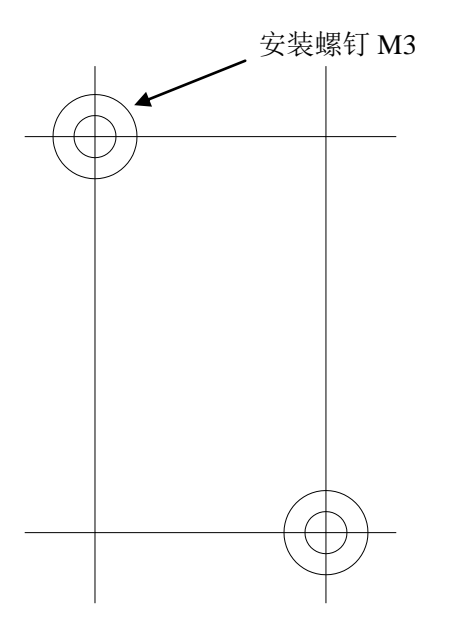

端子排布线

٦

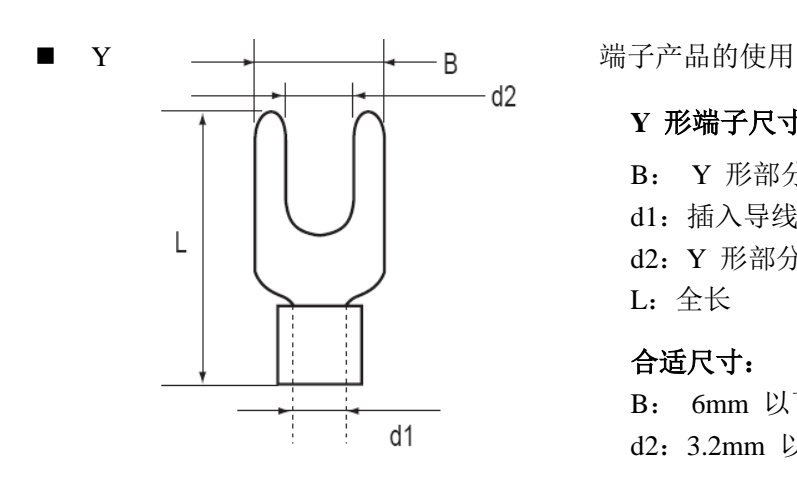

#### **Y** 形端子尺寸:

- B: Y 形部分的外缘尺寸
- d1:插入导线部分的外径
- d2:Y 形部分的内缘尺寸(压螺丝部分)  $L:$  全长

#### 合适尺寸:

B: 6mm 以下; L: 13mm 以下; d2:3.2mm 以下

- 布线方法
- A、断开电源
- B、打开模拟量 I/O 端子排盖

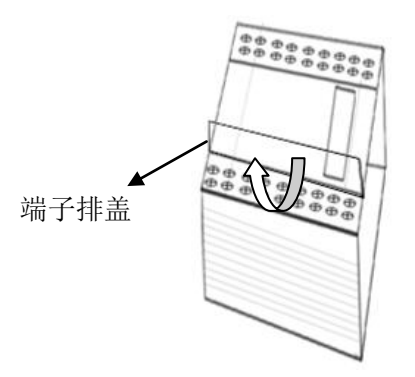

C、将信号线的压接端子安装在规定的端子上,用螺丝刀松开端子螺钉,插入压接端子;接着, 拧紧端子螺钉即可

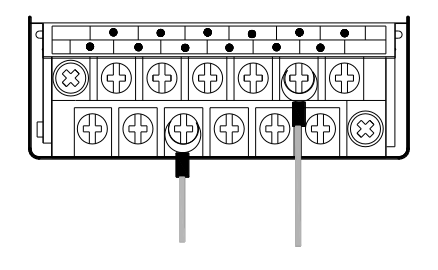

D、关闭模拟量 I/O 端子排盖

#### 注意事项

- 请确认规格,选择合适的模块。
- 进行螺丝孔加工和配线工程时,请不要让切屑、电线屑落入模块内部。
- 在连线前,请再次确认模块和连接设备的规格,确保没有问题。
- > 在进行连线时,请注意连线是否牢固,连线脱落会造成数据不正确、短路等故障。
- 安装、配线等作业,必须在切断全部电源后进行。

## <span id="page-17-0"></span>**1-6. XCPPro** 中的配置

模块在使用时,首先需要在 PLC 的上位机编程软件 XCPPro 中进行相应的配置,方可正常 使用模块。下面以模块 XC-E8AD 为例, 说明如何在 XCPPro 中进行配置, 步骤如下所示: A、 打开编程软件, 在工程栏中找到扩展模块, 如下图所示:

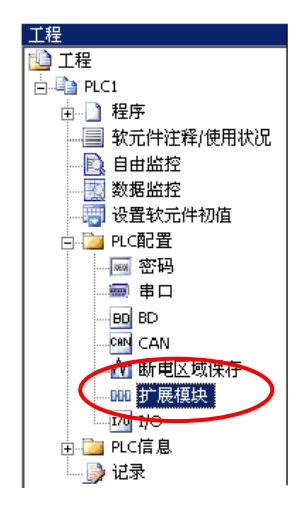

- B、在弹出的扩展模块设置对话框中进行相应设置,包括模块型号、工作模式设定等。
	- 模块选择

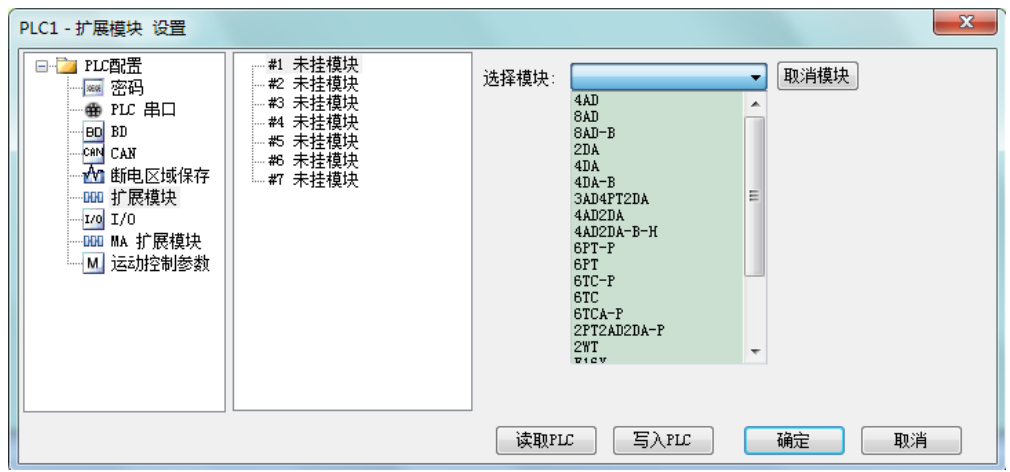

■ 设定模块的工作模式,包括每个通道模拟量输入的内容、模拟量大小、是否滤波。

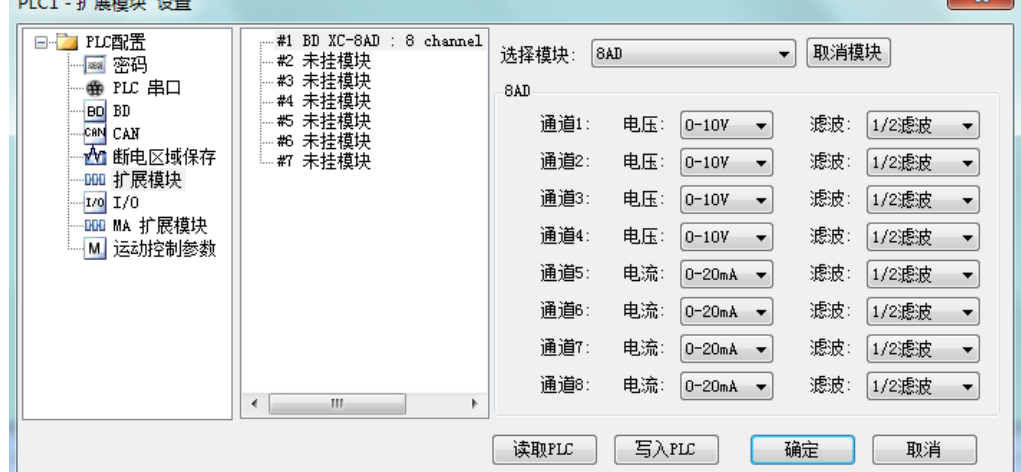

#### <span id="page-18-0"></span>**1-7. PID** 功能简介

XC 系列 PLC 的 PID 控制有两种:

- (1) 由模拟量扩展模块实现的 PID 控制。主程序向扩展模块写入 PID 控制参数,并控制 其 PID 启停位,实现过程控制。其控制周期为 2 秒,因此比较适合温度等大时延的 控制对象。
- (2) 由 PLC 本体实现的 PID 控制。通过主程序的 PID 控制指令实现过程控制。同时支 持 PID 参数自整定功能,可以得到最佳的 PID 参数。应用比较灵活,适合各种控制 对象,如温度、压力、流量、液位等。

下面介绍的是通过模拟量扩展模块实现的 PID 控制。

#### **PID** 功能简介

XC 系列 PLC 的特殊模块中, 数字量输入模块(A/D 模块)和温度控制模块都具有 PID 控 制功能。它用途广泛、使用灵活,使用中只需设定四个参数(Kp、 Ki、 Kd 和 Diff)即可。

PID 的控制规律如下:

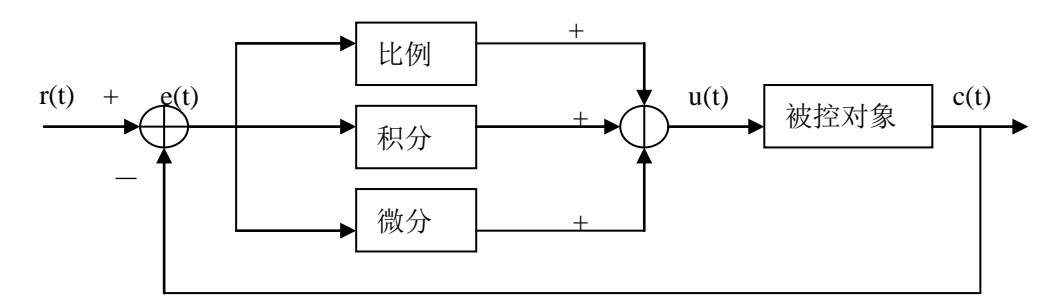

模拟 PID 控制系统原理图

$$
e(t) = r(t) - c(t)
$$
 (1-1)

 $u(t) = Kp \int e(t) + 1/Ti[ e(t)dt + TD \det(t)/dt]$  (1-2)

其中,  $e(t)$ 为偏差,  $r(t)$ 为给定值,  $c(t)$ 为模拟量测量值,  $u(t)$  为控制量; 式(1-2)中, Kp、Ti、TD 分别为比例系数、积分时间系数、微分时间系数。

## 参数的作用

比例参数(Kp)、积分参数(Ki)、微分参数(Kd)、PID运算范围(Diff)四个参数的作用。 Kp—参数P为比例参数,主要是反映系统的偏差,偏差产生立即进行控制,以减小偏差。 Ki—参数I为积分参数,主要用于消除静差,提高系统无差度 。 Kd—参数D为微分参数,主要用于控制信号的变化趋势,减小系统的振荡。 Diff—运算范围是参数,指在指定的范围内进行 PID 控制,范围之外不进行 PID 控制。 Death—死区范围参数, 指当前次的 PID 输出值与上次的 PID 输出值比较, 如果它们之间的 差值小于设定的死区范围值时,模块将舍弃当前 PID 输出值,还是把上次的 PID 输出值 传送给 PLC 本体。

#### 控制特性

进行 PID 调节的范围就是,当测量值低于 QD-Diff 时,控制器满额输出;当测量值高于 QD+Diff 时, 控制器停止输出; 当在区间(QD-Diff, QD+Diff) 时, 进行 PID 调节。

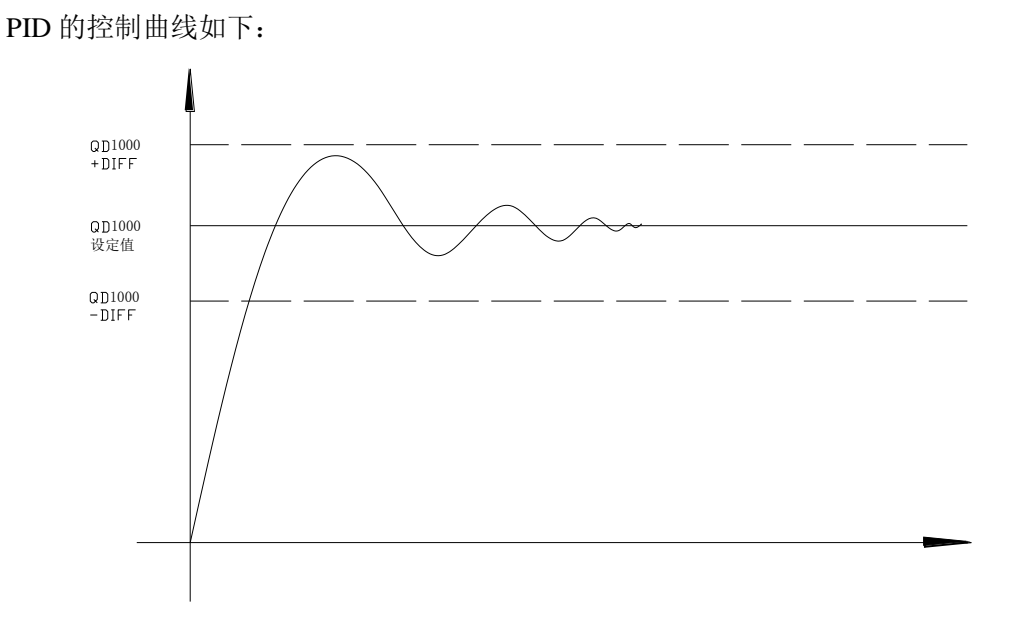

各参数参考值:Kp=20~100;Ki=5~20;Kd=200~800;DIFF=100~200。

## **PID** 调节方法

PID 调节方法有 3 种:

- (1) 开关量输出。通过控制扩展模块上的晶体管输出的占空比来进行调节。XC-E6PT-P 和 XC-E6TC-P 属这种情况。
- (2) 模拟量输出。对应每一路模拟量输入,都有相应的设定值和 PID 输出值。将 PID 输出值转化为模拟量输出即可实现控制。XC-4AD、XC-8AD、XC-4AD/2DA 等模 块属这种情况。
- (3) 模拟量转开关量输出。模拟量模块有 PID 输出值但不含开关量输出,而控制对象要 求开关量输出。此时需要将 PID 输出值转化为 PLC 本体上的输出点占空比输出。 在此情况下,我们除了要设置相应的 PID 参数,还需要编写相应的控制程序,以下 是程序举例:
- PID 输出值转化为开关量输出例程:

在进行模拟量 PID 调节时, 模块每 2 秒输出一个 PID 控制值, 因此, 在 PLC 程序中, 我们可以利用 PID 输出值与 K4095 比值在 2 秒内形成的占空比进行控制。设 PID 输出值为 X(0≤X≤4095),在 2 秒的周期内进行占空比控制,2X/4095 秒控制器输出,(2-2X/4095) 秒控制器关闭输出。如下例所示:

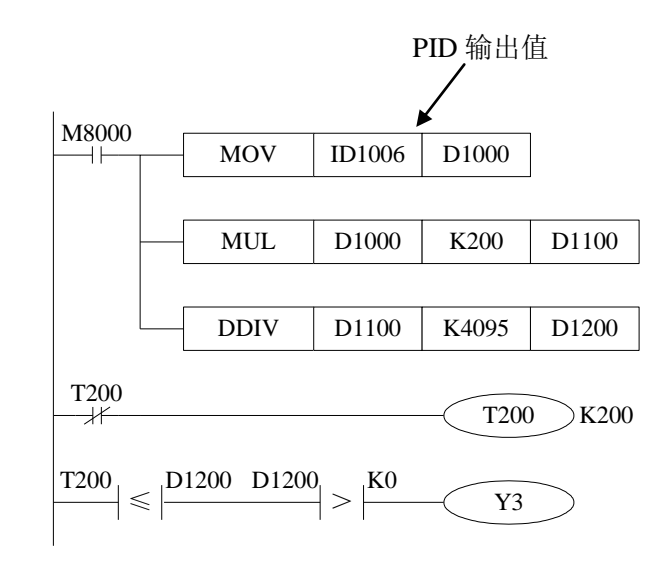

#### 使用注意

例:

对于模拟量模块 XC-E8AD、XC-E4AD、XC-E4AD2DA 的 PID 控制部分,注意以下几点:

- PID 的控制周期为 2 秒, 不适合于反应速度较快的控制对象, 如压力, 液位, 流量等。
- PID 参数需要手工整定。

对于模拟量模块 XC-E6PT-P、XC-E6TC-P 的 PID 控制部分, 则注意以下几点:

- PID 的输出为开关量占空比输出, 只控制固态继电器的通断, 不能输出模拟量信号。 如果输出是控制阀门开度,或可控硅导通角,则不支持。
- PID 参数需要手工整定。

## 本体 **PID** 指令简介

 在以下场合,模拟量模块自身的 PID 控制达不到要求,需采用 PLC 本体(硬件 V3.1d 及以 上)的 PID 指令来进行控制:

- 压力、流量、液位等反应速度较快的场合, PID 的控制周期要求小于2秒。
- 对温度控制精度要求较高,手工调整的 PID 参数达不到要求的场合。在此情况下,需 要通过 PID 自整定的功能得到最佳的 PID 参数。
- 温度控制, PID 输出为模拟量的场合(如控制阀门开度, 或可控硅导通角)。

关于 PLC 本体 PID 指令的说明, 请参考《XC 系列可编程控制器用户手册【指令篇】》。

# <span id="page-22-0"></span>**2**、模拟量输入模块 **XC-E8AD(-H)**

本章主要介绍 XC-E8AD、XC-E8AD-H 模块的规格、端子说明、输入定义号的分配、工作 模式设定、外部连接、模数转换图以及相关编程举例。

2-1.模块特点及规格

2-2.端子说明

2-3.输入定义号分配

2-4.工作模式设定

2-5.外部连接

2-6.模数转换图

2-7.编程举例

## <span id="page-23-0"></span>**2-1.** 模块特点及规格

XC-E8AD、XC-E8AD-H 模拟量输入模块(以下简称为 XC-E8AD) 将 8 点模拟输入数值(电 压输入,电流输入)转换成数字值,并且把他们传输到 PLC 主单元。

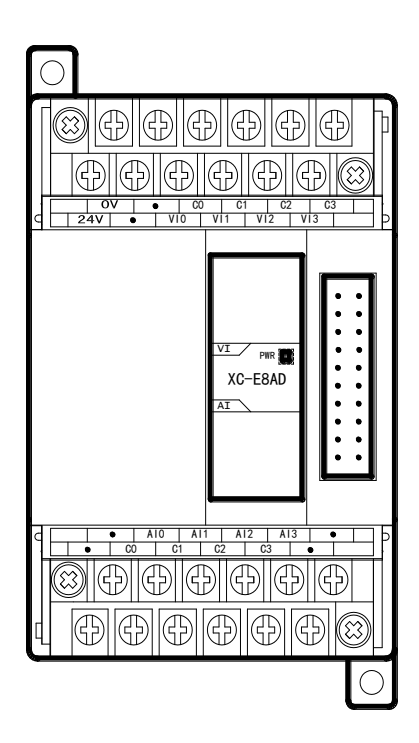

模块特点

- 8 通道模拟量输入:前 4 路为电压输入,可以选择 0~ 5V、0~10V 两种模式;后 4 路为电流输入,可以选 择 0~20mA、4~20mA 两种模式。
- 14 位的高精度模拟量输入。
- 作为 XC 系列的特殊功能模块,最多可在 PLC 主单元 右边连接 7 台 XC-E8AD 模块。
- 带 PID 调节功能。
- XC-E8AD-H 模拟、数字部分电源隔离处理。

## 模块规格

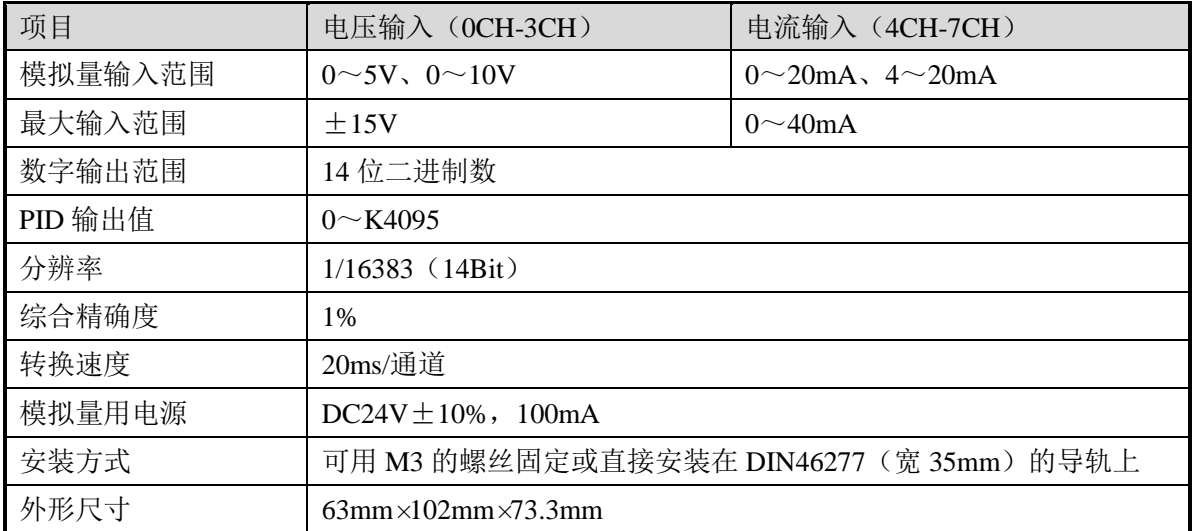

## <span id="page-24-0"></span>**2-2.** 端子说明

## 端子排布

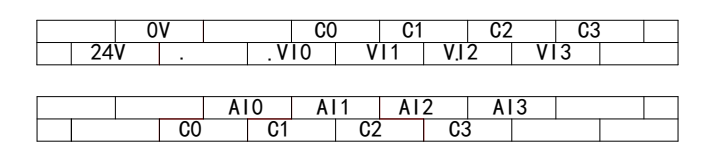

## 端子信号

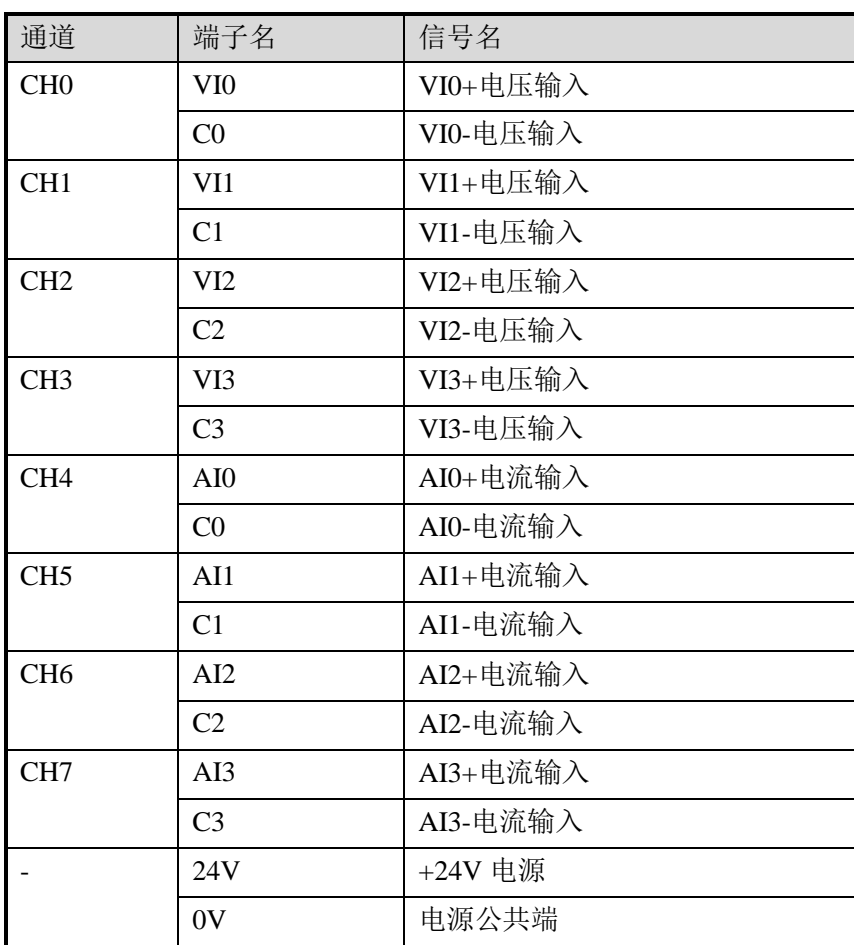

## <span id="page-25-0"></span>**2-3.** 输入输出定义号分配

XC 系列模拟量模块不占用 I/O 单元,转换的数值直接送入 PLC 寄存器,通道对应的 PLC 寄存器定义号如下:

#### 第一扩展模块寄存器定义号

| 通道  | A/D信号 | PID 输出值      | PID 控制启停位        | 设定值   | PID 参数: Kp、Ki、<br>Kd、控制范围 Diff、<br>死区范围 Death  |
|-----|-------|--------------|------------------|-------|------------------------------------------------|
| 0CH | ID100 | ID108        | Y100             | QD100 |                                                |
| 1CH | ID101 | ID109        | Y <sub>101</sub> | QD101 | $Kp---QD108$<br>Ki------ QD109<br>Kd-----QD110 |
| 2CH | ID102 | ID110        | Y <sub>102</sub> | QD102 |                                                |
| 3CH | ID103 | <b>ID111</b> | Y103             | QD103 | Diff---QD111                                   |
| 4CH | ID104 | ID112        | Y104             | QD104 | Death--QD112                                   |
| 5CH | ID105 | ID113        | Y <sub>105</sub> | QD105 |                                                |
| 6CH | ID106 | ID114        | Y <sub>106</sub> | QD106 |                                                |
| 7CH | ID107 | ID115        | Y <sub>107</sub> | QD107 |                                                |

第二扩展模块寄存器定义号

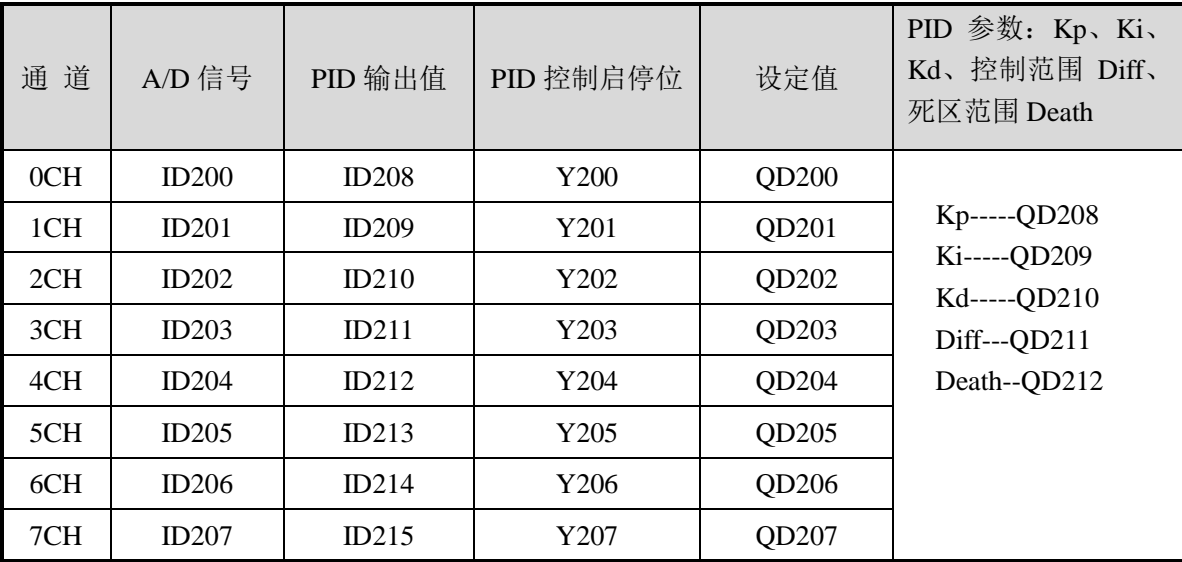

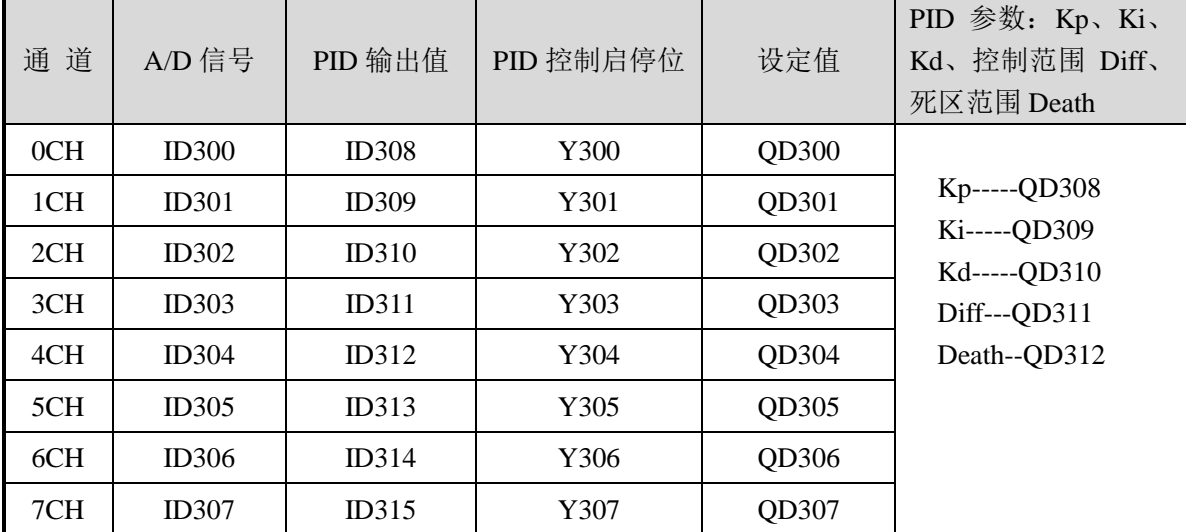

## 第三扩展模块寄存器定义号

## 第四扩展模块寄存器定义号

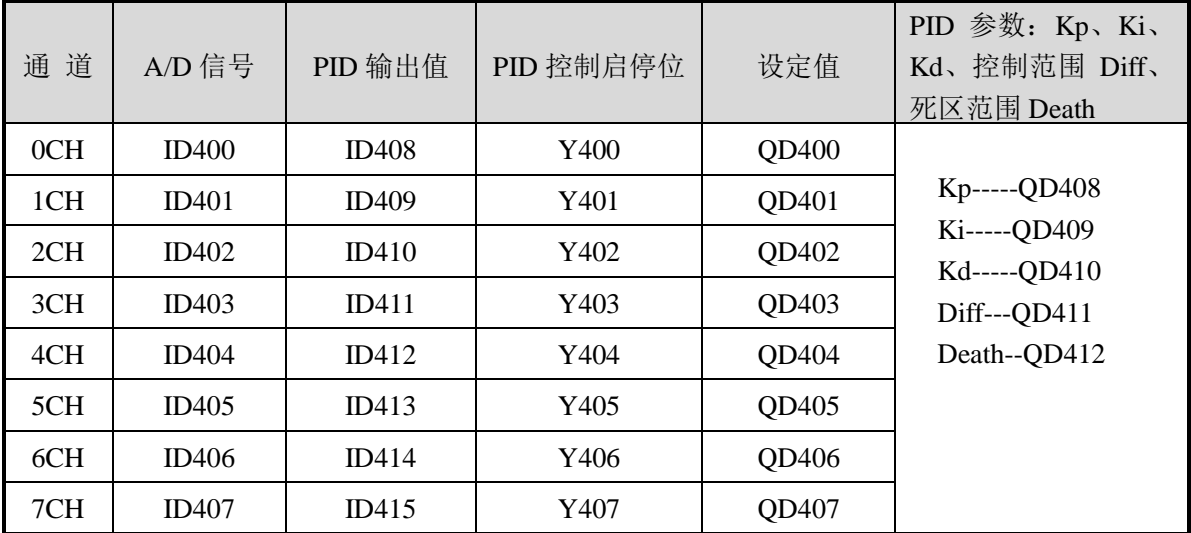

## 第五扩展模块寄存器定义号

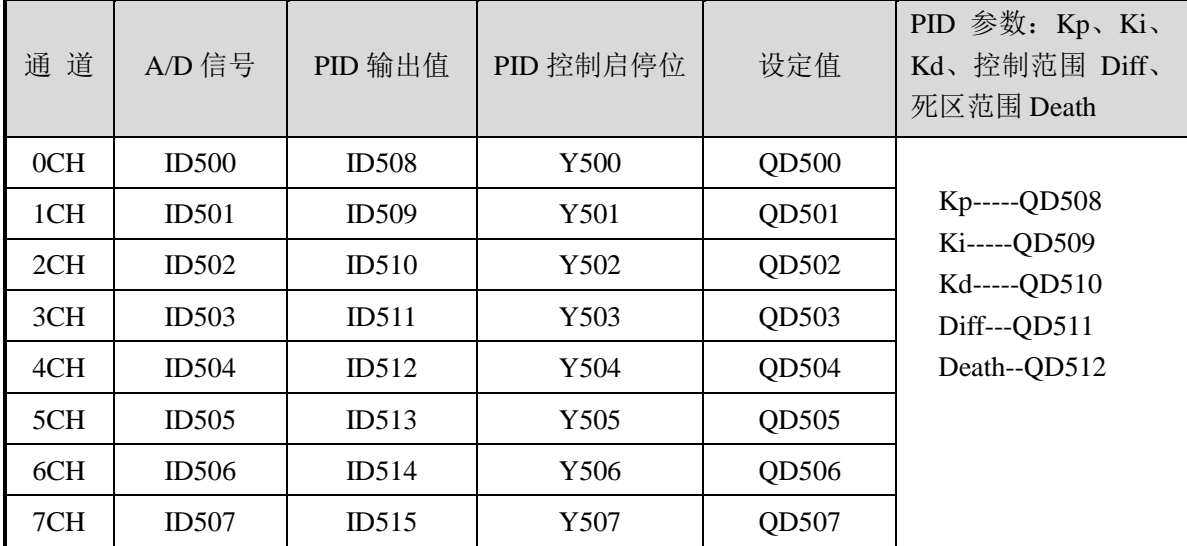

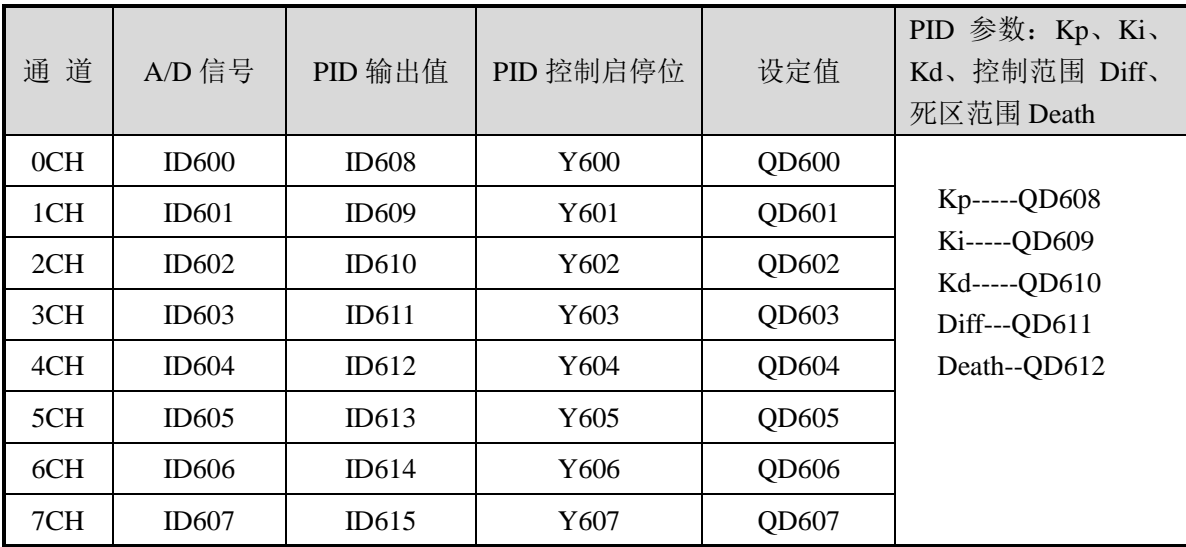

## 第六扩展模块寄存器定义号

## 第七扩展模块寄存器定义号

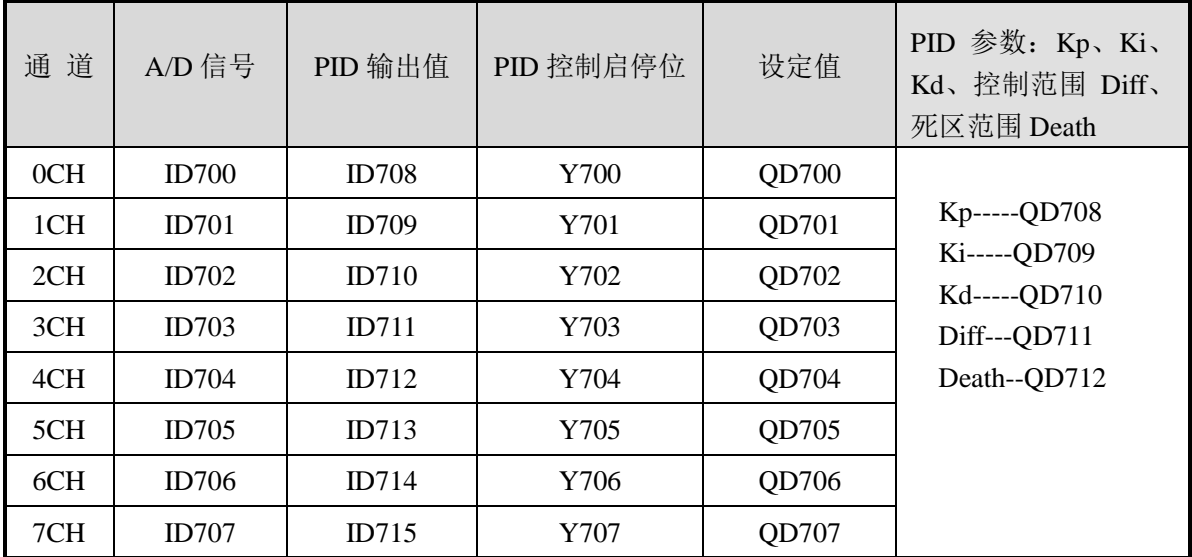

## 说明:

● 启动信号(Y): 当 Y 为 0 时关闭 PID 控制, 为 1 时开启 PID 控制。

## <span id="page-28-0"></span>**2-4.** 工作模式设定

工作模式的设定有以下两种方法可选(这 2 种方式的效果是等价的):

- 1:通过设置面板配置
- 2:通过 Flash 寄存器(FD)设置

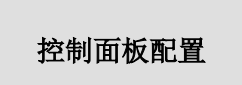

将编程软件打开,点击菜单栏的 PLC设置(C),选择扩展模块:

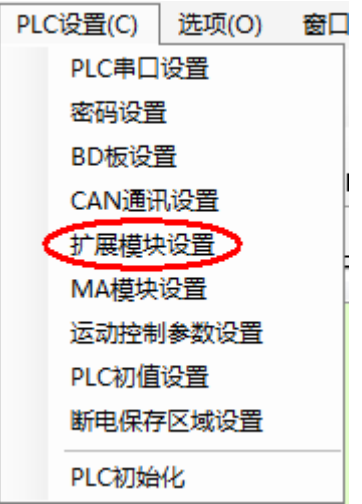

之后出现以下配置面板,选择对应的模块型号和配置信息:

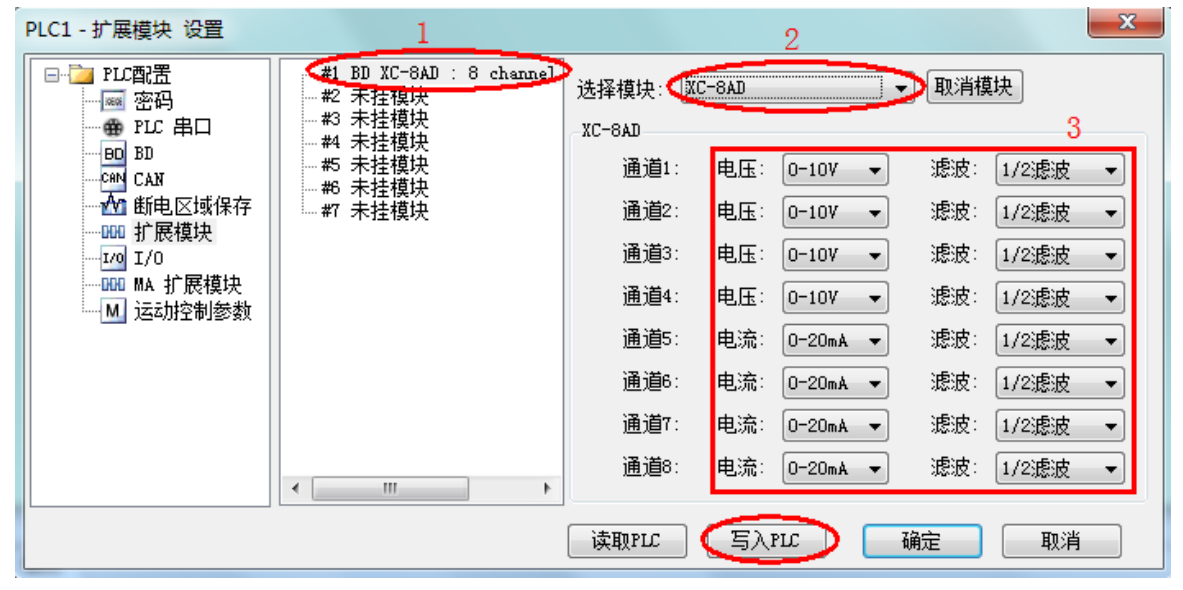

第一步: 在图示'2'处选择对应的模块型号;

第二步:完成第一步后,'1'处会显示出对应的型号:

第三步: 在'3'处可以选择 AD 通道对应的电压或电流模式;

第四步: 配置完成后点击"写入 PLC", 然后点击"确定"。之后再下载用户程序, 运行程序后, 此配置即可生效。(注:V3.3 以下版本的软件配置后,需要把 PLC 断电重启才能生效。)

#### **Flash** 寄存器设置

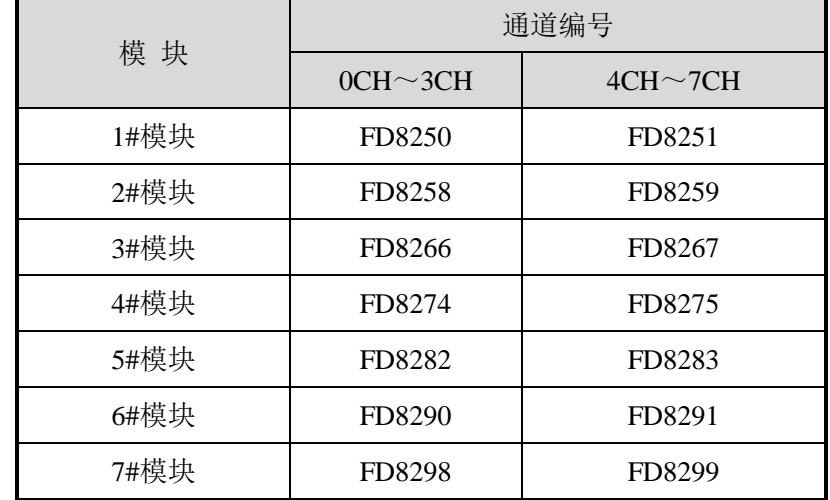

扩展模块 0CH~3CH 通道有电压 0~5V、0~10V 两种模式可选,4CH~7CH 通道有电流 0~20mA、4~20mA 可选,通过 PLC 内部的特殊 FLASH 数据寄存器 FD 进行设置。如下所示:

#### 注意:

如上所示每个寄存器设定 4 个通道的模式,每个寄存器的共有 16 个位,从低到高每 4 个位 依次设置 4 个通道的模式。

以 1#模块为例:

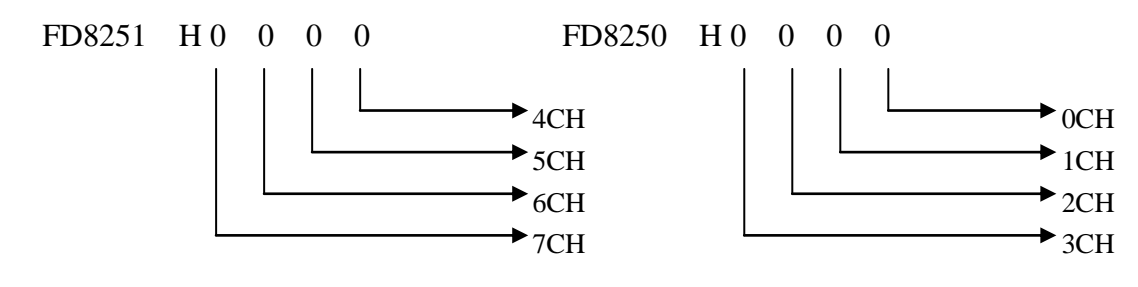

#### **FD** 的位定义

以第一模块为例,说明设置方式。

寄存器 FD8250:

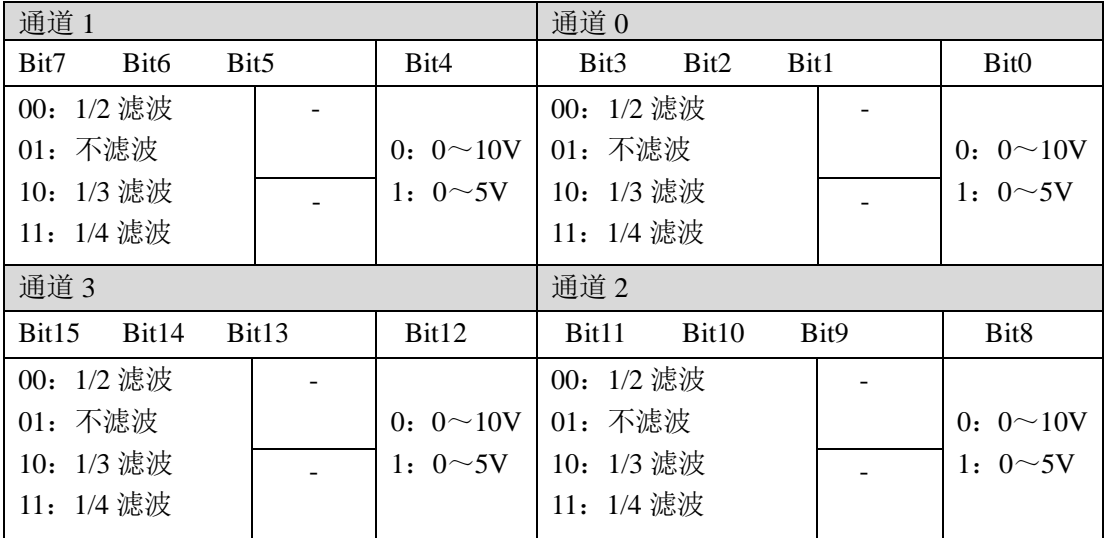

寄存器 FD8251:

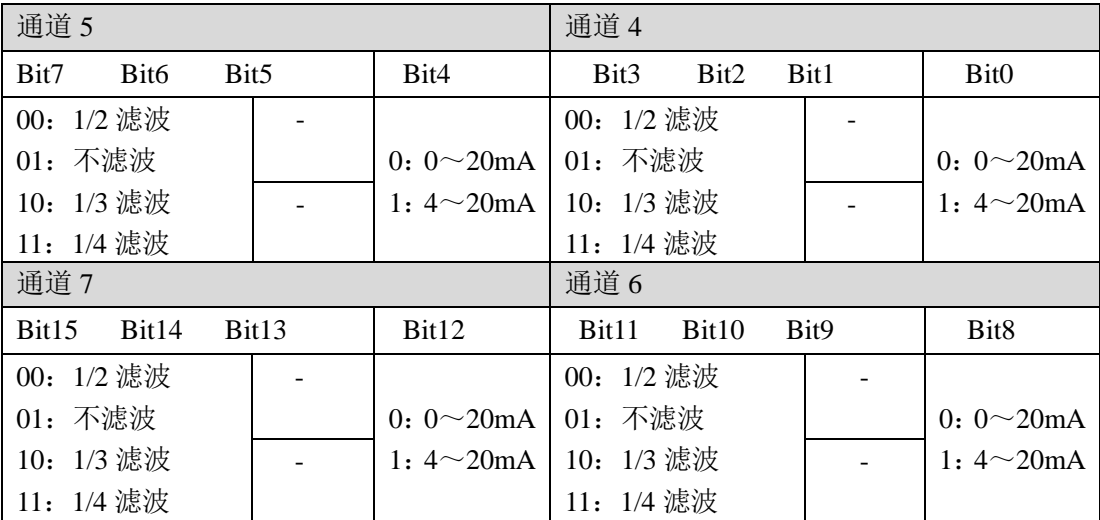

#### 举例:

- 比如要设置第一个模块的第 3、第 2、第 1、第 0 通道的工作模式分别为 0~10V、0~5V、 0~10V、0~5V, 四个通道都不滤波, FD8250 中的数值为 4545H。
- 比如设置第一个模块的第 7、第 6、第 5、第 4 通道的工作模式分别为 0~20mA、4~20mA、 0~20mA、4~20mA,滤波都为 1/2 滤波,FD8251 中的数值为 0101H。

## <span id="page-31-0"></span>**2-5.** 模块外部连接

外部连接时,注意以下两个方面:

- 外接+24V 电源时, 请使用 PLC 本体上的 24V 电源, 避免干扰。
- 为避免干扰,请使用屏蔽线,并对屏蔽层单点接地。

## 电压模拟量输入

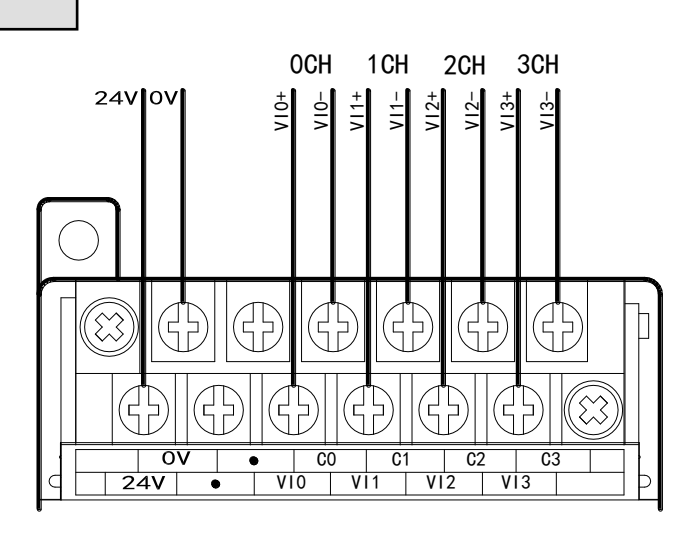

## 电流模拟量输入

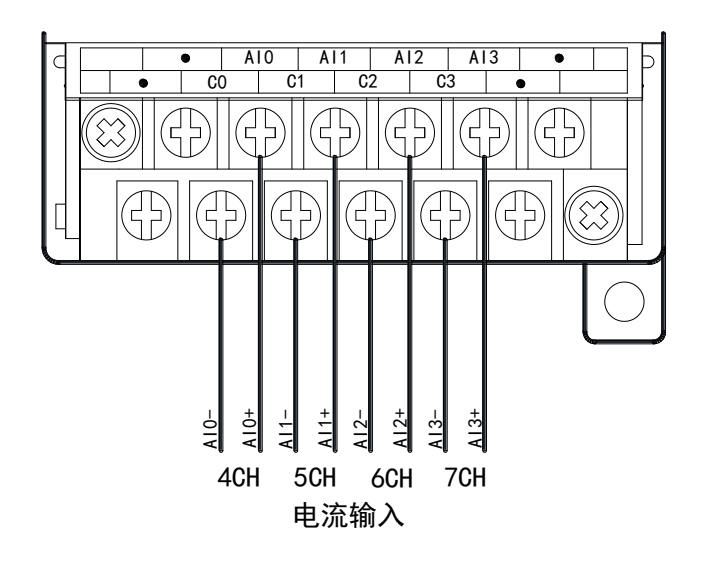

## <span id="page-32-0"></span>**2-6.** 模数转换图

输入模拟量与转换的数字量关系如下图所示:

#### 通道 **0**~通道 **3** 为电压模式:

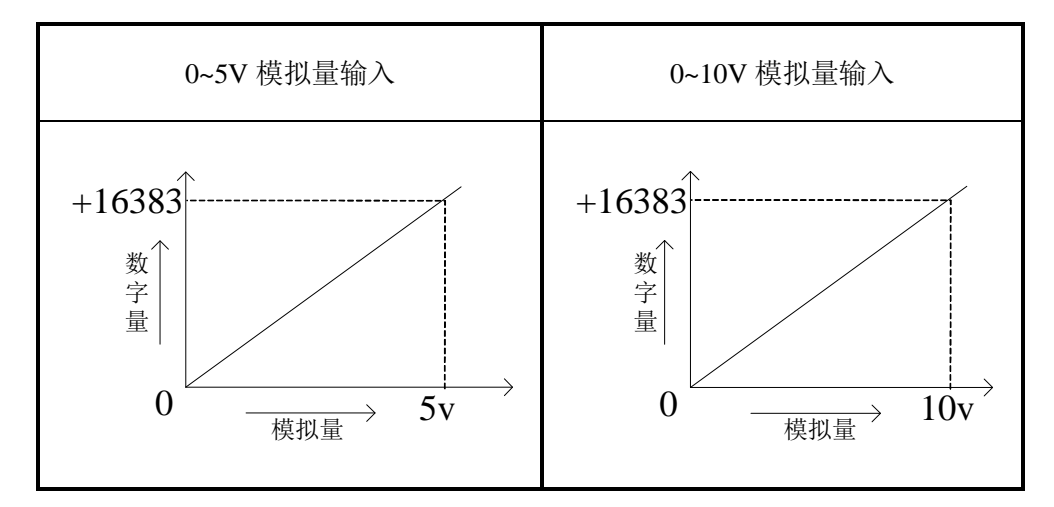

通道 **4**~通道 **7** 为电流模式:

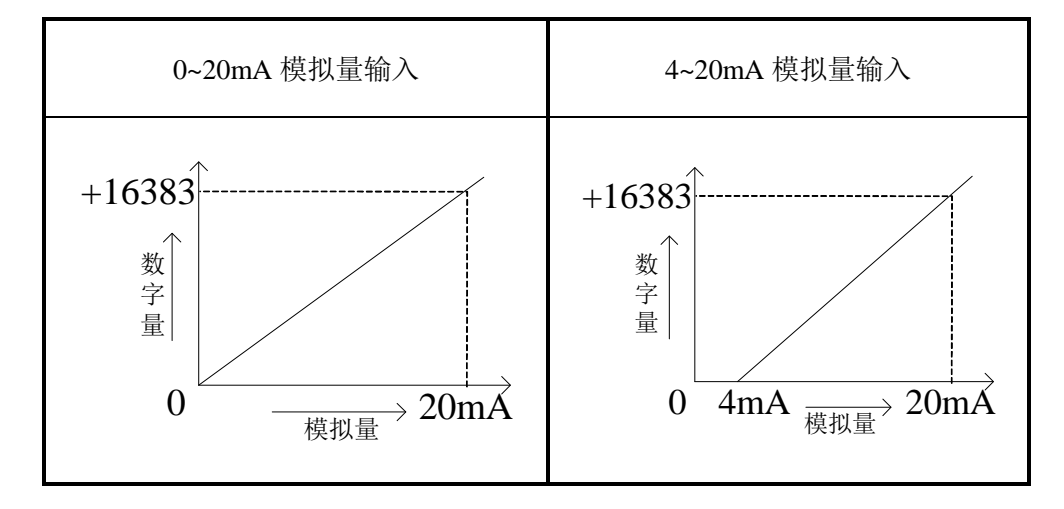

## <span id="page-33-0"></span>**2-7.** 编程举例

例 1: 实时读取 XC-E8AD 模块的 8 个通道的数据(以 1#模块为例)

#### 软件编程:

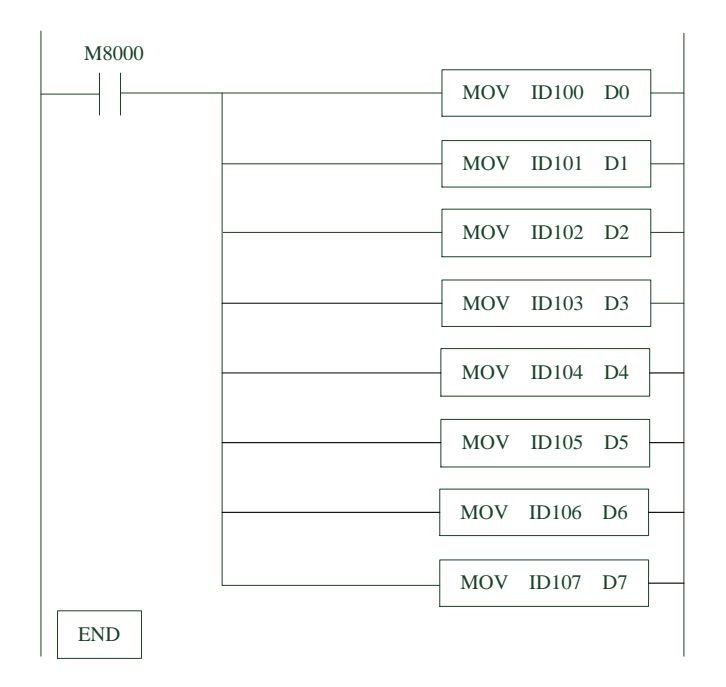

## 说明:

M8000 为常 ON 线圈, 在 PLC 运行期间一直为 ON 状态;

PLC 开始运行,不断将 1#模块第 0~7 通道的数据分别写入数据寄存器 D0~D7; 寄存器 D0~D7 中的数据即为 XC-E8AD 模块 8 个通道进行实时模数转换的当前值。 例 **2**:PLC 每 100ms 采集一次模拟量输入值,将采集到的 20 位值作平均运算,并不断舍弃最早 的值, 求出的平均值即为滤波值。

#### 硬件连接:

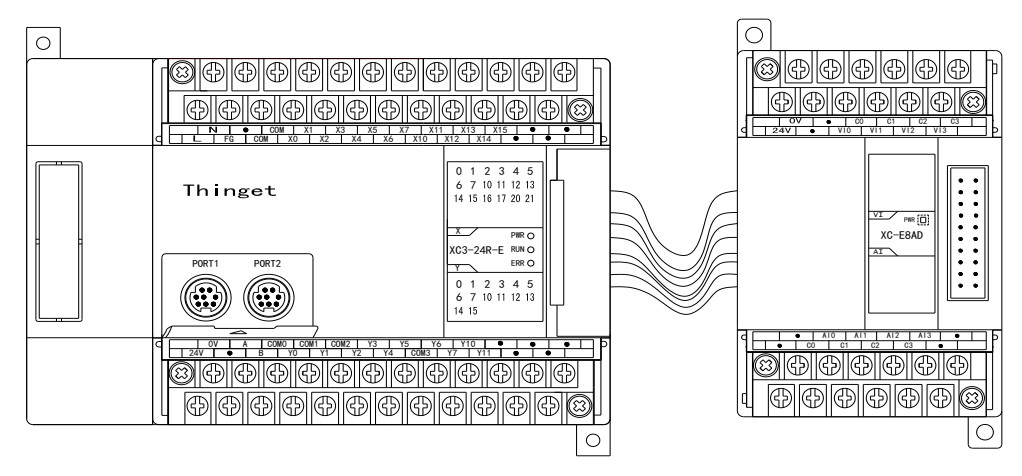

PLC 主单元 1#模块 XC-E8AD

#### 软件编程:

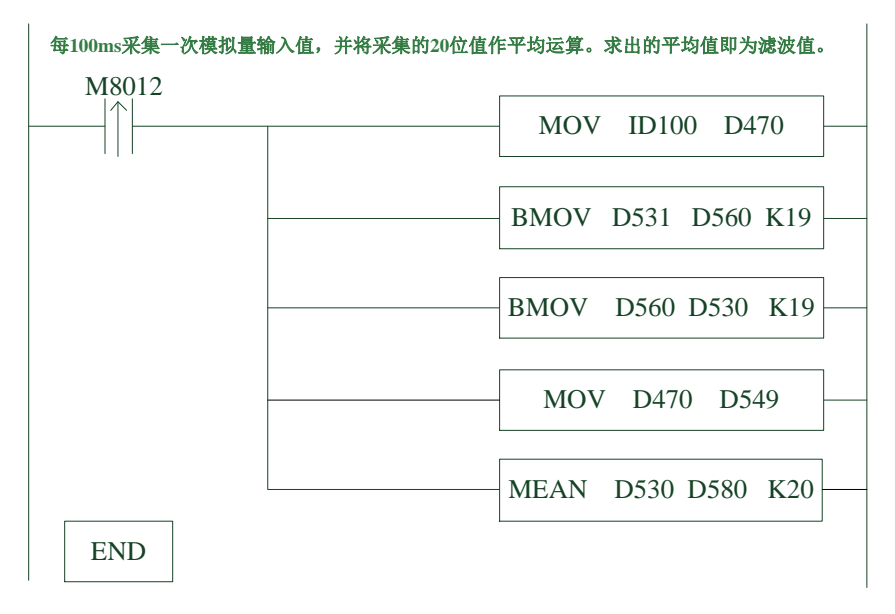

#### 说明:

- 辅助继电器 M8012 是以 100ms 的频率周期震荡, 题目要求每 100ms 采集一次, 则用该辅助 继电器的上升沿作为触发条件即可实现。
- 设定在 1#模块位置安装 XC-E8AD,并从 0CH 通道采集信息。
- 设定将采集到当前值存放在寄存器 D470,并按照先后顺序将连续采集到的 20 个数值存放 在寄存器 D530~D549。
- 对 D530~D549 的 20 个数值做求平均值运算, 将运算结果保存在寄存器 D580 中, 该值即为 滤波值。

## 滤波效果:

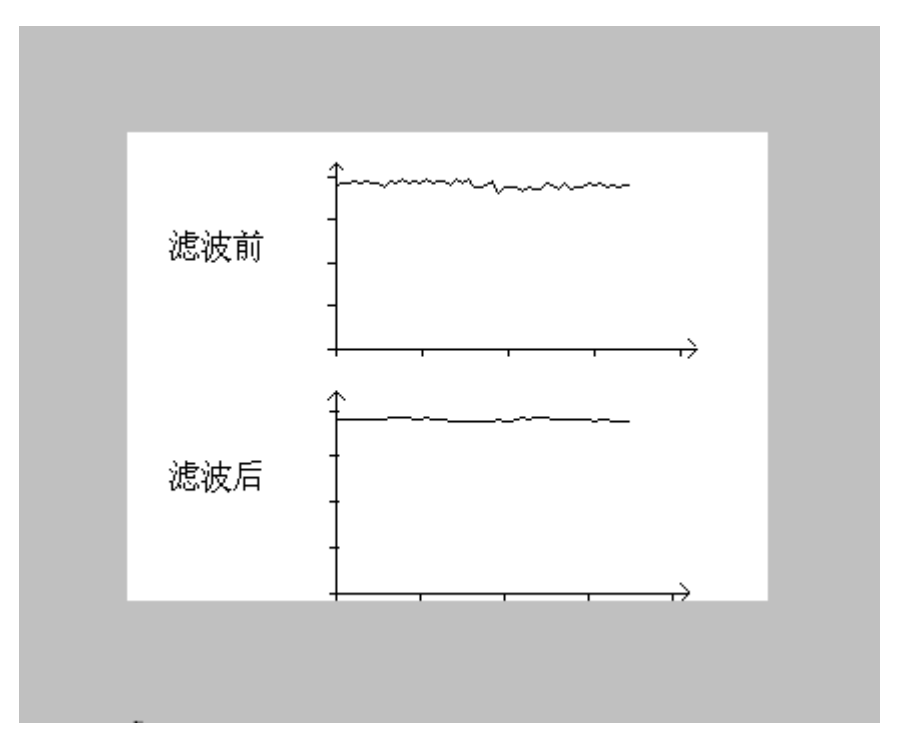
# **3**、模拟量输入输出模块 **XC-E4AD2DA(-H)**

本章主要介绍 XC-E4AD2DA、XC-E4AD2DA-H 模块的规格、端子说明、输入定义号的分 配、工作模式设定、外部连接、模数转换图以及相关编程举例。

3-1.模块特点及规格

3-2.端子说明

3-3.输入定义号分配

3-4.工作模式设定

3-5.外部连接

3-6.模数转换图

3-7.编程举例

# **3-1.** 模块特点及规格

XC-E4AD2DA、XC-E4AD2DA-H 模拟量输入输出模块,将 4 路模拟输入数值转换成数字值, 2 路数字量转换成模拟量,并且把他们传输到 PLC 主单元,且与 PLC 主单元进行实时数据交互。

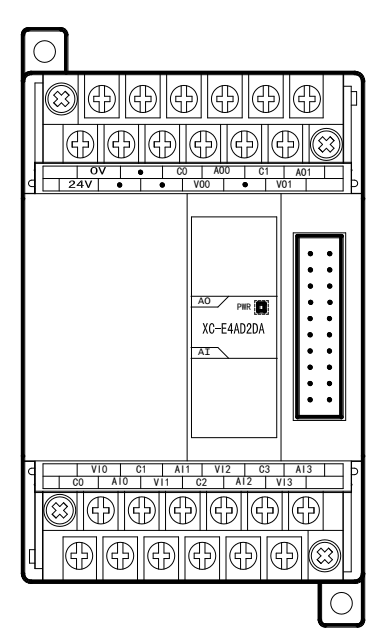

# 模块特点

- 4 通道模拟量输入:可以选择电压输入和电流输入两 种模式。
- 2 通道模拟量输出。
- 14 位的高精度模拟量输入。
- 作为 XC 系列的特殊功能模块,最多可在 PLC 主单元 右边连接 7 台模块。
- 4 通道 A/D 具有 PID 控制功能。
- XC-E4AD2DA-H 模拟、数字部分电源隔离处理;电流 输出为拉电流。

# 模块规格

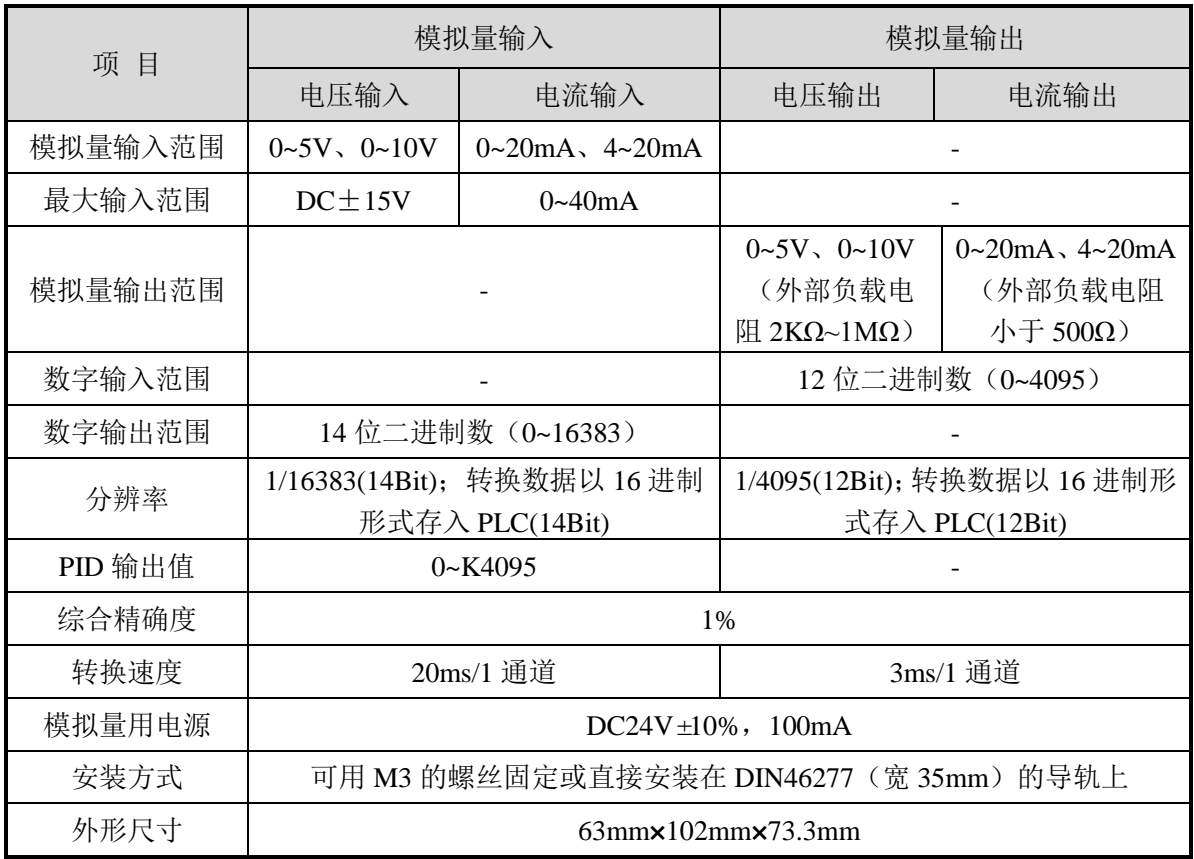

### **3-2.** 端子说明

### 端子排布

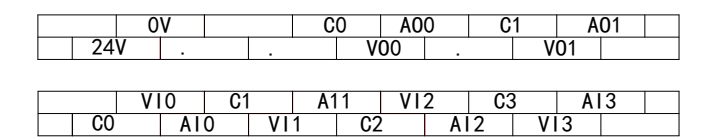

### 端子信号

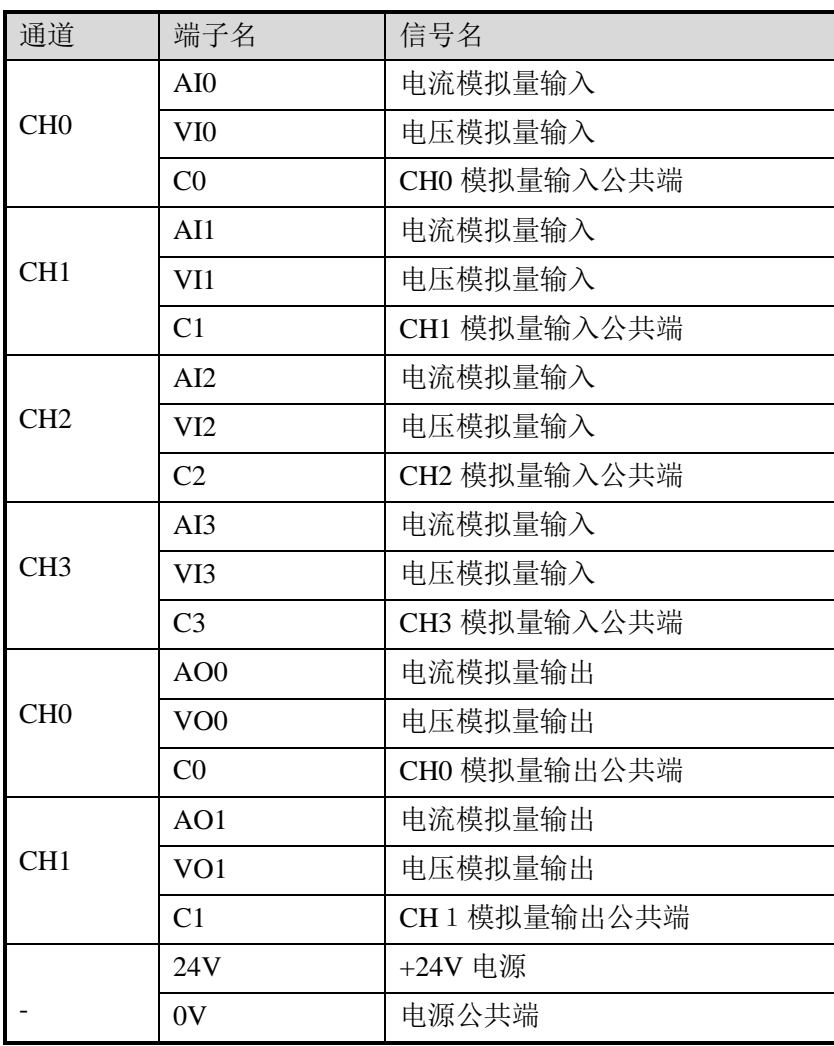

## **3-3.** 输入输出定义号分配

 XC 系列模拟量模块不占用 I/O 单元,转换的数值直接送入 PLC 寄存器,通道对应的 PLC 寄存器定义号如下:

#### 第一扩展模块寄存器定义号

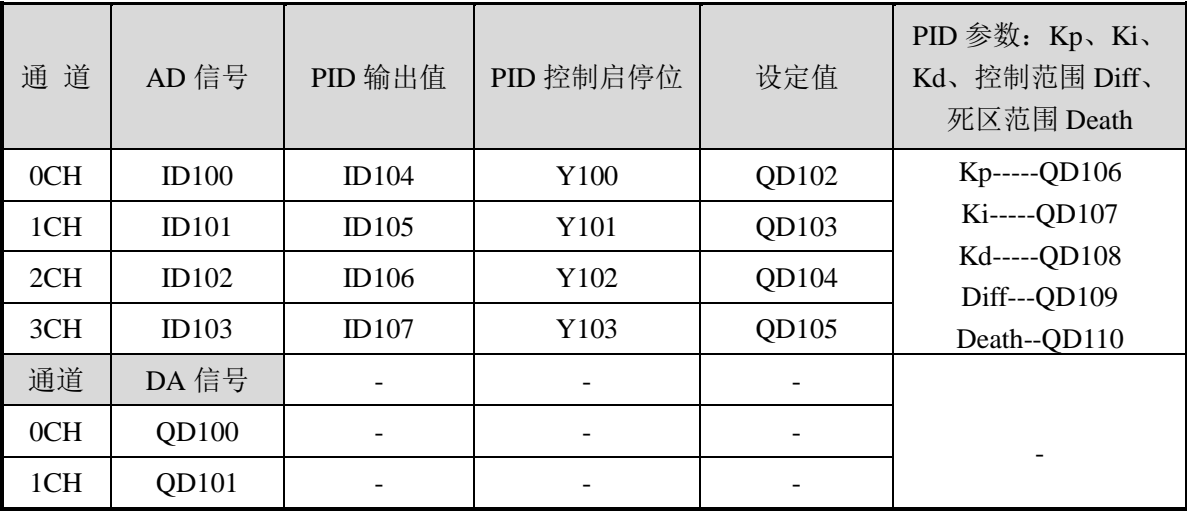

### 第二扩展模块寄存器定义号

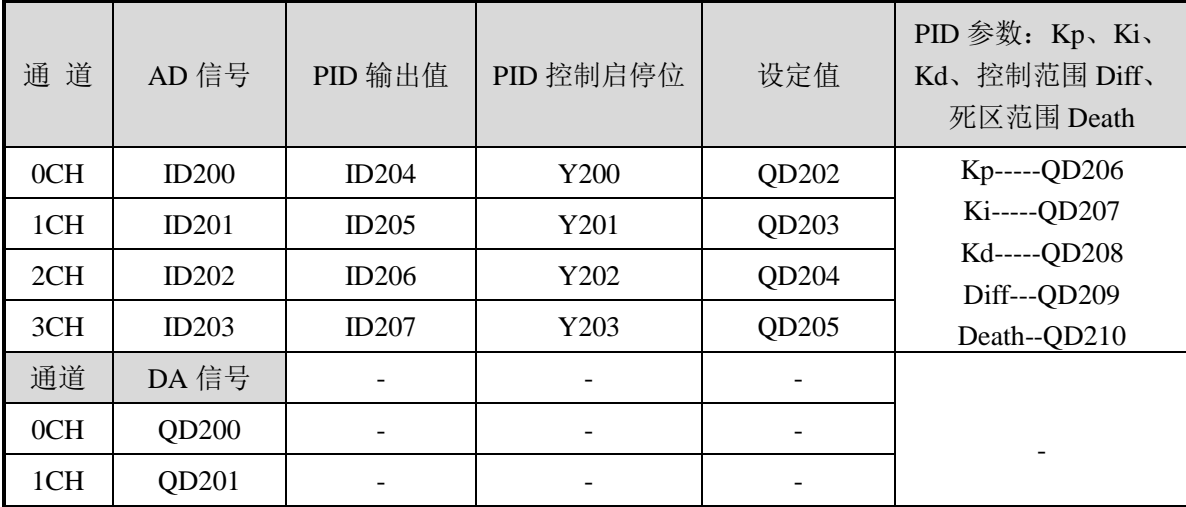

# 第三扩展模块寄存器定义号

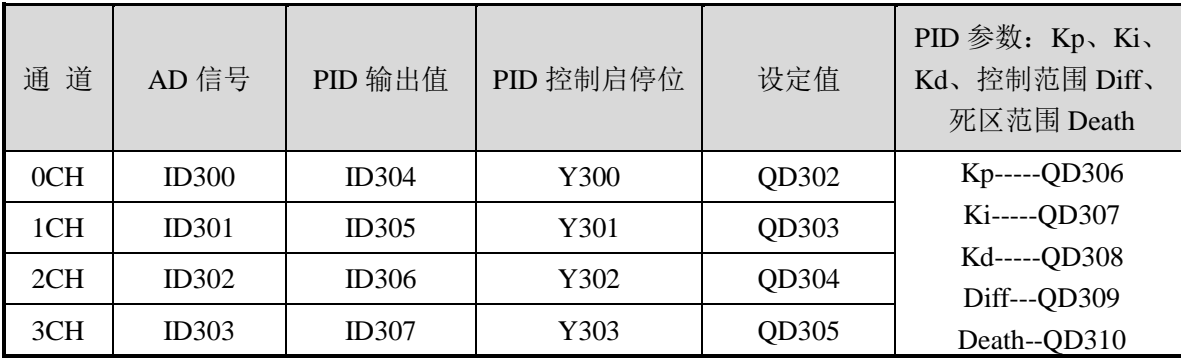

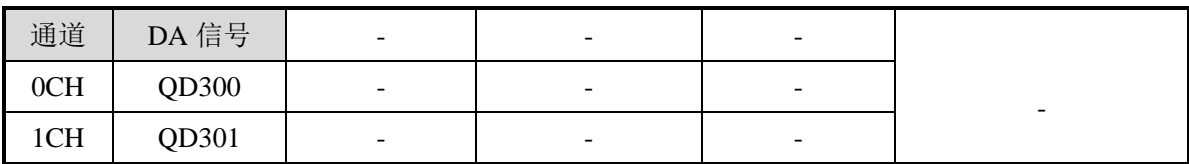

### 第四扩展模块寄存器定义号

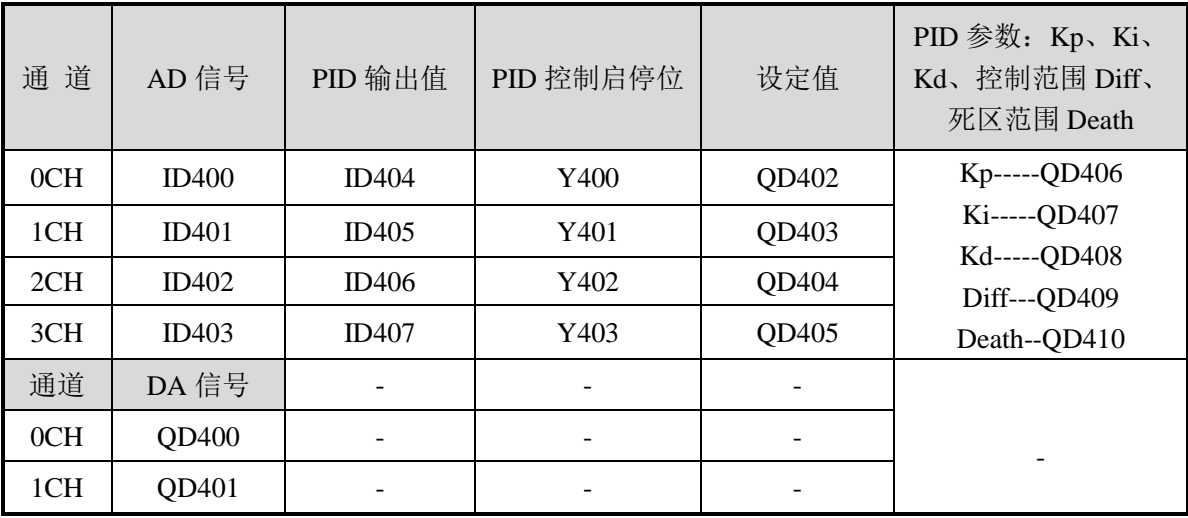

# 第五扩展模块寄存器定义号

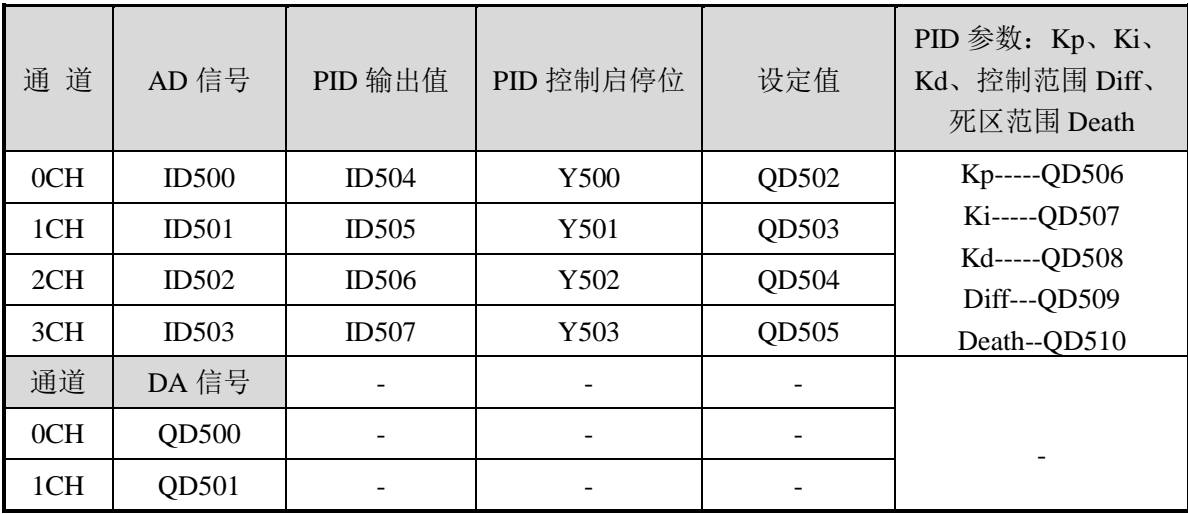

# 第六扩展模块寄存器定义号

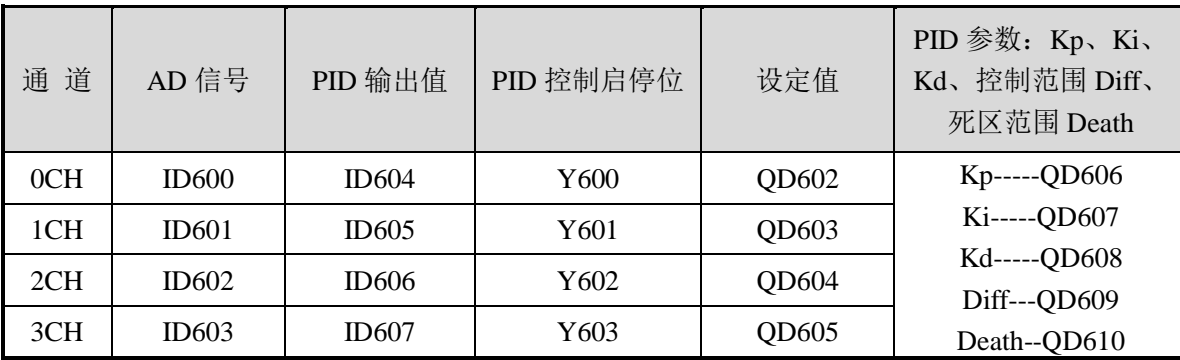

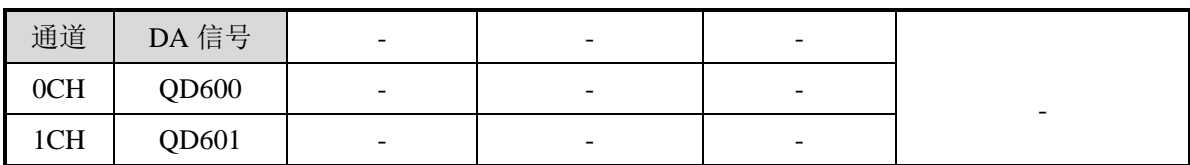

### 第七扩展模块寄存器定义号

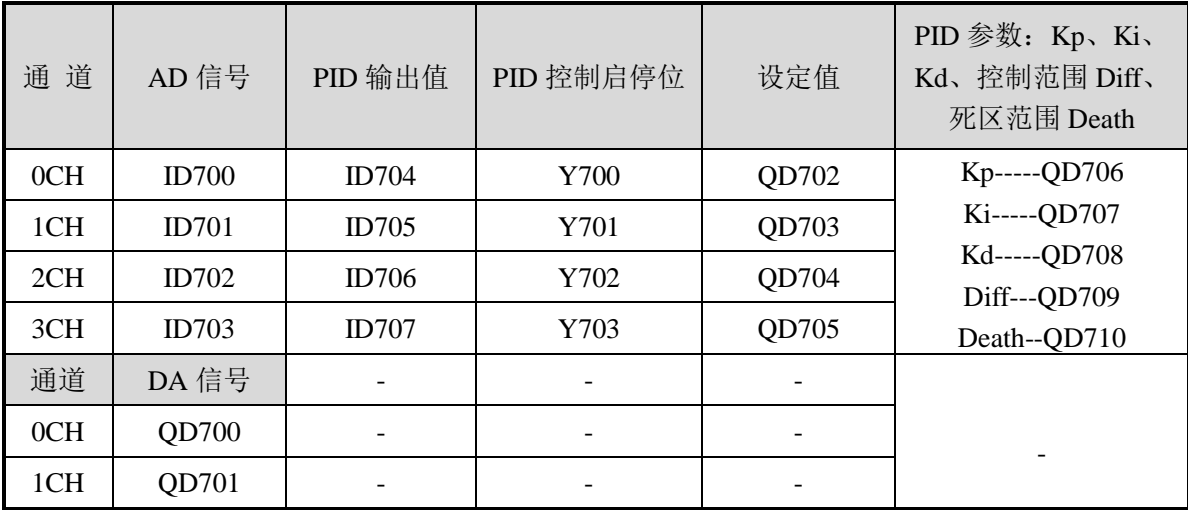

# 说 明:

● 启动信号(Y): 当 Y 为 0 时关闭 PID 控制, 为 1 时开启 PID 控制。

### **3-5.** 外部连接

外部连接时,注意以下几个方面:

- 为避免干扰,请使用<mark>屏蔽线</mark>,并对屏蔽层单点接地。
- XC-E4AD2DA 外接+24V 电源时, 请使用 PLC 本体上的 24V 电源, 避免干扰。
- XC-E4AD2DA 模块 0~20mA 或 4~20mA 输出需要由外部提供 24V 电源, 模块依据模 拟量输出寄存器 QD 数值调节信号回路电流的大小,但是模块本身并不产生电流。
- XC-E4AD2DA-H 模块输出 0~20mA 或 4~20mA 电流时,模块依据模拟量输出寄存器 QD 数值调节信号回路电流的大小,且电流输出为<mark>拉电流</mark>,无须外接 24V 电源。

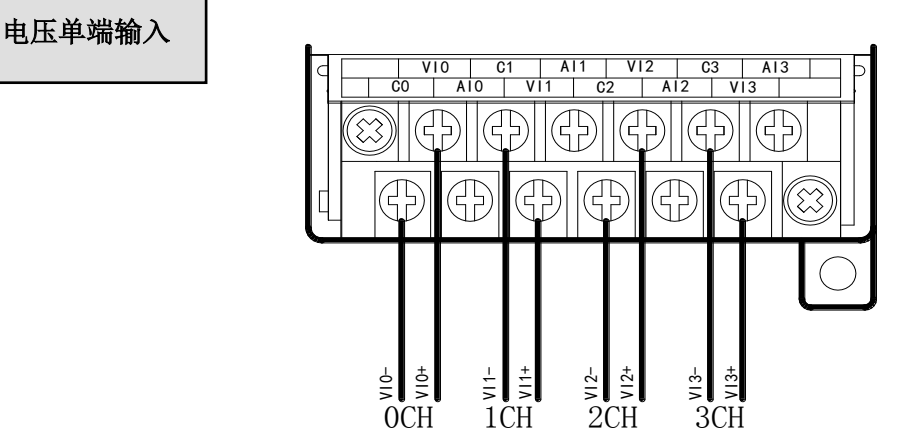

电压单端输出

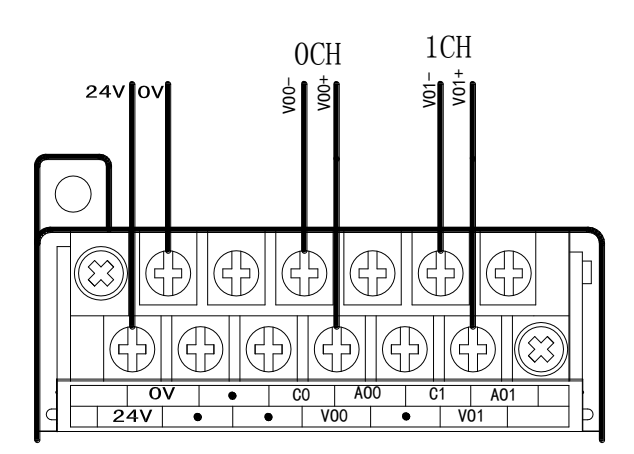

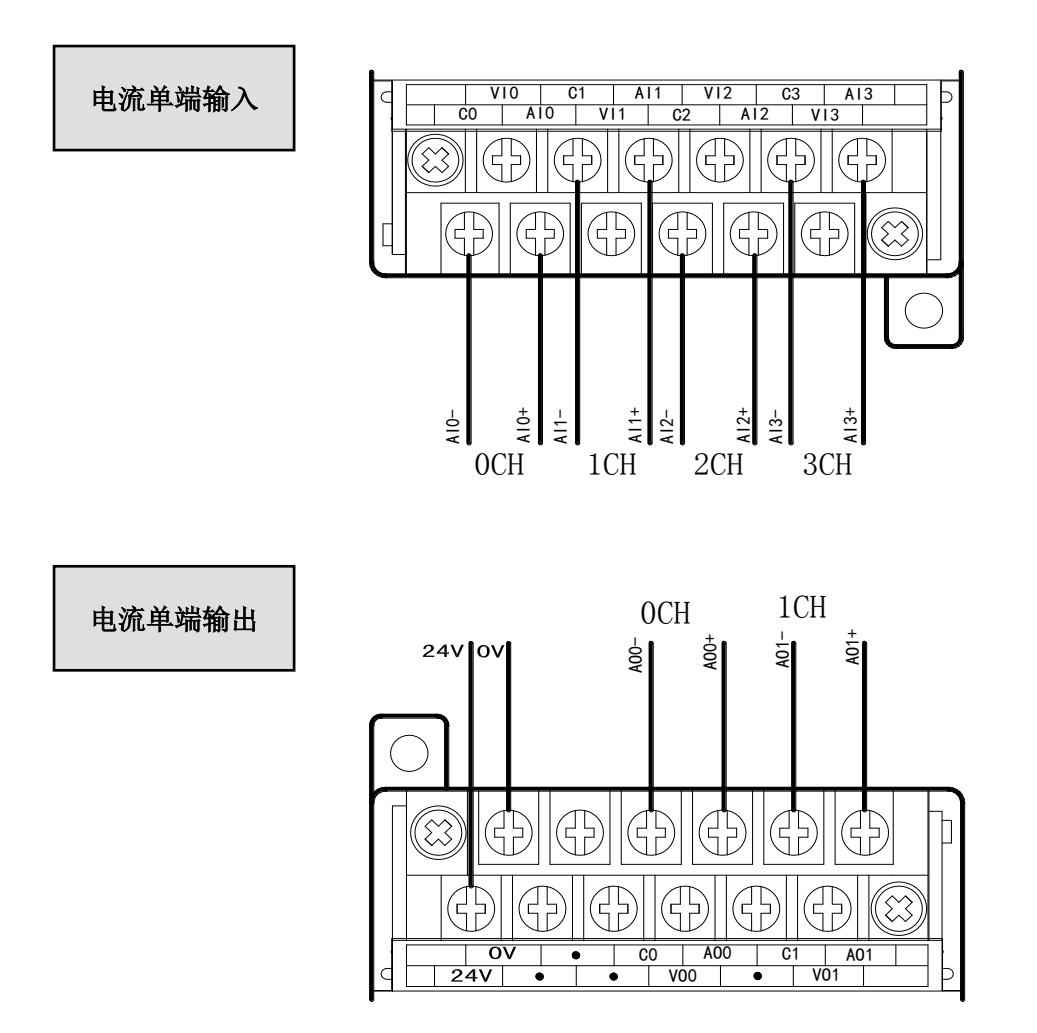

注意: XC-E4AD2DA 电流输出需要由外部提供 24V 电源, 如下图所示:

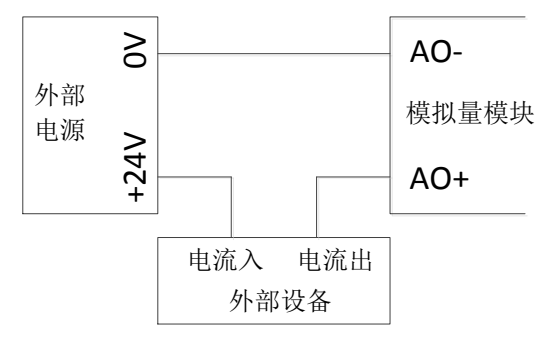

XC-E4AD2DA-H 电流输出侧接线如下图所示:

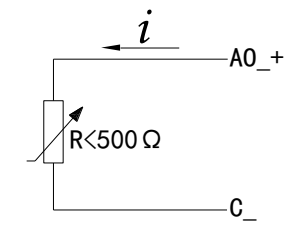

### **3-4.** 工作模式设定

工作模式的设定有以下两种方法可选(这 2 种方式的效果是等价的):

- 1:通过设置面板配置
- 2:通过 Flash 寄存器(FD)设置

### 控制面板配置

将编程软件打开,点击菜单栏的 PLC设置(C), 选择扩展模块:

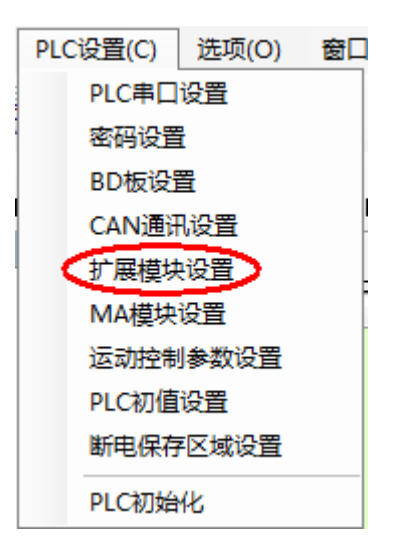

之后出现以下配置面板,选择对应的模块型号和配置信息:

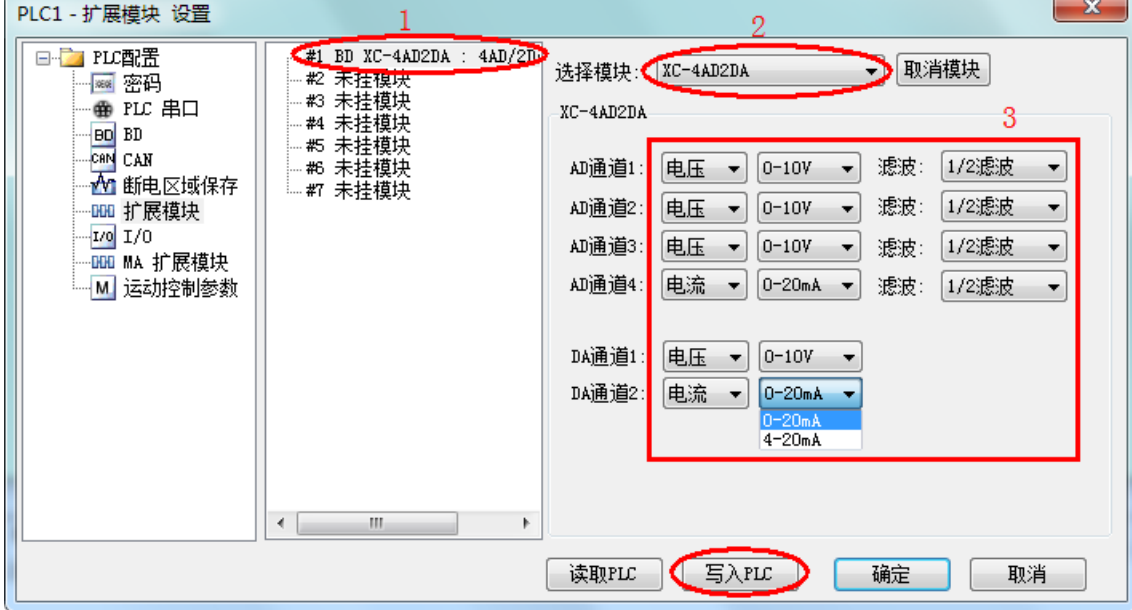

第一步: 在图示'2'处选择对应的模块型号;

第二步: 完成第一步后'1'处会显示出对应的型号;

第三步: 在'3'处可以选择 AD DA 通道对应的电压或电流模式;

第四步: 配置完成后点击"写入 PLC", 然后点击"确定"。之后再下载用户程序, 运行程序后, 此配置即可生效。(注:V3.3 以下版本的软件配置后,需要把 PLC 断电重启才能生效。)

#### **Flash** 寄存器设置

扩展模块输入输出通道有电压、电流两种模式可选,电流有 0~20mA、4~20mA 可选,电压 有 0~5V、0~10V 可选,其中,0CH~3CH 为模拟量输入通道,4CH~5CH 为模拟量输出通道, 通过 PLC 内部的特殊 FLASH 数据寄存器 FD 进行设置。如下所示:

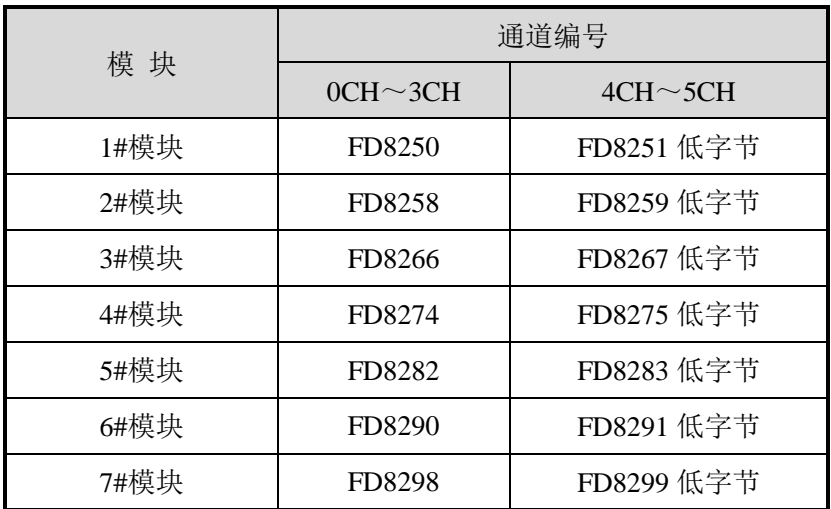

注:如上所示每个寄存器设定 4 个通道的模式,每个寄存器共有 16 个位,从低到高每 4 个位依 次设置 4 个通道的模式。

#### 以 1#模块为例:

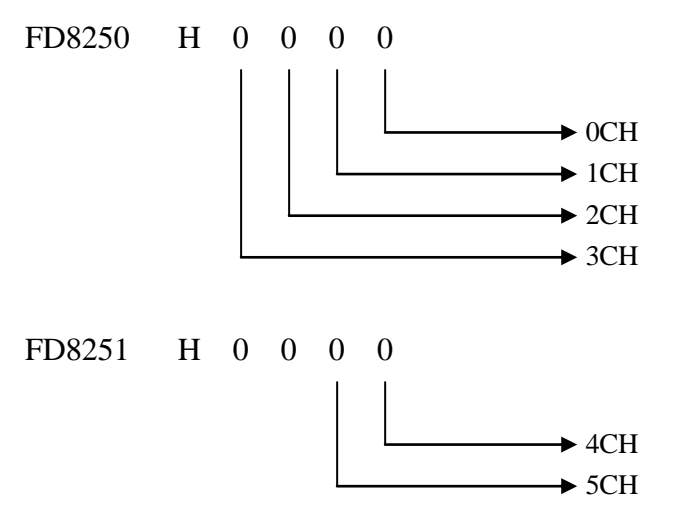

### **FD** 的位定义

以第一模块为例,说明设置方式:

寄存器 FD8250:

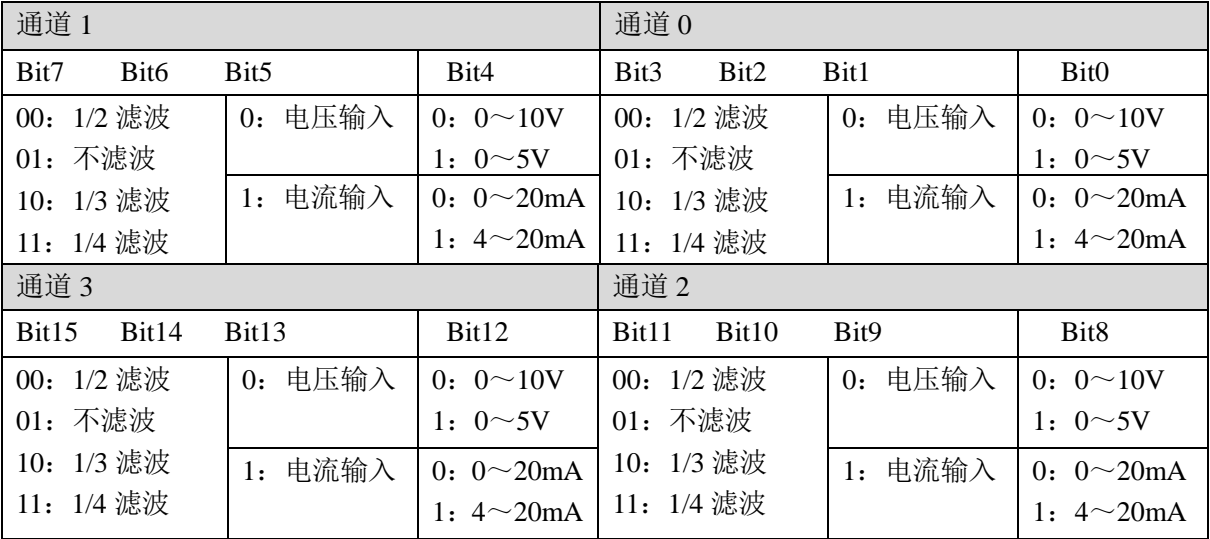

寄存器 FD8251 低字节:

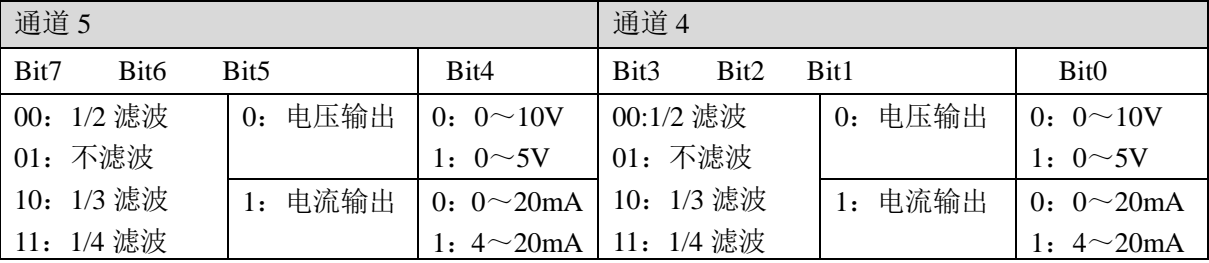

例:要设置第一个模块的输入第 3、第 2、第 1、第 0 通道的工作模式分别为 0~20mA、4~20mA、 ~10V、0~5V,滤波都为 1/2 滤波,FD8250 中的数值为 2301H。

# **3-6.** 模数转换图

输入模拟量与转换的数字量关系如下表所示:

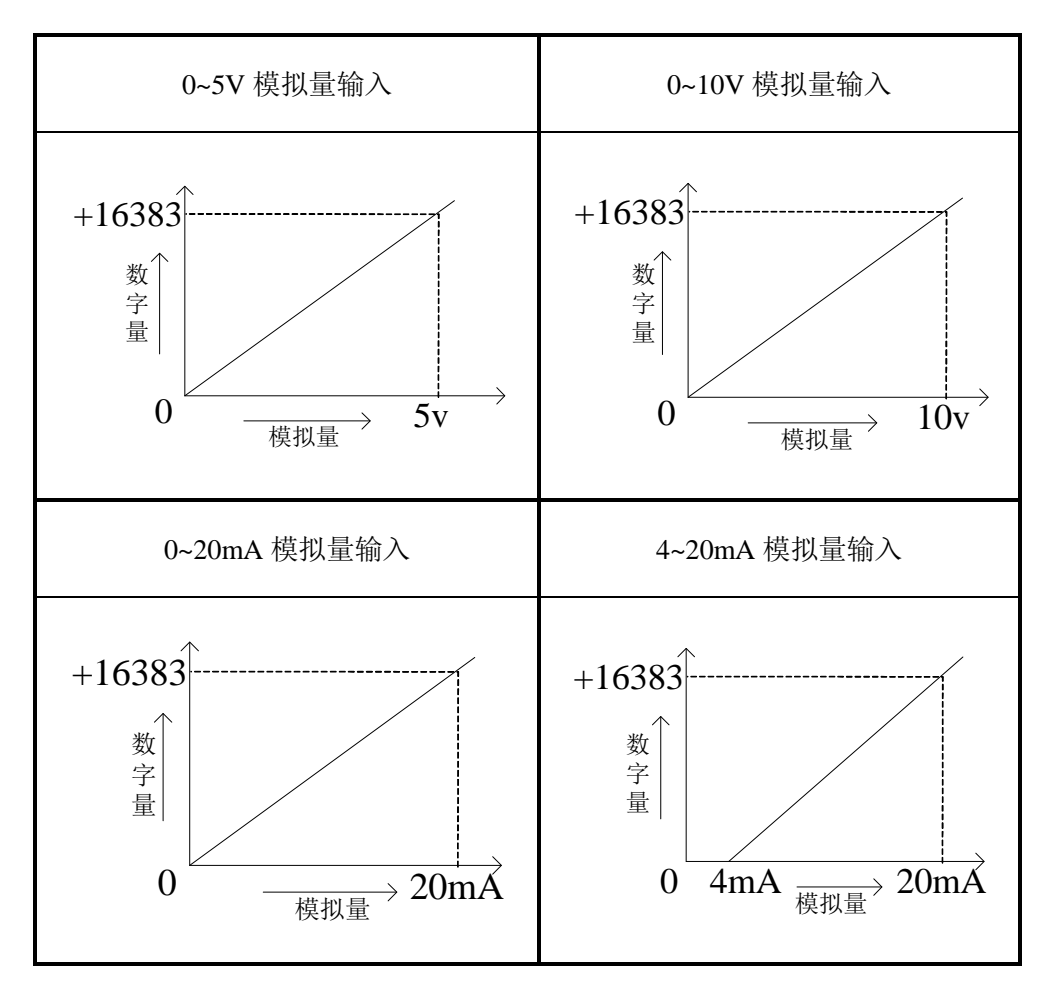

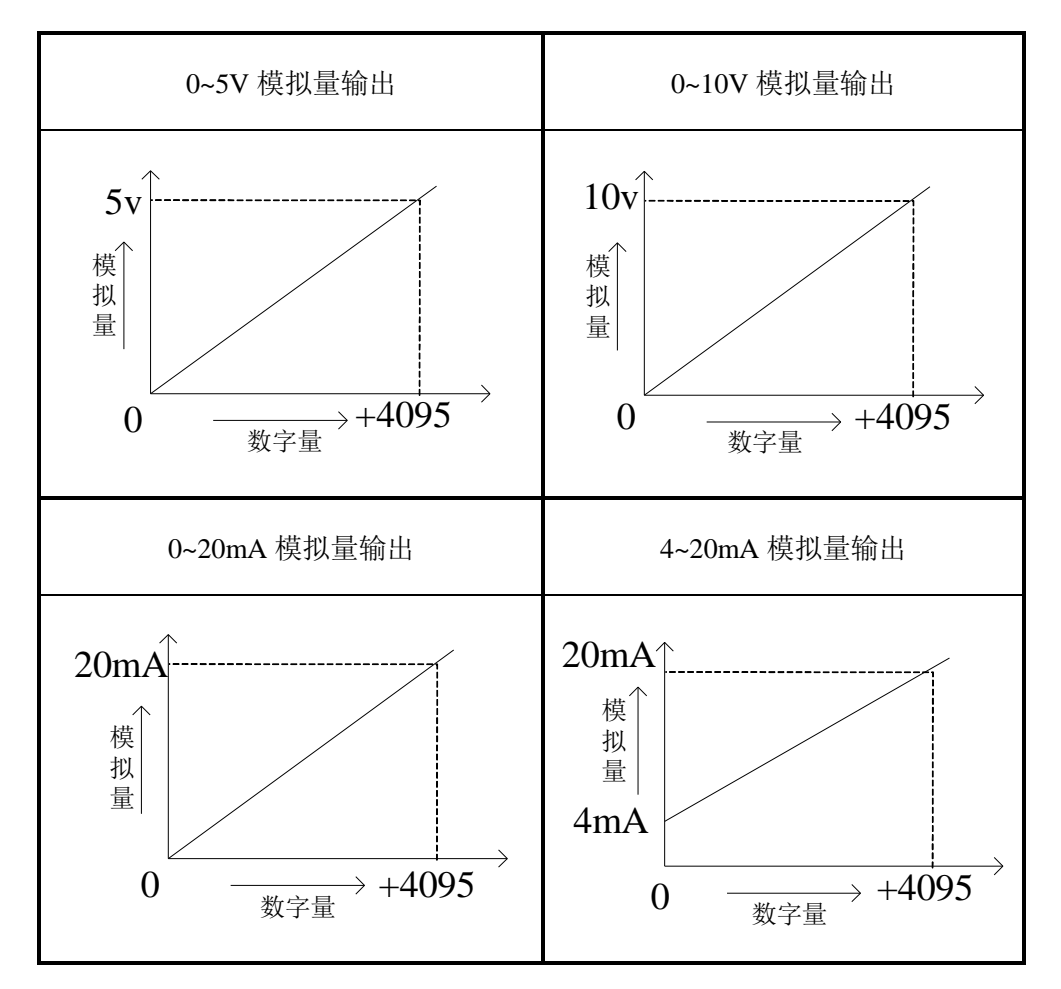

输出的数字量与其对应的模拟量数据的关系如下表所示:

注意:当输入数据超出 K4095 时,D/A 转换的输出模拟量数据保持 5V、10V 或 20mA 不变。

#### **3-7.** 编程举例

例实时读取 4 个通道的数据,写入 2 个通道的数据(以第 1 个模块为例)

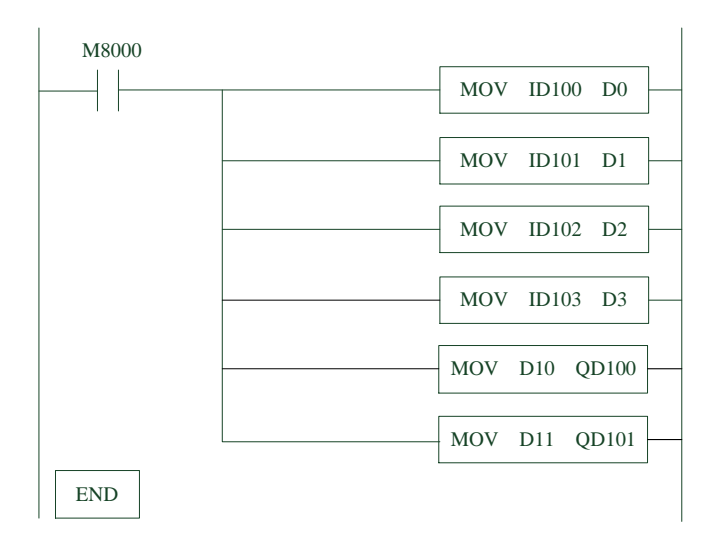

### 说明:

M8000 为常 ON 线圈, 在 PLC 运行期间一直为 ON 状态。

PLC 开始运行, 不断将 1#模块第 0 通道的数据写入数据寄存器 D0;

第 1 通道的数据写入数据寄存器 D1;

第 2 通道的数据写入数据寄存器 D2;

第 3 通道的数据写入数据寄存器 D3;

数据寄存器 D10 写入数据给输出第 0 通道;

数据寄存器 D11 写入数据给输出第 1 通道。

# **4**、模拟量输入输出模块 **XC-E4AD2DA-B-H**

本章主要介绍 XC-E4AD2DA-B-H 模块的规格、端子说明、输入定义号的分配、工作模式设 定、外部连接、模数转换图以及相关编程举例。

4-1.模块特点及规格

4-2.端子说明

4-3.输入定义号分配

4-4.工作模式设定

4-5.外部连接

4-6.模数转换图

4-7.编程举例

# **4-1.** 模块特点及规格

XC-E4AD2DA-B-H 模拟量输入输出模块,将 4 路模拟输入数值转换成数字值, 2 路数字量 转换成模拟量,并且把他们传输到 PLC 主单元,且与 PLC 主单元进行实时数据交互。

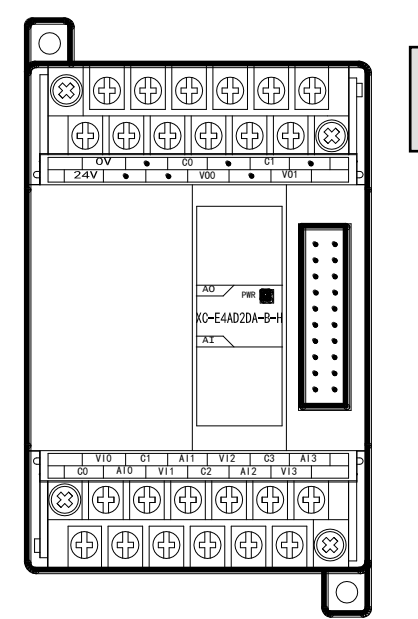

## 模块特点

- 4 通道模拟量输入: 可以选择电压输入和电流输入两 种模式。
- 2 通道模拟量输出,电压-5~5V、-10~10V 可选。
- 14 位的高精度模拟量输入。
- 作为 XC 系列的特殊功能模块,最多可在 PLC 主单元 右边连接 7 台模块。
- 4 通道 A/D 具有 PID 控制功能。
- XC-E4AD2DA-B-H 模拟、数字部分电源隔离处理。

#### 模块规格

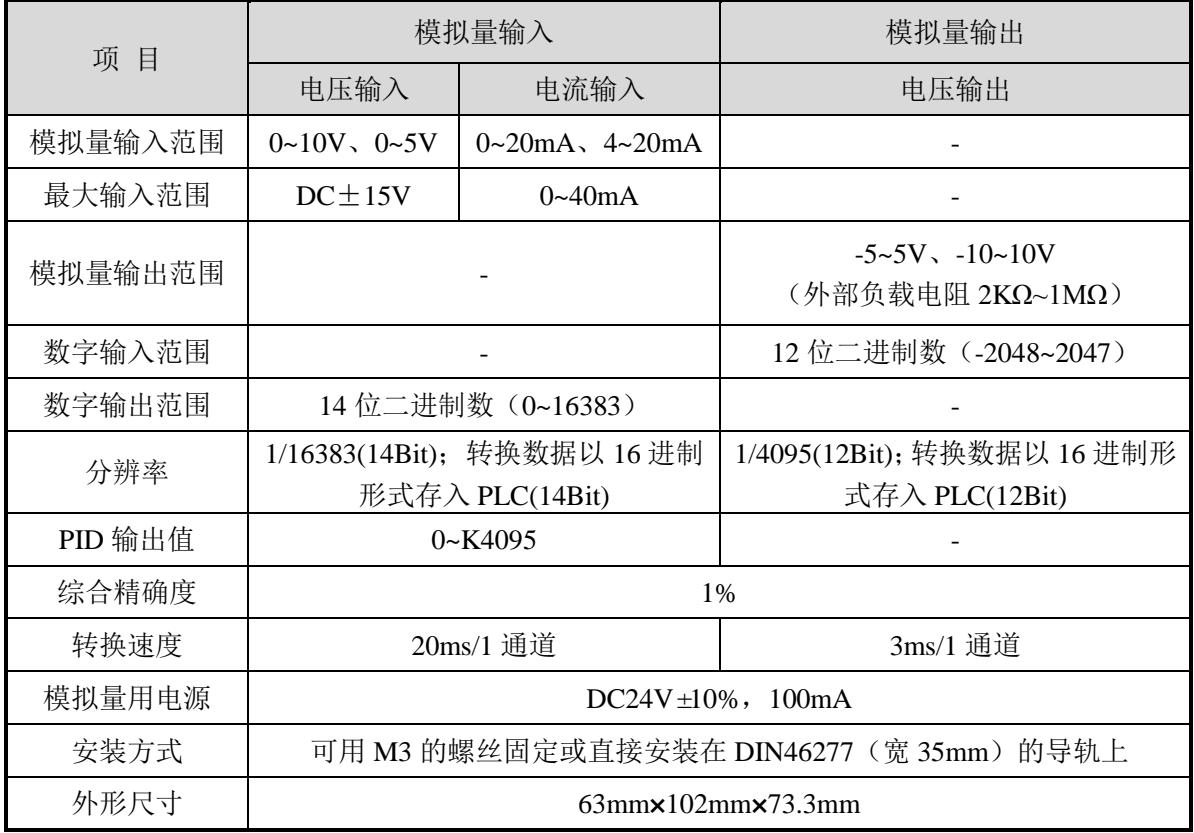

# **4-2.** 端子说明

## 端子排布

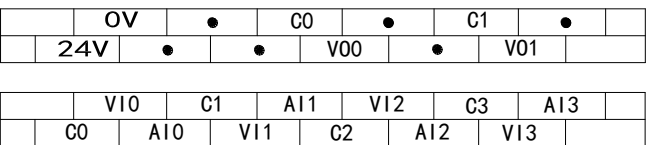

### 端子信号

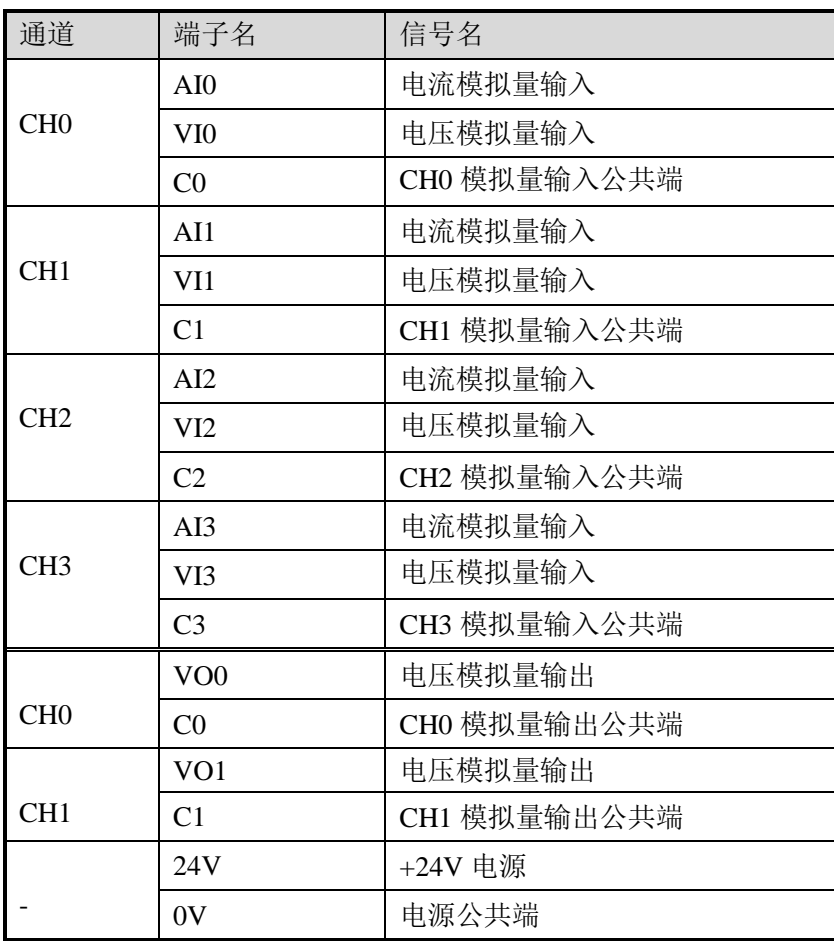

## **4-3.** 输入输出定义号分配

 XC 系列模拟量模块不占用 I/O 单元,转换的数值直接送入 PLC 寄存器,通道对应的 PLC 寄存器定义号如下:

### 第一扩展模块寄存器定义号

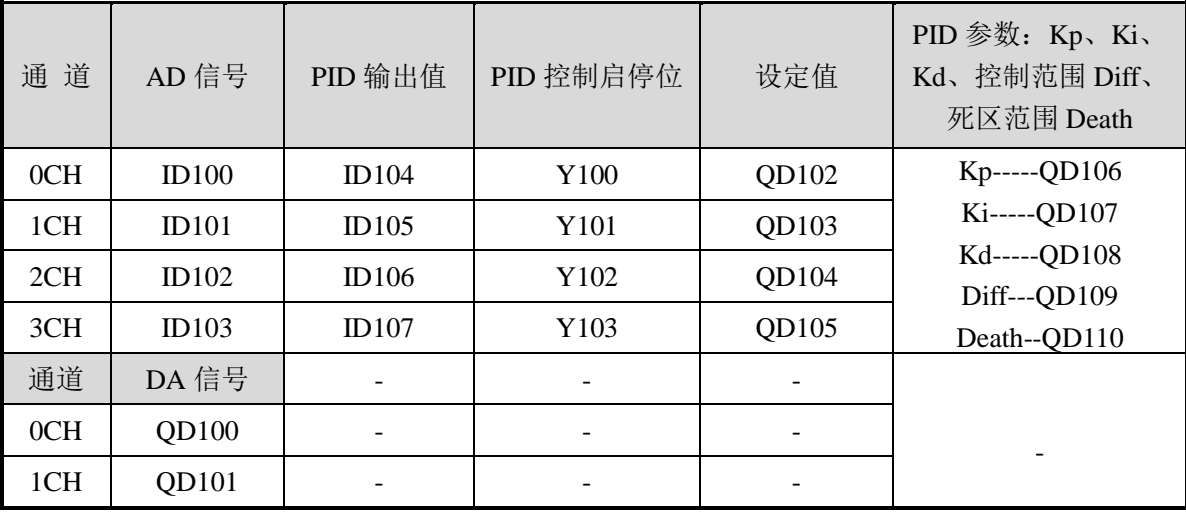

### 第二扩展模块寄存器定义号

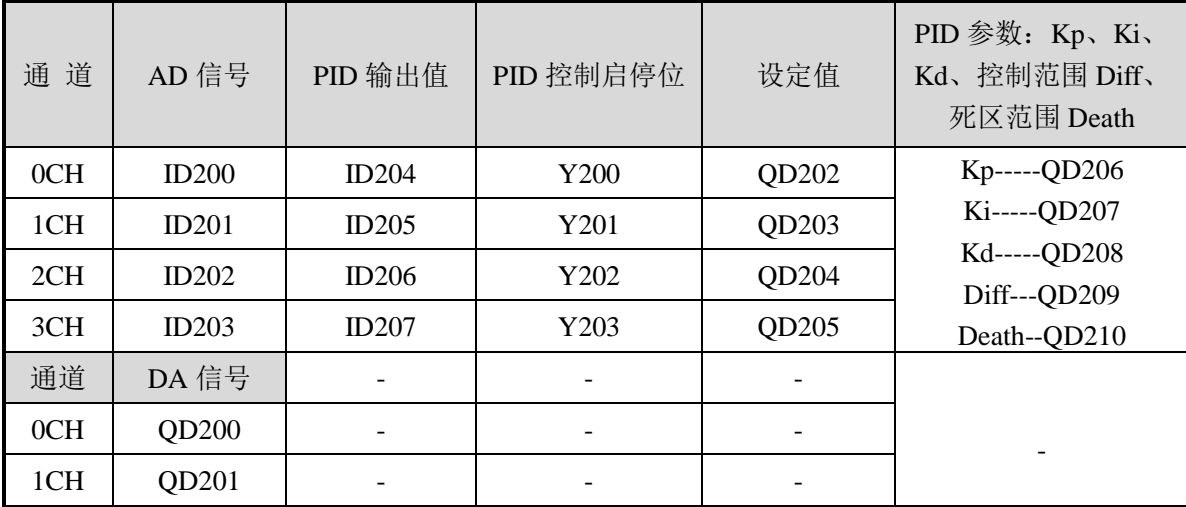

# 第三扩展模块寄存器定义号

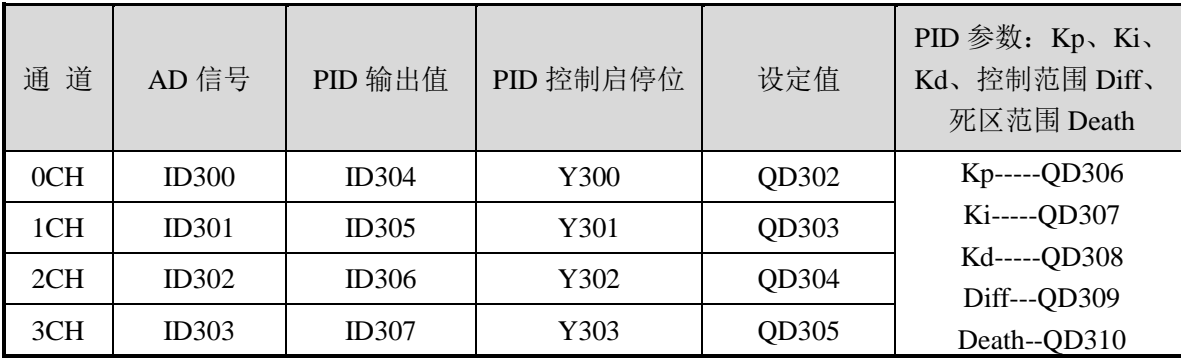

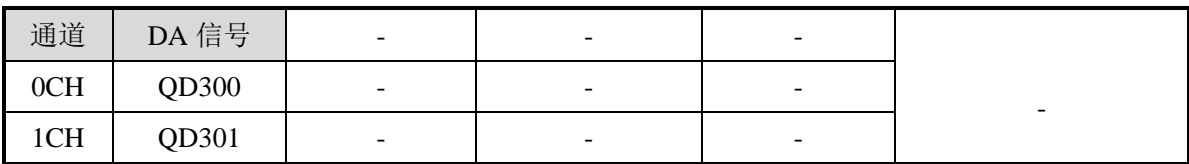

### 第四扩展模块寄存器定义号

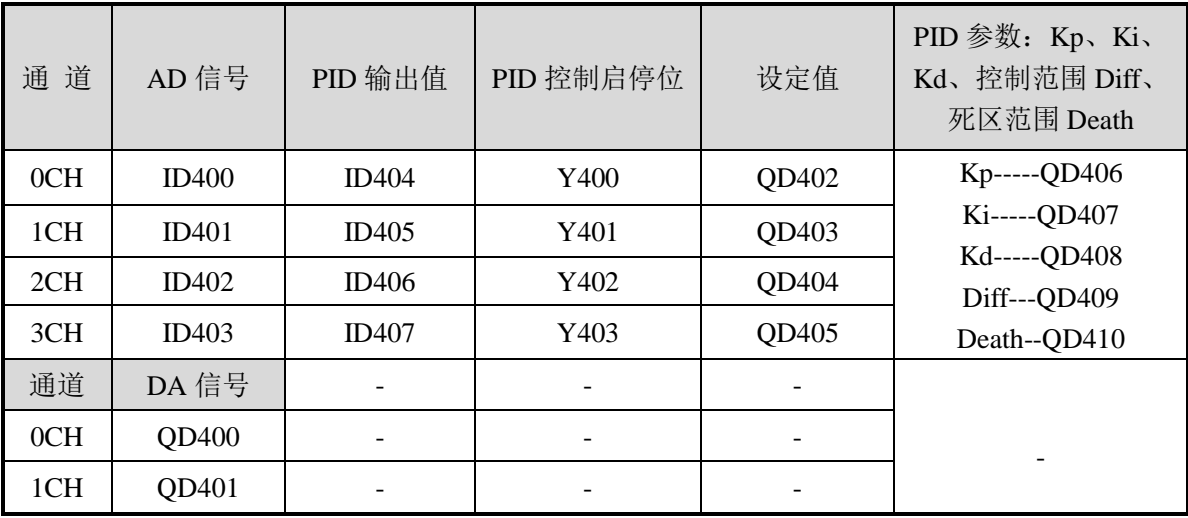

# 第五扩展模块寄存器定义号

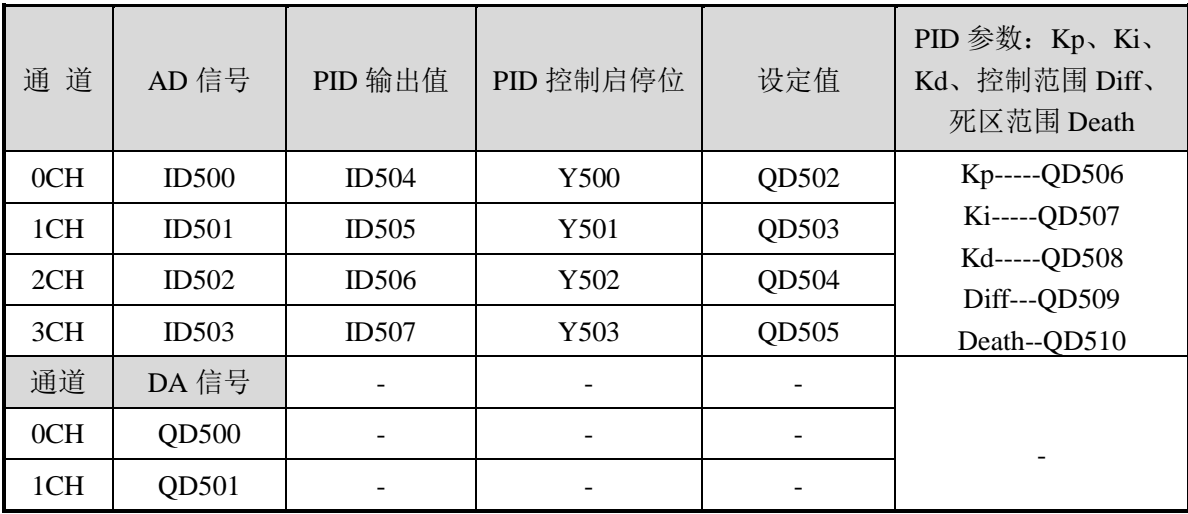

# 第六扩展模块寄存器定义号

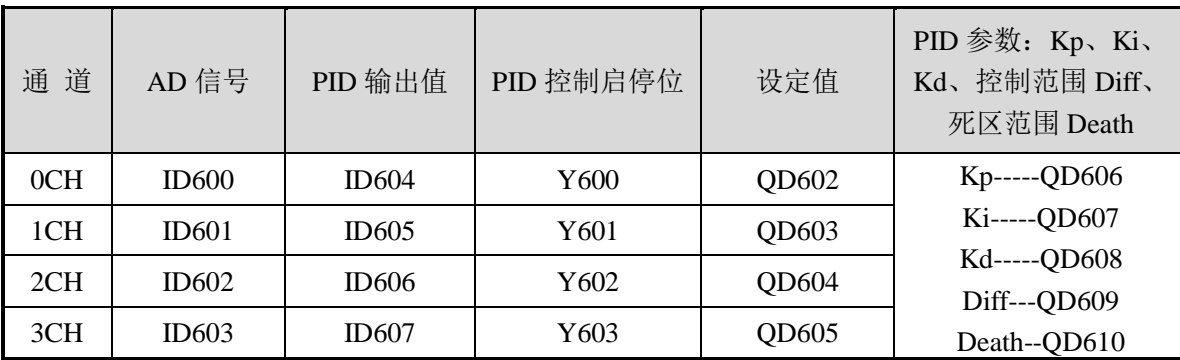

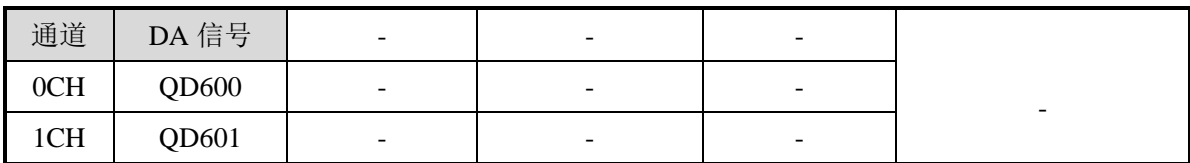

### 第七扩展模块寄存器定义号

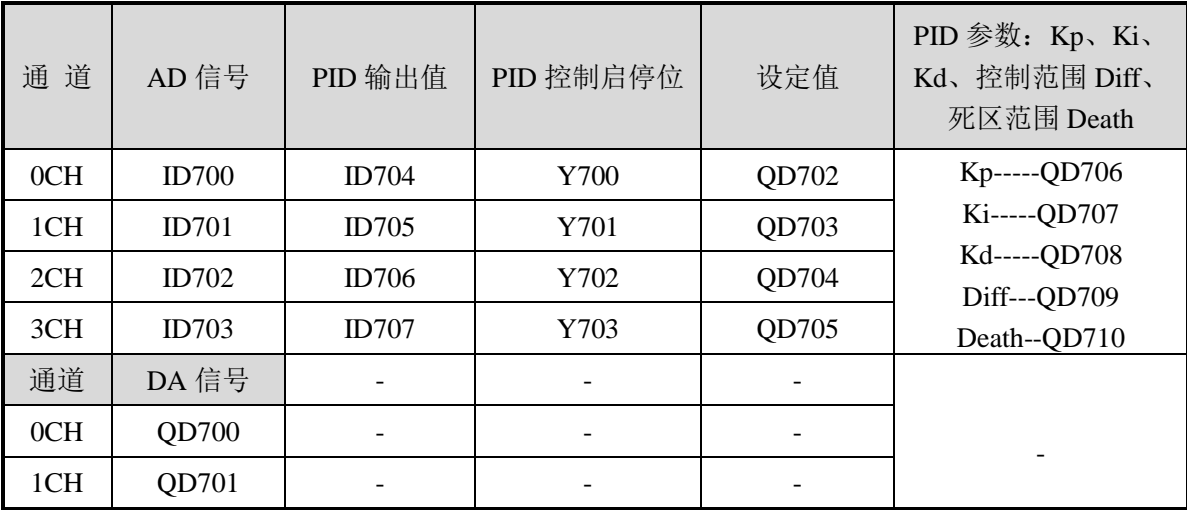

# 说 明:

● 启动信号(Y): 当 Y 为 0 时关闭 PID 控制, 为 1 时开启 PID 控制。

### **4-4.** 工作模式设定

工作模式的设定有以下两种方法可选(这 2 种方式的效果是等价的):

- 1:通过设置面板配置
- 2:通过 Flash 寄存器(FD)设置

### 控制面板配置

将编程软件打开,点击菜单栏的 PLC设置(C), 选择扩展模块:

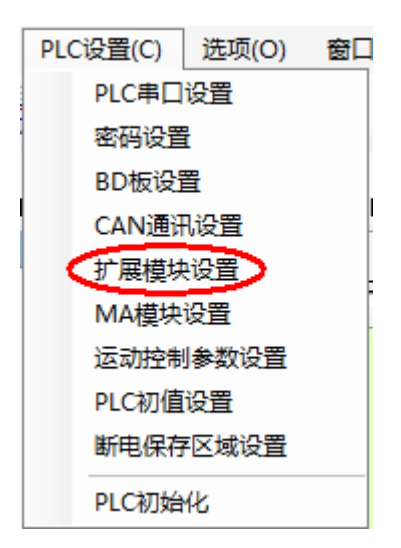

之后出现以下配置面板,选择对应的模块型号和配置信息:

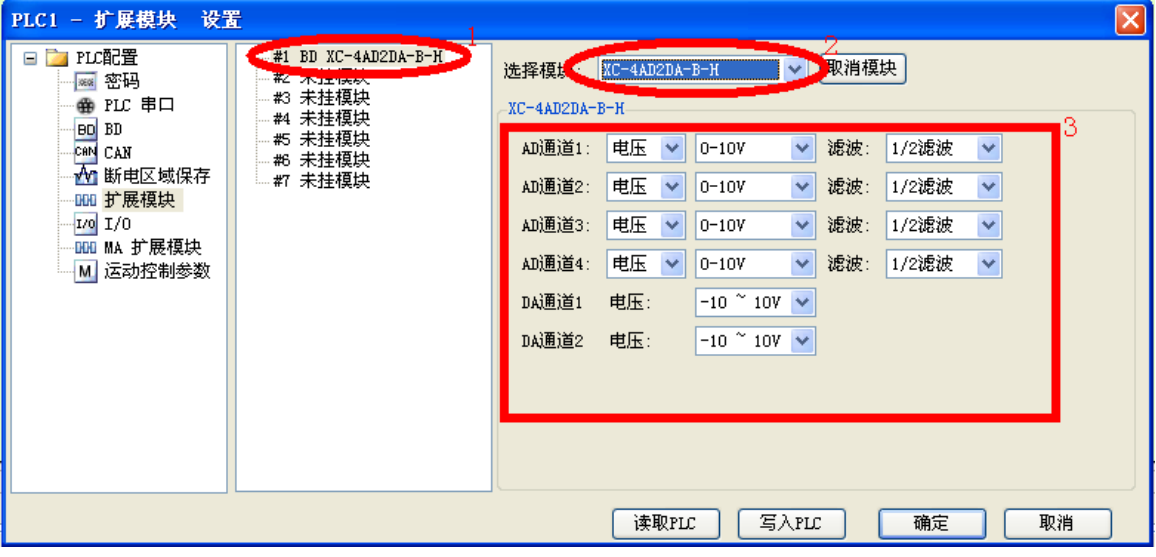

第一步: 在图示'2'处选择对应的模块型号;

第二步:完成第一步后'1'处会显示出对应的型号;

第三步: 在'3' 处可以选择 AD DA 通道对应的电压或电流模式;

第四步: 配置完成后点击"写入 PLC", 然后点击"确定"。之后再下载用户程序, 运行程 序后,此配置即可生效。(注:V3.3 以下版本的软件配置后,需要把 PLC 断电重启才能生效。)

#### **Flash** 寄存器设置

扩展模块输入通道有电压、电流两种模式可选,电流 0~20mA、4-20mA,电压 0~10V、0~5V; 输出通道有电压-10~10V、-5~5V 模式可选, 其中, 0CH~3CH 为模拟量输入通道, 4CH~5CH 为模拟量输出通道, 通过 PLC 内部的特殊 FLASH 数据寄存器 FD 进行设置。如下所示:

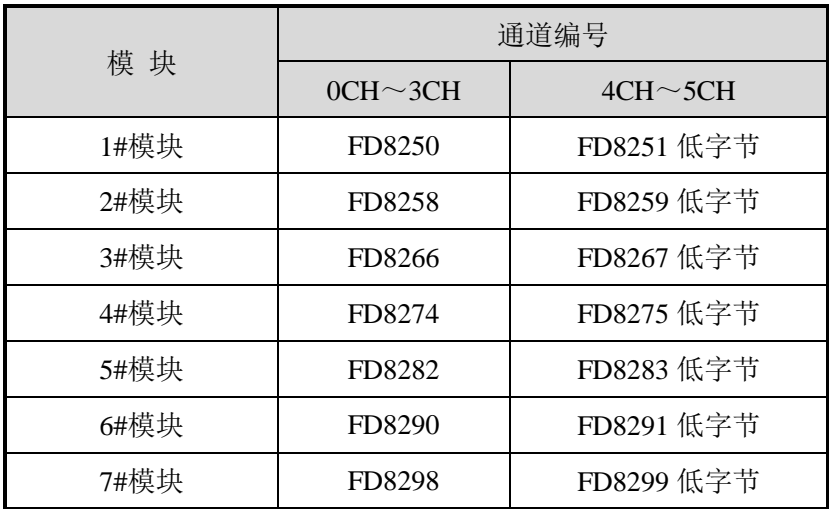

注:如上所示每个寄存器设定 4 个通道的模式,每个寄存器共有 16 个位,从低到高每 4 个位依 次设置 4 个通道的模式。

#### 以 1#模块为例:

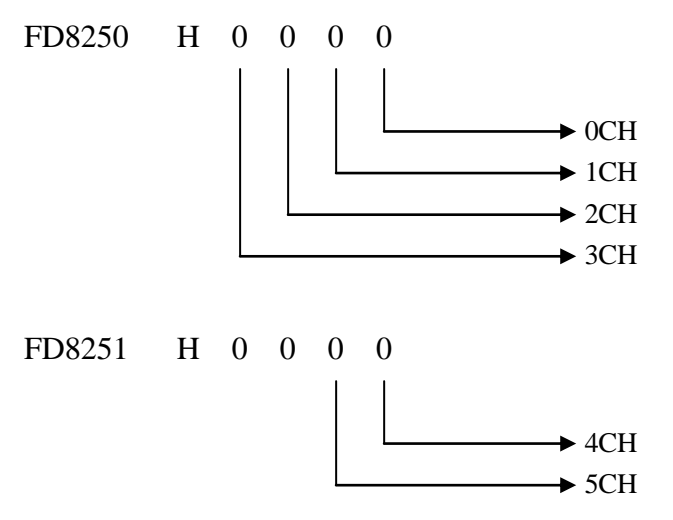

### **FD** 的位定义

以第一模块为例,说明设置方式:

寄存器 FD8250:

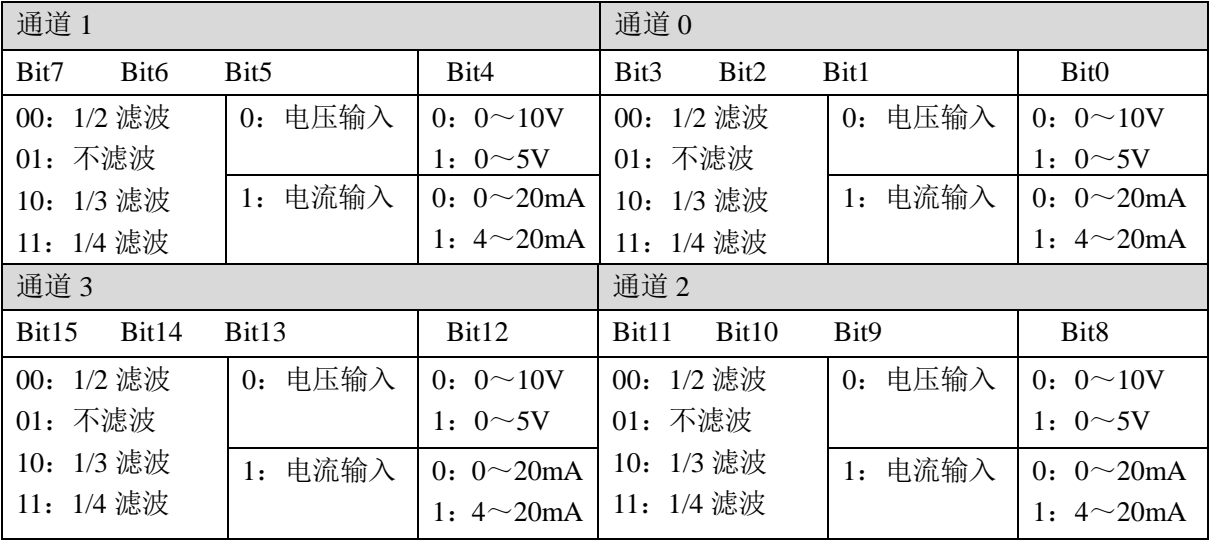

寄存器 FD8251 低字节:

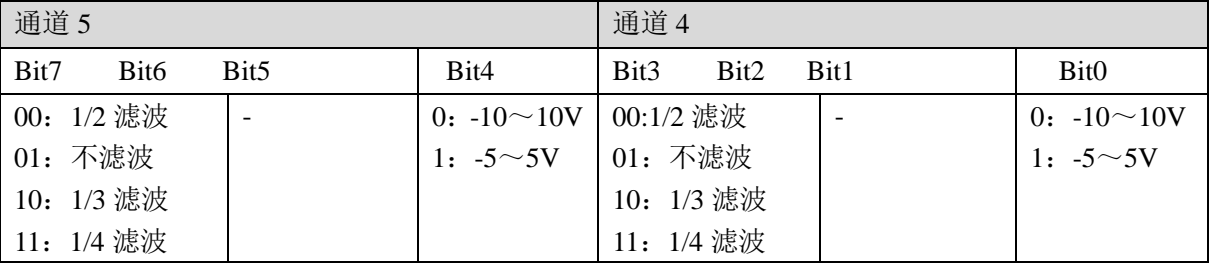

例: 要设置第一个模块(XC-E4AD2DA-B-H),其模拟量输入第 3 通道、第 2 通道、第 1 通道、 第 0 通道的工作模式分别为 0~20mA、4~20mA、0~10V、0~5V,滤波都为 1/2 滤波, FD8250 中的数值为 2301H(十六进制)。

# **4-5.** 外部连接

外部连接时,注意以下几个方面:

- 为避免干扰,请使用屏蔽线,并对屏蔽层单点接地。
- 外接+24V 电源时, 请使用 PLC 本体上的 24V 电源, 避免干扰。

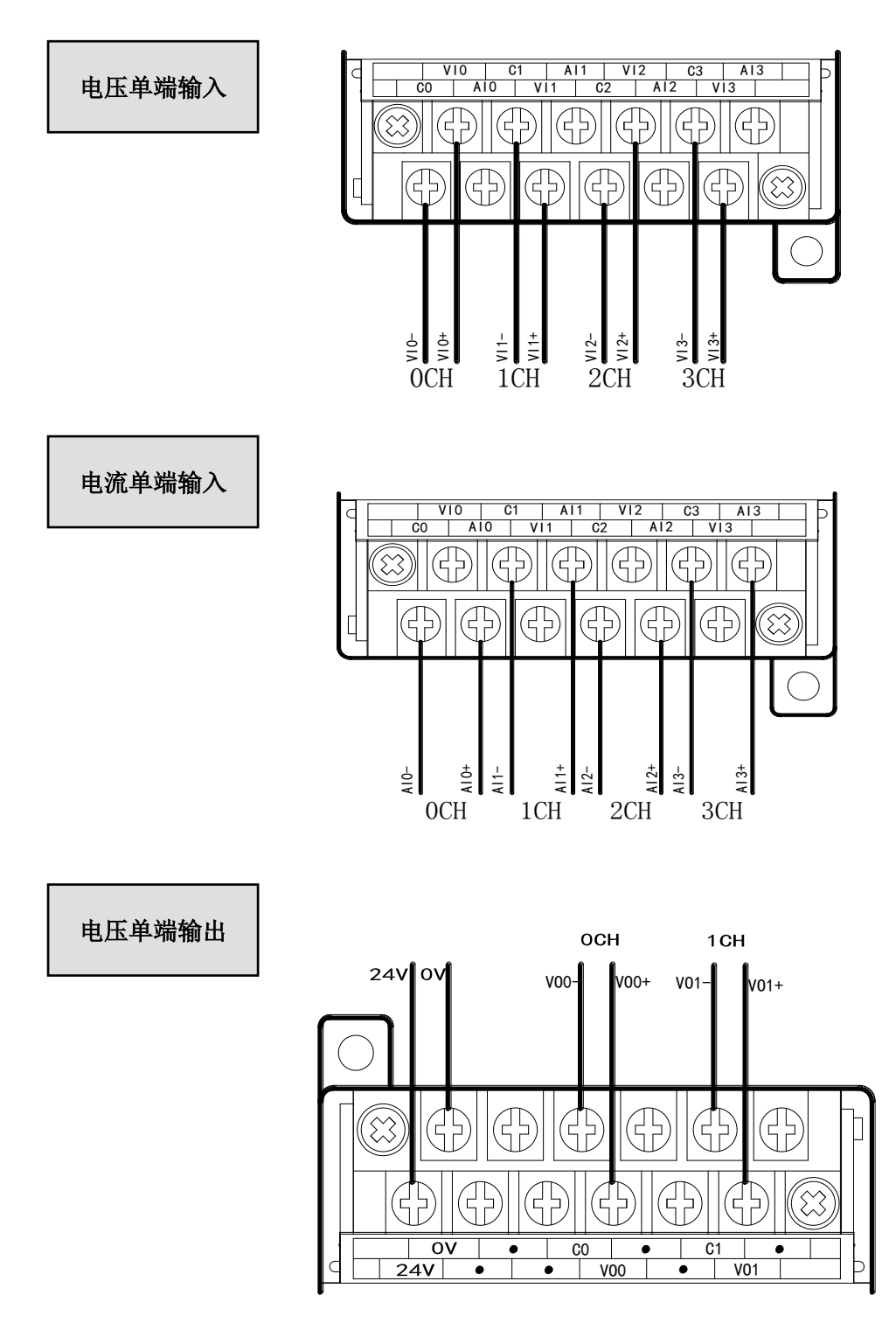

# **4-6.** 模数转换图

输入模拟量与转换的数字量关系如下表所示:

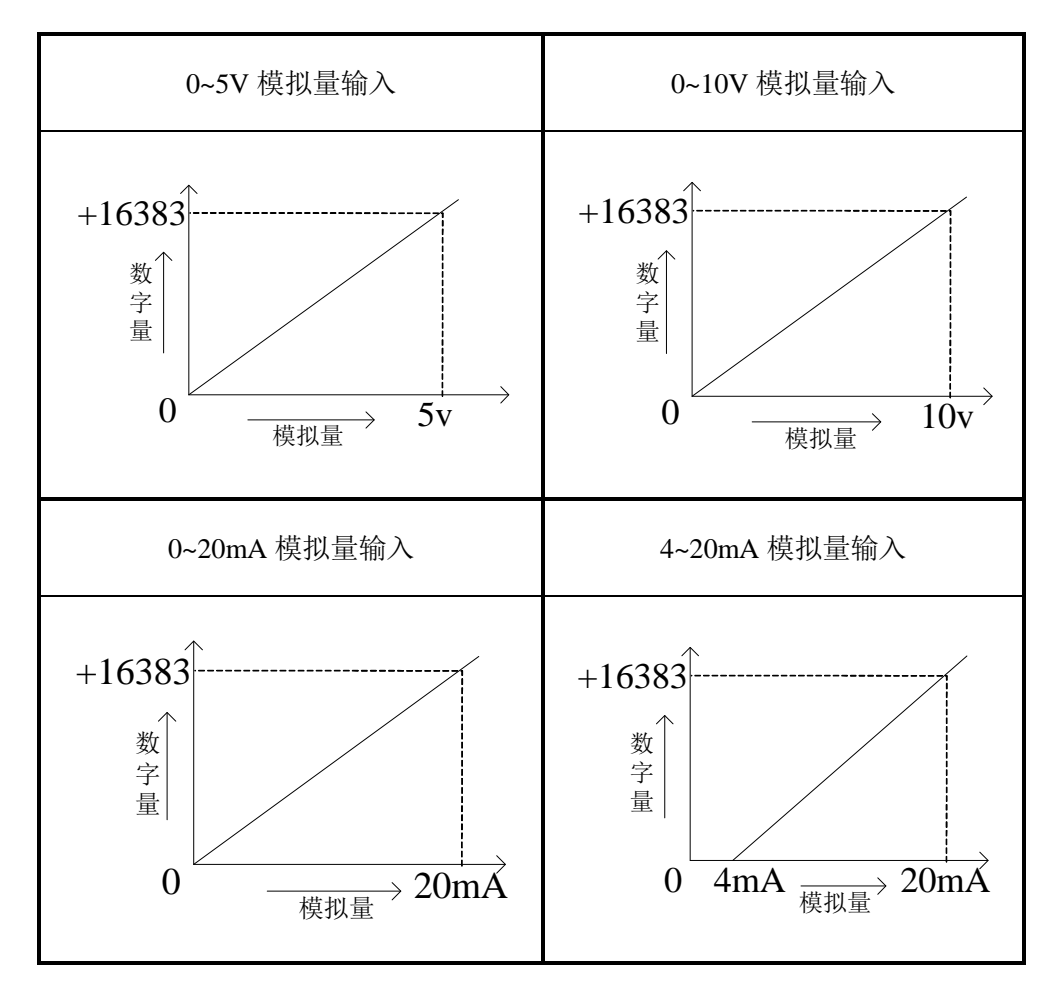

输出的数字量与其对应的模拟量数据的关系如下表所示:

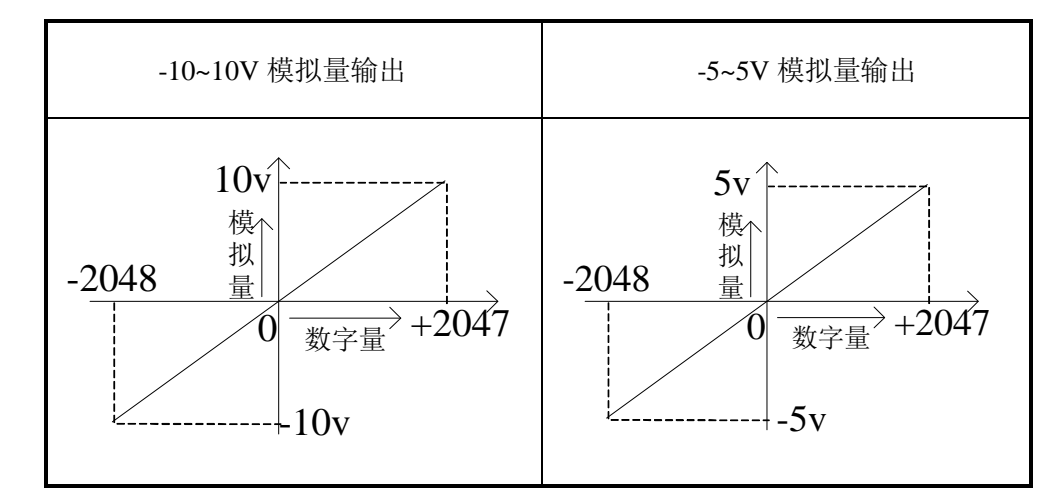

注意: 当输入数据超出 K2047 时, D/A 转换的输出模拟量数据保持 10V 不变。

#### **4-7.** 编程举例

例实时读取 4 个通道的数据,写入 2 个通道的数据(以第 1 个模块为例)

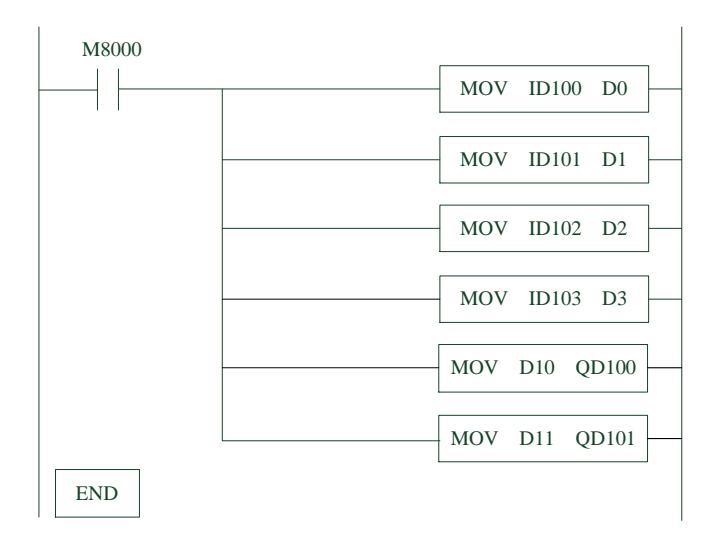

### 说明:

M8000 为常 ON 线圈, 在 PLC 运行期间一直为 ON 状态。

PLC 开始运行, 不断将 1#模块第 0 通道的数据写入数据寄存器 D0;

第 1 通道的数据写入数据寄存器 D1;

第 2 通道的数据写入数据寄存器 D2;

第 3 通道的数据写入数据寄存器 D3;

数据寄存器 D10 写入数据给输出第 0 通道;

数据寄存器 D11 写入数据给输出第 1 通道。

# **5**、模拟量输入模块 **XC-E4AD(-H)**

本章主要介绍 XC-E4AD、XC-E4AD-H 模块的规格、端子说明、输入定义号的分配、工作 模式设定、外部连接、模数转换图以及相关编程举例。

5-1.模块特点及规格

5-2.端子说明

5-3.输入定义号分配

5-4.工作模式设定

5-5.外部连接

5-6.模数转换图

5-7.编程举例

## **5-1.** 模块特点及规格

XC-E4AD、XC-E4AD-H 模拟量输入输出模块(以下简称为 XC-E4AD), 将 4 点模拟输入 数值(电压输入,电流输入)转换成数字值,并且把他们传输到 PLC 主单元。

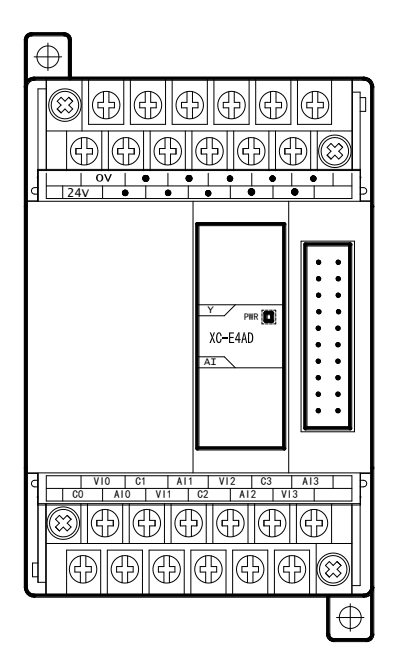

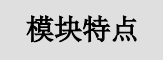

- 4 通道模拟量输入:可以选择电压输入和电流输入两 种模式,其中电压输入有 0~5V、0~10V,电流输 入有 0~20mA、4~20mA 两种模式。
- 14 位的高精度模拟量输入。
- 作为 XC 系列的特殊功能模块,最多可在 PLC 主单 元右边连接 7 台 XC-E4AD 模块。
- 4 通道 A/D 具有 PID 控制功能。
- **XC-E4AD-H** 模拟、数字部分电源隔离处理。

### 模块规格

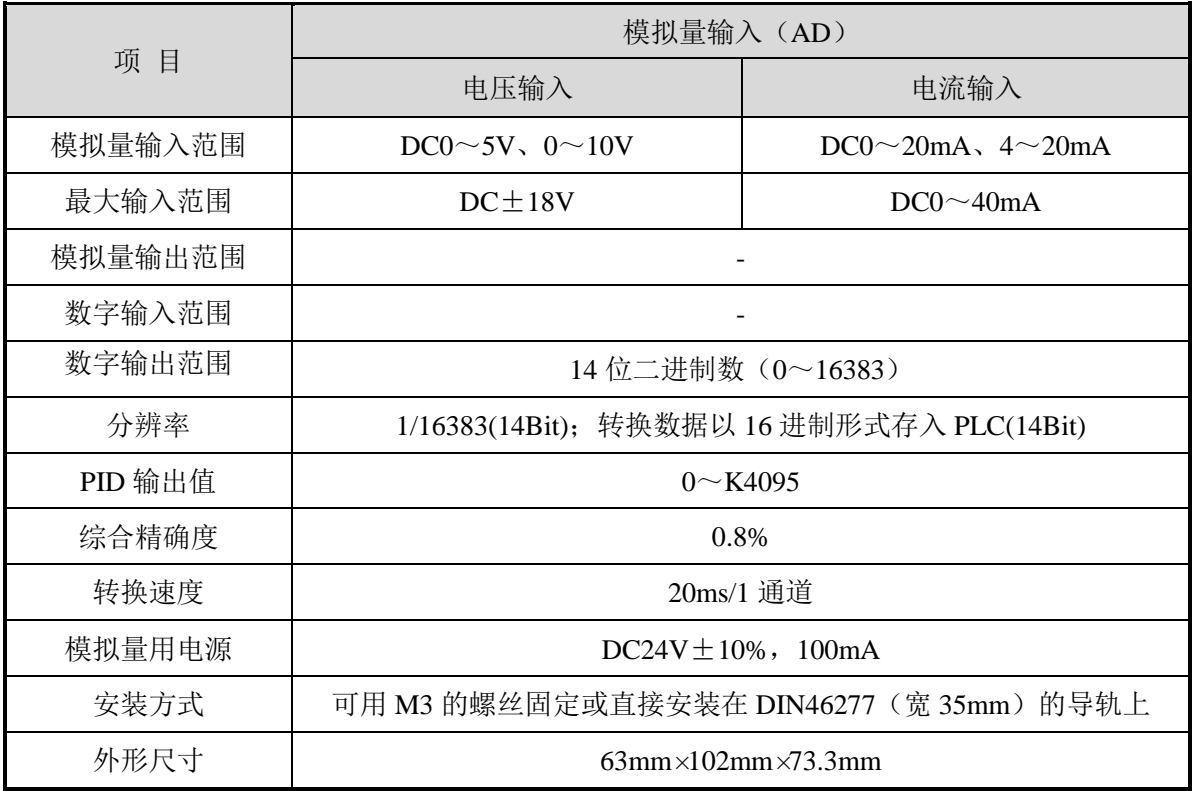

## **5-2.** 端子说明

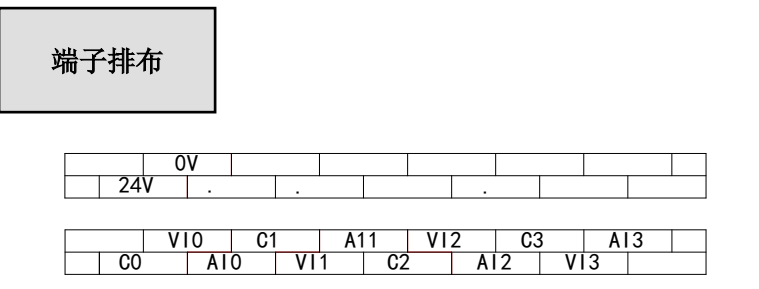

# 模块信号

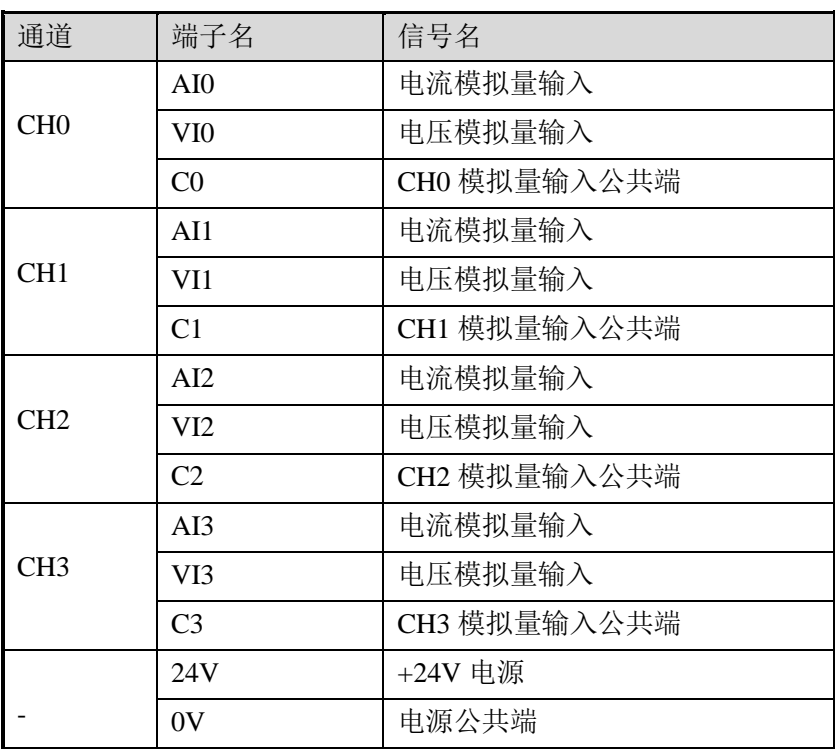

### **5-3.** 输入输出定义号分配

XC 系列模拟量模块不占用 I/O 单元,转换的数值直接送入 PLC 寄存器,通道对应的 PLC 寄存器定义号如下:

### 第一扩展模块寄存器定义号

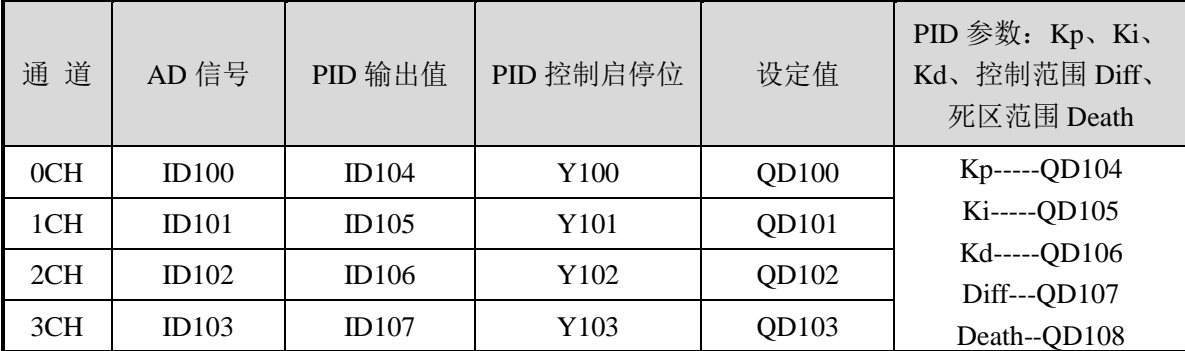

### 第二扩展模块寄存器定义号

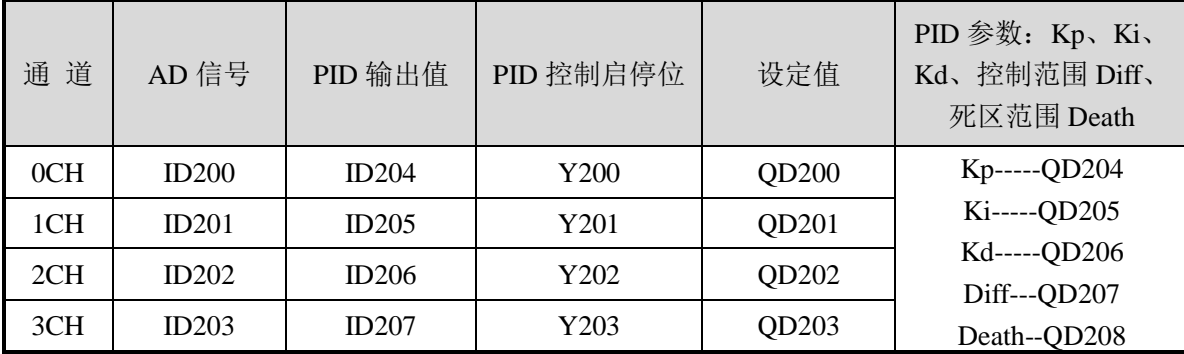

# 第三扩展模块寄存器定义号

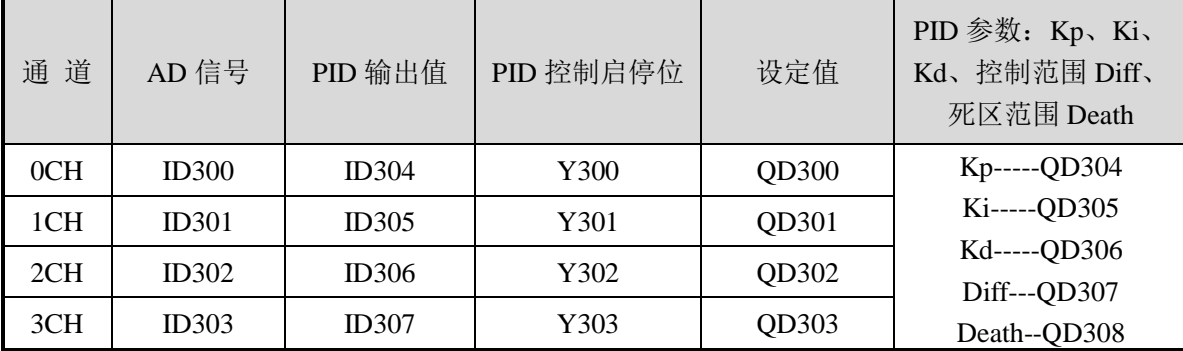

### 第四扩展模块寄存器定义号

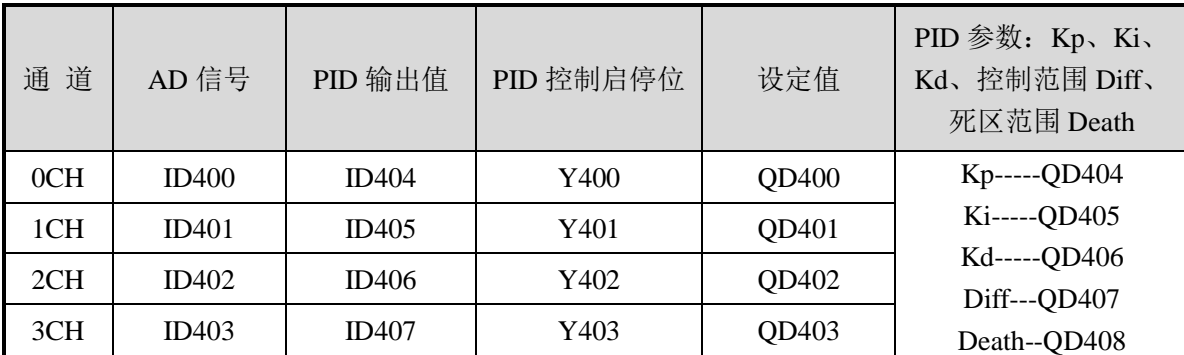

# 第五扩展模块寄存器定义号

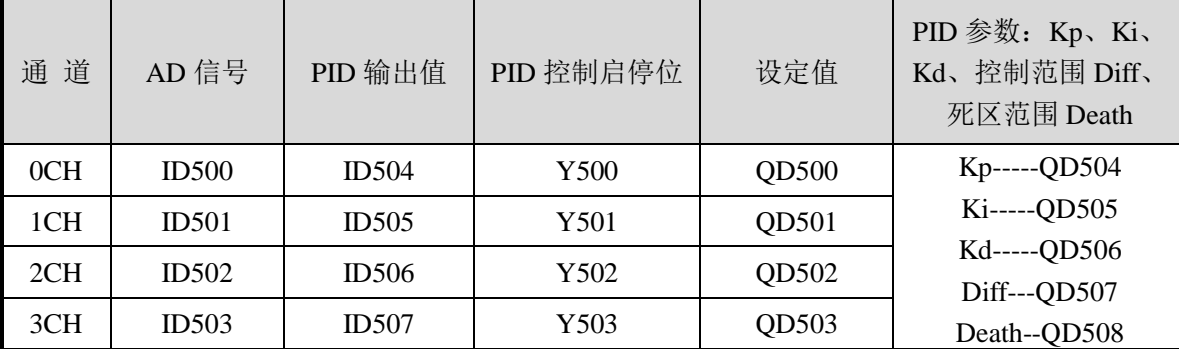

### 第六扩展模块寄存器定义号

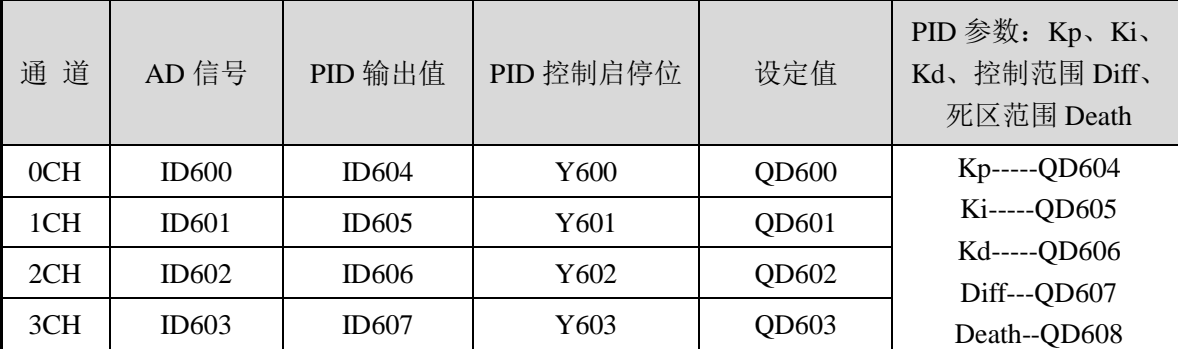

# 第七扩展模块寄存器定义号

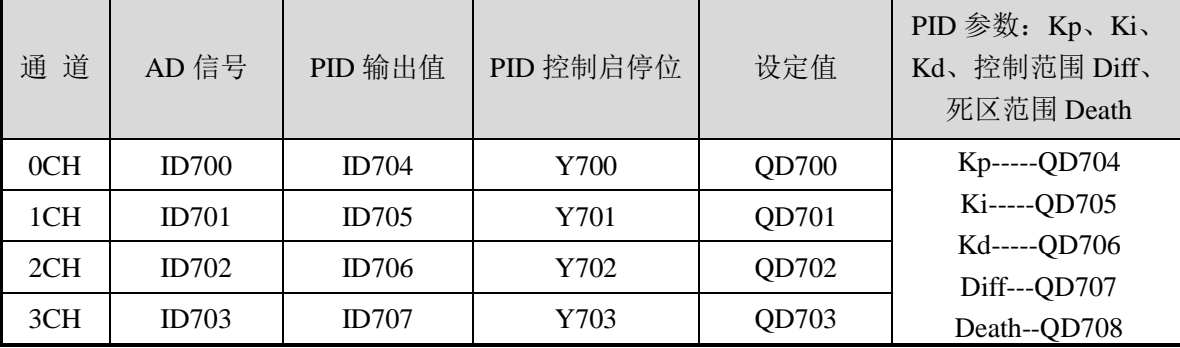

### 说 明:

● 启动信号(Y): 当 Y 为 0 时关闭 PID 控制, 为 1 时开启 PID 控制。

### **5-4.** 工作模式设定

工作模式的设定有以下两种方法可选(这 2 种方式的效果是等价的):

- 1:通过设置面板配置
- 2:通过 Flash 寄存器(FD)设置

#### 控制面板配置

将编程软件打开,点击菜单栏的 PLC设置(C), 选择扩展模块:

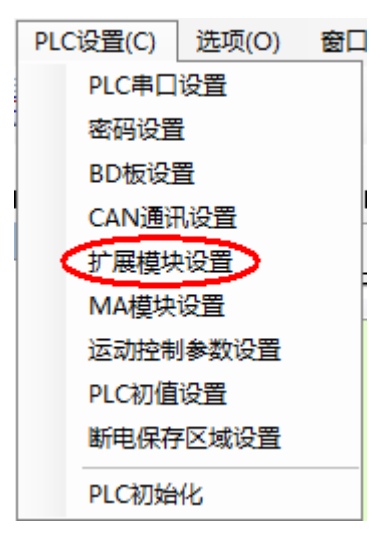

之后出现以下配置面板,选择对应的模块型号和配置信息:

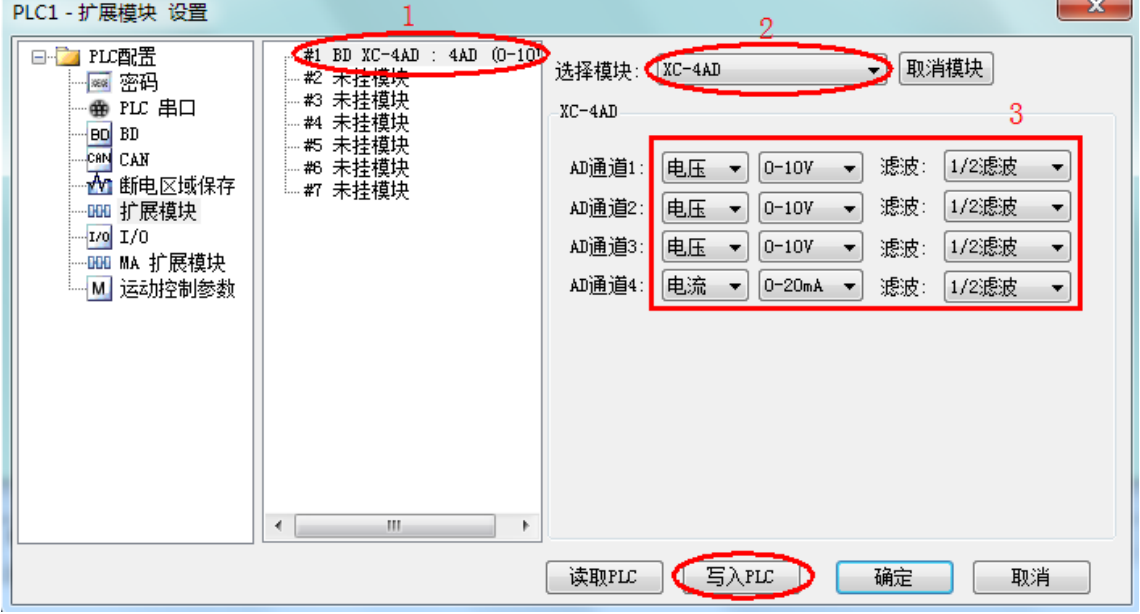

第一步: 在图示'2'处选择对应的模块型号;

第二步: 完成第一步后'1'处会显示出对应的型号;

第三步:另外在'3'处可以选择 AD 通道对应的电压或电流模式;

第四步: 配置完成后点击"写入 PLC", 然后点击"确定"。之后再下载用户程序, 运行程序后, 此配置即可生效。(注:V3.3 以下版本的软件配置后,需要把 PLC 断电重启才能生效。)

### **Flash** 寄存器设置

扩展模块输入有电压 0~5V、0~10V, 电流 0~20mA、4~20mA 模式可选, 通过 PLC 内部的 特殊 FLASH 数据寄存器 FD 进行设置。如下所示:

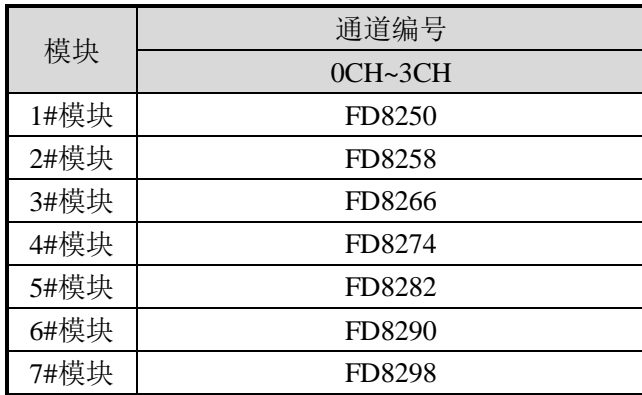

注:如上所示每个寄存器设定 4 个通道的模式,每个寄存器的共有 16 个位,从低到高每 4 个位 依次设置 4 个通道的模式。

以 1#模块为例

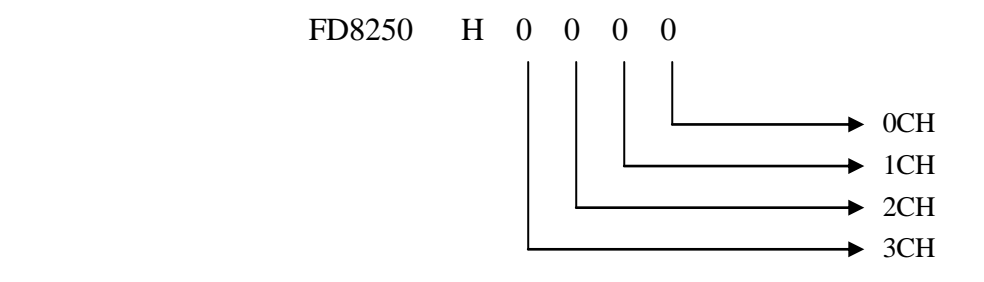

# **FD** 的位定义

以第一模块为例,说明设置方式:

寄存器 FD8250:

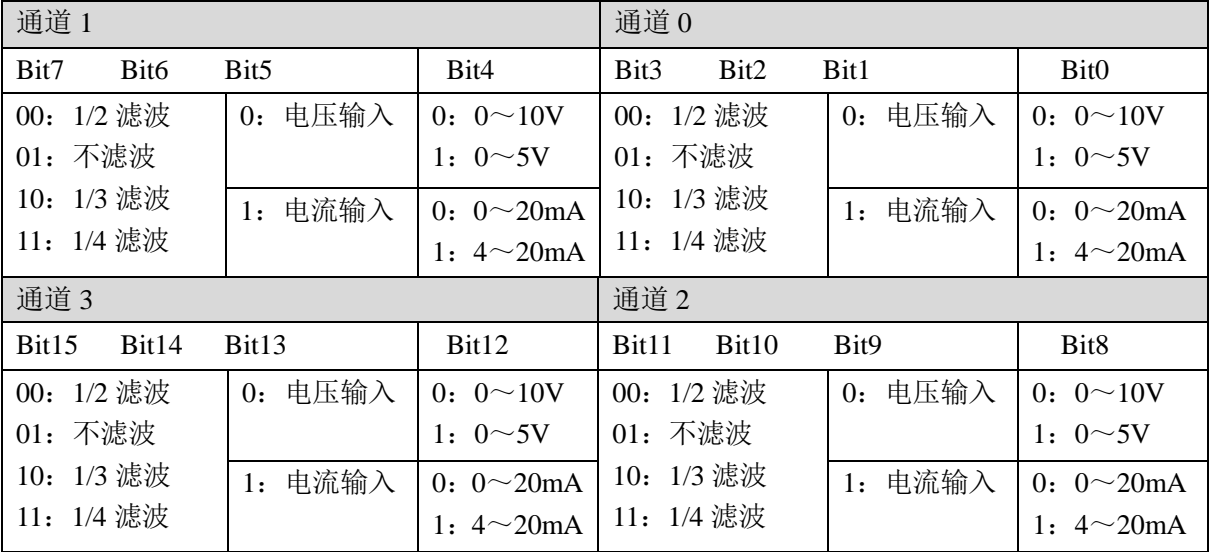

例: 要设置第一个模块的输入第 3、第 2、第 1、第 0 通道的工作模式分别为 0~20mA、4~20mA、 ~10V、0~5V,滤波都为 1/2 滤波,FD8250 中的数值为 2301H。

# **5-5.** 模块外部连接

外部连接时,注意以下两个方面:

- 外接+24V 电源时, 请使用 PLC 本体上的 24V 电源, 避免干扰。
- 为避免干扰,请使用屏蔽线,并对屏蔽层单点接地。

#### 电压单端输入

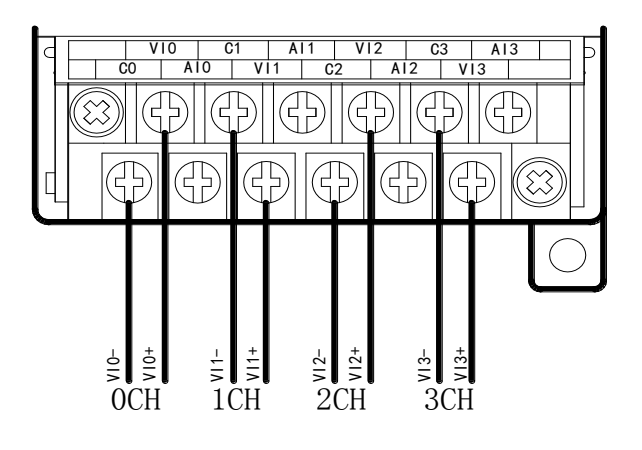

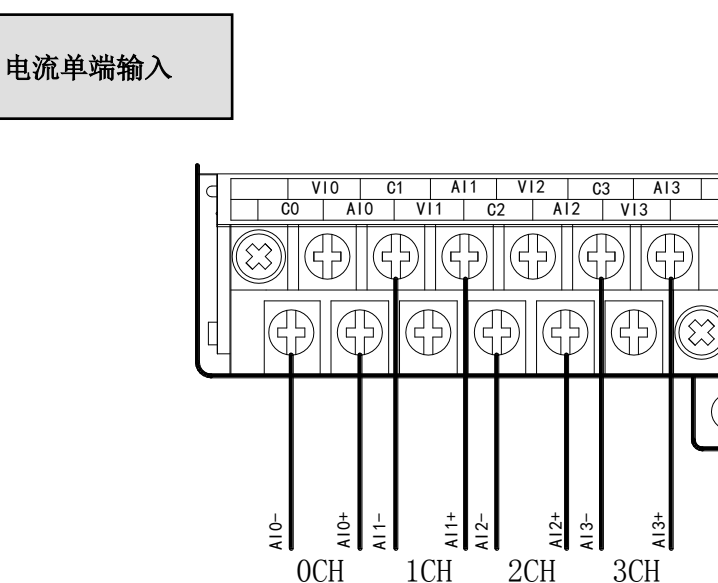

# **5-6.** 模数转换图

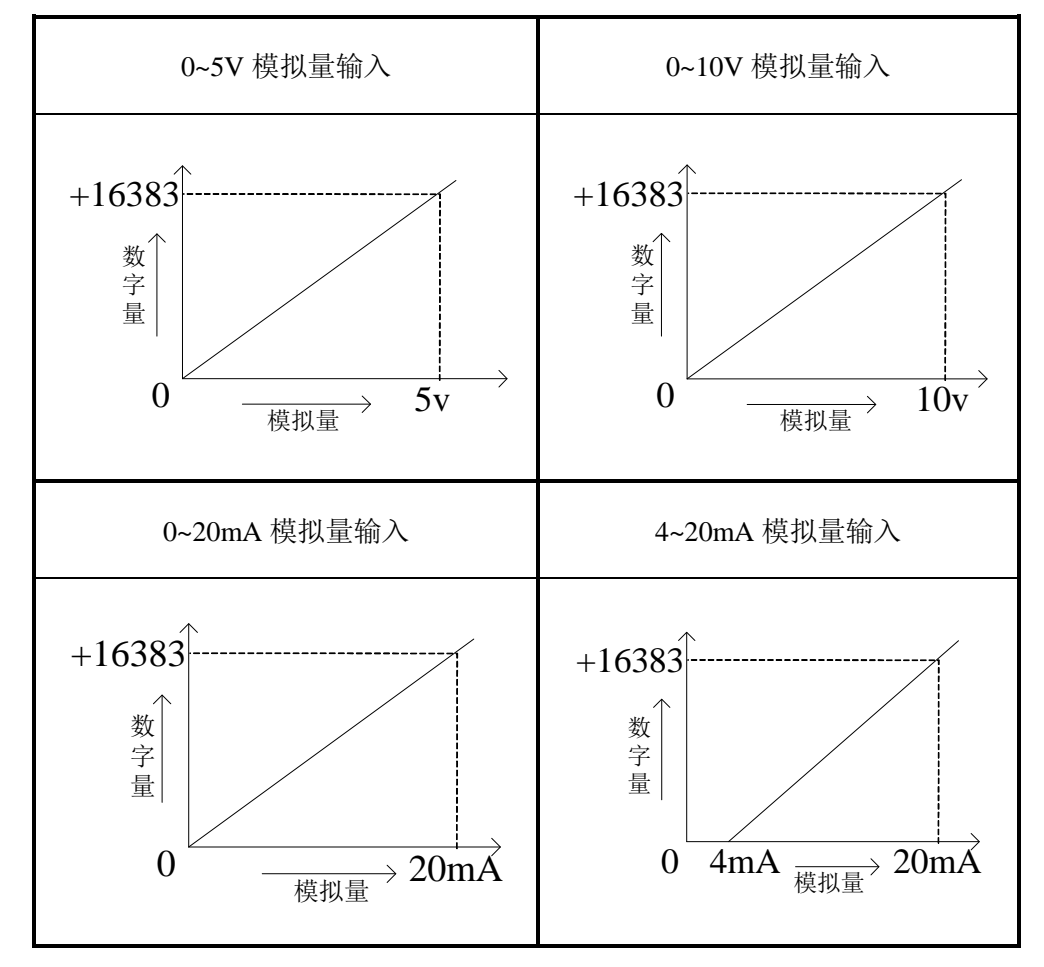

输入模拟量与转换的数字量关系如下表所示:
#### **5-7.** 编程举例

例 实时读取 4 个通道的数据(以第 1 个模块为例)

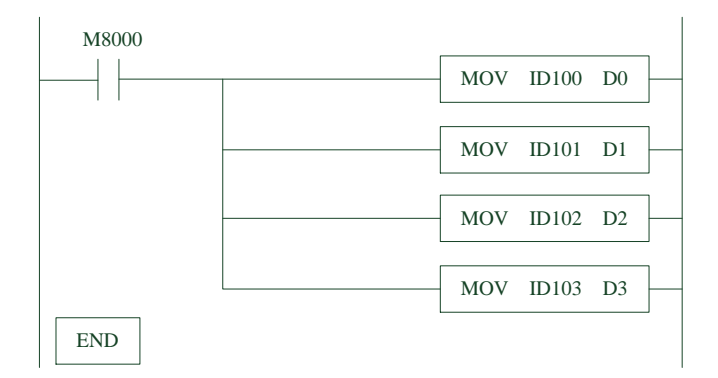

### 说明:

M8000 为常 ON 线圈, 在 PLC 运行期间一直为 ON 状态。

PLC 开始运行,不断将 1#模块第 0 通道的数据写入数据寄存器 D0;

第 1 通道的数据写入数据寄存器 D1;

第 2 通道的数据写入数据寄存器 D2;

第 3 通道的数据写入数据寄存器 D3。

# **6**、模拟量输出模块 **XC-E4DA(-H)**

本章主要介绍 XC-E4DA、XC-E4DA-H 模块的规格、端子说明、输入定义号的分配、工作 模式设定、外部连接、模数转换图以及相关编程举例。

6-1.模块特点及规格

6-2.端子说明

6-3.输入定义号分配

6-4.工作模式设定

6-5.外部连接

6-6.模数转换图

6-7.编程举例

## **6-1.** 模块特点及规格

XC-E4DA、XC-E4DA-H 模拟量输出模块(以下简称为 XC-E4DA), 将 12 位数字值转换成 电压、电流值输出。

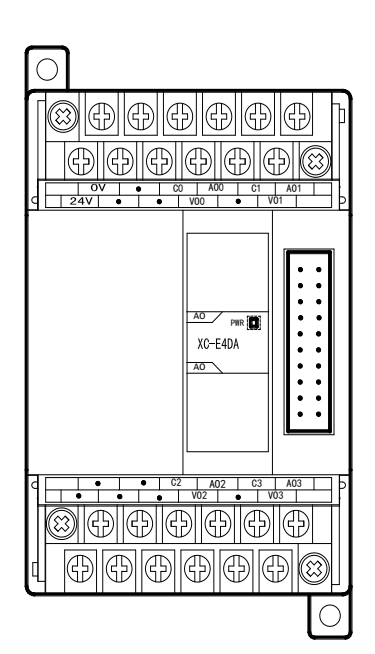

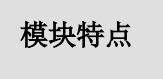

- 4 通道模拟量输出:可以选择电压输出和电流输出两 种模式,其中电压输出有 0~5V、0~10V,电流输 出有 0~20mA、4~20mA 两种模式。
- 12 位的高精度模拟量输出。
- 作为 XC 系列的特殊功能模块,最多可在 PLC 主单 元侧连接 7 台模块。
- XC-E4DA-H 的模拟、数字部分电源隔离处理;电流 输出为拉电流。

# 模块规格

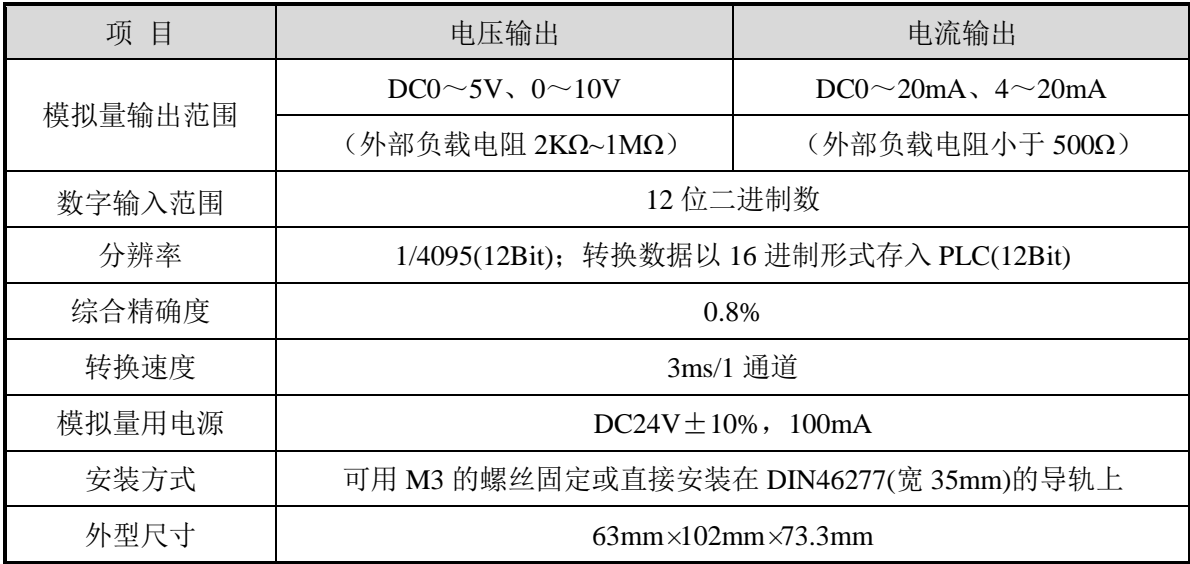

# **6-2.** 端子说明

# 端子排布

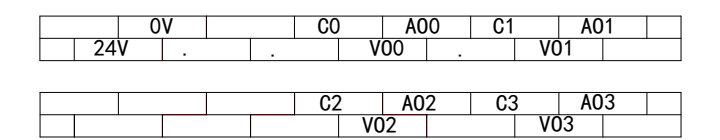

# 模块信号

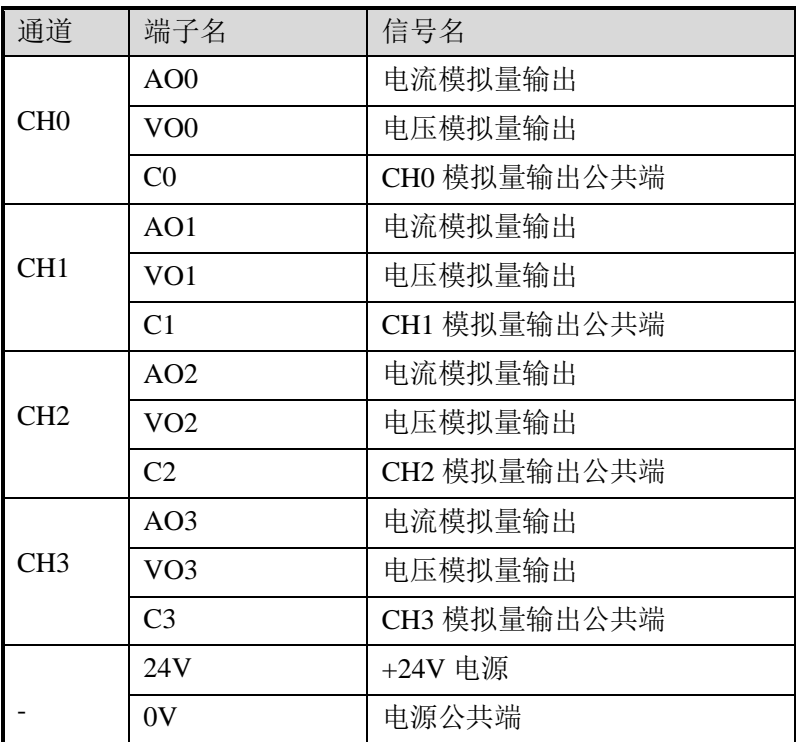

# **6-3.** 输入输出定义号分配

XC 系列模拟量模块不占用 I/O 单元,转换的数值直接送入 PLC 寄存器,通道对应的 PLC 寄存器定义号如下:

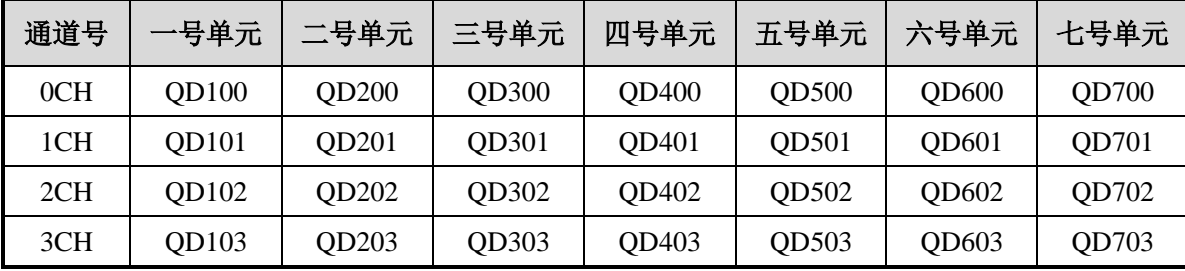

### **6-4.** 工作模式设定

工作模式的设定有以下两种方法可选(这 2 种方式的效果是等价的):

- 1:通过设置面板配置
- 2:通过 Flash 寄存器(FD)设置

#### 控制面板配置

将编程软件打开,点击菜单栏的 PLC设置(C), 选择扩展模块:

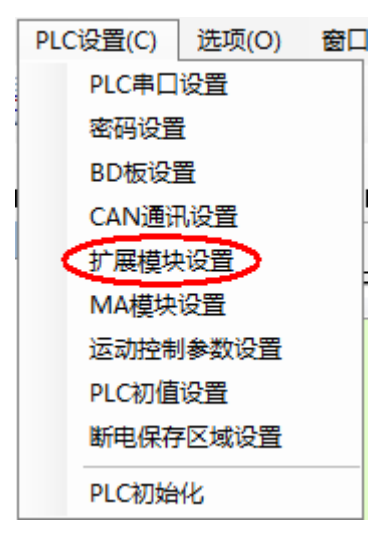

之后出现以下配置面板,选择对应的模块型号和配置信息。

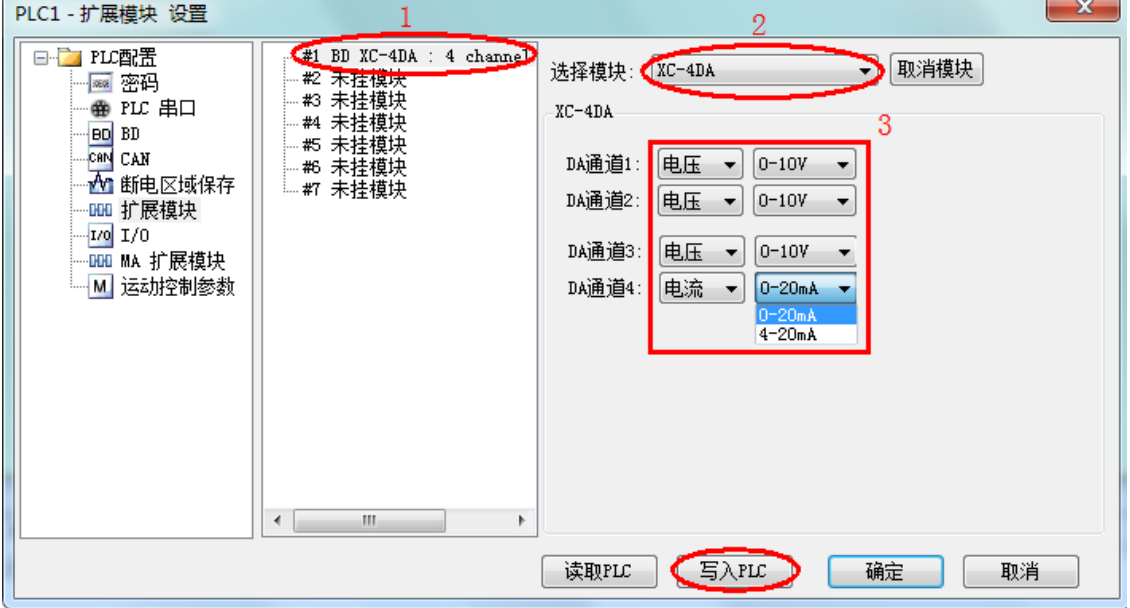

第一步: 在图示'2'处选择对应的模块型号;

第二步: 完成第一步后'1'处会显示出对应的型号;

第三步: 在'3'处可以选择 DA 通道对应的电压或电流模式;

第四步: 配置完成后点击"写入 PLC", 然后点击"确定"。之后再下载用户程序, 运行程序后, 此配置即可生效。(注:V3.3 以下版本的软件配置后,需要把 PLC 断电重启才能生效。)

### **Flash** 寄存器设置

扩展模块 0CH~3CH 通道有电压输出、电流输出两种模式可选,电压输出有 0~5V、0~10V 可选,电流输出有 0~20mA、4~20mA 可选,通过 PLC 内部的特殊 FLASH 数据寄存器 FD 进行 设置。如下所示:

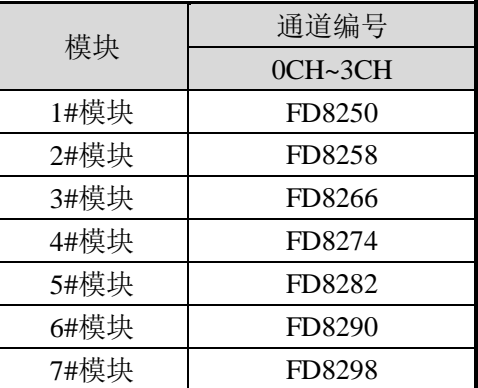

注:如上所示每个寄存器设定 4 个通道的模式,每个寄存器的共有 16 个位,从低到高每 4 个位 依次设置 4 个通道的模式。

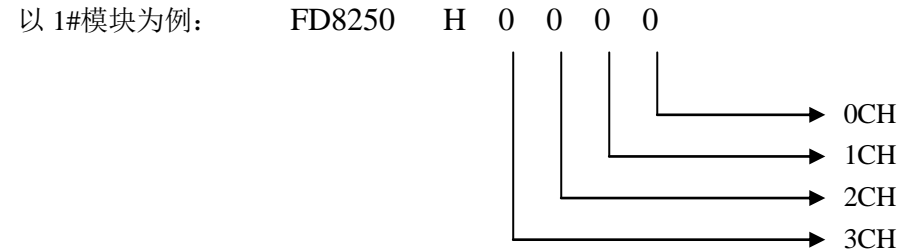

**FD** 的位定义

以第一模块为例,寄存器 FD8250:

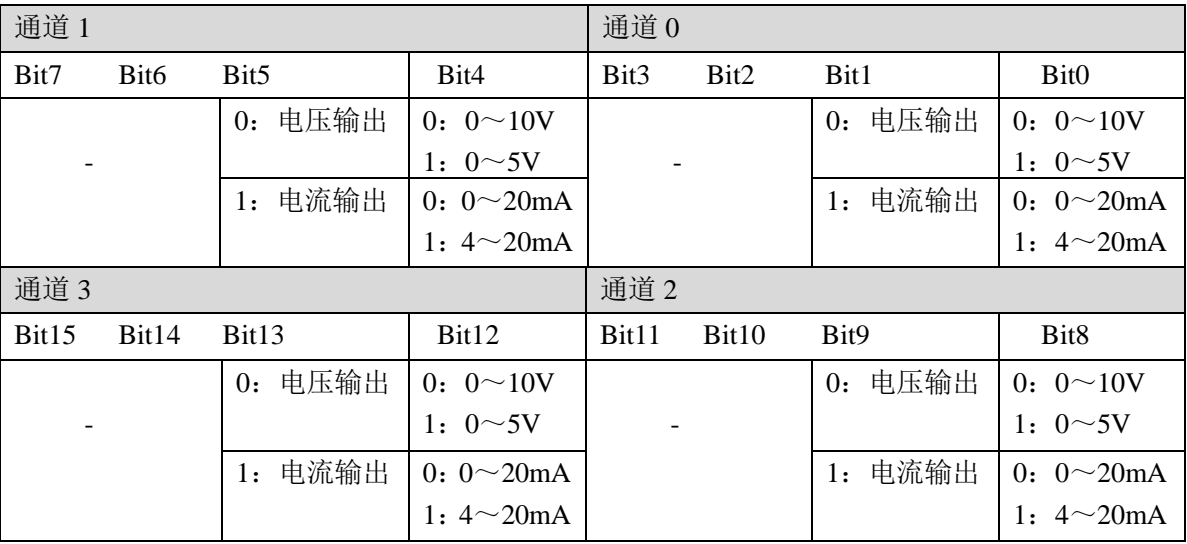

### **6-5.** 外部连接

外部连接时,注意以下几个方面:

- 为避免干扰,请使用屏蔽线,并对屏蔽层单点接地。
- 外接+24V 电源时, 请使用 PLC 本体上的 24V 电源, 避免干扰。
- XC-E4DA 模块 0~20mA 或 4~20mA 输出需要由外部提供 24V 电源, 模块依据模拟量 输出寄存器 QD 数值调节信号回路电流的大小,但是模块本身并不产生电流。
- XC-E4DA-H 模块输出  $0 \sim 20$ mA 或  $4 \sim 20$ mA 电流时, 模块依据模拟量输出寄存器 QD 数 值调节信号回路电流的大小,且电流输出为拉电流,无须外接 24V 电源。

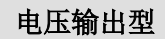

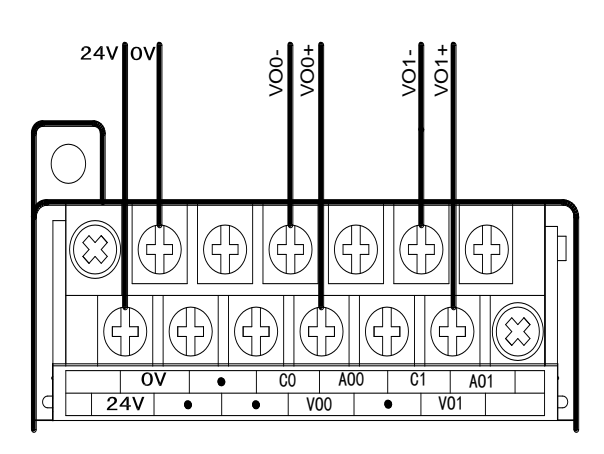

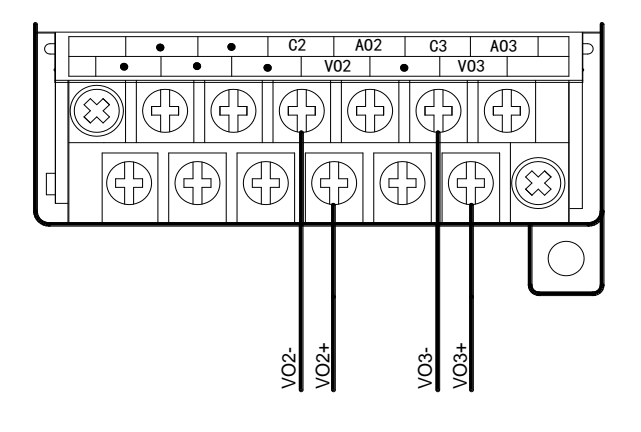

电流输出型

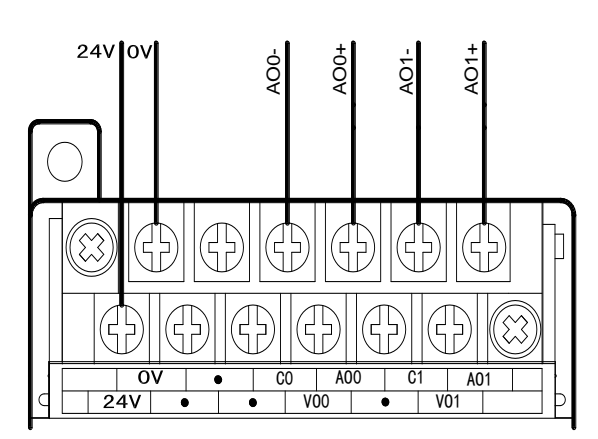

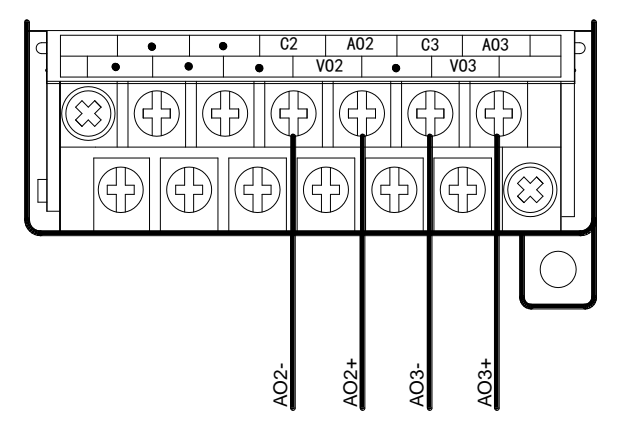

注意: XC-E4DA 电流输出需要由外部提供 24V 电源, 如下图所示:

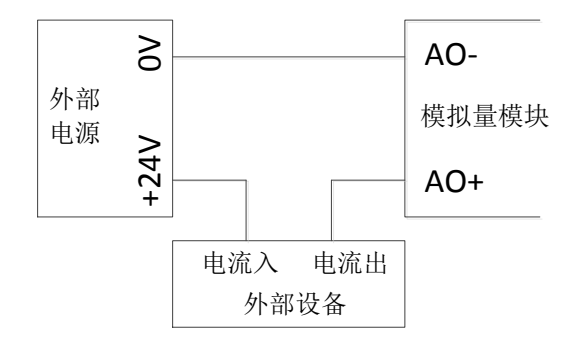

XC-E4DA-H 电流输出侧接线如下图所示:

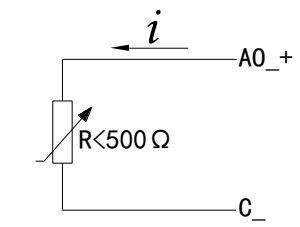

# **6-6.** 模数转换图

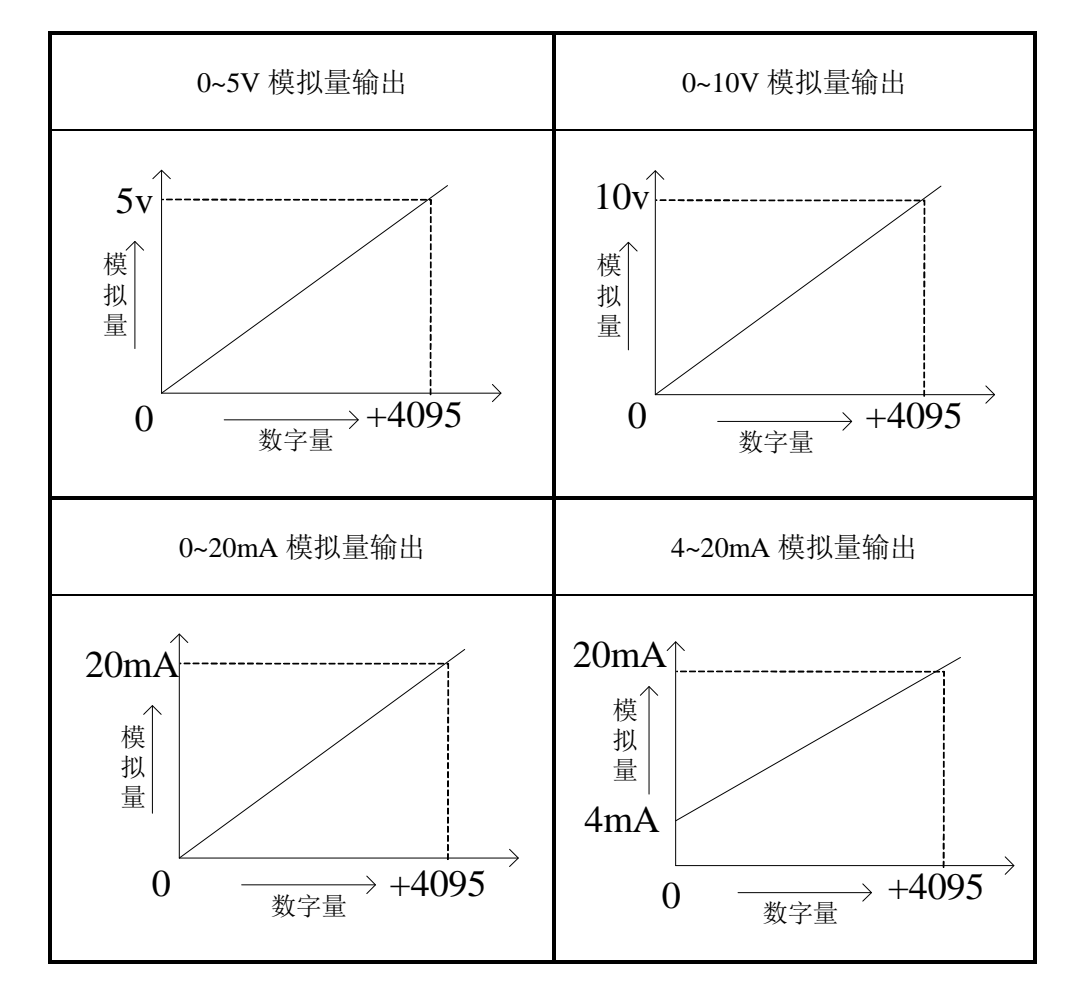

模块输出的数字量与其对应的模拟量数据的关系如下图所示:

注意:当输入数据超出 K4095 时,D/A 转换的输出模拟量数据保持 5V、10V 或 20mA 不变。

### **6-7.** 编程举例

例 实时写入 4 个通道的数据

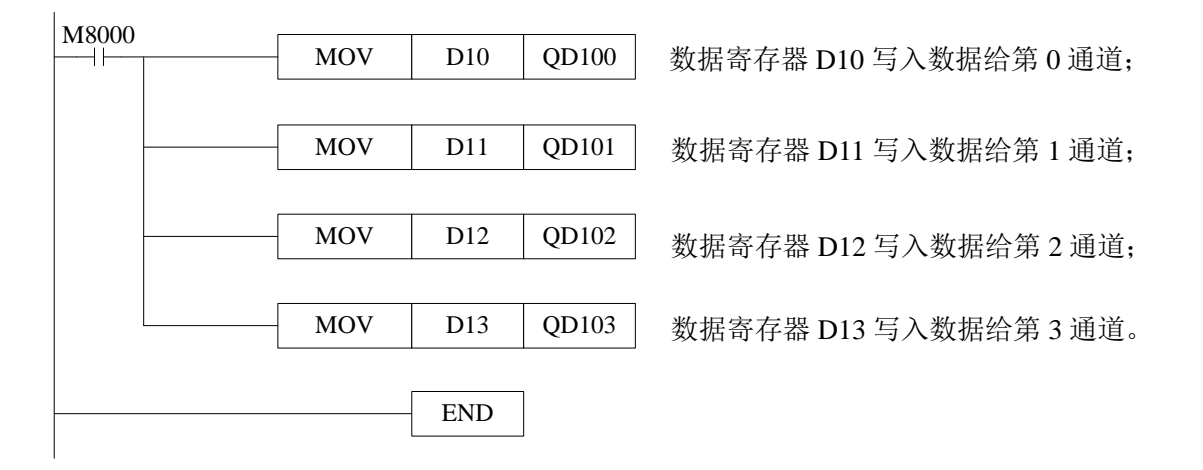

# **7**、模拟量输出模块 **XC-E4DA-B-H**

本章主要介绍 XC-E4DA-B-H 模块的规格、端子说明、输入定义号的分配、工作模式设定、 外部连接、模数转换图以及相关编程举例。

7-1.模块特点及规格

7-2.端子说明

7-3.输入定义号分配

7-4.工作模式设定

7-5.外部连接

7-6.模数转换图

7-7.编程举例

# **7-1.** 模块特点及规格

XC-E4DA-B-H 模拟量输出模块,将 12 位数字值转换成电压输出。

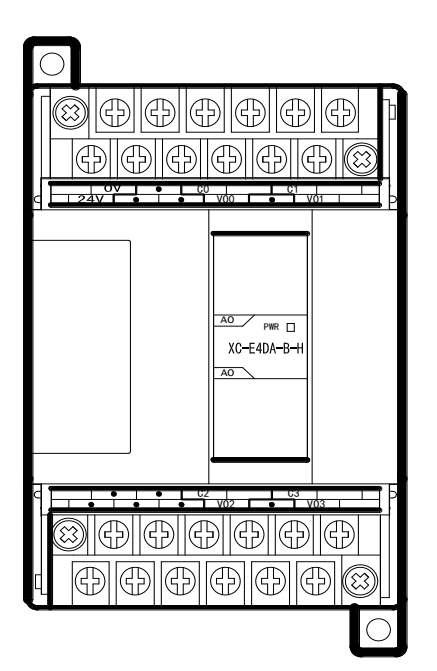

模块特点

- 4 通道模拟量电压输出:有-5V~5V、-10V~10V;
- 12 位的高精度模拟量输出;
- 作为 XC 系列的特殊功能模块,最多可在 PLC 主单 元侧连接 7 台模块;
- **XC-E4DA-B-H** 的模拟、数字部分电源隔离处理。

### 模块规格

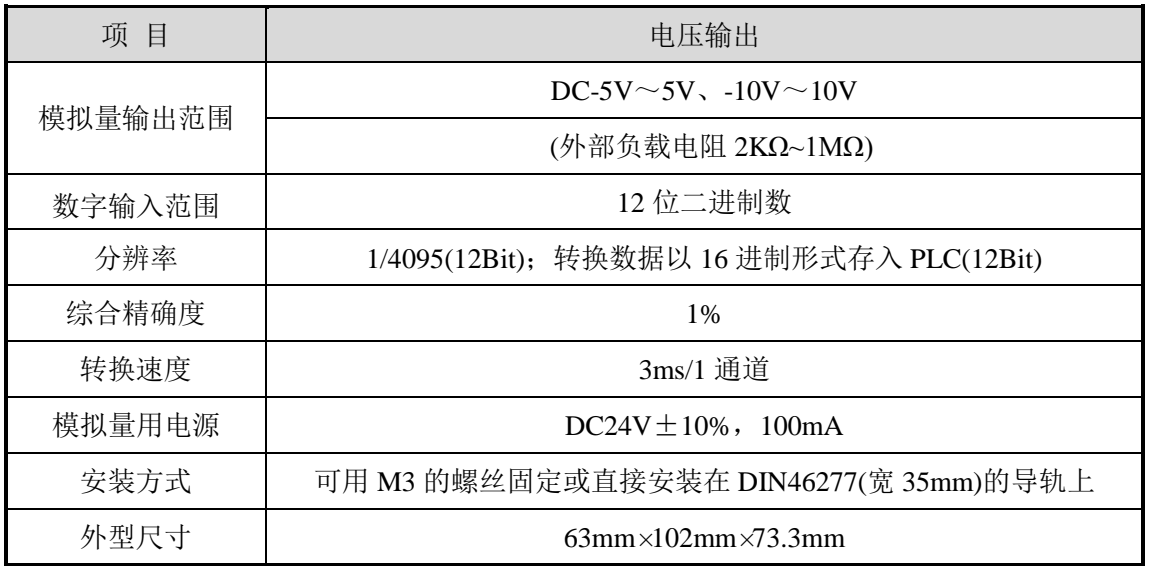

# **7-2.** 端子说明

# 端子排布

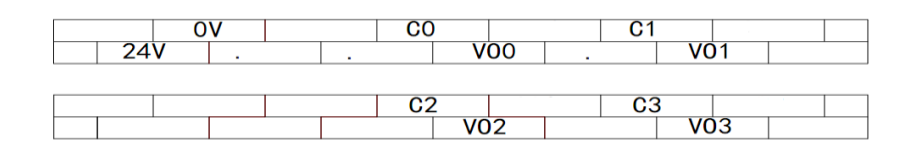

# 模块信号

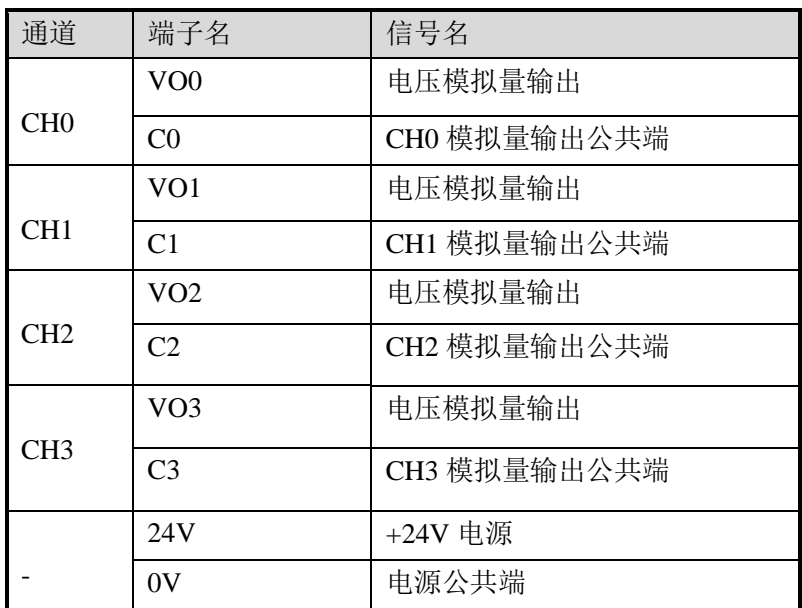

# **7-3.** 输入输出定义号分配

XC 系列模拟量模块不占用 I/O 单元,转换的数值直接送入 PLC 寄存器,通道对应的 PLC 寄存器定义号如下:

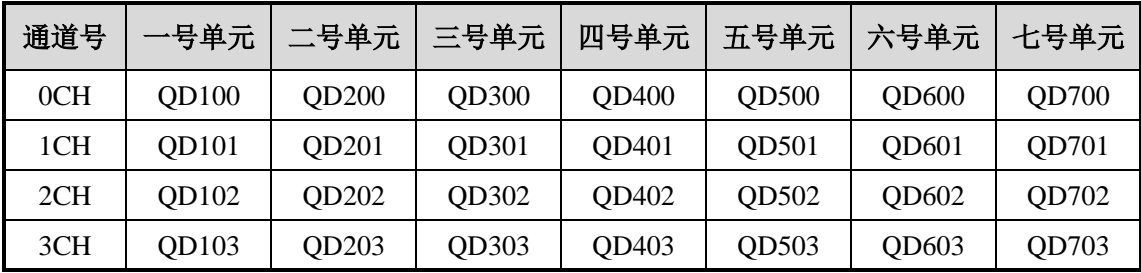

### **7-4.** 工作模式设定

工作模式的设定有两种方法可选:(这 2 种方式的效果是等价的)

- 1、通过设置面板配置
- 2、通过 Flash 寄存器(FD)设置

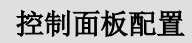

将编程软件打开,点击菜单栏的 PLC设置(C),选择扩展模块:

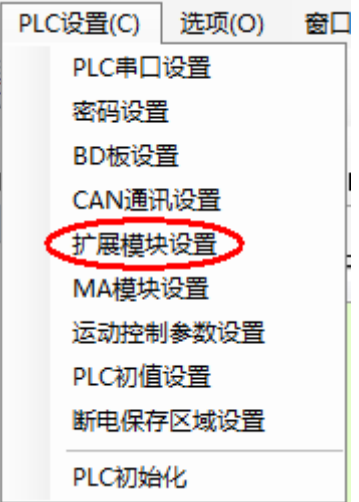

之后出现以下配置面板,选择对应的模块型号和配置信息。

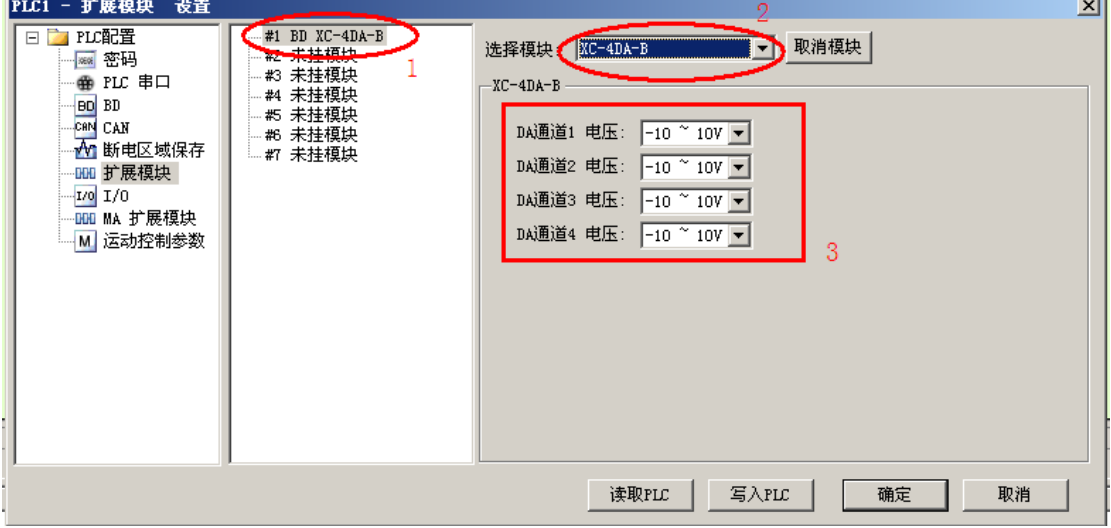

第一步: 在图示'2'处选择对应的模块型号;

第二步: 完成第一步后'1'处会显示出对应的型号;

第三步: 另外在'3'处可以选择 DA 通道对应的电压模式;

第四步: 配置完成后点击"写入 PLC", 然后点击"确定"。之后再下载用户程序, 运行程序后, 此配置即可生效。(注:V3.3 以下版本的软件配置后,需要把 PLC 断电重启才能生效。)

#### **Flash** 寄存器设置

扩展模块 0CH~3CH 通道有电压输出-5~5V、-10~10V 可选, 通过 PLC 内部的特殊 FLASH 数据寄存器 FD 进行设置。如下所示:

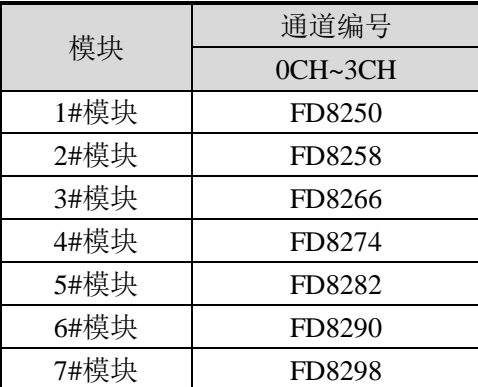

注:如上所示每个寄存器设定 4 个通道的模式,每个寄存器的共有 16 个位,从低到高每 4 个位 依次设置 4 个通道的模式。

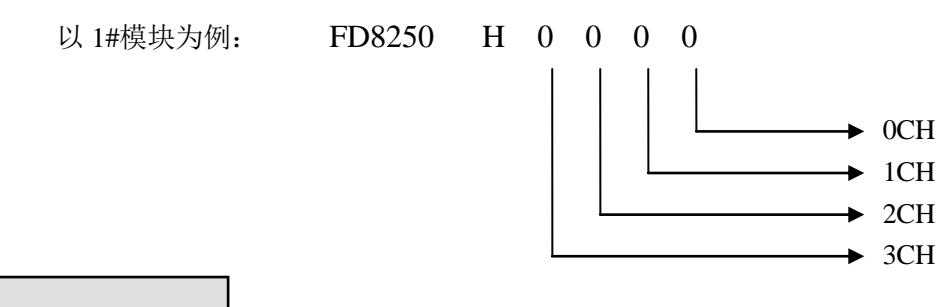

**FD** 的位定义

以第一模块为例,寄存器 FD8250:

通道 0 通道 1 选择-10~10V 电压输出,第 2 第 3 通道选择-5~5V 电压输出,则 FD8250=H1100。

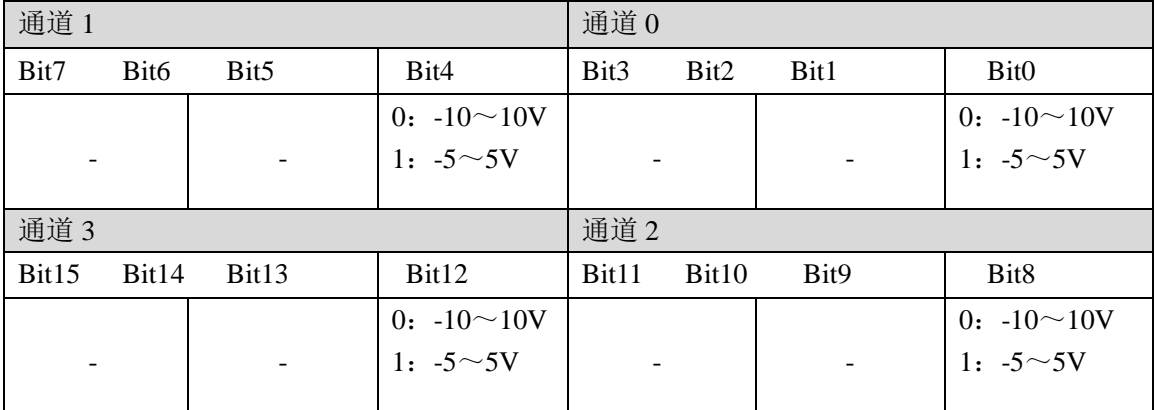

### **7-5.** 外部连接

外部连接时,注意以下几个方面:

- 为避免干扰,请使用屏蔽线,并对屏蔽层单点接地。
- XC-E4DA-B-H 外接+24V 电源时, 请使用 PLC 本体上的 24V 电源, 避免干扰。

# 电压输出型

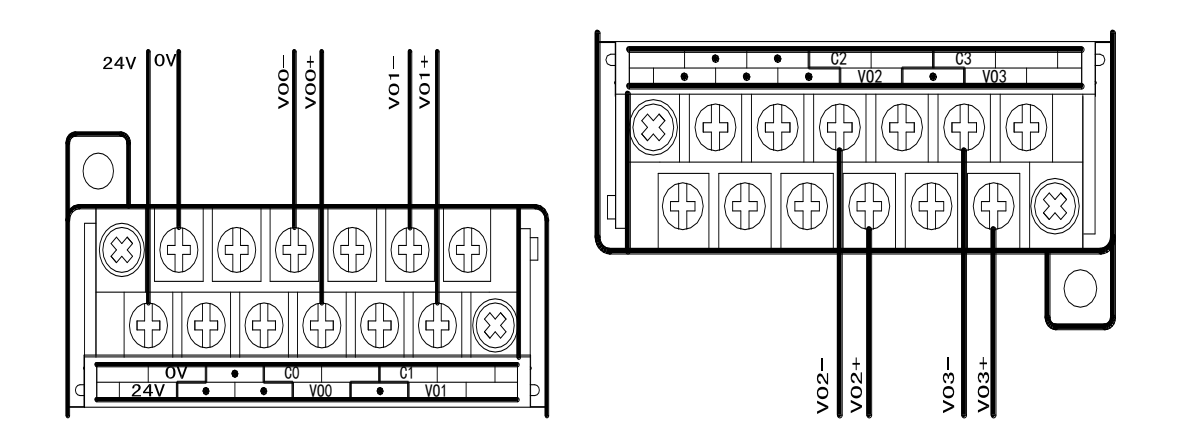

### **7-6.** 模数转换图

**-5V~5V** 模拟量输出 **-10V~10V** 模拟量输出  $\leftarrow$  2048 5V  $-5V$ 0  $\frac{1}{2047}$  $-10V$  $\leftarrow$  2048 0 10V  $\overrightarrow{2047}$ 

模块输出的数字量与其对应的模拟量数据的关系如下图所示:

注意:当输入数据超出 K-2048~K2047 时,D/A 转换的输出模拟量数据保持 5V 或 10V 不变。

# **7-7.** 编程举例

例 实时写入 4 个通道的数据。

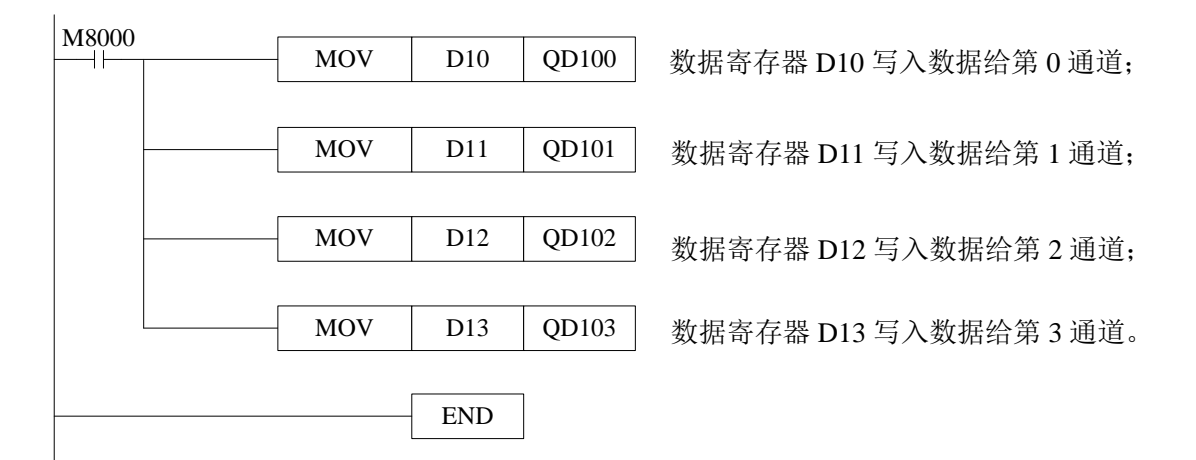

# **8**、模拟量输出模块 **XC-E2DA(-H)**

本章主要介绍 XC-E2DA、XC-E2DA-H 模块的规格、端子说明、输入定义号的分配、工作 模式设定、外部连接、模数转换图以及相关编程举例。

8-1.模块特点及规格

8-2.端子说明

8-3.输入定义号分配

8-4.工作模式设定

8-5.外部连接

8-6.模数转换图

8-7.编程举例

# **8-1.** 模块特点及规格

XC-E2DA、XC-E2DA-H 模拟量输出模块(以下简称为 XC-E2DA), 将 12 位数字值转换成 电压、电流值输出。

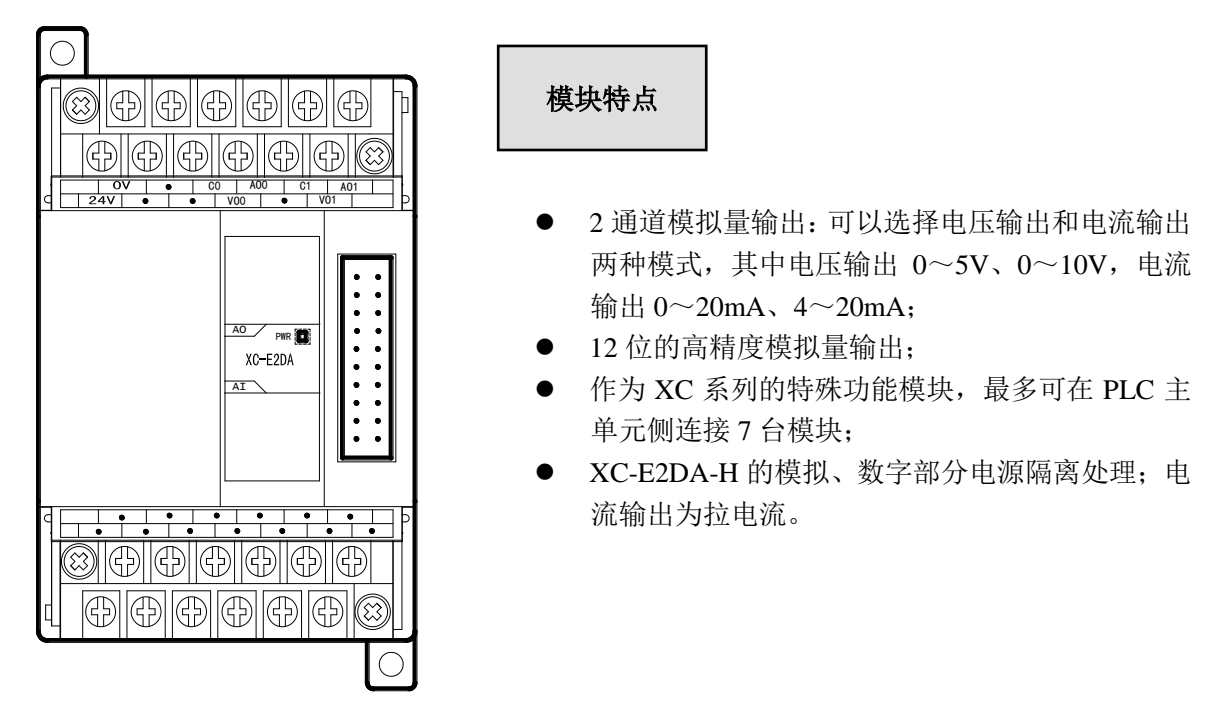

### 模块规格

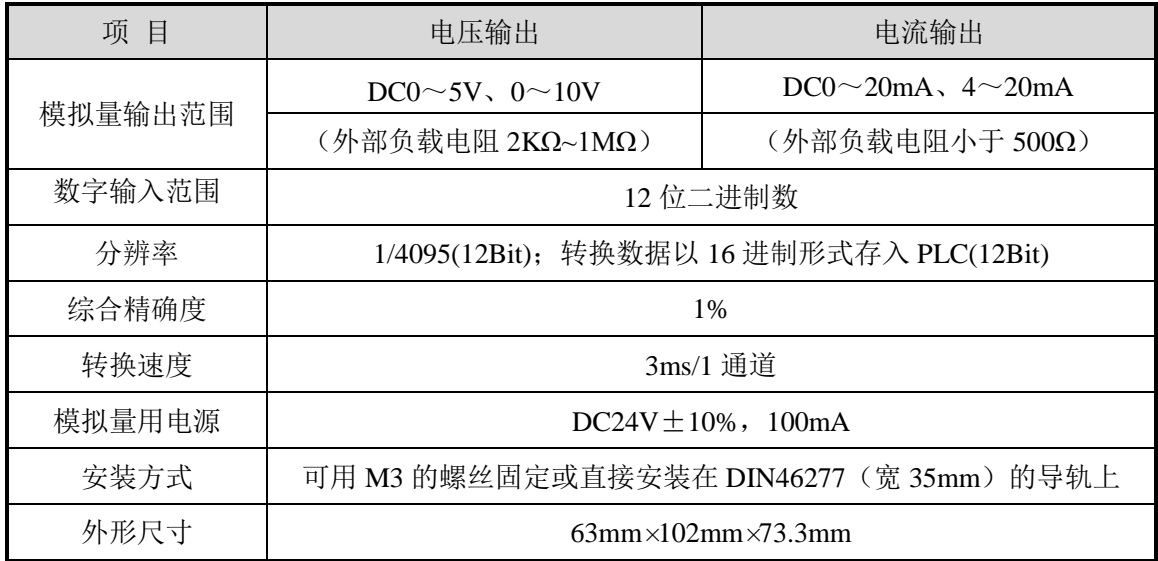

# **8-2.** 端子说明

# 端子排布

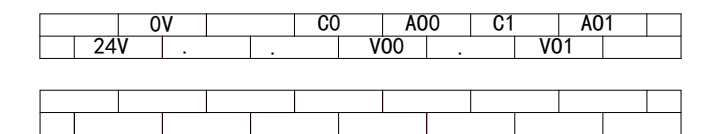

# 模块信号

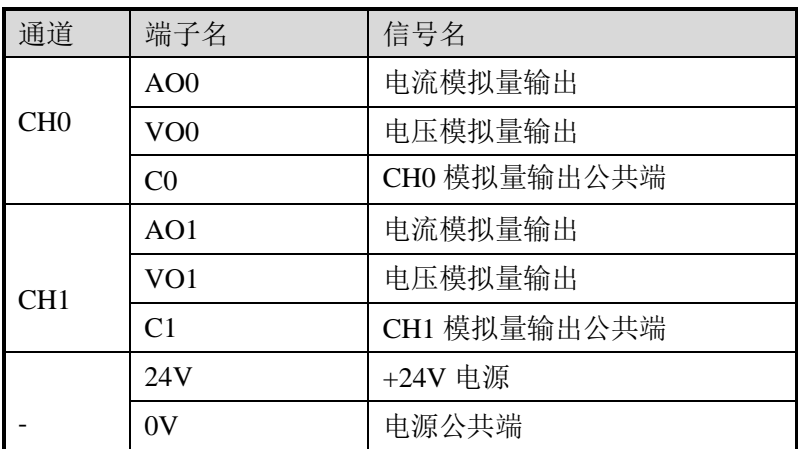

# **8-3.** 输入输出定义号分配

XC 系列模拟量模块不占用 I/O 单元,转换的数值直接送入 PLC 寄存器,通道对应的 PLC 寄存器定义号如下:

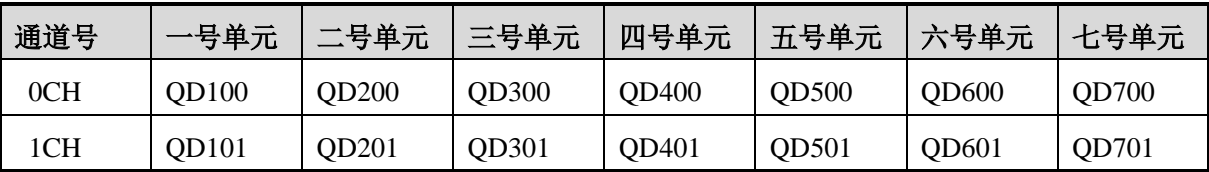

### **8-4.** 工作模式设定

工作模式的设定有以下两种方法可选(这 2 种方式的效果是等价的):

- 1:通过设置面板配置
- 2:通过 Flash 寄存器(FD)设置

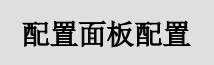

将编程软件打开,点击菜单栏的 PLC设置(C), 选择扩展模块

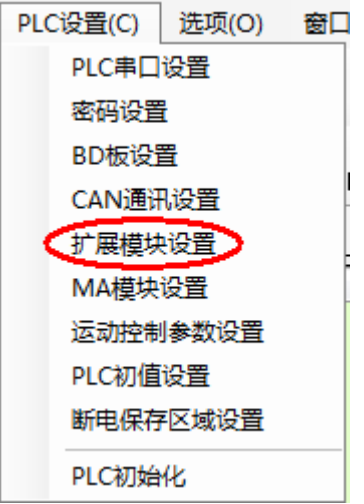

之后出现以下配置面板,选择对应的模块型号和配置信息。

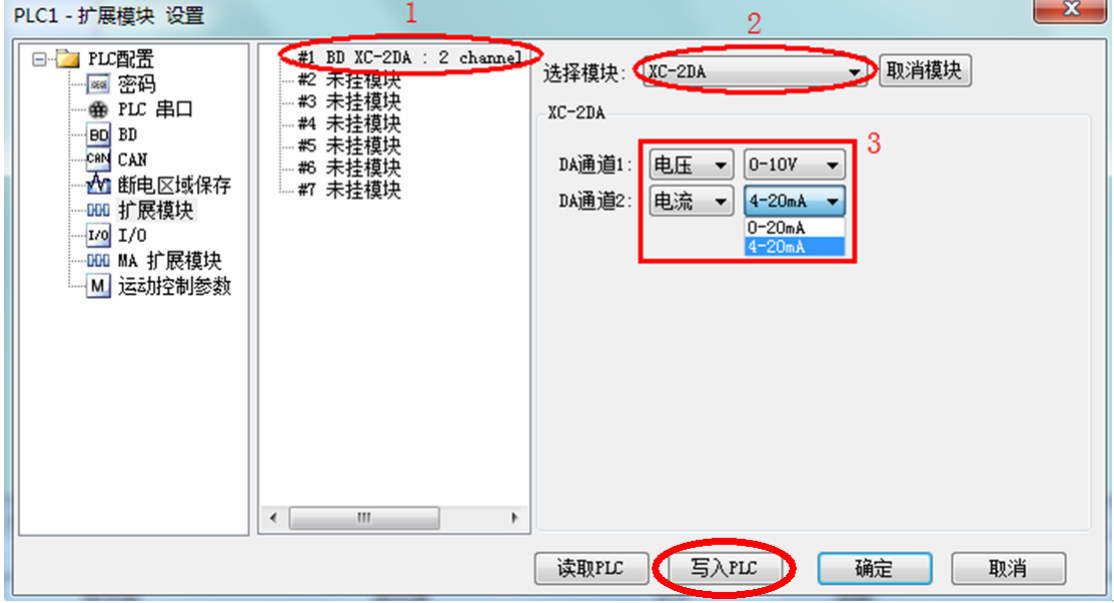

第一步: 在图示'2'处选择对应的模块型号;

第二步: 完成第一步后'1'处会显示出对应的型号;

第三步: 在'3'处可以选择 DA 通道对应的电压或电流模式;

第四步: 配置完成后点击"写入 PLC", 然后点击"确定"。之后再下载用户程序, 运行程序后, 此配置即可生效。(注:V3.3 以下版本的软件配置后,需要把 PLC 断电重启才能生效。)

### **Flash** 寄存器设置

扩展模块输出有电压 0~5V、0~10V, 电流 0~20mA、4~20mA 模式可选, 通过 PLC 内部的 特殊 FLASH 数据寄存器 FD 进行设置。如下所示:

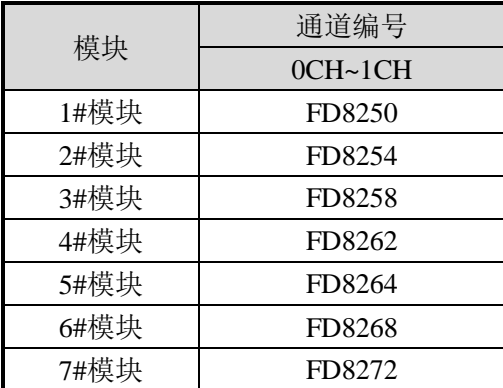

注:如上所示每个寄存器设定 2 个通道的模式,每个寄存器的共有 16 个位,从低到高每 4 个位 依次设置 2 个通道的模式。

以 1#模块为例:

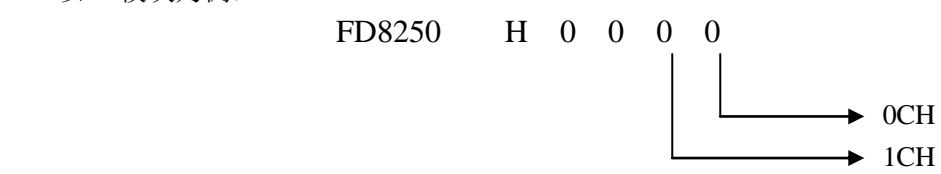

**FD** 的位定义

ī

以第一模块为例,说明设置方式:

寄存器 FD8250:

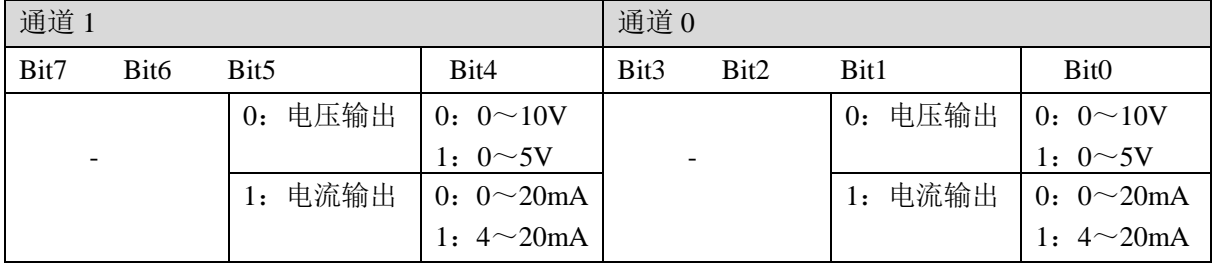

### **8-5.** 外部连接

外部连接时,注意以下三个方面:

- 外接+24V 电源时, 请使用 PLC 本体上的 24V 电源, 避免干扰。
- 为避免干扰,请使用屏蔽线,并对屏蔽层单点接地。
- 模块 0~20mA 或 4~20mA 输出需要由外部提供 24V 电源,模块依据模拟量输出寄存器 QD 数值调节信号回路电流的大小,但是模块本身并不产生电流。

#### 电压输出型

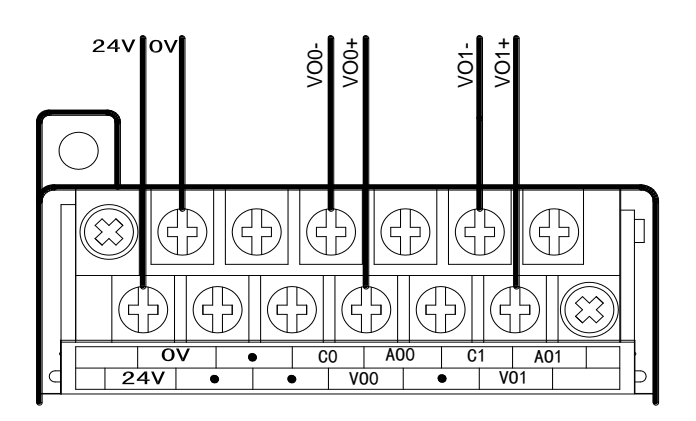

电流输出型

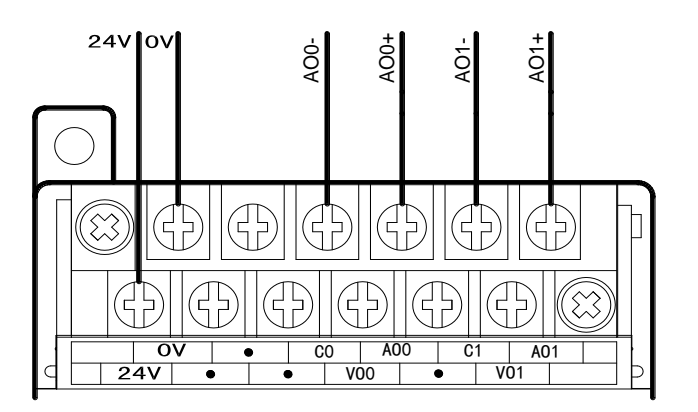

95

注: XC-2DA 模块选择电流输出时,为灌电流工作模式,需要由外部提供 24V 电源,接线如 下图所示:

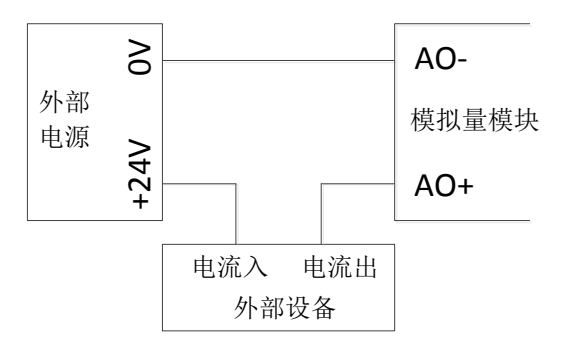

XC-E2DA-H 模块选择电流输出时,为拉电流工作模式,不需要由外部提供 24V 电源,接 线如下图所示:

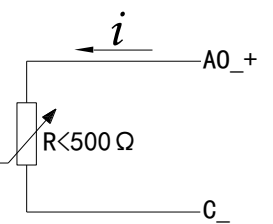

## **8-6.** 模数转换图

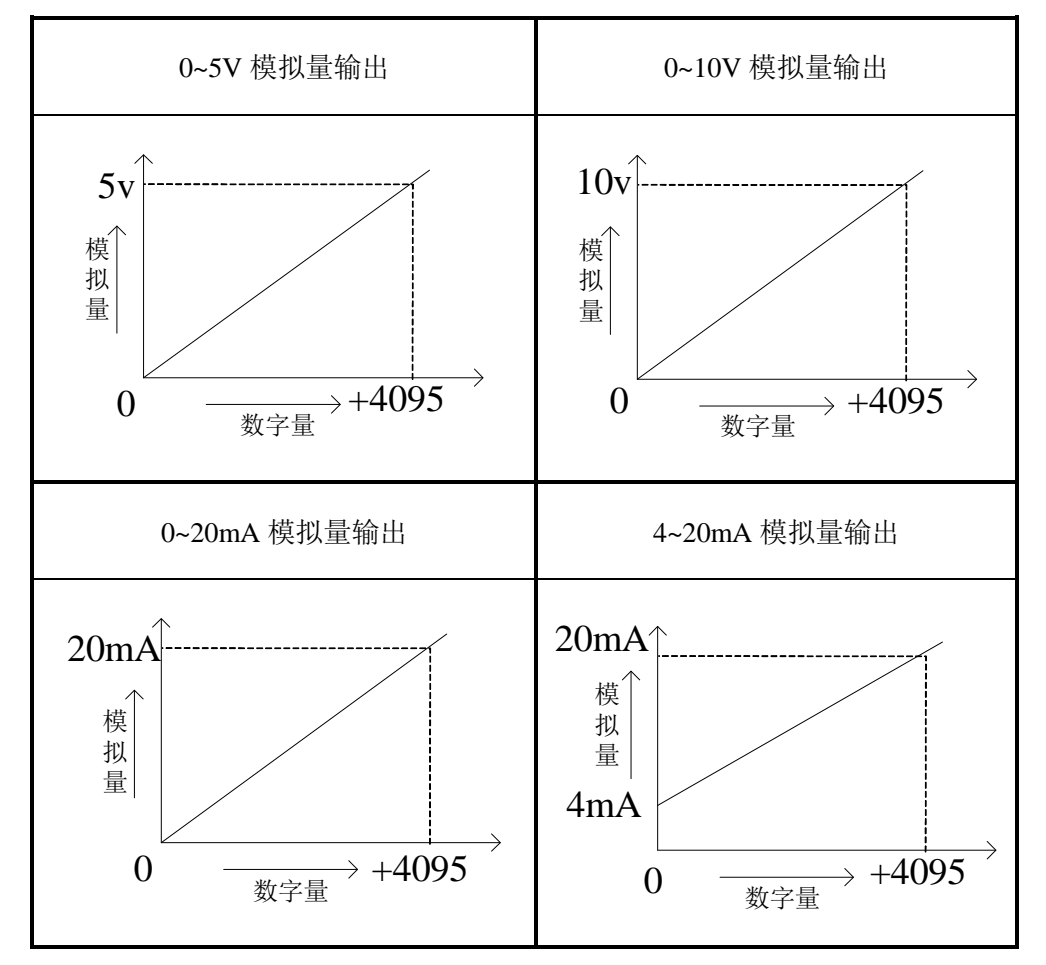

PLC 输出的数字量与其对应的模拟量数据的关系如下图所示:

注意:当输入数据超出 K4095 时,D/A 转换的输出模拟量数据保持 5V、10V 或 20mA 不变。

### **8-7.** 编程举例

 $\overline{\phantom{a}}$ 

例 实时写入 2 个通道的数据

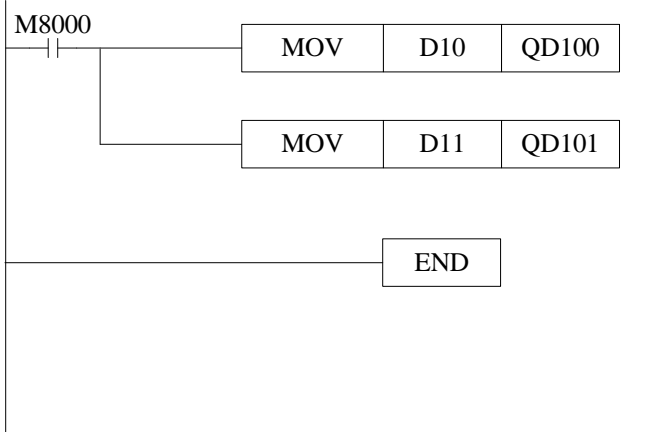

数据寄存器 D10 写入数据给第 0 通道;

数据寄存器 D11 写入数据给第 1 通道。

# **9**、模拟量输入模块 **XC-E2AD-H**

本章主要介绍 XC-E2AD-H 模块的规格、端子说明、输入定义号的分配、工作模式设定、 外部连接、模数转换图以及相关编程举例。

9-1.模块特点及规格

9-2.端子说明

9-3.输入定义号分配

9-4.工作模式设定

9-5.外部连接

9-6.模数转换图

9-7.编程举例

# **9-1.** 模块特点及规格

 XC-E2AD-H 模拟量输入模块,将 2 点模拟输入数值(电压输入,电流输入)转换成数字值, 并且把他们传输到 PLC 主单元。

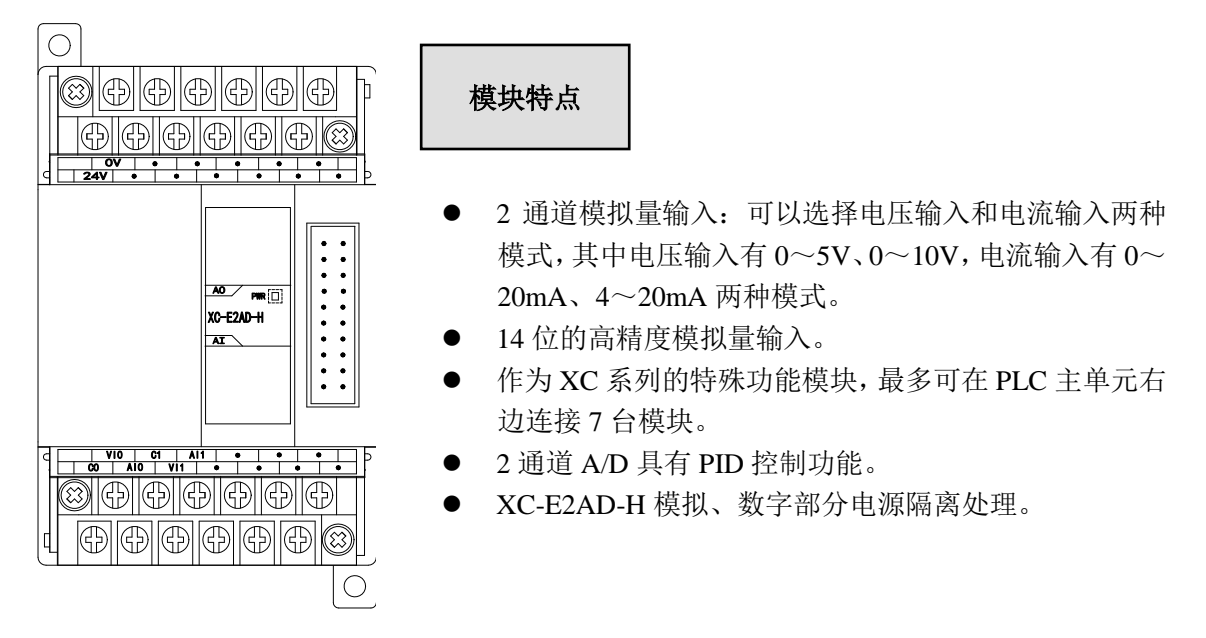

## 模块规格

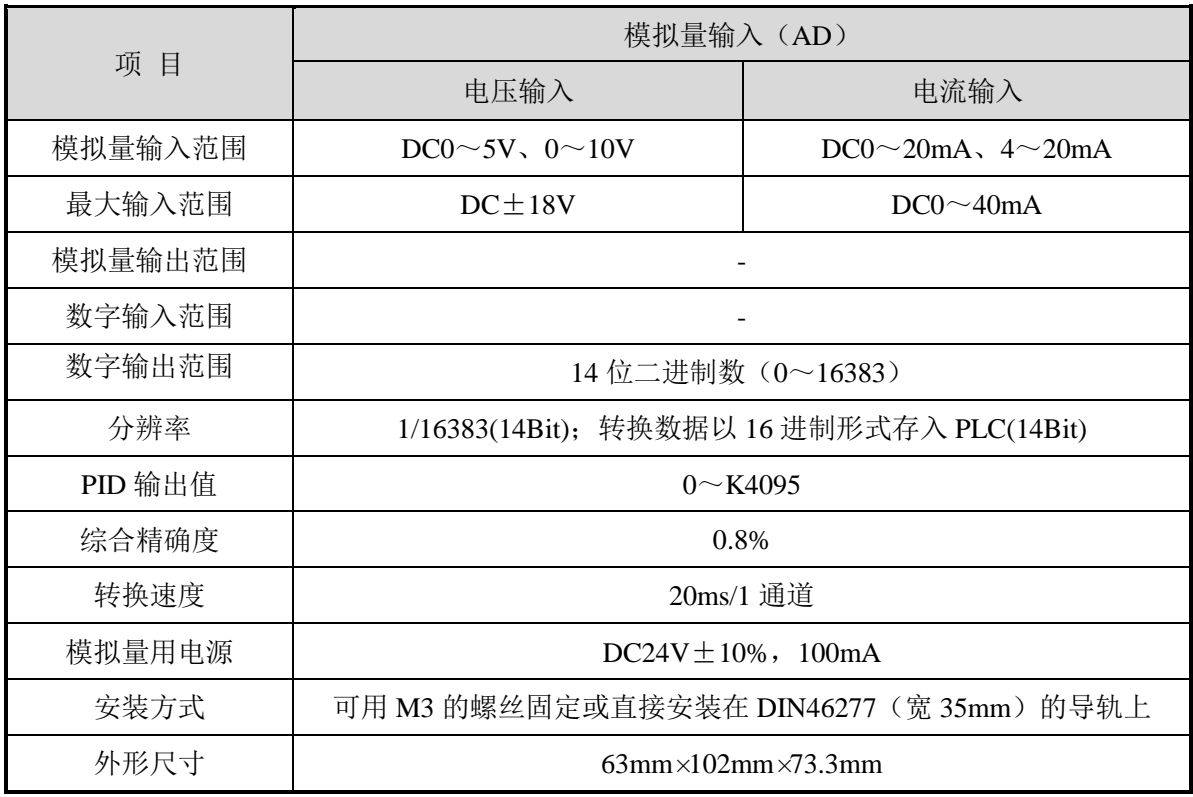

# **9-2.** 端子说明

### 端子排布

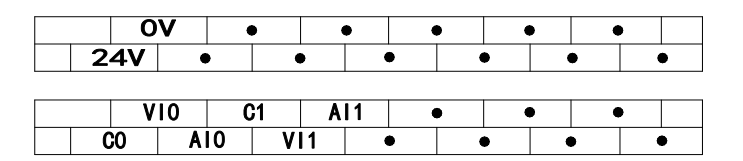

### 模块信号

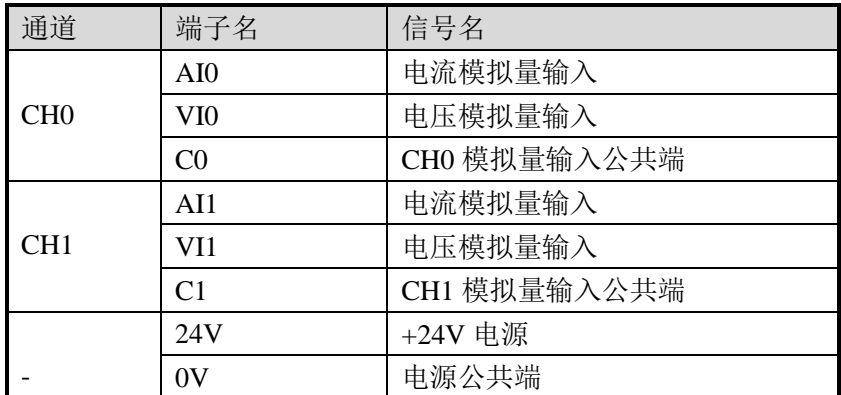

## **9-3.** 输入输出定义号分配

XC 系列模拟量模块不占用 I/O 单元,转换的数值直接送入 PLC 寄存器,通道对应的 PLC 寄存器定义号如下:

#### 第一扩展模块寄存器定义号

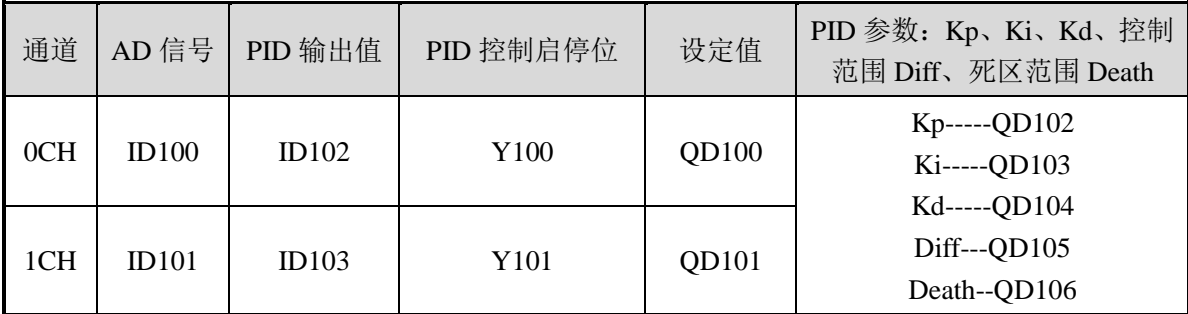

# 第二扩展模块寄存器定义号

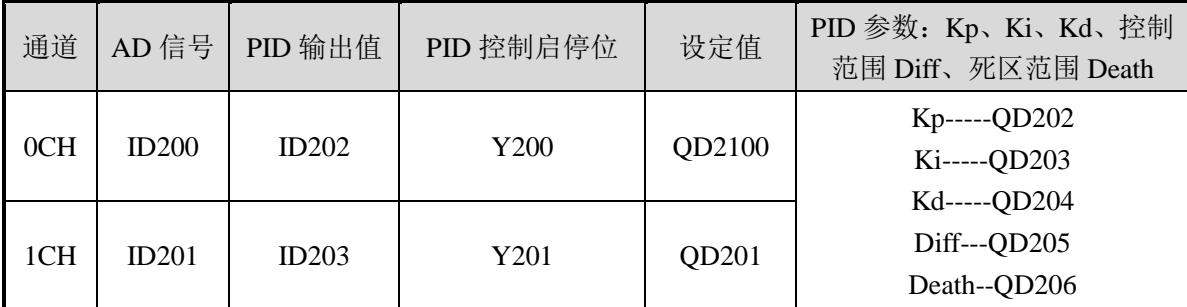

#### 第三扩展模块寄存器定义号

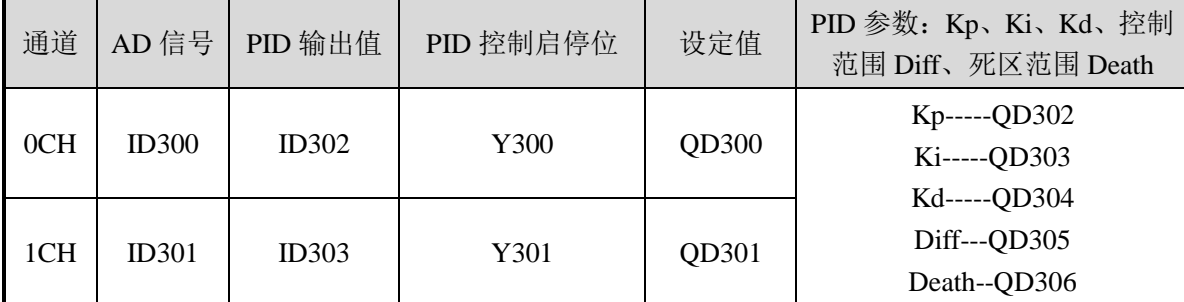

#### 第四扩展模块寄存器定义号

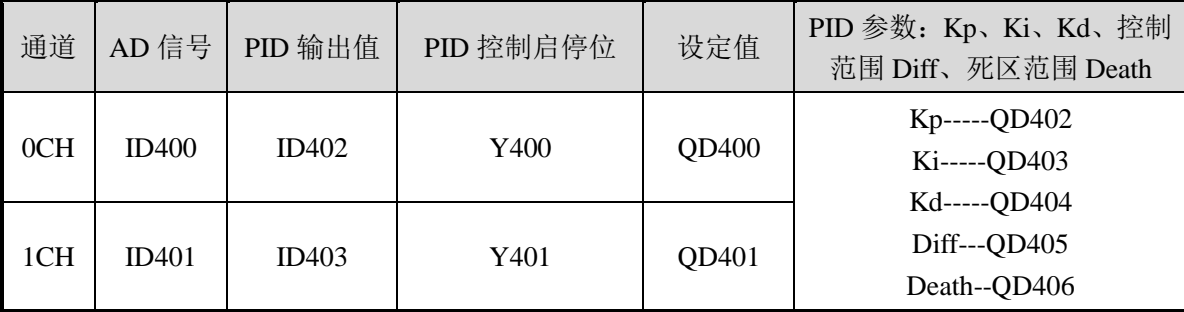

### 第五扩展模块寄存器定义号

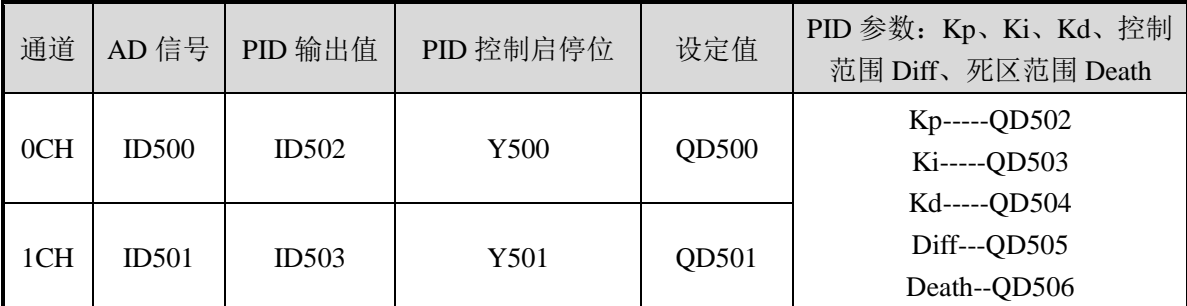

### 第六扩展模块寄存器定义号

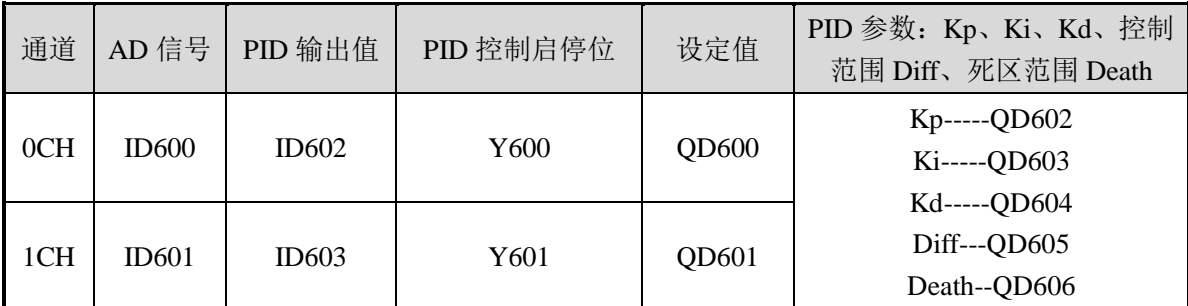

### 第七扩展模块寄存器定义号

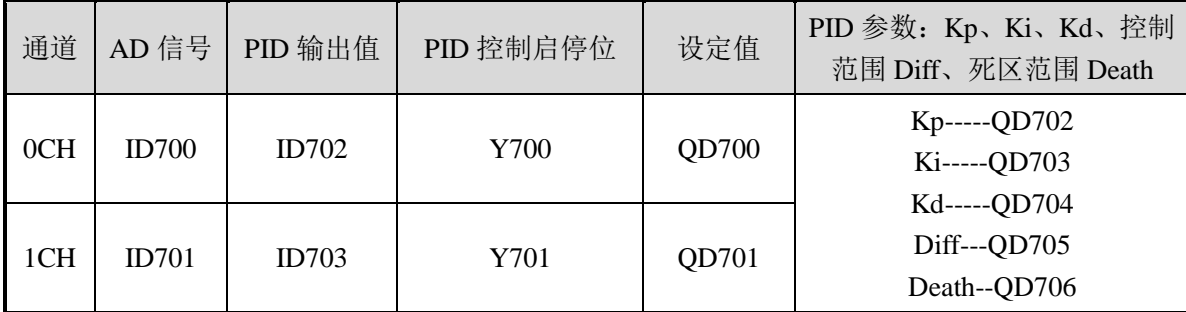

### 说 明:

● 启动信号(Y): 当 Y 为 0 时关闭 PID 控制, 为 1 时开启 PID 控制。

### **9-4.** 工作模式设定

工作模式的设定有以下两种方法可选(这 2 种方式的效果是等价的):

- 1:通过设置面板配置
- 2:通过 Flash 寄存器(FD)设置

#### 控制面板配置

将编程软件打开,点击菜单栏的 PLC设置(C),选择扩展模块:

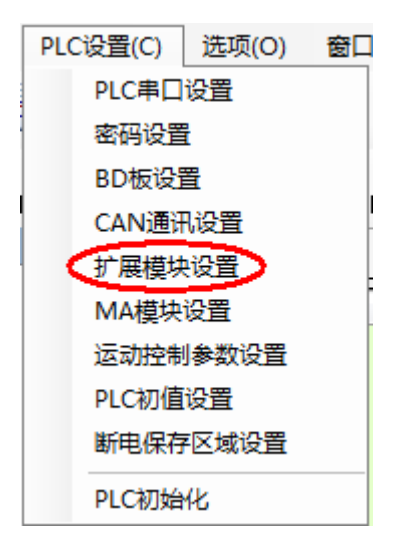

之后出现以下配置面板,选择对应的模块型号和配置信息:

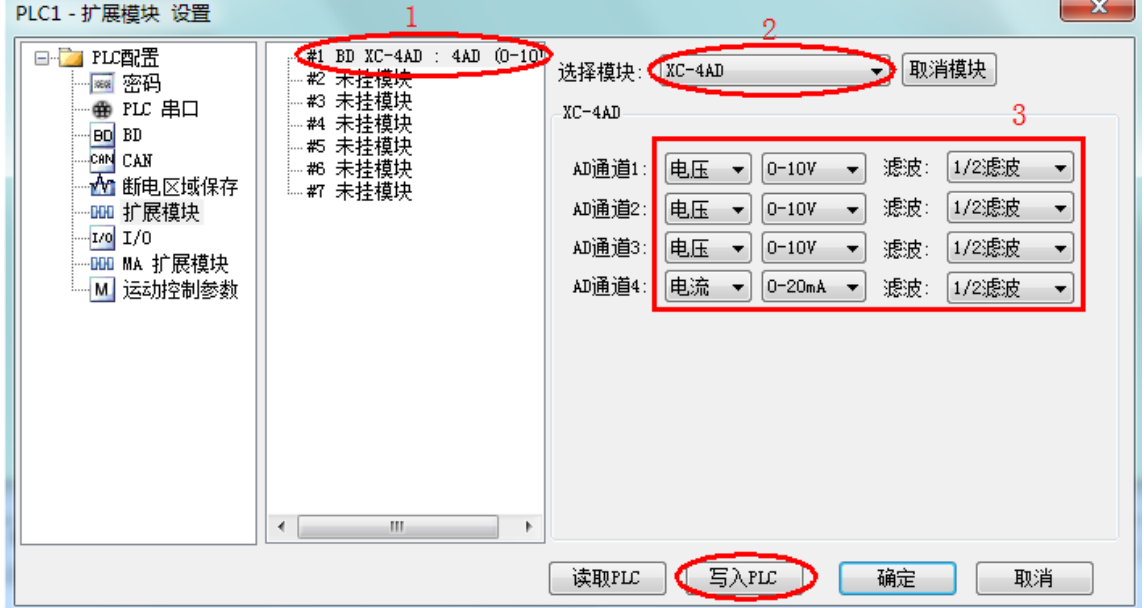

第一步: 在图示'2'处选择对应的模块型号;(注: XC-E2AD 配置同 XC-E4AD, 此处选 XC-4AD 即可。)

第二步: 完成第一步后'1'处会显示出对应的型号;

第三步:另外在'3'处可以选择 AD 通道对应的电压或电流模式;(注:只需配置前两路) 第四步: 配置完成后点击"写入 PLC", 然后点击"确定"。之后再下载用户程序, 运行程
序后,此配置即可生效。(注:V3.3 以下版本的软件配置后,需要把 PLC 断电重启才能生效。)

#### **Flash** 寄存器设置

扩展模块输入有电压 0~5V、0~10V, 电流 0~20mA、4~20mA 模式可选, 通过 PLC 内部的 特殊 FLASH 数据寄存器 FD 进行设置。如下所示:

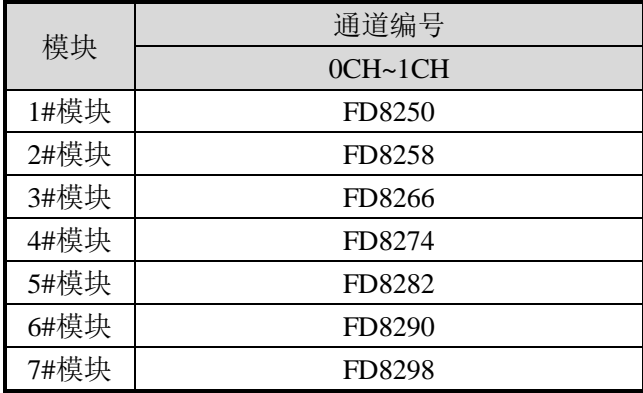

注: 如上所示每个寄存器设定 2 个通道的模式, 每个寄存器的共有 16 个位, 从低到高每 4 个位 依次设置 2 个通道的模式。

以 1#模块为例:

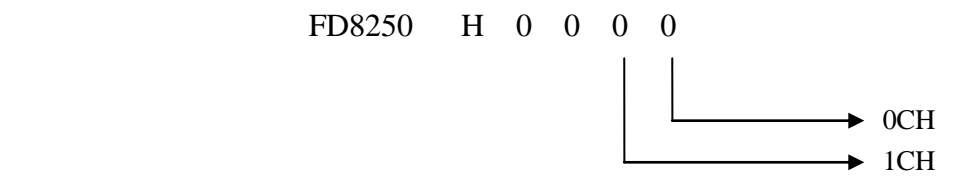

**FD** 的位定义

 $\overline{a}$ 

以第一模块为例,说明设置方式:

寄存器 FD8250:

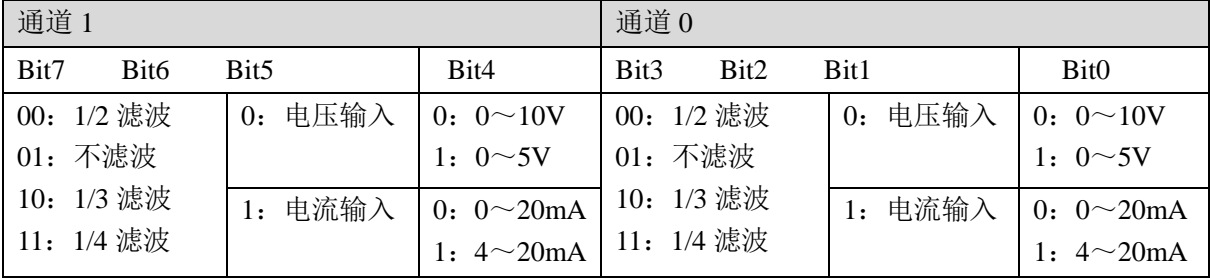

 $\mathbf{\Theta}$ : 要设置第一个模块的输入第1、第0通道的工作模式分别为  $4 \sim 20 \text{mA}$ 、 $0 \sim 10 \text{V}$ , 滤波都为 1/2 滤波,FD8250 中的数值为 0300H。

# **9-5.** 外部连接

外部连接时,注意以下两个方面:

- 外接+24V 电源时, 请使用 PLC 本体上的 24V 电源, 避免干扰。
- 为避免干扰,请使用屏蔽线,并对屏蔽层单点接地。

#### 电压单端输入

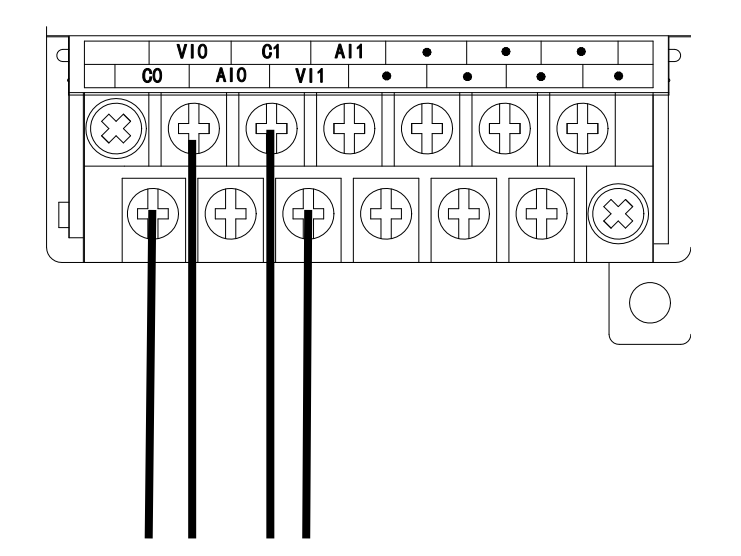

电流单端输入

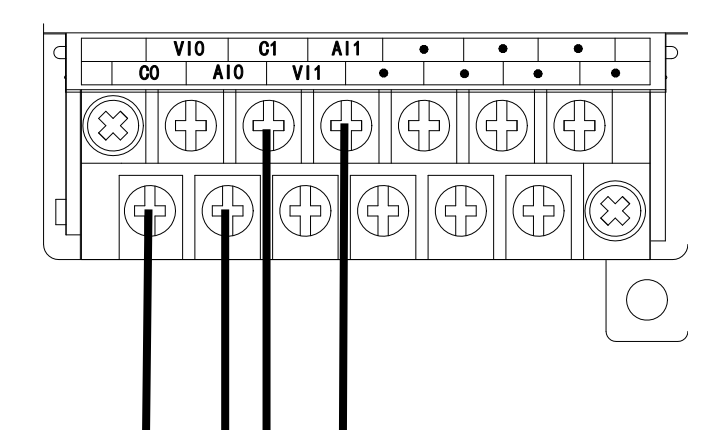

# **9-6.** 模数转换图

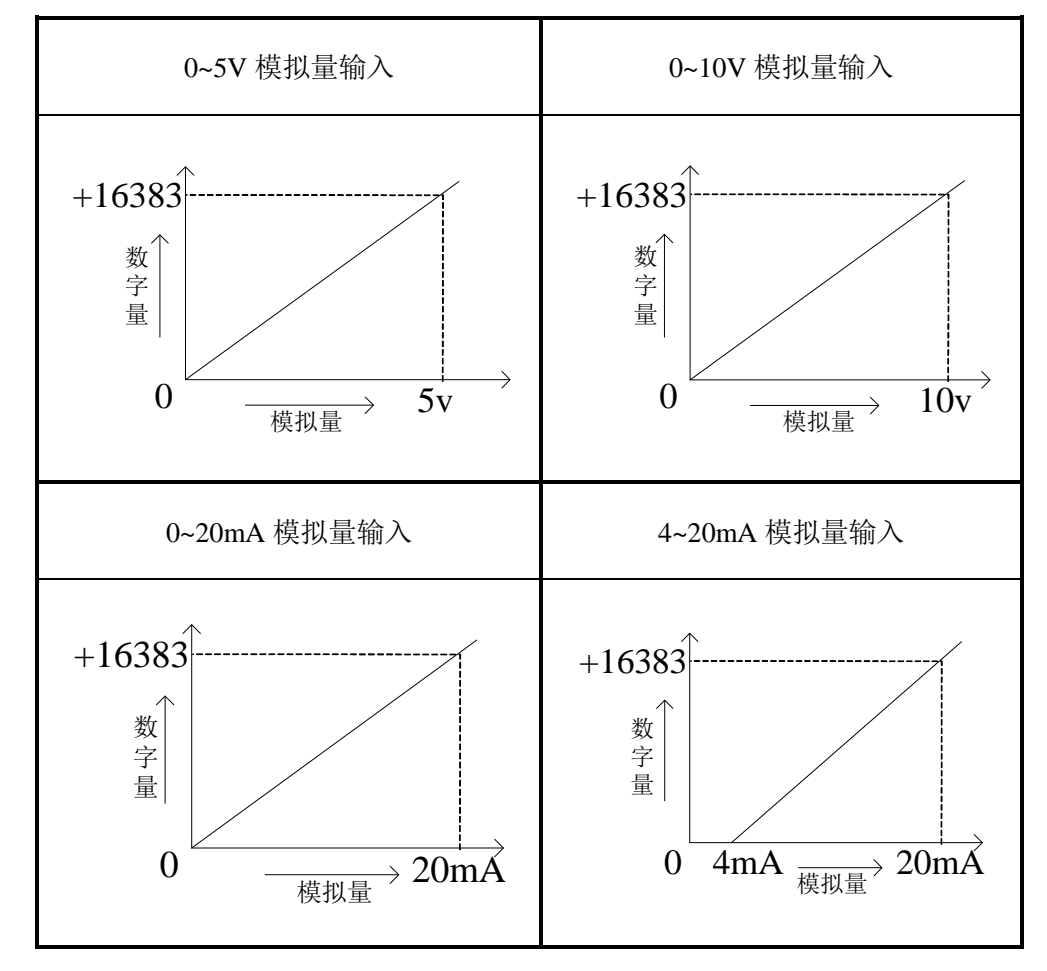

输入模拟量与转换的数字量关系如下表所示:

## **9-7.** 编程举例

例 实时读取 2 个通道的数据(以第 1 个模块为例)

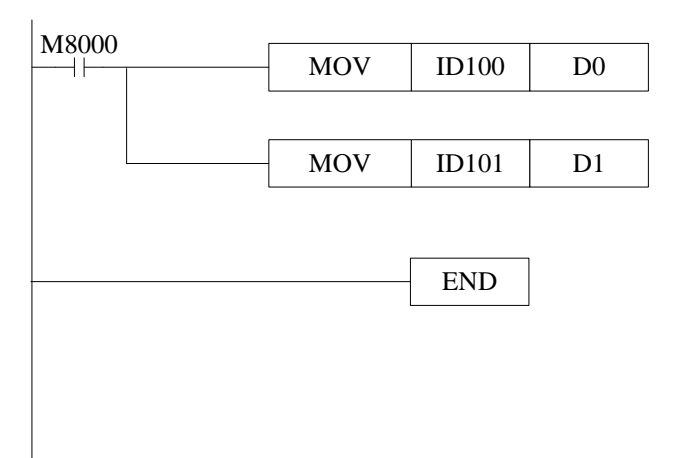

#### 说明:

M8000 为常 ON 线圈, 在 PLC 运行期间一直为 ON 状态。

PLC 开始运行,不断将 1#模块第 0 通道的数据写入数据寄存器 D0;

第 1 通道的数据写入数据寄存器 D1。

# **10**、**PT100** 温度控制模块 **XC-E6PT(-P)(-H)**

本章主要介绍 XC-E6PT、XC-E6PT-H、XC-E6PT-P、XC-E6PT-P-H 模块的规格、端子说明、 输入定义号的分配、工作模式设定、外部连接、模数转换图以及相关编程举例。

10-1.模块特点及规格

10-2.端子说明

10-3.输入定义号分配

10-4.工作模式设定

10-5.外部连接

10-6.编程举例

# **10-1.** 模块特点及规格

XC-E6PT、XC-E6PT-H 模块只有采集温度的功能,不带 PID 控制功能,没有输出通道。当 前温度地址与 XC-E6PT-P 相同。

XC-E6PT-P、XC-E6PT-P-H 温度 PID 控制模块(以下简称为 XC-E6PT-P), 对 6 点 PT100 温度信号进行处理,并把它们传输到 PLC 主单元。

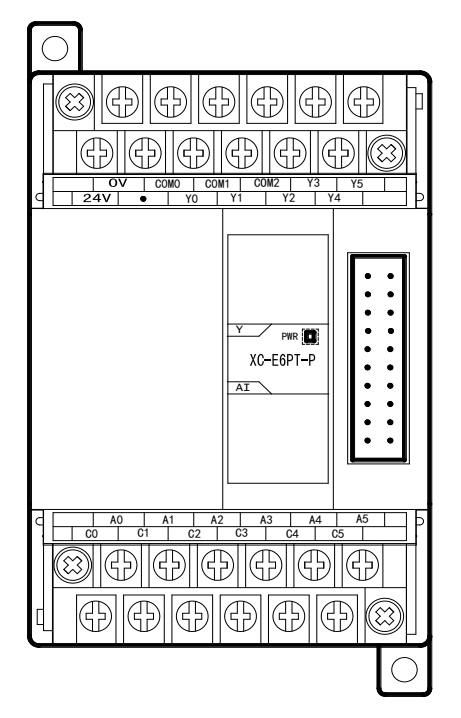

模块特点

- 铂热电阻输入,分度号 Pt100。
	- 6 通道输入,6 通道输出,2 组 PID 参数(每 3 路 一组 PID 参数)。
- 1mA 恒流输出, 不受外界环境变化影响。
- 分辨率精度为 0.1℃。
- **●** 作为 XC 的特殊功能模块,最多可连接 7 台模块。
- XC-E6PT-H、XC-E6PT-P-H 模拟、数字部分电源 隔离处理。

#### 模块规格

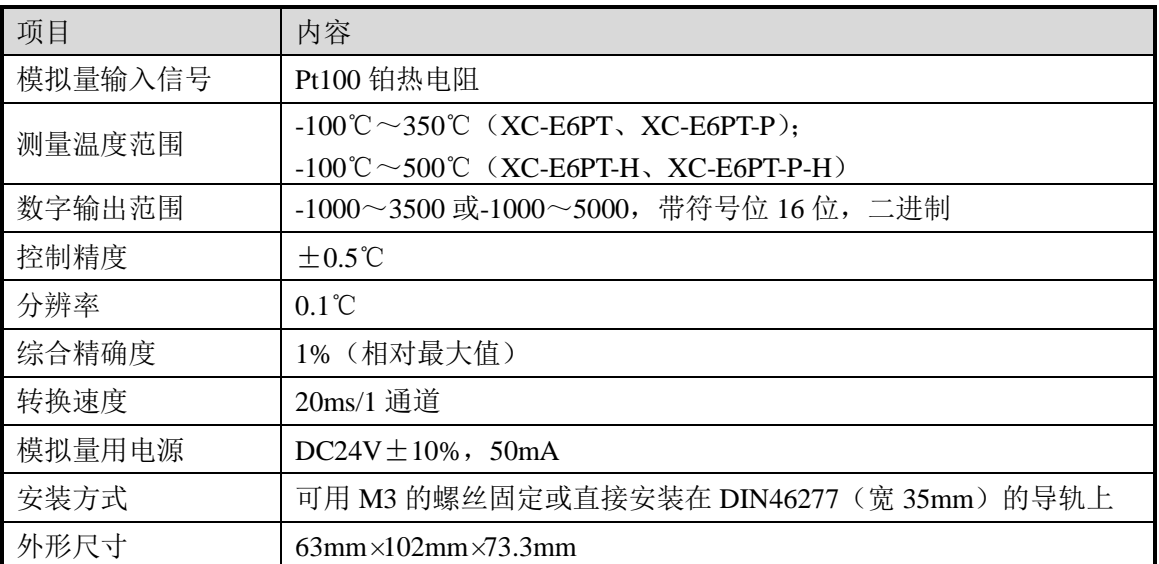

注意: (1) 无信号输入时, 其通道数据为 3500 或 5000。

# **10-2.** 端子说明

# 端子排布

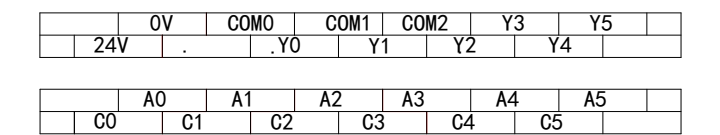

# 模块信号

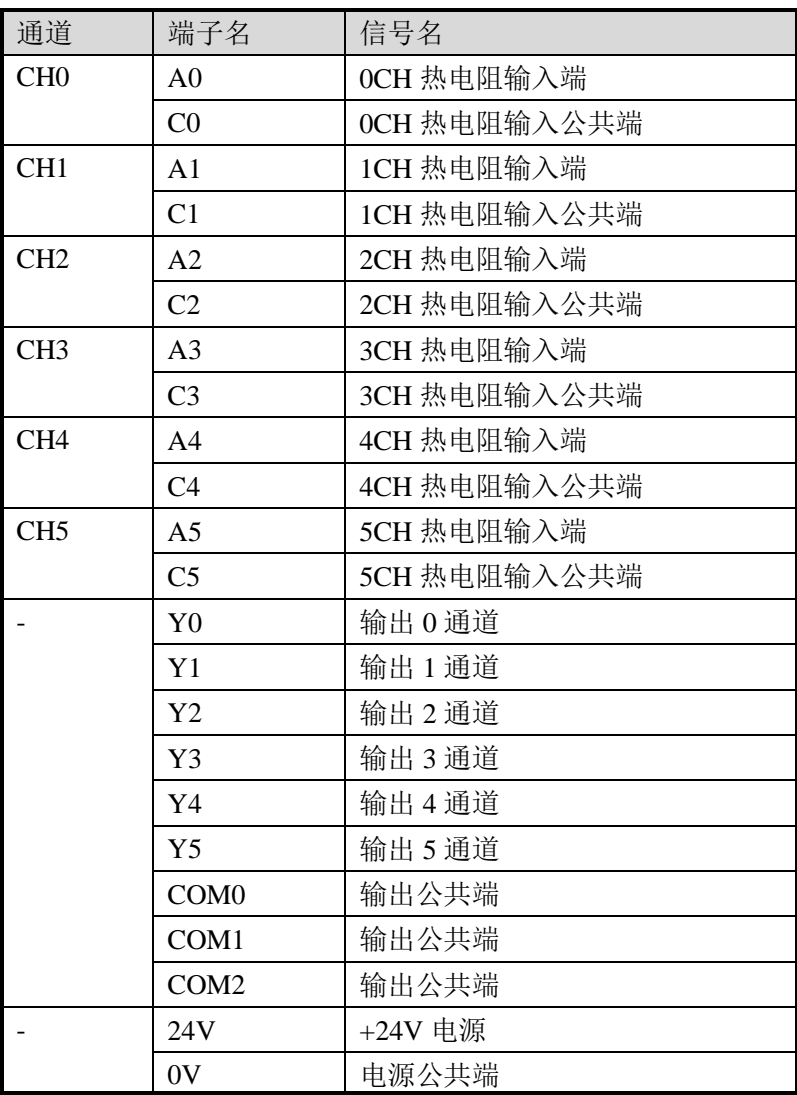

# **10-3.** 输入输出定义号分配

XC 系列模拟量模块不占用 I/O 单元,转换的数值直接送入 PLC 寄存器,通道对应的 PLC 寄存器定义号如下:

# 第一扩展模块寄存器定义号

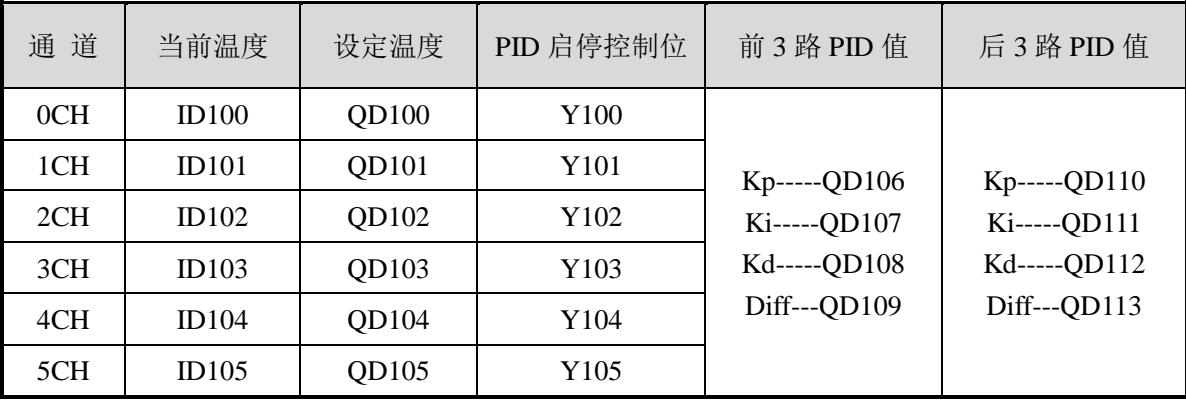

#### 第二扩展模块寄存器定义号

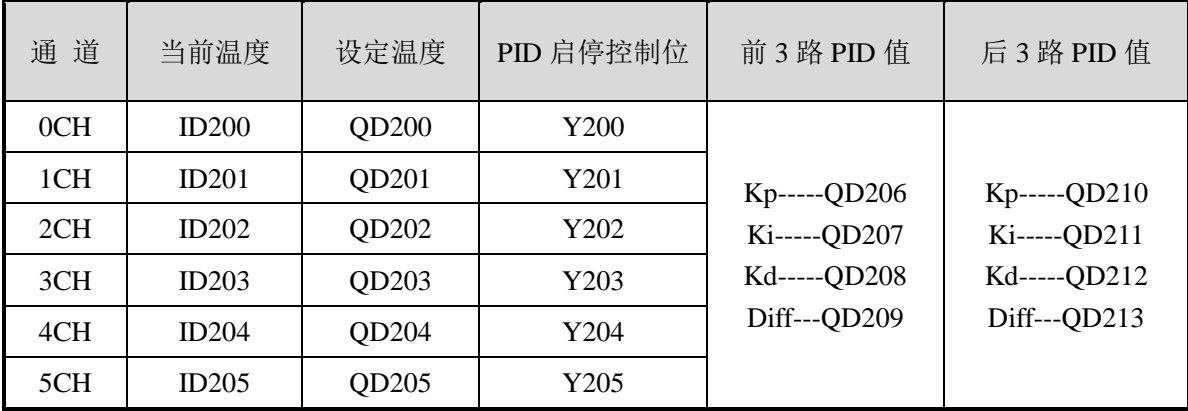

#### 第三扩展模块寄存器定义号

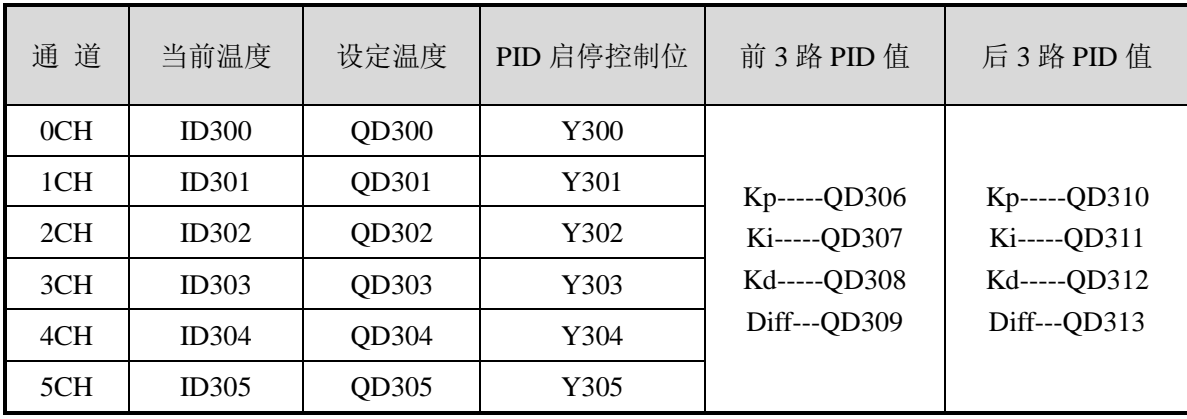

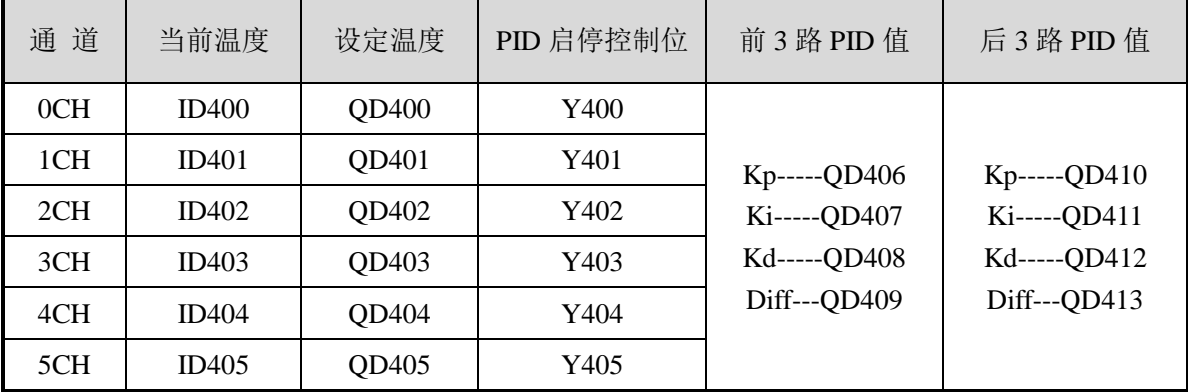

# 第四扩展模块寄存器定义号

# 第五扩展模块寄存器定义号

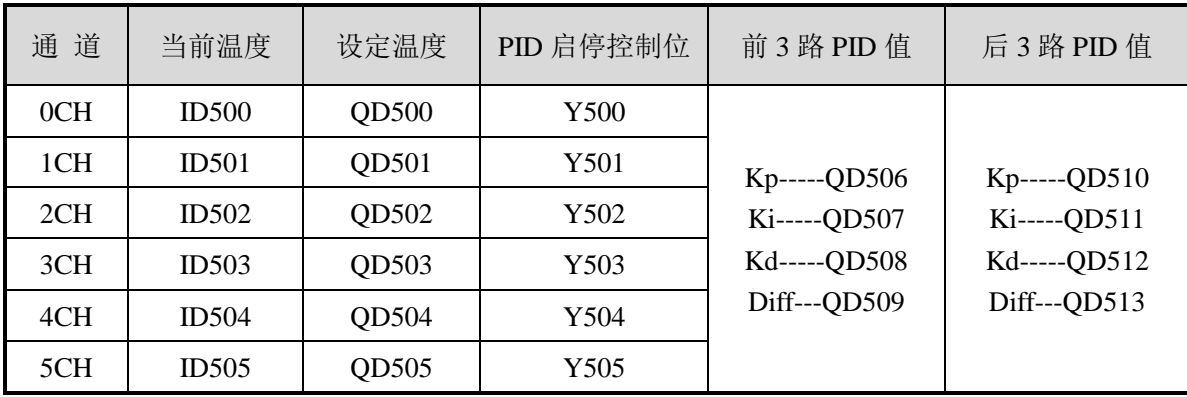

# 第六扩展模块寄存器定义号

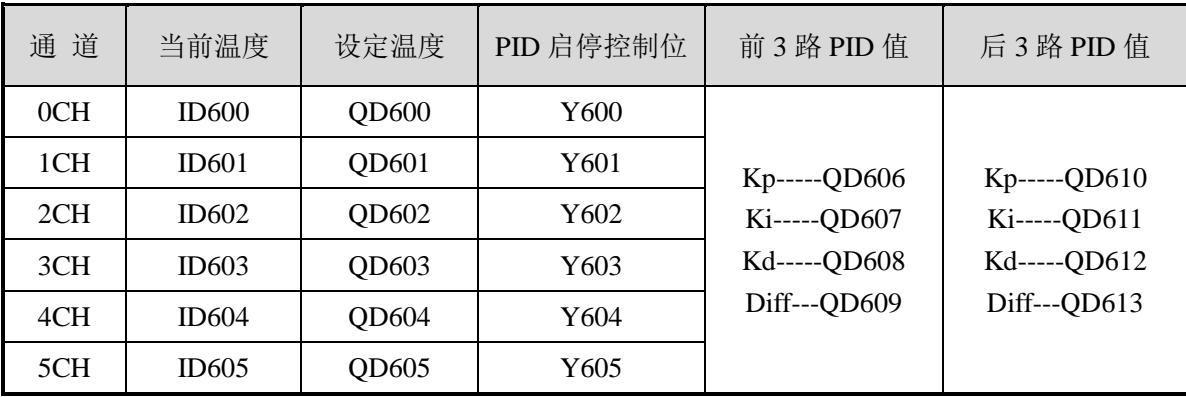

#### 第七扩展模块寄存器定义号

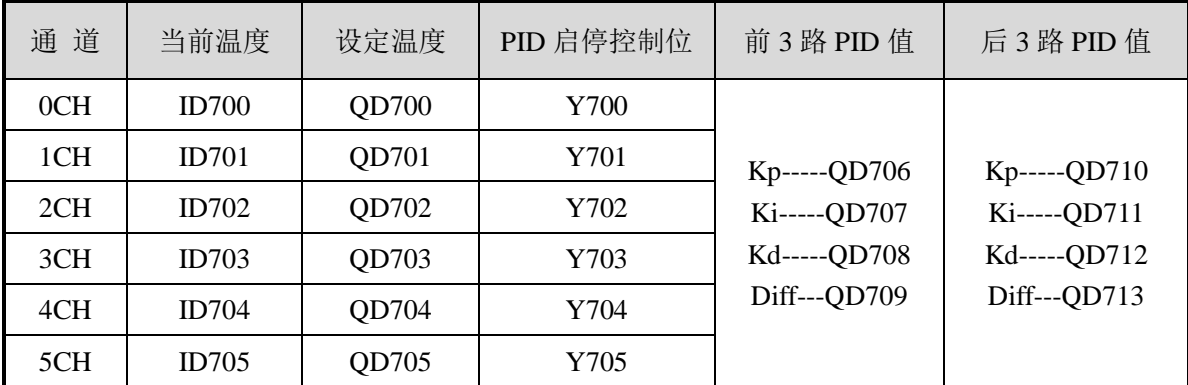

# 说 明:

● 启动信号(Y): 当 Y 为 0 时关闭 PID 控制, 为 1 时开启 PID 控制。

## **10-4.** 工作模式设定

工作模式的设定有以下两种方法可选(这 2 种方式的效果是等价的):

- 1:通过设置面板配置
- 2:通过 Flash 寄存器(FD)设置

#### 配置面板配置

将编程软件打开,点击菜单栏的 PLC设置(C), 选择扩展模块:

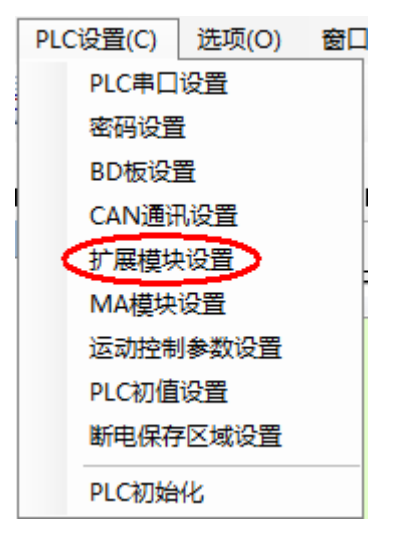

之后出现以下配置面板,选择对应的模块型号和配置信息:

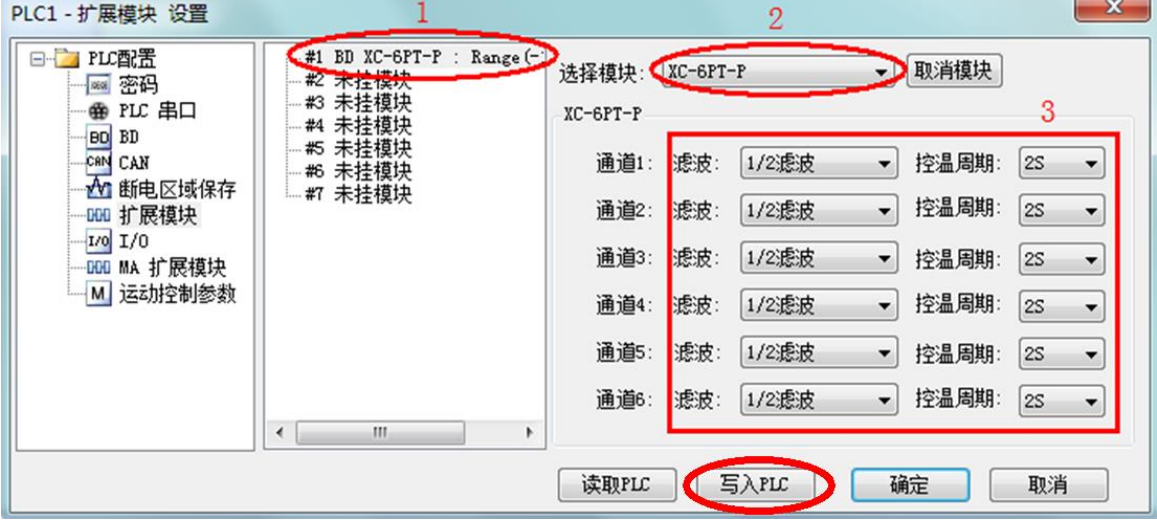

第一步: 在图示'2'处选择对应的模块型号;

第二步: 完成第一步后'1'处会显示出对应的型号;

第三步:另外在'3'处可以选择对应滤波方式和各通道对应的控温周期;

第四步: 配置完成后点击"写入 PLC", 然后点击"确定"。之后再下载用户程序, 运行程序后, 此配置即可生效。(注:V3.3 以下版本的软件配置后,需要把 PLC 断电重启才能生效。)

#### 注意:XC-E6PT 的配置面板如下:

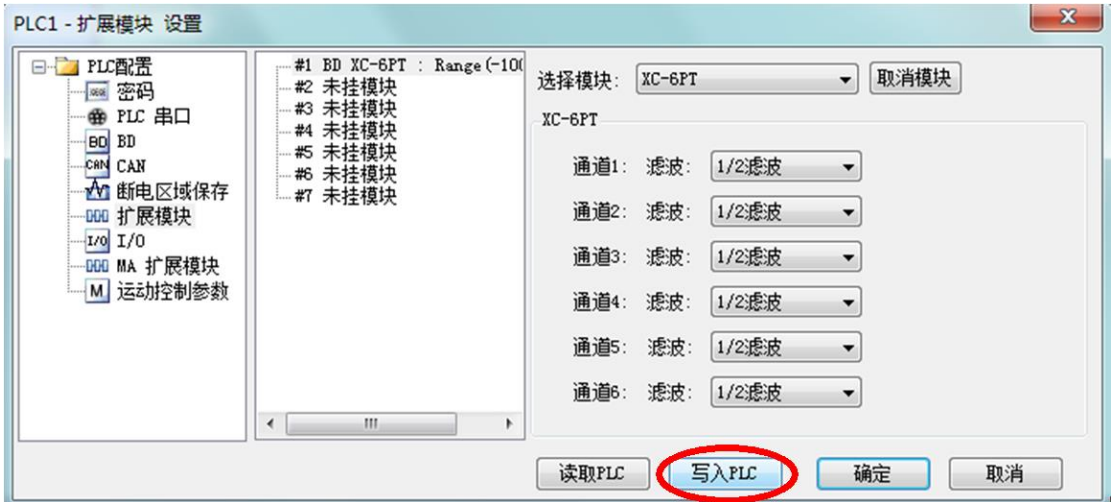

#### **Flash** 寄存器设置

扩展模块 0CH~5CH 通道可设定滤波参数和控温周期,通过 PLC 内部的特殊 FLASH 数据 寄存器 FD 进行设置。如下所示:

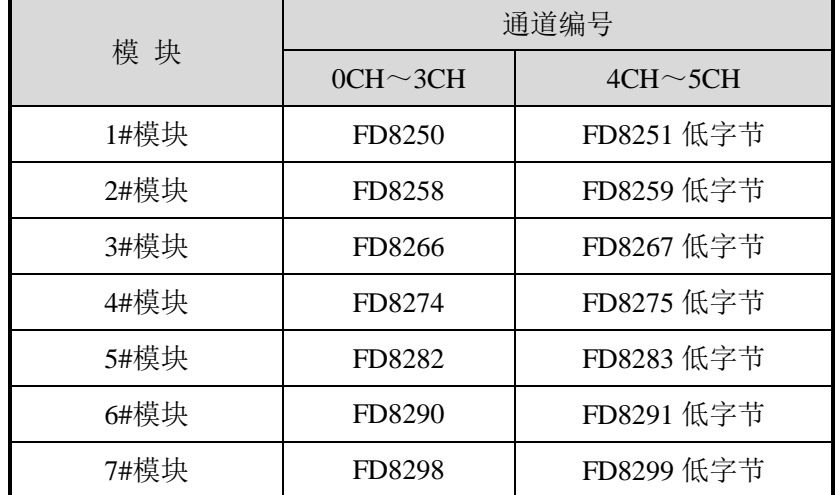

注: 如上所示每个寄存器设定 4 个通道的模式, 每个寄存器的共有 16 个位, 从低到高每 4 个位 依次设置 4 个通道的模式。

以 1#模块为例:

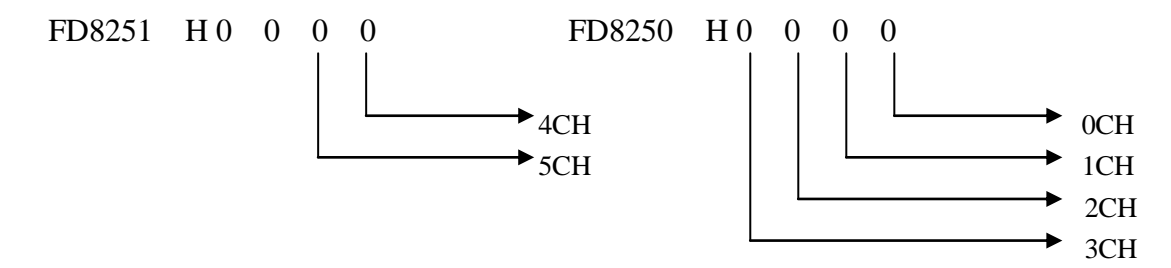

# **FD** 的位定义

滤波方式和控温周期:

- 模块可以设定的工作模式有:滤波方式和控温周期。
- 控温周期:进行 PID 调节时,输出端子是在周期时间内按 PID 输出值计算得的占空比进 行加热,这段周期时间就是控温周期。

以第一模块为例,说明设置方式:

寄存器 FD8250:

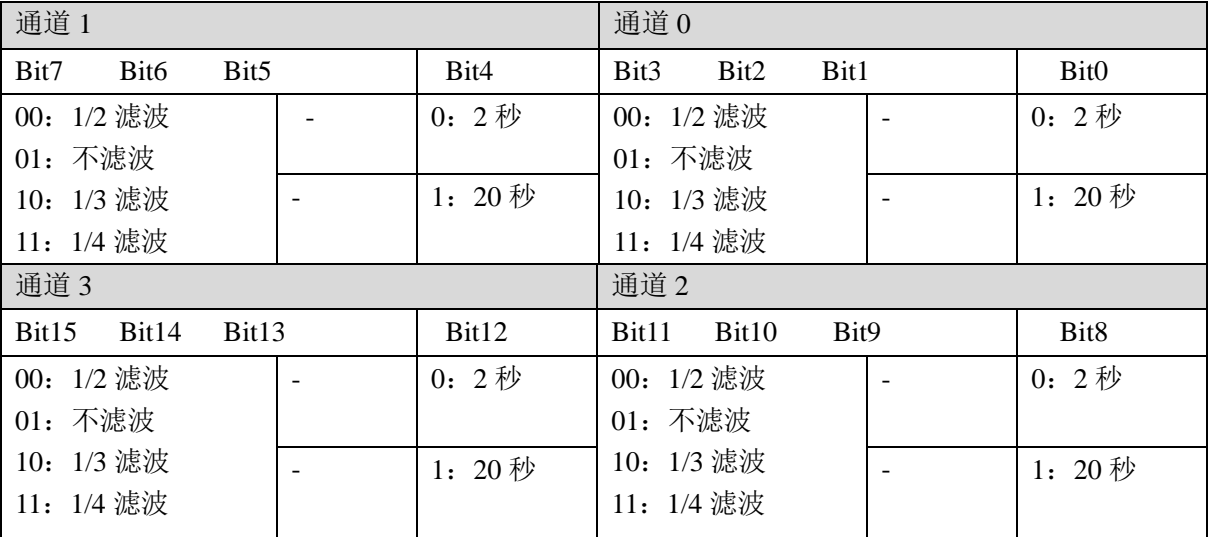

寄存器 FD8251 低字节:

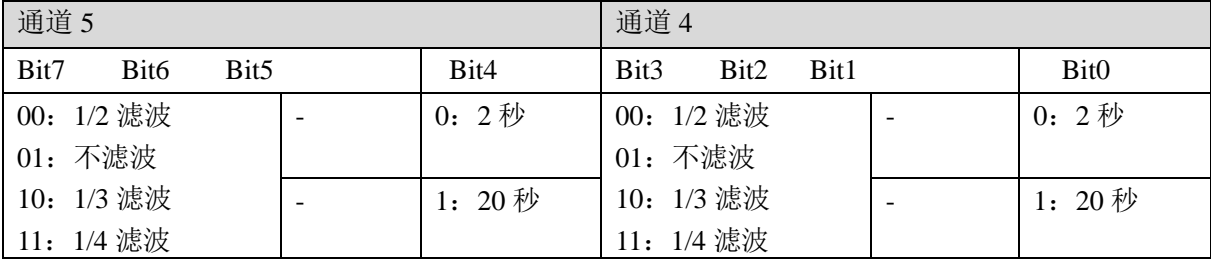

注意: 出厂时默认值都为 0, 初始滤波方式为 1/2 滤波。

# **10-5.** 外部连接

热电阻连接时,注意以下两个方面:

- 外接+24V 电源时, 请使用 PLC 本体上的 24V 电源, 避免干扰。
- 为避免干扰,应对信号线采取屏蔽措施。

#### 输入接法

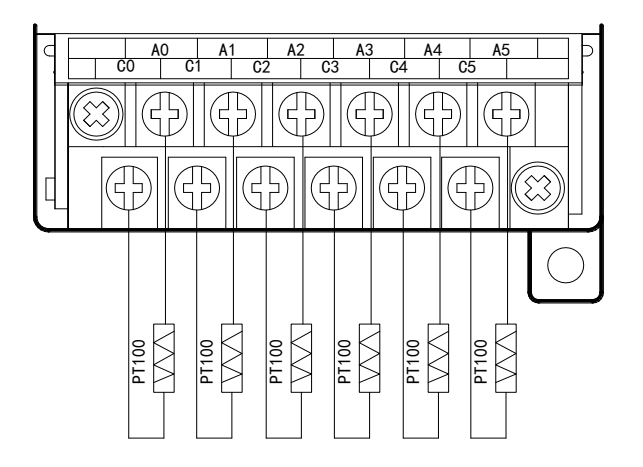

输出电路

- 输出端子: 晶体管输出型端子, 请选用 DC5V~30V 的平滑电源。
- 电路绝缘: 可编程序控制器内部电路和输出晶体管之间使用光耦合器进行光绝缘, 各个公 共模块也是互相分开的。
- 响应时间:从可编程序控制器驱动(或断路)光耦合器到晶体管 ON/OFF 的时间,不超过 0.2ms。
- 输出电流:为了限制温度升高,请按每一点通电 0.15A 使用。
- 开路漏电流:0.1mA 以下。

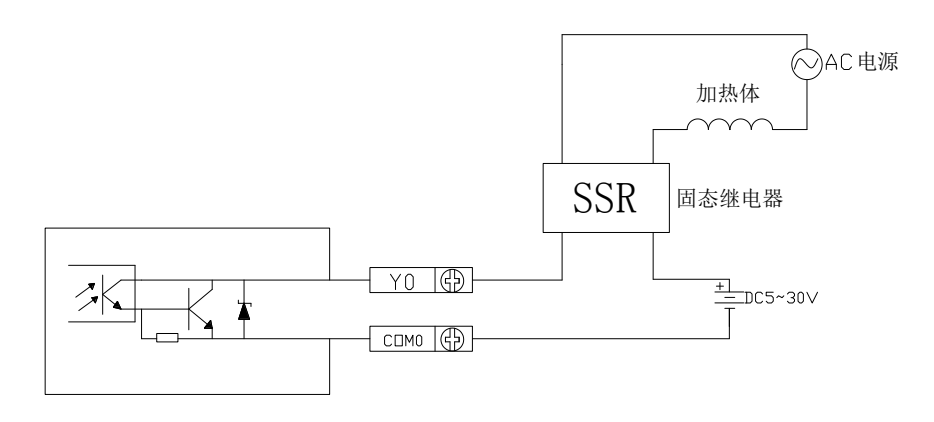

# **PT100** 输入特性曲线

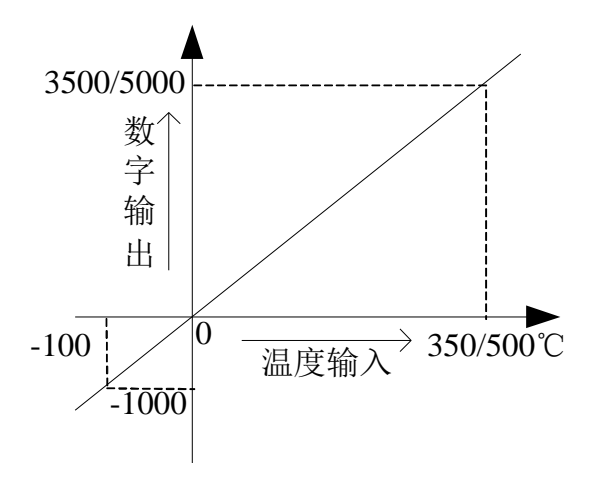

# **10-6.** 编程举例

例 1: 以 1#模块为例, 对其 OCH 进行 PID 控制。

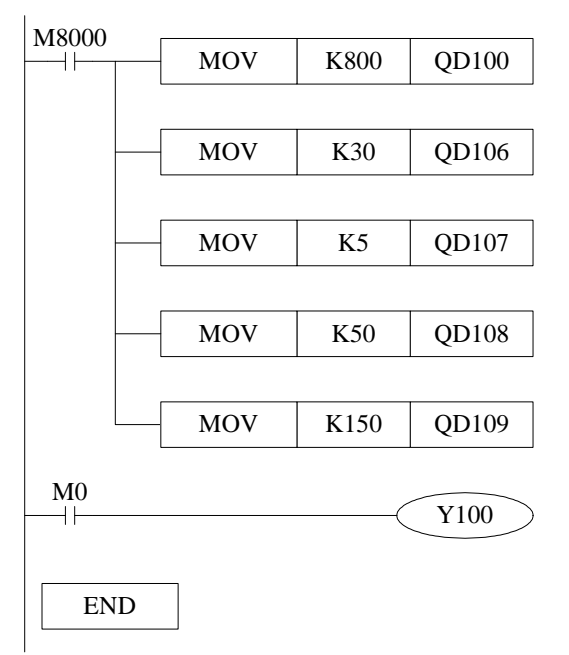

#### 说明:

设定第 0 通道的温度设定值为 800 (80℃),

设定第 0 通道比例系数 Kp 为 30,

设定第 0 通道积分系数 Ki 为 5,

设定第 0 通道微分系数 Kd 为 500,

设定第 0 通道控制范围为 Diff 为 150(即在 650-950 之间投入 PID 运算),

通过 Y100 来启动/停止第 0 通道的 PID 控制。

例 **2**:XC-E6PT-P 温度 PID 控制模块安装在 1#位置,将 0CH、1CH 的温度测量值存放在寄存器 D0、D1 中,并对 0CH 进行 PID 调整。

#### 软件编程:

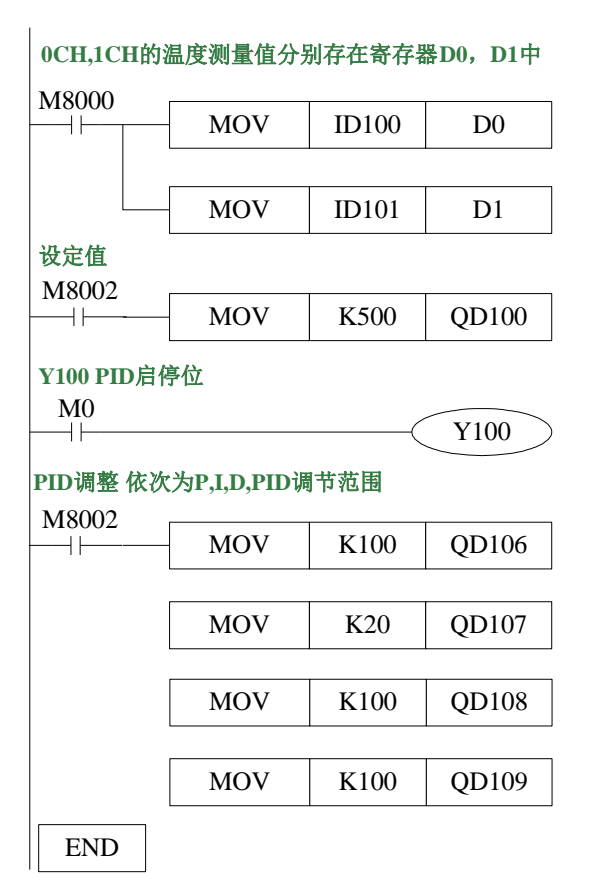

# **11**、**PT100** 温度控制模块 **XC-E2PT-H**

本章主要介绍 XC-E2PT-H 模块的规格、端子说明、输入定义号的分配、工作模式设定、外 部连接、模数转换图以及相关编程举例。

11-1.模块特点及规格

11-2.端子说明

11-3.输入定义号分配

11-4.工作模式设定

11-5.外部连接

11-6.编程举例

# **11-1.** 模块特点及规格

XC-E2PT-H 作为温度采集模块,支持 2 通道 PT100 温度输入,该模块集成 2 路独立温度采 集,不带 PID 调节功能。

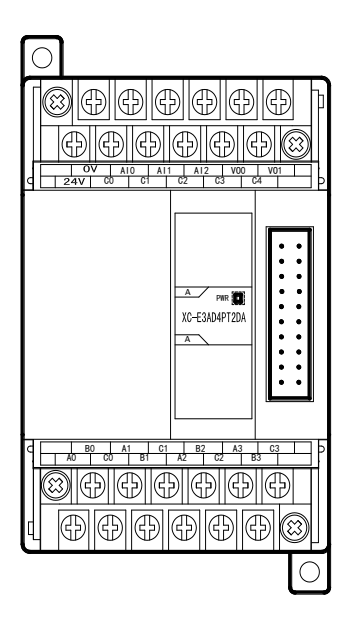

# 模块特点

- 具有 2 通道 PT100 温度输入。
- 采用 DC-DC 电源隔离设计,增强系统抗干扰能力。
- 显示温度精度为 0.01℃。
- 作为 XC 的特殊功能模块,最多可连接 7 台。

# 模块规格

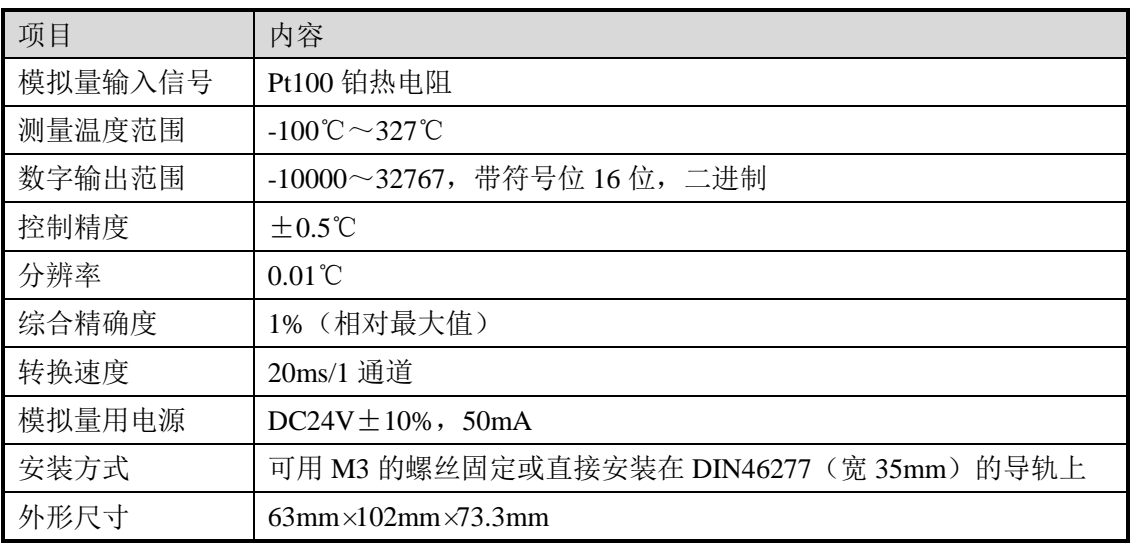

注意:(1) 无信号输入时, 其通道数据为 32767。 (2)根据实际需要,连接 Pt100 铂热电阻。

#### 版本要求

- PLC 本体: 硬件版本 V3.2 及以上版本。
- 编程软件:XCPPro V3.3L 及以上版本。
- **温度传感器**: 铂热电阻 PT100。

#### **11-2.** 端子说明

#### 端子排布

对于 XC-E2PT-H 温度控制模块而言, 端子台排列如下所示:

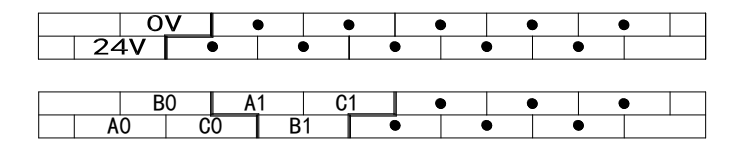

# 模块信号

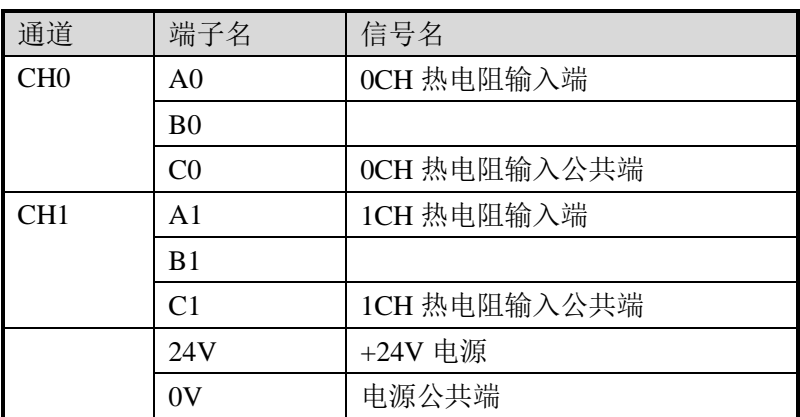

三线制 PT100 铂热电阻的输入接线方式,具体方式如下:

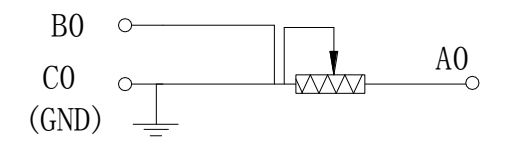

其中, 对于一般的三线制 PT100 铂热电阻, 可根据 导线颜色区分其接线方式,其中相同颜色的两根导线 可随机接至 B0 及 C0 端子侧, 另一端可接至 A0 端。

# **11-3.** 输入输出定义号分配

XC 系列模拟量模块不占用 I/O 单元,转换的数值直接送入 PLC 寄存器,通道对应的 PLC 寄存器定义号如下:

#### 第一扩展模块寄存器定义号

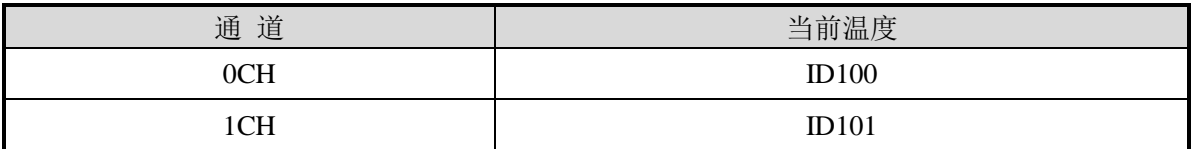

## 第二扩展模块寄存器定义号

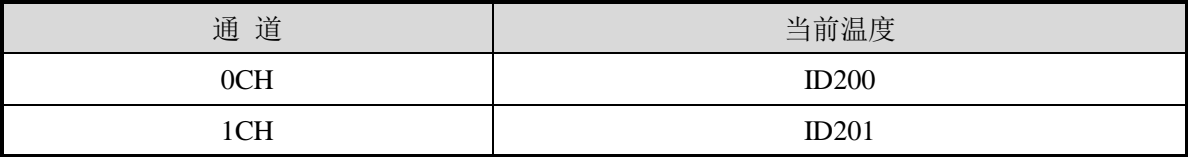

# 第三扩展模块寄存器定义号

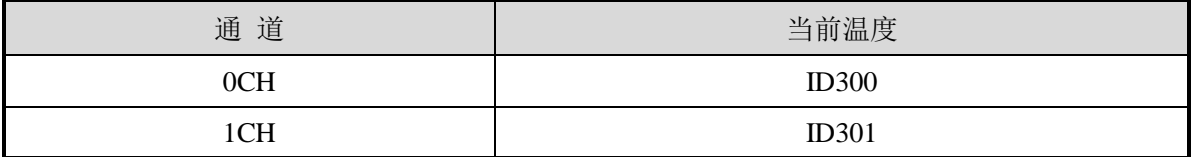

#### 第四扩展模块寄存器定义号

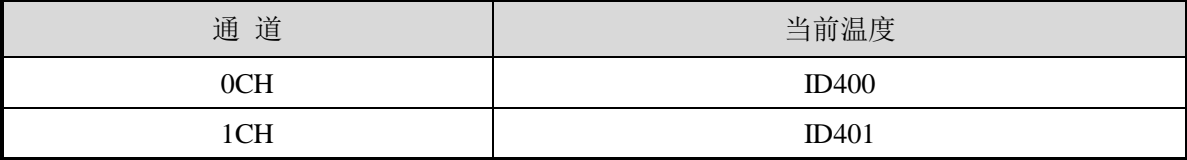

#### 第五扩展模块寄存器定义号

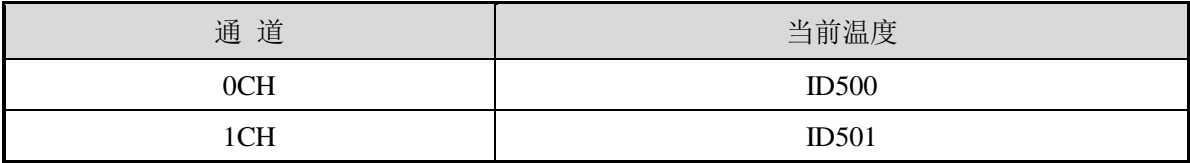

#### 第六扩展模块寄存器定义号

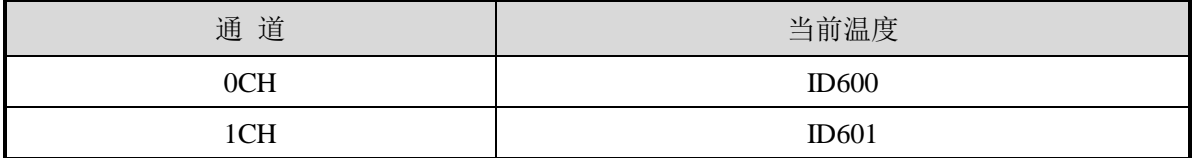

#### 第七扩展模块寄存器定义号

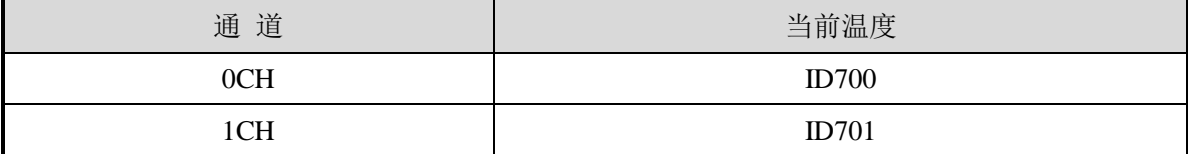

# **11-4.** 工作模式设定

工作模式的设定有以下两种方法可选(这 2 种方式的效果是等价的):

- 1:通过设置面板配置
- 2:通过 Flash 寄存器(FD)设置

#### 配置面板配置

将编程软件打开,点击菜单栏的 PLC设置(C), 选择扩展模块:

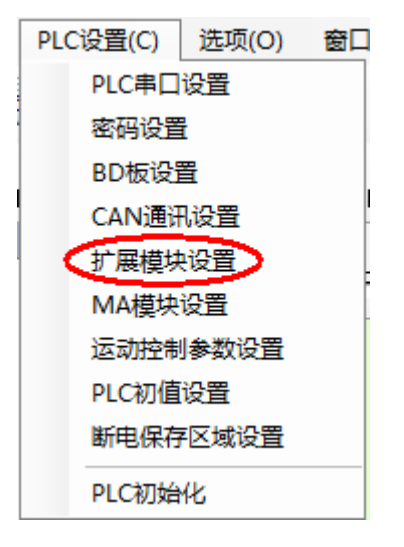

之后出现以下配置面板,选择对应的模块型号和配置信息:

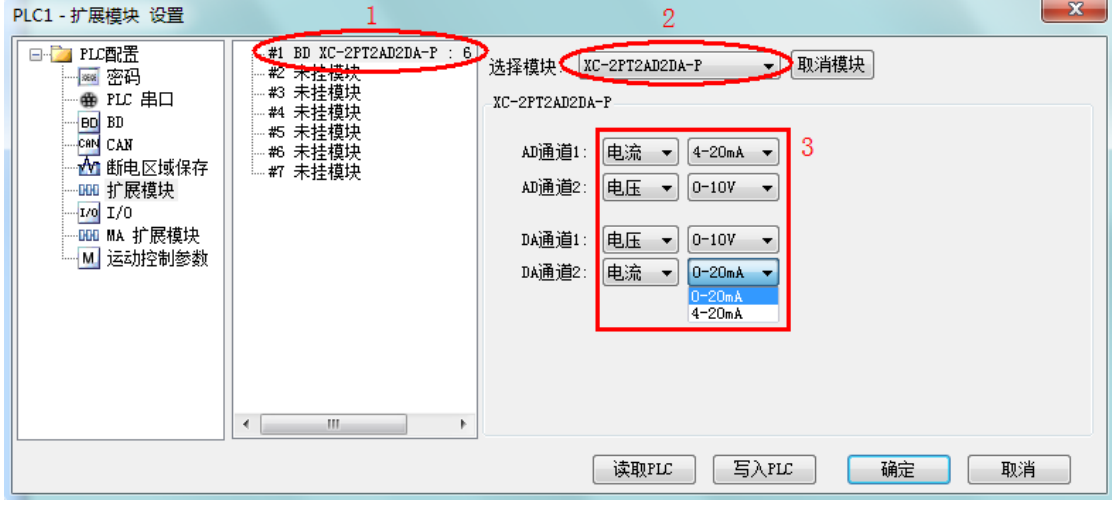

第一步: 在图示'2'处选择对应的模块型号(此处请选择"XC-2PT2AD2DA-P"); 第二步: 完成第一步后'1'处会显示出对应的型号; 第三步: 配置完成后点击"写入 PLC", 然后点击"确定"。之后再下载用户程序, 运行程序后, 此配置即可生效。

# **PT100** 输入特性曲线

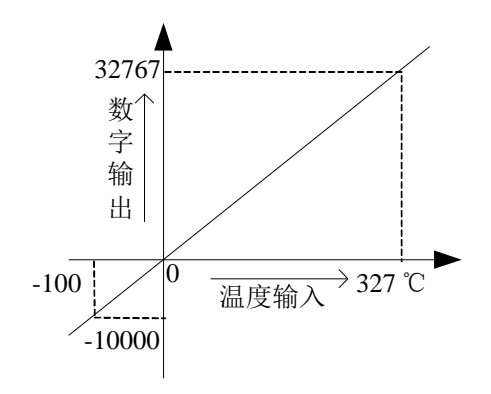

# **11-5.** 外部连接

热电阻连接时,注意以下两个方面:

- 外接+24V 电源时, 请使用 PLC 本体上的 24V 电源, 避免干扰。
- 为避免干扰,应对信号线采取屏蔽措施。

接线图如下所示:

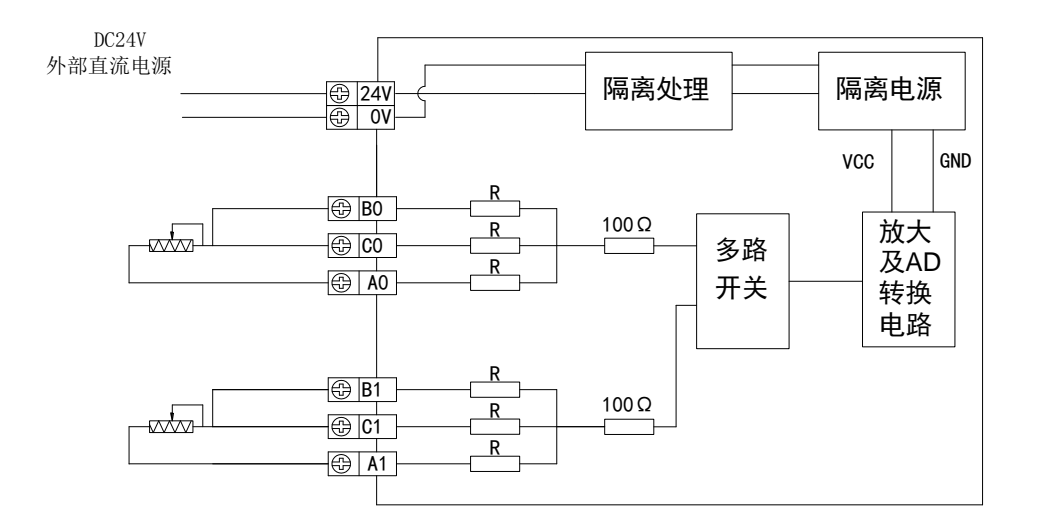

## **11-6.** 程序举例

例:以#1 模块为例,读取 2 路温度值

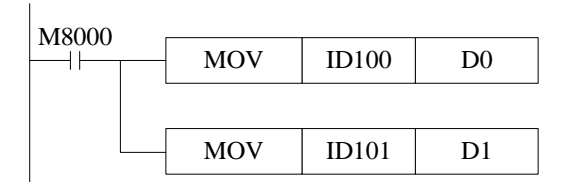

说明:

将 0 通道、1 通道的温度测量值分别存在寄存器 D0、D1 中。

# **12**、热电偶温度控制模块 **XC-E2TCA-P**、**XC-E6TCA-P**

本章主要介绍 XC-E6TCA-P 模块的规格、相关热电偶知识、端子说明、数据地址说明、工 作流程和原理、读写数据指令说明以及相关编程举例。

12-1.模块特点及规格

12-2.热电偶背景知识介绍

12-3.端子说明

12-4.数据地址说明

12-5.模块工作流程及相关原理

12-6.读写数据指令说明

12-7.编程举例

## **12-1.** 模块特点及规格

XC-E6TCA-P(V4)及以上版本在 XC-E6TCA-P(V3)的基础上进行了升级,具有更强的抗 干扰能力。XC-E2TCA-P/XC-E6TCA-P 作为 PID 温度控制模块,支持多型号热电偶输入,针对 多路温度控制应用而推出的解决方案。该模块集成 2/6 路独立温度采集, 具有 PID 自整定、独 立 PID 参数设置、本体通讯读写等功能。因此,基于此模块,可与 PLC、触摸屏、计算机等组 成分布式温度控制系统。

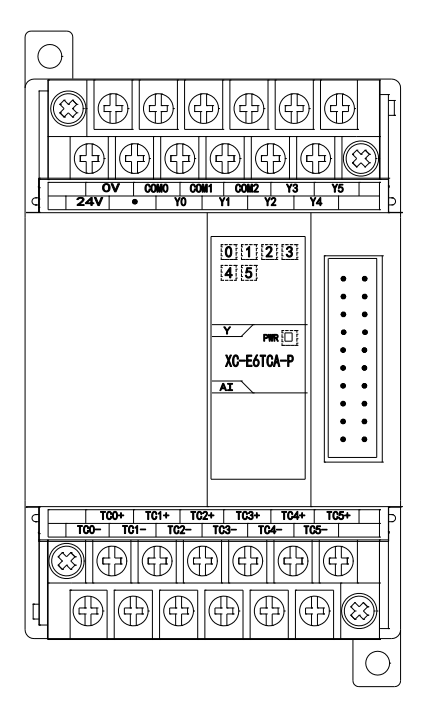

模块特点

- 支持多种热电偶类型。
- 采用 DC-DC 电源隔离设计,增强系统抗干扰能力。
- 显示温度精度为 0.1℃。
- **●** 独立设置每路温度通道 PID 参数值, 具有单独寄存器地 址空间。
- **●** 支持 PID 实时自整定功能。允许设备在各种状态下(冷 态、加热状态、过渡状态等),进行 PID 自整定,得到合 适 PID 整定值。
- 基于 PLC 本体通讯指令 FROM 和 TO 指令进行数据交换, 增加产品运用灵活性,节省交互数据量,扩大数据存储 空间。
- 作为 XC 的特殊功能模块,最多可连接 7 台。

# 模块规格

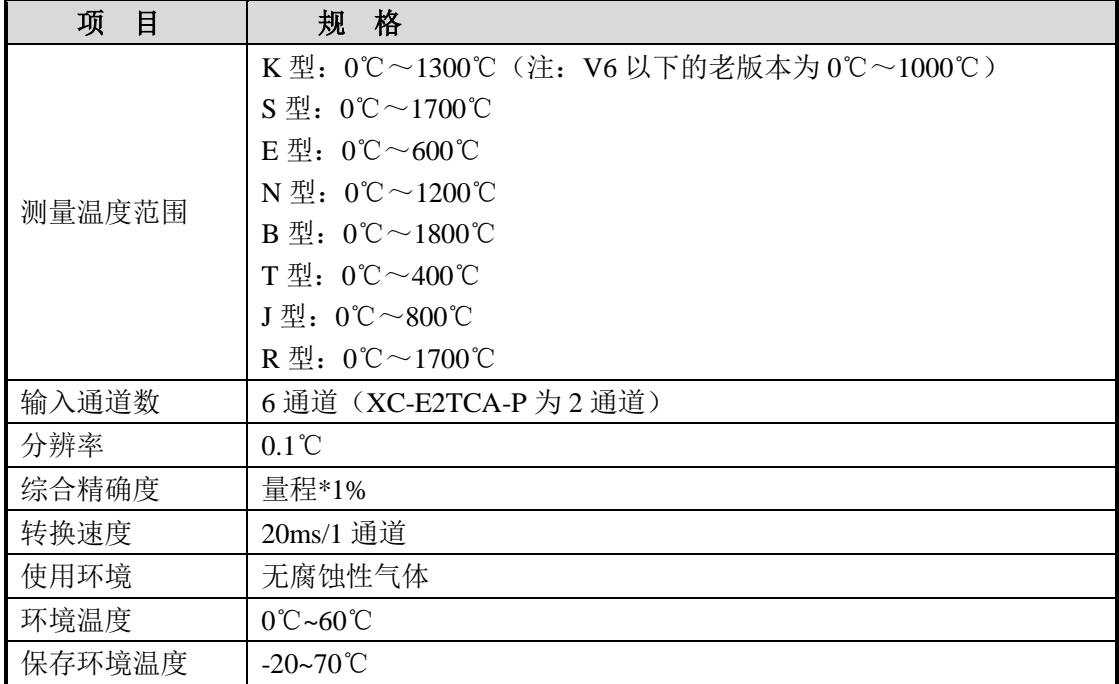

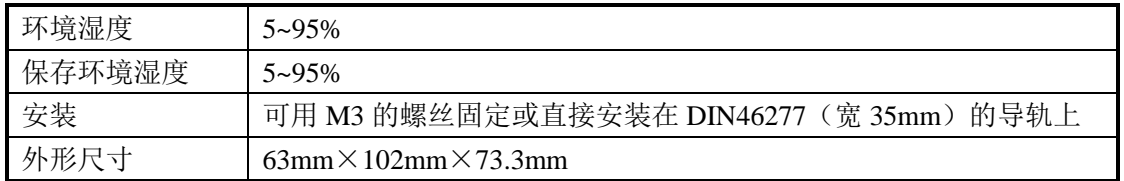

### 适用环境

- PLC 本体: 硬件版本 V3.1e 及以上版本。
- 编程软件:XCPPro V3.1b 及以上版本。
- 温度传感器: K 型热电偶, S 型热电偶, E 型热电偶, N 型热电偶, J 型热电偶, T 型 热电偶, R 型热电偶。

#### **12-2.** 热电偶背景知识介绍

#### **12-2-1.** 热电偶概述

热电偶作为工业测温中最广泛使用的温度传感器之一,通常和显示仪表等配套使用,直接 测量各种生产过程中-40~1800℃范围内的液体、蒸气和气体介质以及固体的表面温度。

当两种不同成份的导体(称为热电偶丝材或热电极)两端接合成回路,当接合点的温度不 同时,在回路中就会产生电动势,这种现象称为热电效应,而这种电动势称为热电势。热电偶 利用热电效应原理进行温度测量,测量端直接作用于介质,冷端与显示仪表或配套仪表连接, 那么,显示仪表会指出热电偶所产生的热电势。

所以,热电偶实际上是一种能量转换器,它将热能转换为电能,用所产生的热电势测量温 度,对于热电偶的热电势。

工业测温用的热电偶,其基本构造包括热电偶丝材、绝缘管、保护管和接线盒等。

#### **12-2-2.** 常见热电偶类型

#### **1**、**K** 型热电偶镍铬(镍硅(镍铝)热电偶)

K 型热电偶是抗氧化性较强的贱金属热电偶,可测量 0~1300℃的介质温度,适宜在氧化 性及惰性气体中连续使用,短期使用温度为 1200℃,长期使用温度为 1000℃,其热电势与温度 的关系近似线性,是目前用量最大的热电偶。然而,它不适宜在真空、含硫、含碳气氛及氧化 还原交替的气氛下裸丝使用;当氧分压较低时,镍铬极中的铬将择优氧化,使热电势发生很大 变化,但金属气体对其影响较小,因此,多采用金属制保护管。

[K型热电偶缺](http://www.xb5j.com/xb5j_Product_2335372.html)点:

(1)热电势的高温稳定性较N型热电偶及贵重金属热电偶差,在较高温度下(例如超过 1000℃)往往因氧化而损坏;

(2)在 250~500℃范围内短期热循环稳定性不好,即在同一温度点,在升温降温过程中, 其热电势示值不一样,其差值可达 2~3℃;

(3)其负极在 150~200℃范围内要发生磁性转变,致使在室温至 230℃范围内分度值往往 偏离分度表,尤其是在磁场中使用时往往出现与时间无关的热电势干扰;

(4)长期处于高通量中系统辐照环境下,由于负极中的锰(Mn)、钴(Co)等元素发生蜕 变,使其稳定性欠佳,致使热电势发生较大变化。

#### **2**、**S** 型热电偶(铂铑 **10**-铂热电偶)

该热电偶的正极成份为含铑 10%的铂铑合金,负极为纯铂。

其特点是:

(1)热电性能稳定、抗氧化性强、宜在氧化性气氛中连续使用、长期使用温度可达 1300℃, 超达 1400℃时,即使在空气中、纯铂丝也将会再结晶,使晶粒粗大而断裂;

(2)精度高,在所有热电偶中准确度等级最高,通常用作标准或测量较高温度;

(3)使用范围较广,均匀性及互换性好;

(4)主要缺点有:微分热电势较小,因而灵敏度较低;价格较贵,机械强度低,不适宜在 还原性气氛或有金属蒸汽的条件下使用。

#### **3**、**E** 型热电偶(镍铬-铜镍**[**康铜**]**热电偶)

E 型热电偶为一种较新产品,正极为镍铬合金,负极为铜镍合金(康铜)。其最大特点是在 常用的热电偶中,其热电势最大,即灵敏度最高; 它的应用范围虽不及 K 型偶广泛, 但在要求 灵敏度高、热导率低、可容许大电阻的条件下,常常被选用;使用中的限制条件与 K 型相同,

但对于含有较高湿度气氛的腐蚀不很敏感。

#### **4**、**N** 型热电偶(镍铬硅-镍硅热电偶)

该热电偶的主要特点:在 1300℃以下调温抗氧化能力强,长期稳定性及短期热循环复现性 好,耐核辐射及耐低温性能好,另外,在 400~1300℃范围内,N 型热电偶的热电特性的线性比 K 型偶要好;但在低温范围内(-200~400℃)的非线性误差较大,同时,材料较硬难于加工。

#### **5**、**J** 型热电偶(铁-康铜热电偶)

J [型热电偶:](http://www.xb5j.com/xb5j_Product_2335370.html)该热电偶的正极为纯铁,负极为康铜(铜镍合金),具特点是价格便宜,适用于 真空氧化的还原或惰性气氛中,温度范围从-200~800℃,但常用温度只在 500℃以下,因为超 过这个温度后,铁热电极的氧化速率加快,如采用粗线径的丝材,尚可在高温中使用且有较长 的寿命;该热电偶能耐氢气(H2)及一氧化碳(CO)气体腐蚀,但不能在高温(例如 500℃) 含硫(S)的气氛中使用。

#### **6**、**T** 型热电偶[\(铜-铜镍热电偶\)](http://www.xb5j.com/xb5j_Product_2335366.html)

T [型热电电偶:](http://www.xb5j.com/xb5j_Product_2335366.html)该热电偶的正极为纯铜,负极为铜镍合金(也称康铜),其主要特点是:在 贱金属热电偶中,它的准确度最高、热电极的均匀性好;它的使用温度是-200~350℃,因铜热 电极易氧化,并且氧化膜易脱落,故在氧化性气氛中使用时,一般不能超过 300℃,在-200~300℃ 范围内,它们灵敏度比较高,铜一康铜热电偶还有一个特点是价格便宜,是常用几种定型产品 中最便宜的一种。

#### **7**、**R** 型热电偶(铂铑 **13**-铂热电偶)

该热电偶的正极为含13%的铂铑合金,负极为纯铂,同 S 型相比,它的电势率大 15%左右, 其它性能几乎相同,该种热电偶在日本产业界,作为高温热电偶用得最多,而在中国,则用得 较少。

# **12-3.** 端子说明

# 端子排布

以 XC-E6TCA-P 为例说明:

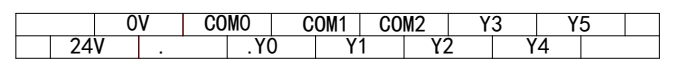

 $TC1+$ TCO- TC1- TC2- TC3- TC4- TC5- TC0+ | TC1+ | TC2+\_| TC3+ | TC4+ | TC5+

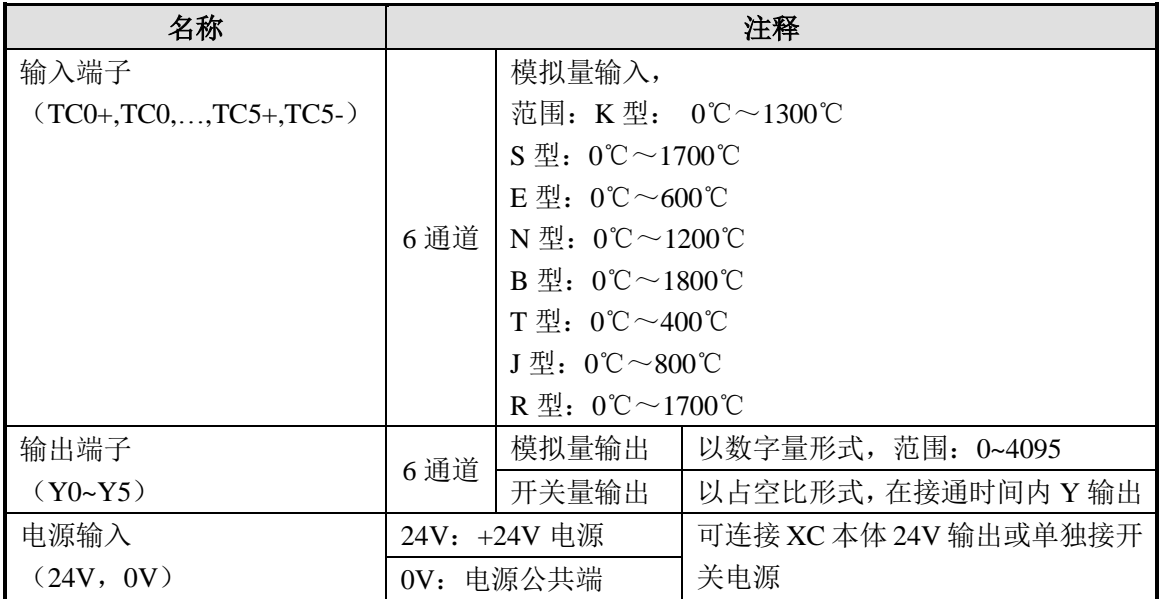

注意:(**1**)**XC-E2TCA-P** 的输入端子和输出端子只有 **2** 路。

(**2**)输出端子 **Y0~Y5** 是 **PID** 控制输出。

#### **12-4.** 数据地址说明

#### **12-4-1.** 工作模式定义

对于 XC-E2TCA-P、XC-E6TCA-P 温度模块而言,可连接多种形式的热电偶。为便于配置, 对各种热电偶的类型加以索引号以便区别,如下表所示:

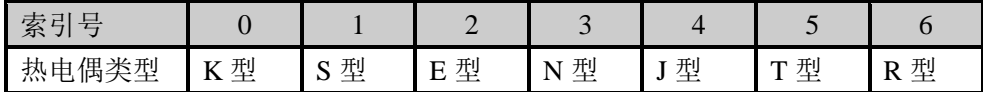

工作模式的设定有两种方法可选(这 2 种方式的效果是等价的):

- 1:通过设置面板配置
- 2:通过 Flash 寄存器(FD)设置

#### 配置面板配置

将编程软件打开,点击菜单栏的 PLC设置(C),选择扩展模块:

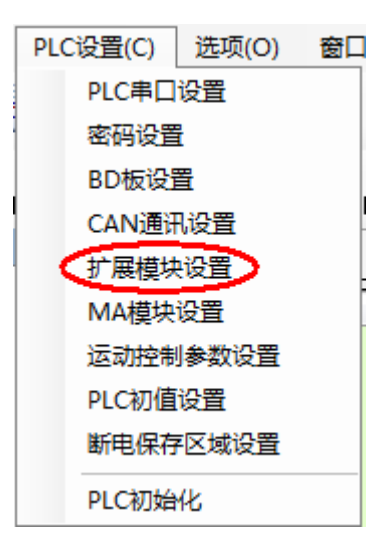

之后出现以下配置面板,选择对应的模块型号和配置信息:

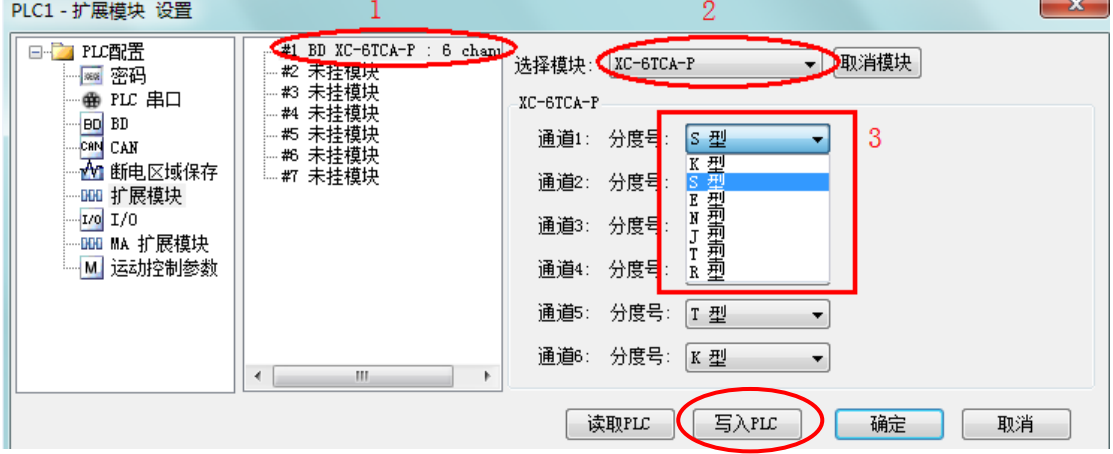

 $\overline{a}$ 

在图示'2'处选择对应的模块型号,完成后'1'处会显示出对应的型号,另外在'3'处 可以选择对应的热电偶型号,XC-E6TCA-P 支持 7 种热电偶类型。

配置完成后点击"写入 PLC",然后点击"确定"。之后再下载用户程序,运行程序后,此 配置即可生效。(注:V3.3 以下版本的软件配置后,需要把 PLC 断电重启才能生效。)

# **Flash** 寄存器设置

那么,针对模块的通道热电偶选择,需通过 FD8250 及 FD8251 寄存器的数值进行设置,具 体如下表所示:

FD8250 内数值配置:

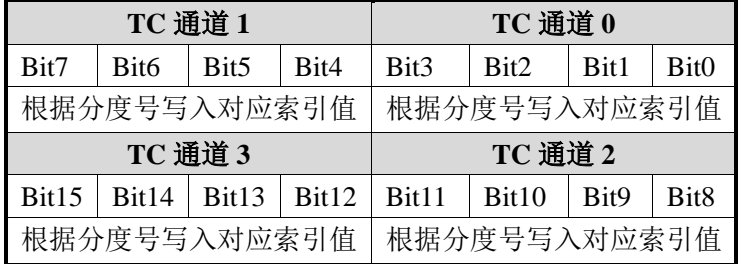

FD8251 内数值配置:

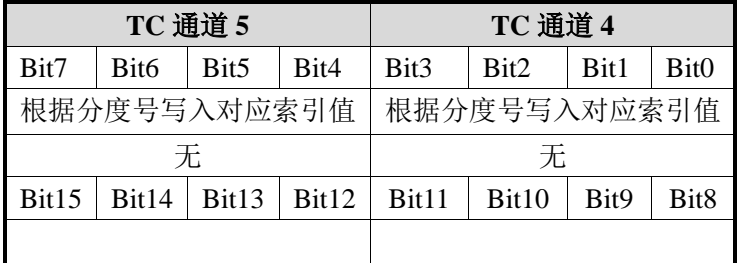

例如: 当 XC-E6TCA-P 模块的通道 0 选择 S 型热电偶, 通道 1 选择 N 型热电偶, 通道 5 选 择 E 型热电偶, 那么数据设置如下: FD8250: 31H, FD8251: 20H, 即完成了此模块工作模式 的配置。

#### **12-4-2.** 模块数据地址概述

对于 XC-E6TCA-P 温度控制模块,存在与控制系统温度相关的各种参数,如采样温度值, PID 触点输出值等,具体如下表所示:

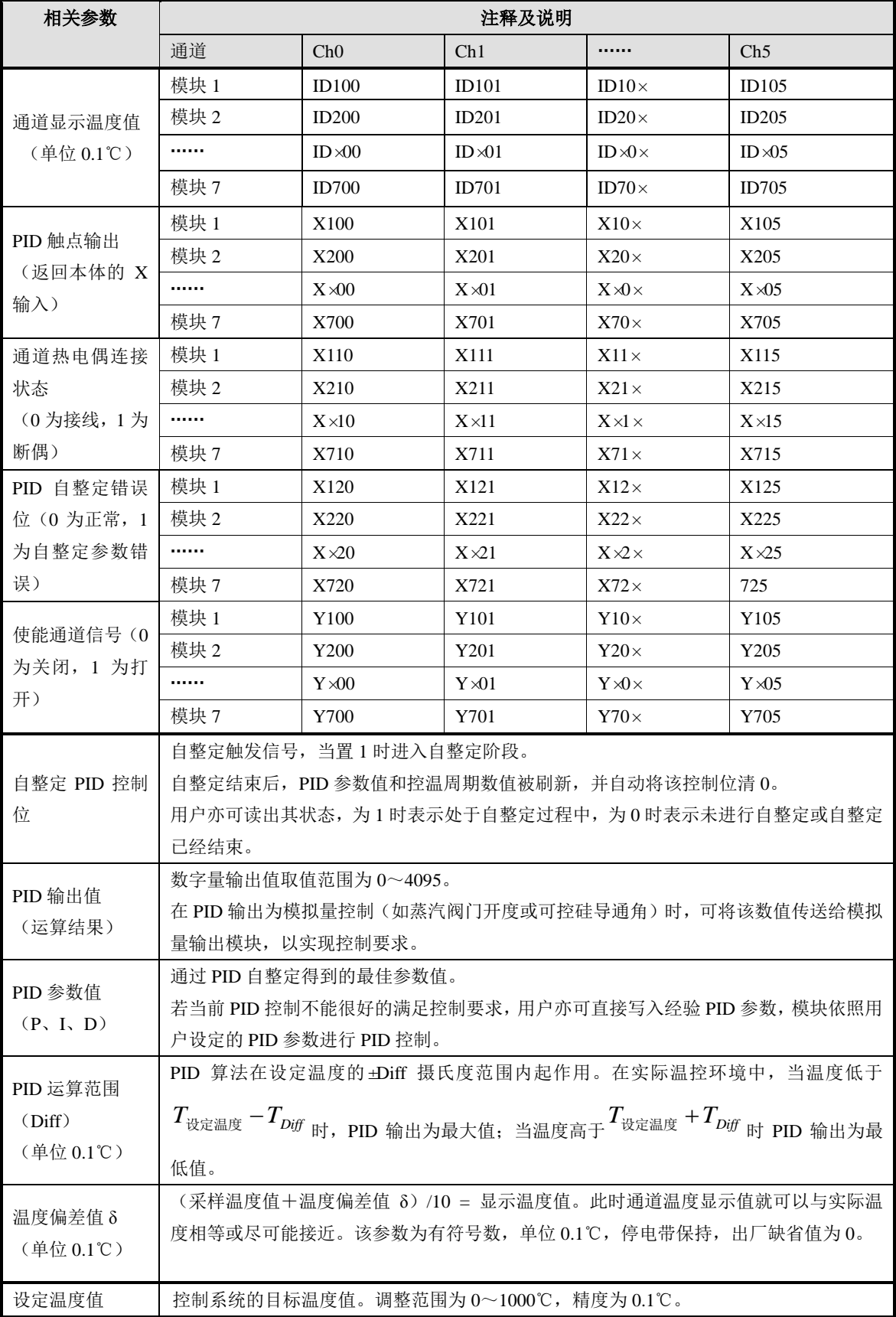

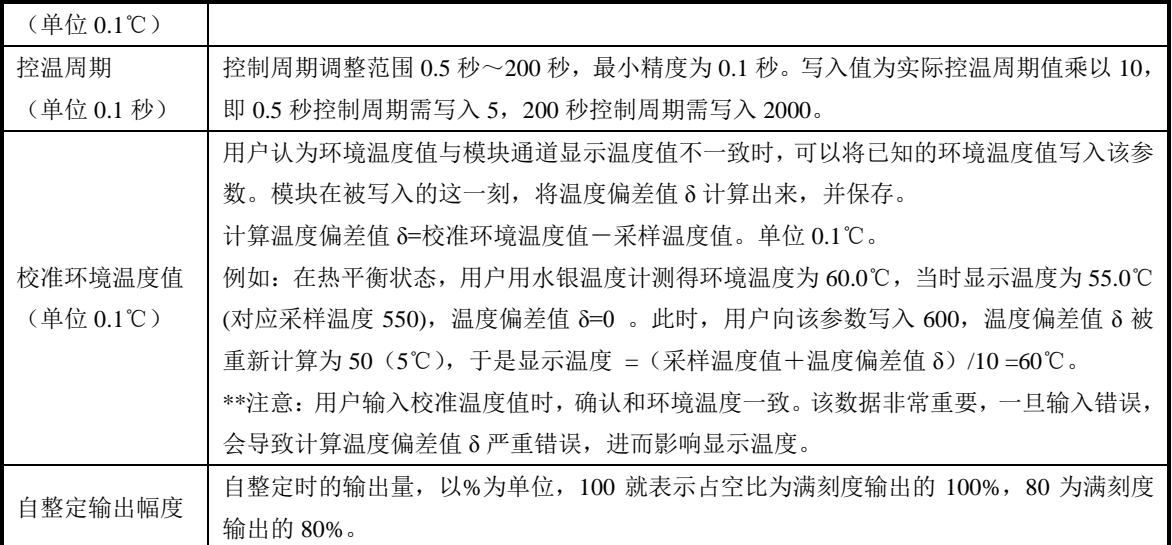

注意:(**1**)**XC-E2TCA-P** 的温度输入通道只有 **ch0**、**ch1**。

# (**2**)**Y100~Y105** 是使能控制位,并不是模块上的 **Y0~Y5** 输出端子。

#### **12-4-3.** 相关地址定义

用户使用此模块过程中,涉及相关参数读写操作对象,以下对其地址排列作一些说明:

#### **1**.读指令(**FROM**)操作对象地址排列如下:

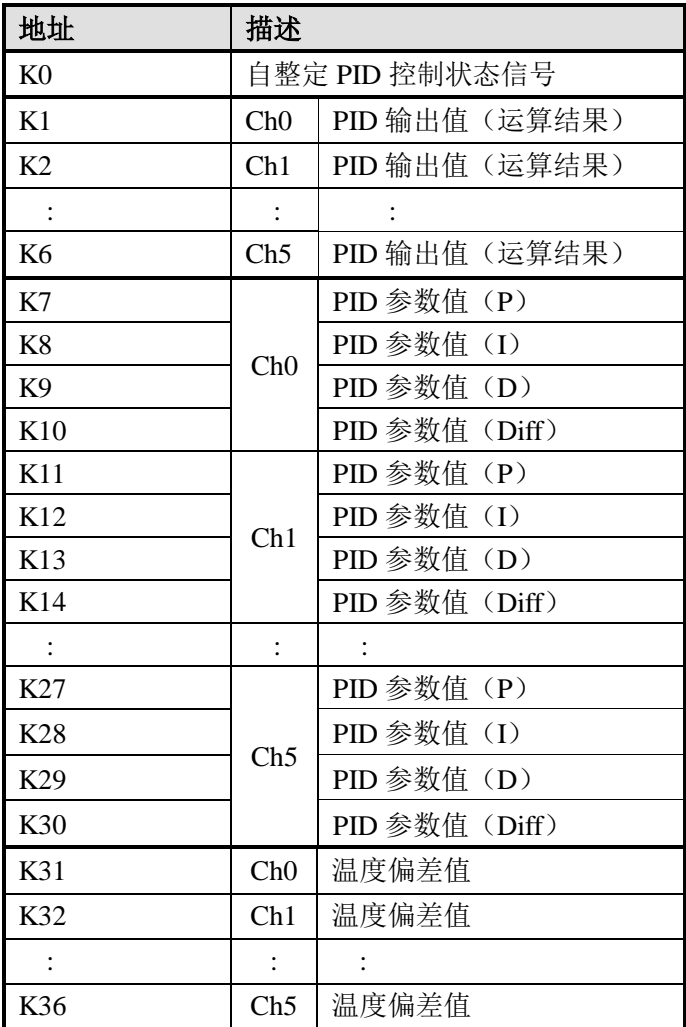
**2**.写指令(**TO**)操作对象地址排列如下:

| <b>™ П /Ч≫™-™-Т /ЧАР Т</b><br>地址 | 描述             |                |
|----------------------------------|----------------|----------------|
| K <sub>0</sub>                   |                | 自整定 PID 触发信号   |
| K1                               | Ch0            | 设定温度值          |
| K2                               | Ch1            | 设定温度值          |
|                                  |                |                |
| K <sub>6</sub>                   | Ch5            | 设定温度值          |
| K7                               | Ch0            | PID 参数值 (P)    |
| K <sub>8</sub>                   |                | PID 参数值(I)     |
| K <sub>9</sub>                   |                | PID 参数值(D)     |
| K10                              |                | PID 参数值 (Diff) |
| K11                              | Ch1            | PID 参数值 (P)    |
| K12                              |                | PID 参数值(I)     |
| K13                              |                | PID 参数值 (D)    |
| K14                              |                | PID 参数值 (Diff) |
|                                  |                |                |
| K27                              | Ch5            | PID 参数值 (P)    |
| K28                              |                | PID 参数值(I)     |
| K29                              |                | PID 参数值 (D)    |
| K30                              |                | PID 参数值 (Diff) |
| K31                              | Ch0            | 控温周期           |
| K32                              | Ch1            | 控温周期           |
| $\ddot{\phantom{1}}$             |                |                |
| K36                              | Ch5            | 控温周期           |
| K37                              | Ch0            | 校准环境温度值        |
| K38                              | Ch1            | 校准环境温度值        |
| $\ddot{\phantom{a}}$             | $\ddot{\cdot}$ |                |
| K42                              | Ch5            | 校准环境温度值        |
| K43                              | Ch0            | 自整定输出幅度        |
| K44                              | Ch1            | 自整定输出幅度        |
| $\ddot{\cdot}$                   | $\ddot{\cdot}$ |                |
| K48                              | Ch5            | 自整定输出幅度        |
| K49                              | Ch0            | 温度偏差值          |
| K50                              | Ch1            | 温度偏差值          |
| $\vdots$                         |                |                |
| K54                              | Ch5            | 温度偏差值          |

另外,模块可保存设定温度值、PID 参数值(包括 P 参数、I 参数、D 参数、Diff 参数)、 温度偏差值、控温周期、自整定输出幅度等参数。当自整定结束或者用户修改时,进行保存; 上电重启后取出进行操作。

## 各部分参数出厂默认值如下表所示:

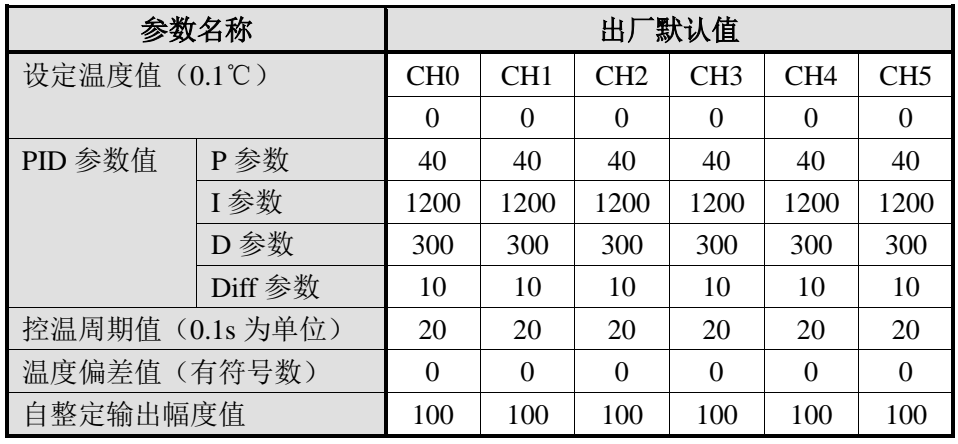

### **12-5.** 模块工作流程及相关原理

模块运行过程如下:

模块上电时,读出 PID 参数值,设定温度值、控温周期值、温度偏差值、自整定输出幅度 等值。这样,即使用户写入数据后掉电,上电重启动后便可依照原参数运行。如下图所示:

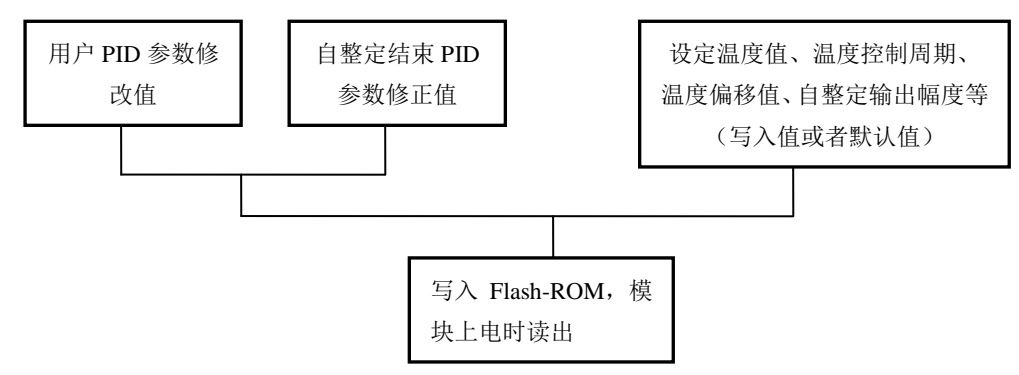

当上电读取数据完成后,模块即开始温度采样,此时,根据控制要求写入设定温度值,控 温周期值,自整定输出幅度值等参数。

模块判断各通道使能信号,若有效,即开始对目标对象进行 PID 控制。

同时,模块将在此过程中判断自整定触发信号。

倘若触发信号为 1,上升沿信号来临时便开始自整定过程,状态位被自动置 1;自整定过程 结束时(或触发信号被复位),状态位与触发信号均被复位,表示自整定已经完成(或被用户退 出);而后,系统转为 PID 控制。

倘若自整定触发信号不为 1, 则继续进入 PID 控制过程。

注意:PID 运算过程是根据 PID 参数值、设定温度和控制周期来进行控制的,倘若某一通道的 控制周期设为 0,模块将关闭该通道的输出,仅作温度采样。

整个控制过程的流程如下图所示:

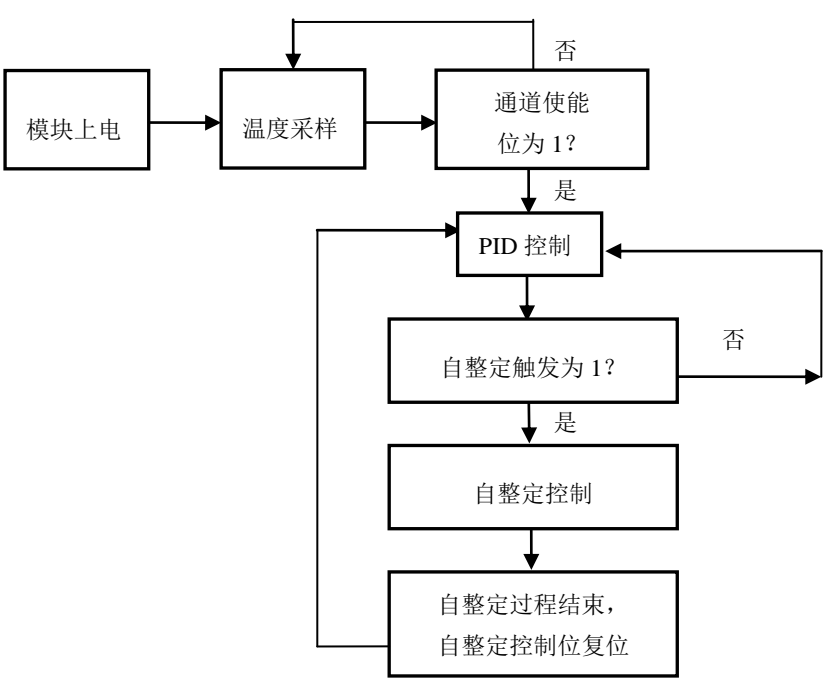

#### **12-6.** 读写数据指令说明

#### **12-6-1.** 指令说明

PLC 本体可通过指令读写 XC-E6TCA-P 温度采集模块的指定数据区域, 以此来满足用户控 制需求。共存在"读取指令 FROM"、"写入指令 TO"两条操作指令, 以下将对这两条指令作详 细说明。

注意:第一个模块的模块号为 K0。

1. 参数读取指令 FROM

此指令在触发条件满足时,进行读操作,不满足时不进行,可分为位操作和字操作。 (1)字操作

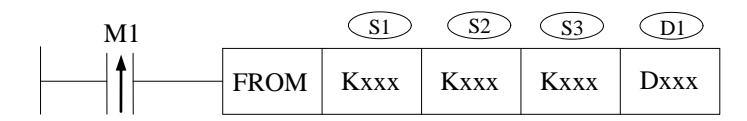

功能: 将指定模块地址中数据信息读取至本体指定寄存器中,以字为操作单位。 操作数说明:

S1:目标模块号。可用操作数:K、TD,CD,D,FD。

S2:读模块的首地址。可用操作数:K、TD,CD,D,FD。

S3:读取寄存器个数(字数)。可用操作数:K、TD,CD,D,FD。

D1:本体接收寄存器首地址。

(2) 位操作

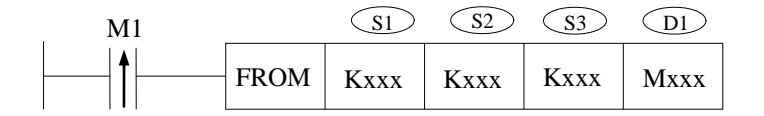

功能: 将指定模块地址中数据信息读取至本体指定地址中,以位为操作单位。 操作数说明:

S1:目标模块号。可用操作数:K、TD,CD,D,FD。

S2:读模块的首地址。可用操作数:K、TD,CD,D,FD。

S3:读取数据个数(位数)。可用操作数:K、TD,CD,D,FD。

D1:本体接收数据线圈首地址。可操作数:M、Dn.m。

2. 参数写入指令 TO

此指令在触发条件满足时,进行写操作,不满足时不进行,同样可分为位操作和字操作。 (1)字操作

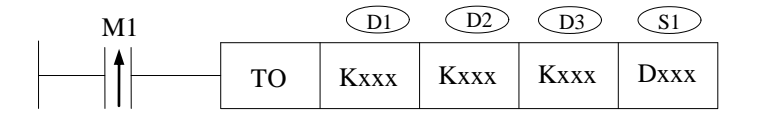

功能:将本体指定寄存器数据信息写入至指定模块地址中,以字为操作单位。 操作数说明:

> D1:目标模块号。可用操作数:K、TD,CD,D,FD。 D2:写模块的首地址。可用操作数:K、TD,CD,D,FD。

D3: 写入寄存器个数(字数)。可用操作数: K、TD, CD, D, FD。 S1:本体内存放写入数据的寄存器首地址。

(2)位操作

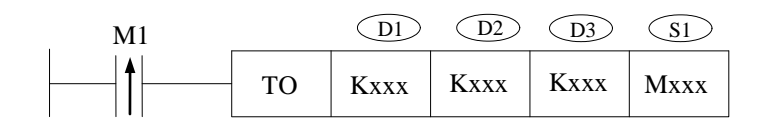

功能: 将本体指定寄存器位数据信息写入至指定模块地址中, 以位为操作单位。 操作数说明:

D1:目标模块号。可用操作数:K、TD,CD,D,FD。

D2:写模块的首地址。可用操作数:K、TD,CD,D,FD。

D3: 写入数据个数(位数)。可用操作数: K、TD, CD, D, FD。

S1:本体内存放写入数据的线圈首地址。可操作数:M、Dn.m。

### **12-6-2.** 指令应用

1、 设定温度

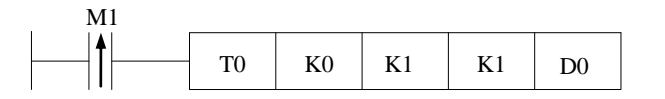

说明: 在 D0 输入设定温度值, 置位线圈将数据写入模块地址 K1 (Ch0 设定温度值)。 例如 D0=2000,表示设定温度值为 200℃。

- 操作数含义:
- (1) TO 写指令
- (2) K0 模块号:0
- (3) K1 模块内地址:1
- (4) K1 连续写入字数:1
- (5) D0 数据存放在本体的寄存器:D0

2、 设定控温周期

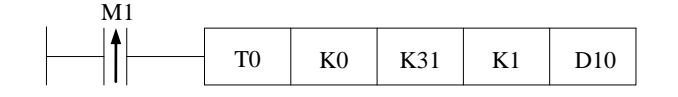

说明: 在 D10 输入控温周期, 置位线圈将数据写入模块地址 K31 (Ch0 控温周期)。 例如 D10=25,表示控温周期为 2.5 秒。

- 操作数含义: (1) TO 写指令
	- (2) K0 模块号:0
	- (3) K31 模块内地址:31
	- (4) K1 连续写入字数:1
	- (5) D10 数据存放在本体的寄存器:D10

3、 自整定输出幅度

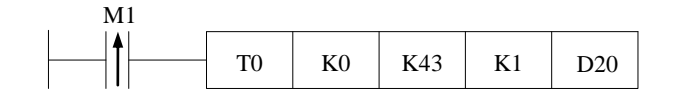

说明:在 D20 输入自整定输出幅度,置位线圈将数据写入模块地址 K43(Ch0 自整定输出幅度)。 例如 D20=80,表示自整定过程中的输出量为最大可能输出值的 80%。

- 操作数含义: (1) TO 写指令
	- (2) K0 模块号:0
	- (3) K43 模块内地址:43
	- (4) K1 连续写入字数:1
	- (5) D20 数据存放在本体的寄存器:D20
- 4、 自整定触发位置位

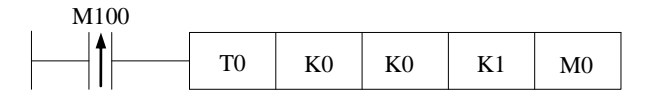

说明:自整定前将 M0 相应位置线圈置位,数据写入模块地址 K0 后开始自整定。若在自整定过 程中,复位 M0 中相应线圈并写入模块,模块将退出自整定过程并依照先前 PID 参数进 行 PID 控制。

例如将 M0 置 ON 表示即将对第 0 通道进行自整定。

- 操作数含义: (1) TO 写指令
	- (2) K0 模块号:0
	- (3) K0 模块内地址:0
	- (4) K6 连续写入位数:1
	- (5) M0 数据存放在本体的寄存器:M0。

5、 读自整定状态位

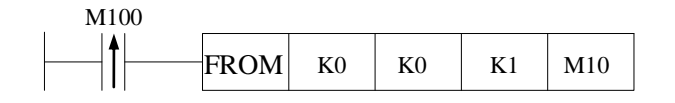

说明: 用户可读取模块自整定状态位, 返回至本体的 M10。若 M10 为 ON, 则表示模块正在进 行自整定,为 OFF 表示自整定未开始或已经结束。

- 操作数含义:(1) FROM 读指令
	- (2) K0 模块号:0
	- (3) K0 模块内地址:0
	- (4) K6 连续读取位数:1
	- (5) M10 数据存放到本体的线圈:M10。

6、 读 PID 参数

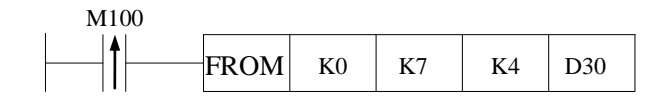

说明: 用户可读取模块的 PID 参数(通道 Ch0 内 PID 参数值), 返回至本体的 D30~D33。D30 中的数据为 P 参数, D31 中的数据为 I 参数, D32 中的数据为 D 参数, D33 中的数据为

Diff 参数。

- 操作数含义:(1) FROM 读指令
	- (2) K0 模块号:0
	- (3) K7 模块内地址:7
	- (4) K4 连续读取字数:4
	- (5) D30 数据存放到本体的寄存器:D30~D33
- 7、 写 PID 参数

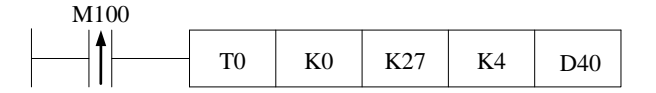

说明: 用户可改写模块的 PID 参数(通道 Ch5 内 PID 参数值), 把数据输入本体的 D40~D43 后置位线圈,PID 参数写入模块,模块会以新的 PID 参数进行 PID 运算。

- 操作数含义: (1) TO 写指令
	- (2) K0 模块号:0
	- (3) K27 模块内地址:27
	- (4) K4 连续写入字数:4
	- (5) D40 数据存放在本体的寄存器:D40~D43

8、 打开使能通道位

说明: 对于模块号为 0 的模块,通道 0~5 对应使能位为 Y100~Y105; 模块号为 1 的模块,通 道  $0 \sim$ 5 对应使能位为 Y200 $\sim$ Y205;以此类推。因此,只要将相应的使能位置 ON,就开 始对该通道进行 PID 控制。

9、 读 PID 输出值

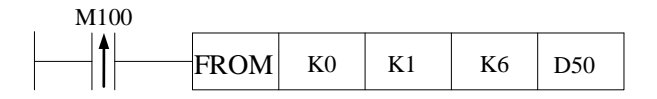

说明: 模块在 PID 控制过程中, 用户可读取 PID 输出值至本体寄存器 D50~D55。

- 操作数含义: (1) FROM 读指令
	- (2) K0 模块号:0
	- (3) K1 模块内用户地址:1
	- (4) K6 连续读取字节数:6
	- (5) D50 数据存放到本体的寄存器:D50~ D55

### **12-7.** 编程举例

在温度采集的实际运用环境中,需测量一个系统的多个温度值。本例将以 5 通道温度采集 控制说明 XC-E6TCA-P 模块使用的环境。

整个系统包括 TP 系列触摸屏, XC 系列 PLC, XC-E6TCA-P 模块, 以及 K 型热电偶, 加热 电阻等外围设备。整个系统图如下所示:

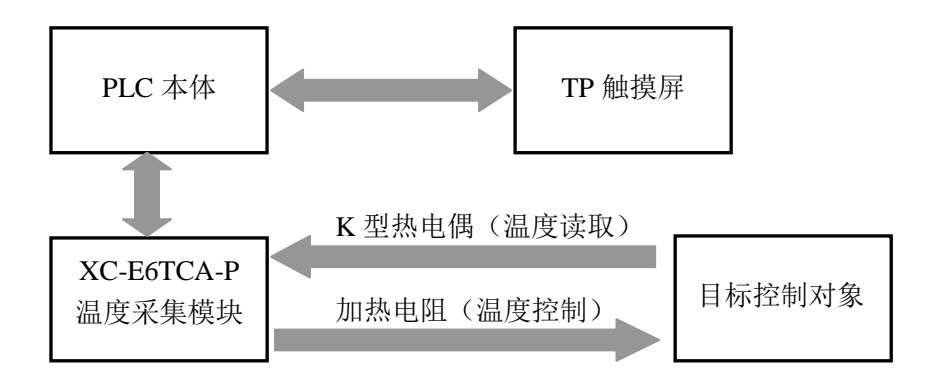

以下将通过举例对 XC-E6TCA-P 的应用加以说明,如下:

该案例通过触摸屏来实现温度控制过程。

1.模块上电,读取当前温度值,并于触摸屏上显示。

2.写入目标温度值,按"写入目标温度值"按钮,便将目标值顺利写入模块内。

3. 当对默认 PID 参数不满意时,输入 PID 参数值,按"PID 使能位",模块便进入 PID 控 制过程。

4. 当模块需要自整定时,按对应通道"本地自整定控制位和状态位",再按"自整定控制 位",便可进行相应通道的自整定控制。

5. 通过"本地自整定控制位和状态位"可观察自整定过程是否结束。

6.按下"读取 PID 参数"可读取对应通道当前 PID 参数值。

7.当需校准环境温度时,可在"校准环境温度"画面中输入当前温度值。

首先通过上位机软件,根据通道热电偶的选择进行设置,由于为 0~4 通道 K 型热电偶,故 将 FD8250 设置值为 1111H, 而 FD8251 设置值为 01H。

其次,本地线圈和寄存器地址与模块地址对应关系如下:

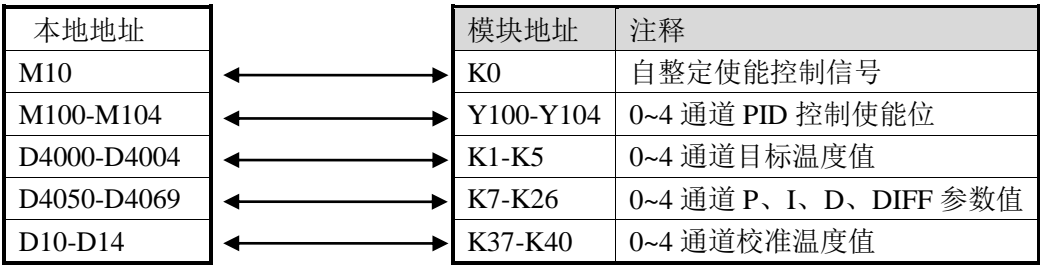

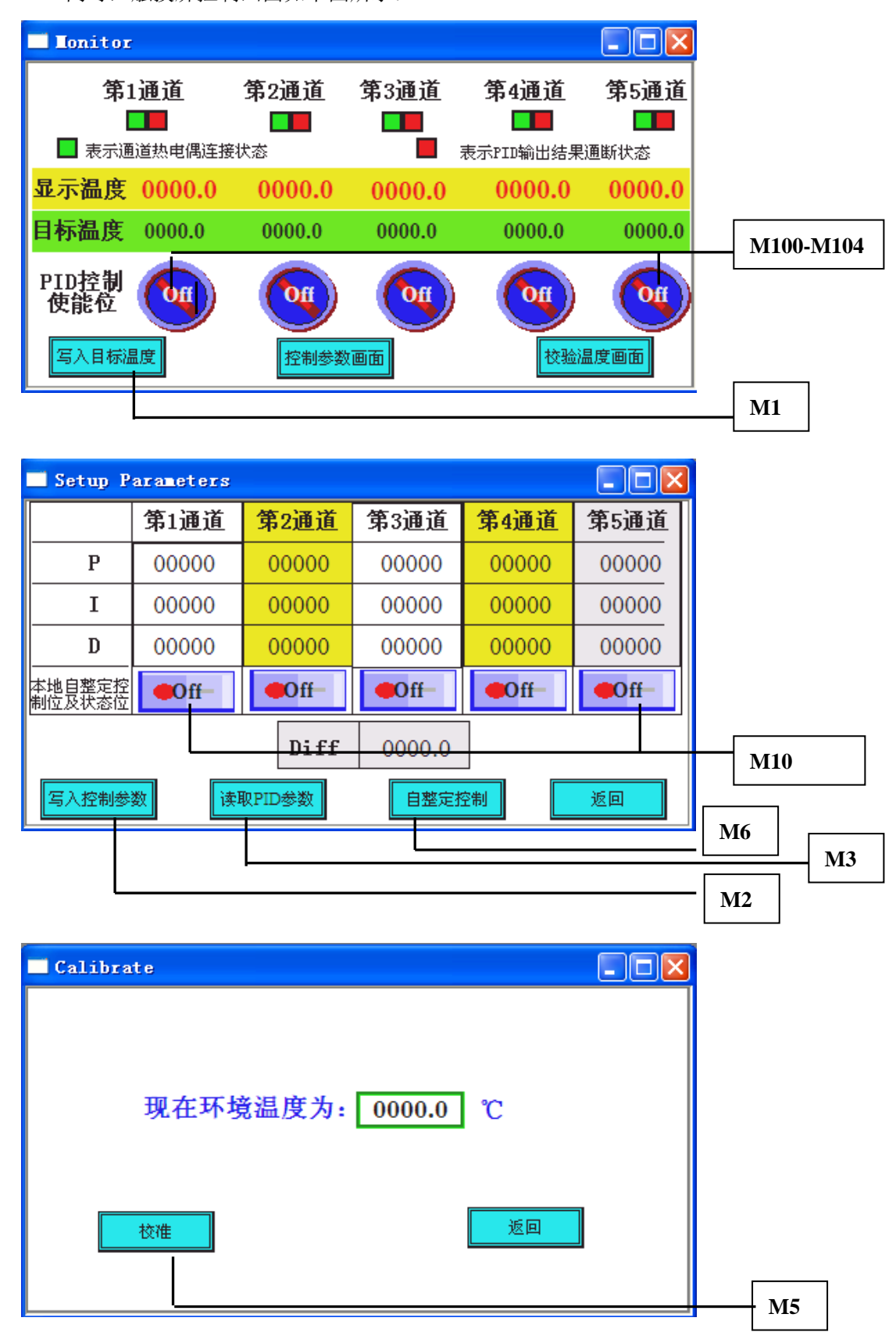

同时,触摸屏控制画面如下图所示:

梯形图语言如下:

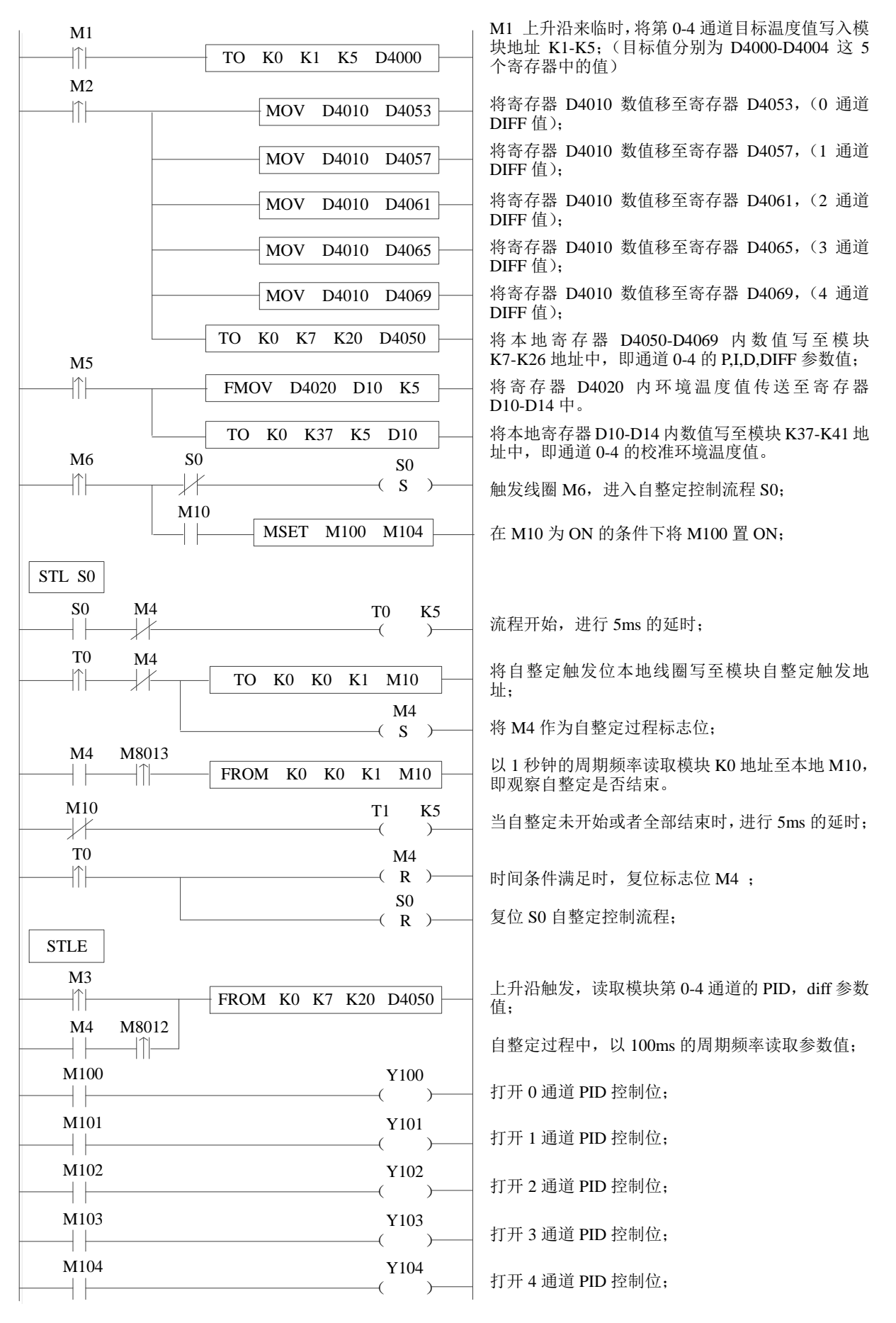

# **13**、模拟量温度混合模块 **XC-E3AD4PT2DA(-H)**

本章主要介绍 XC-E3AD4PT2DA、XC-E3AD4PT2DA-H 模块的规格、端子说明、输入定义 号的分配、工作模式设定、外部连接、模数转换图以及相关编程举例。

13-1.模块特点及规格

13-2.端子说明

13-3.输入定义号分配

13-4.工作模式设定

13-5.外部连接

13-6.模数转换图

13-7.编程举例

# **13-1.** 模块特点及规格

 XC-E3AD4PT2DA、XC-E3AD4PT2DA-H 温度 PID 控制模块,3 点模拟量输入,4 点温度输 入,2 点模拟量输出。

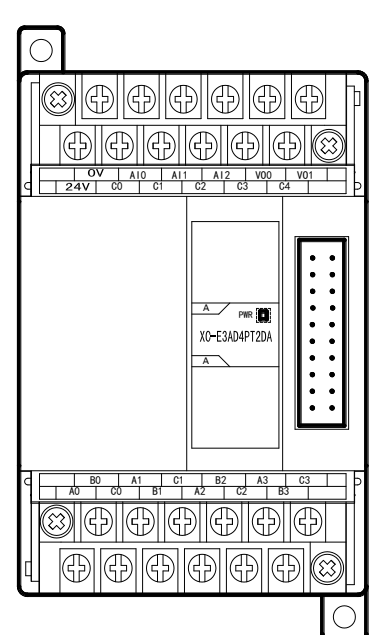

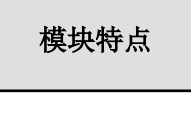

- 具有 3 通道 14 位精度电流输入、4 通道 PT100 温度 输入和 2 通道 10 位精度电压输出。
- 3 通道的电流 0~20mA、4~20mA 输入可选和 2 通道 的电压 0~5V、0~10V 输出可选, 通过上位机设定。
- 铂电阻输入,分度号为 PT100。
- 3 通道 A/D 和 4 通道 PT 输入具有 PID 调节功能。
- 作为 XC 的特殊功能模块,最多可连接 7 台。
- XC-E3AD4PT2DA-H 模拟、数字部分电源隔离处理, 电流输出为拉电流。

### 模块规格

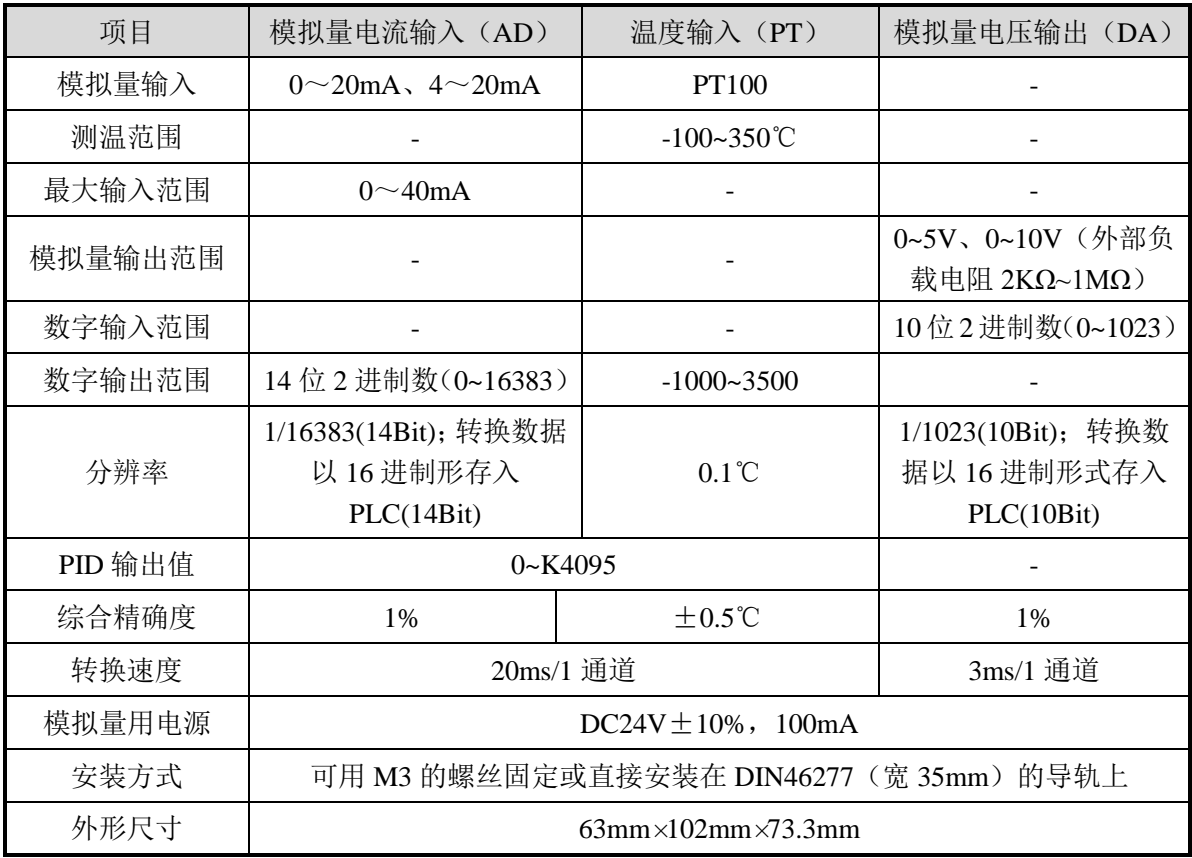

### **13-2.** 端子说明

## 端子排布

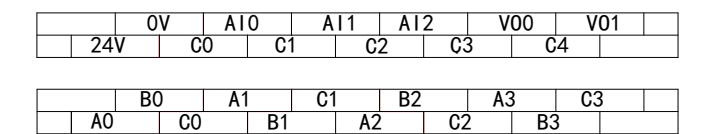

# 端子信号

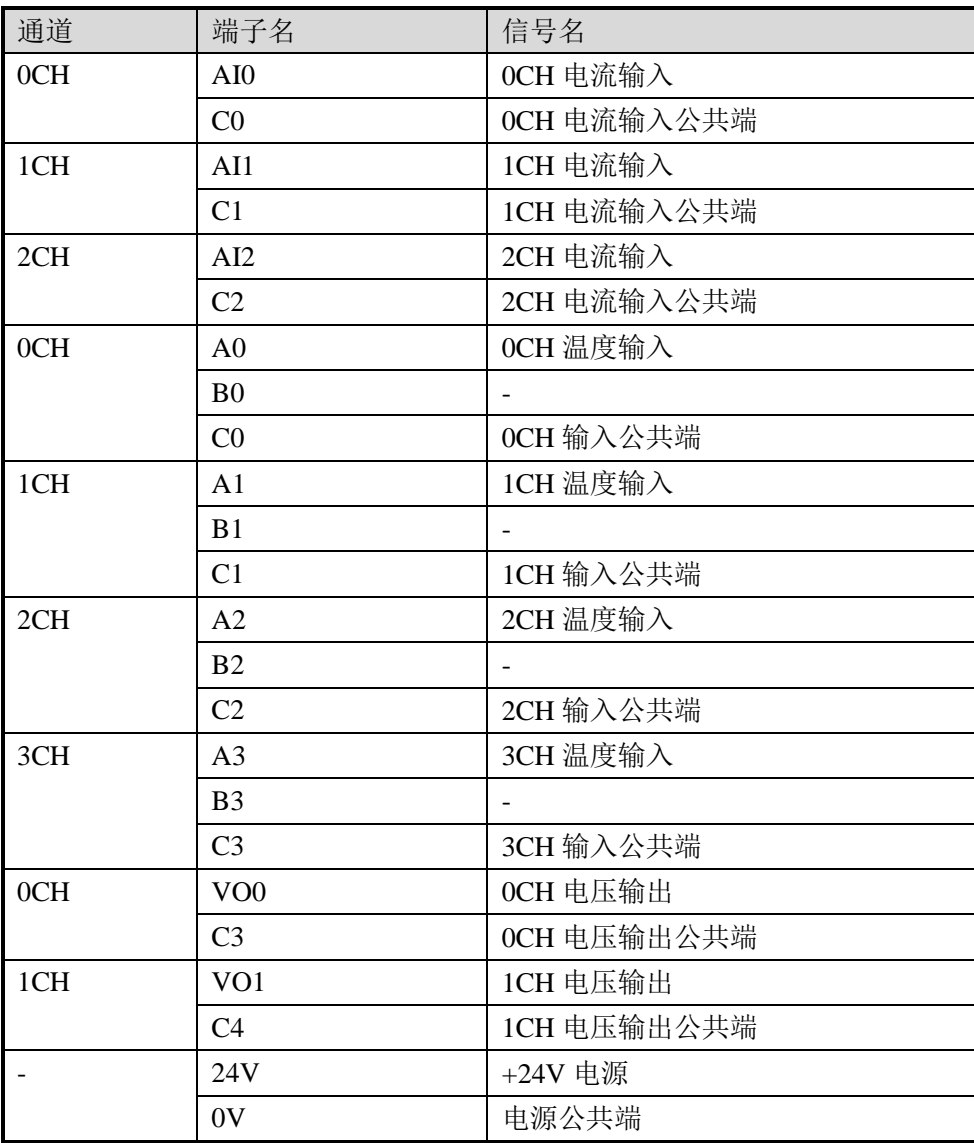

# **13-3.** 输入输出定义号分配

XC 系列模拟量模块不占用 I/O 单元,转换的数值直接送入 PLC 寄存器,通道对应的 PLC 寄存器定义号如下:

### 第一扩展模块寄存器定义号

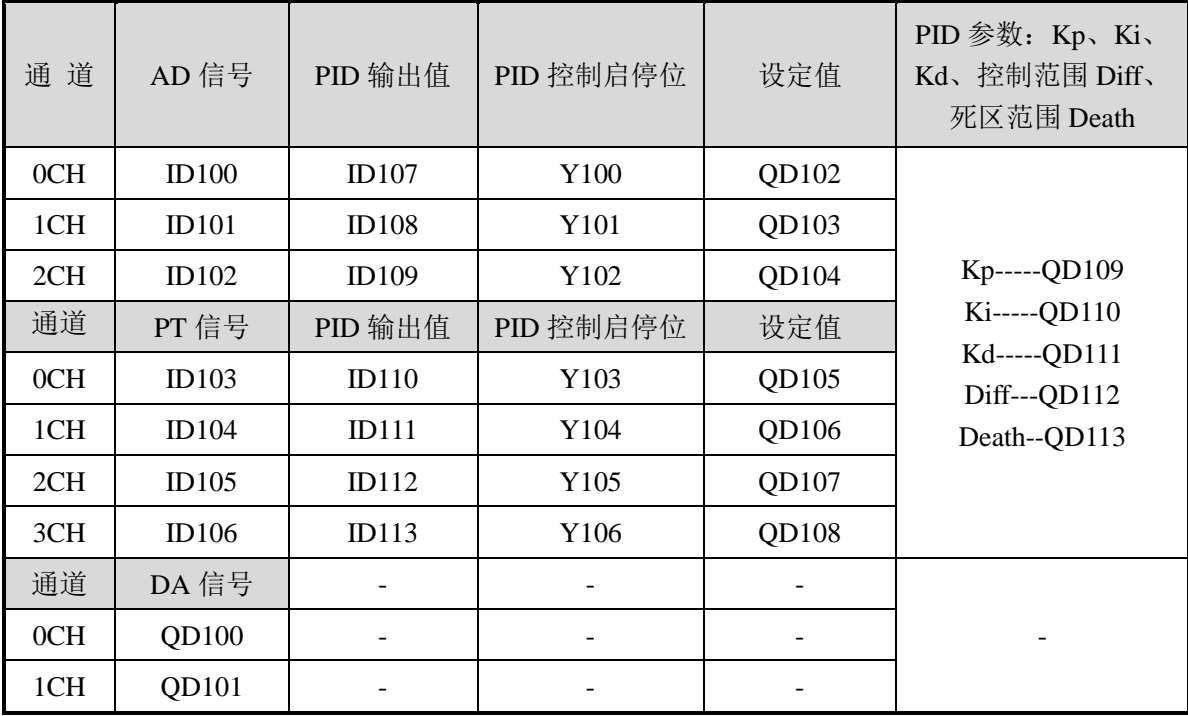

# 第二扩展模块寄存器定义号

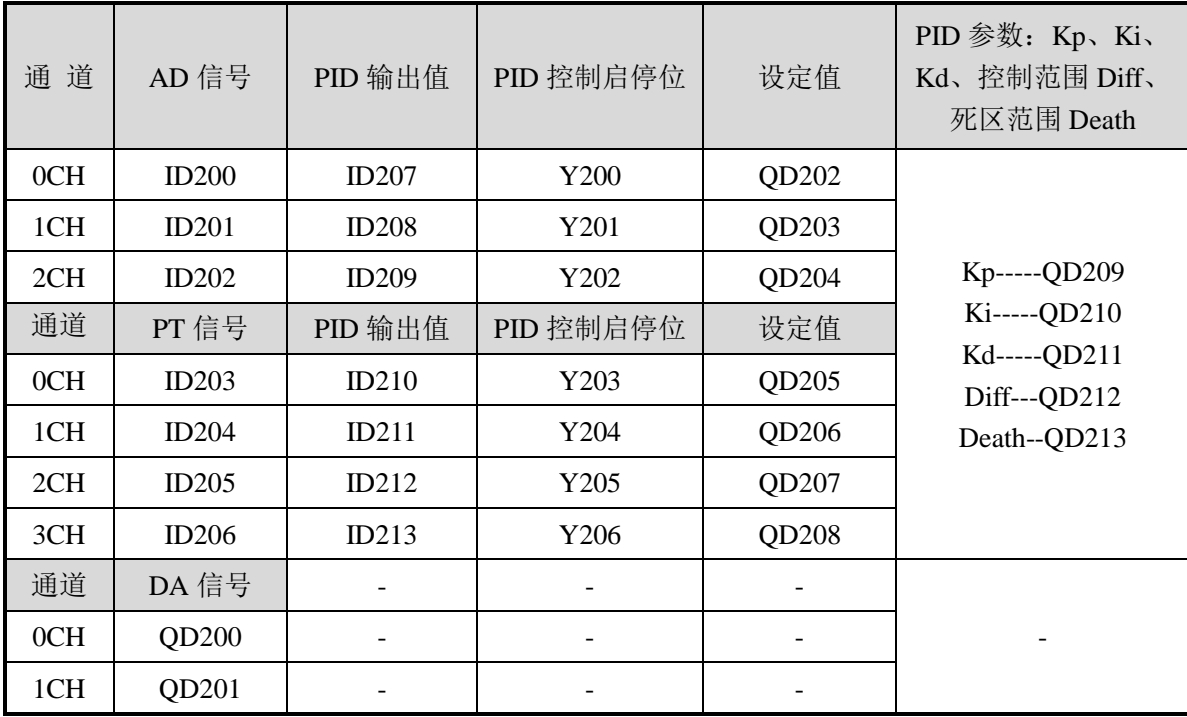

# 第三扩展模块寄存器定义号

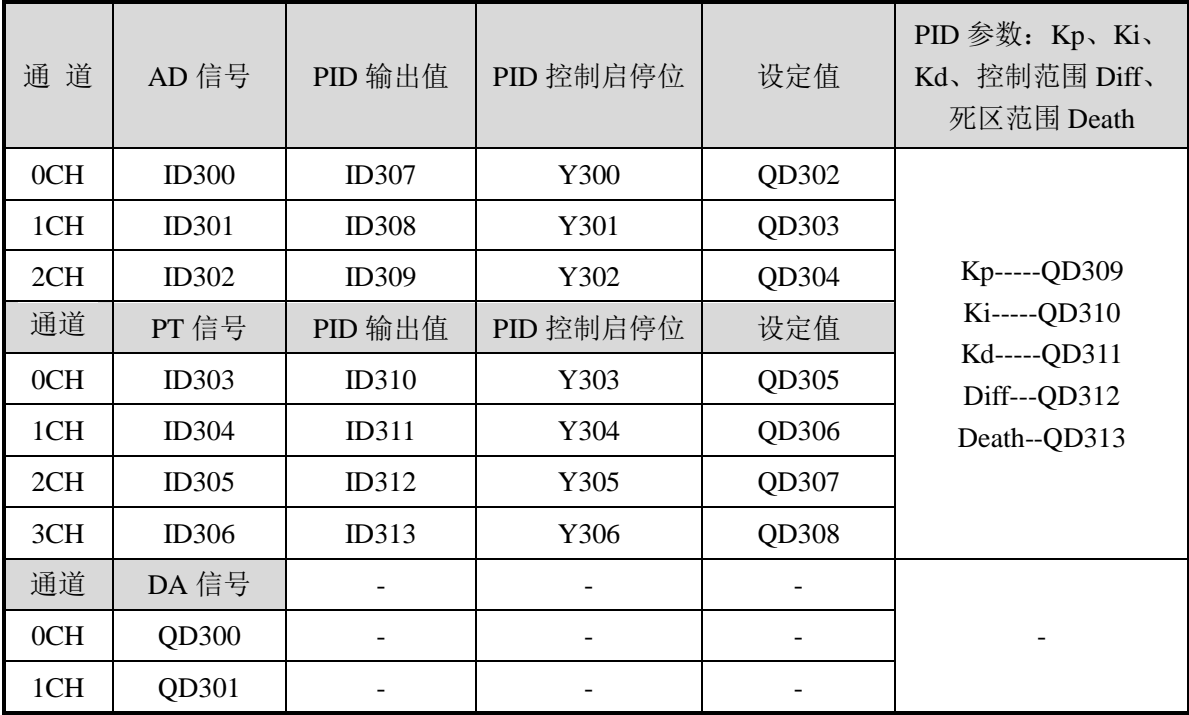

# 第四扩展模块寄存器定义号

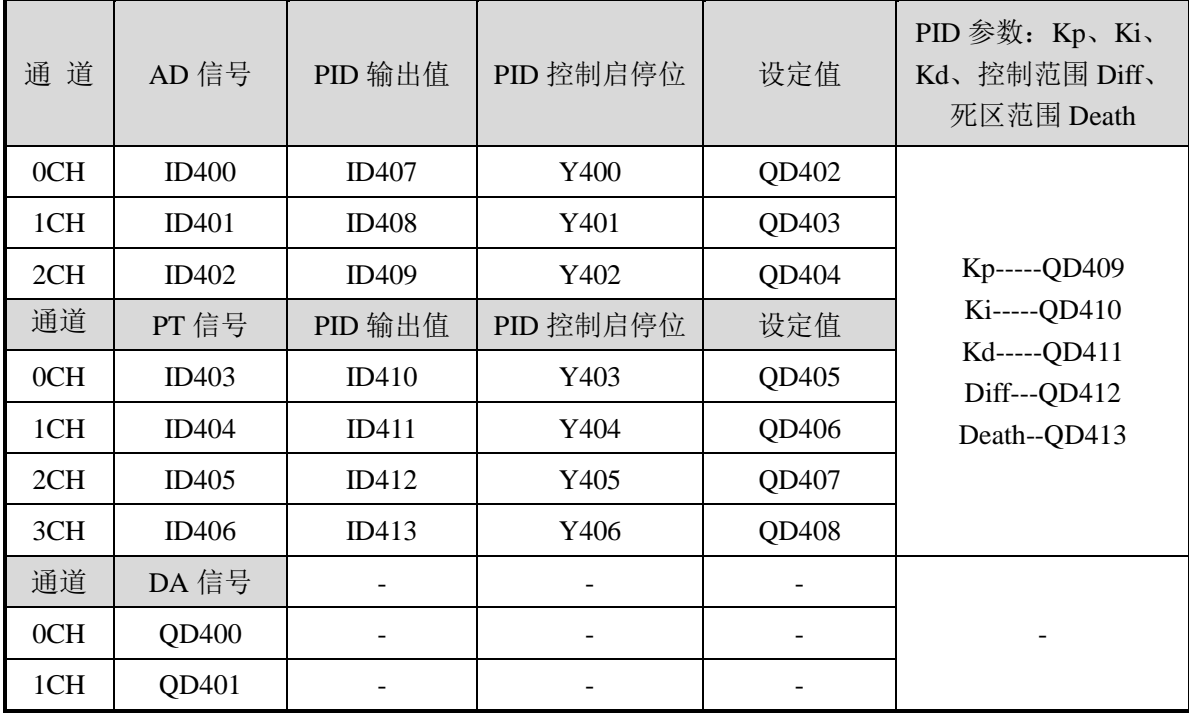

# 第五扩展模块寄存器定义号

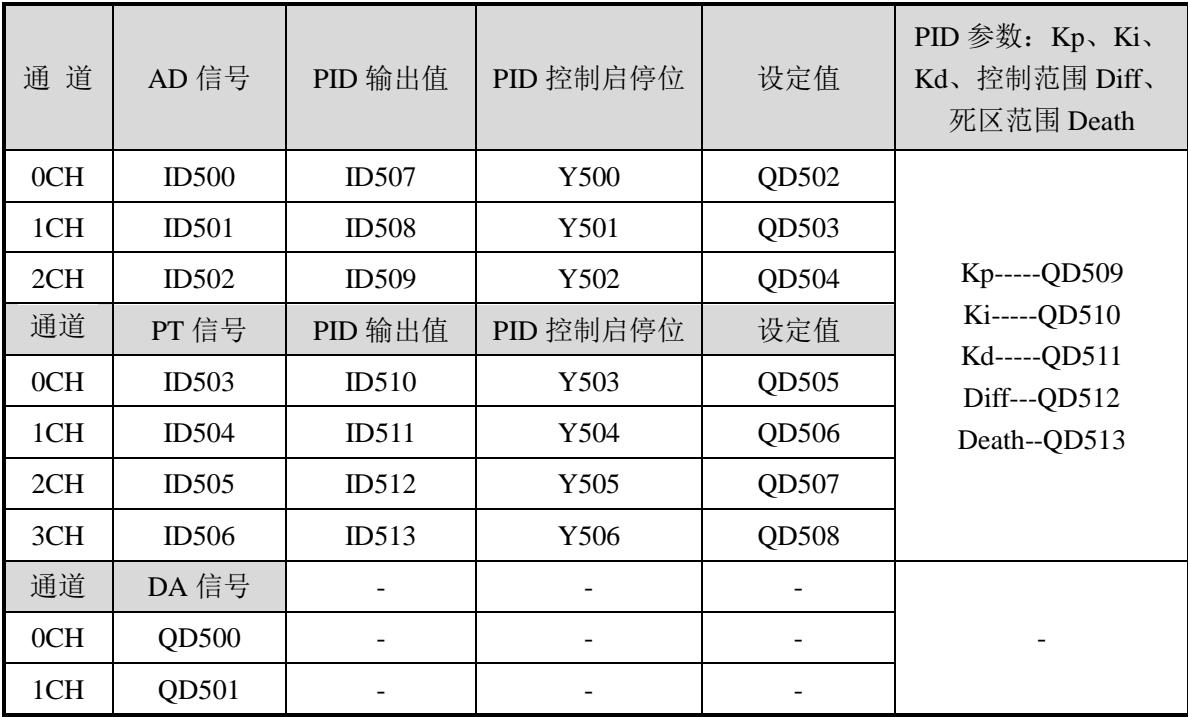

# 第六扩展模块寄存器定义号

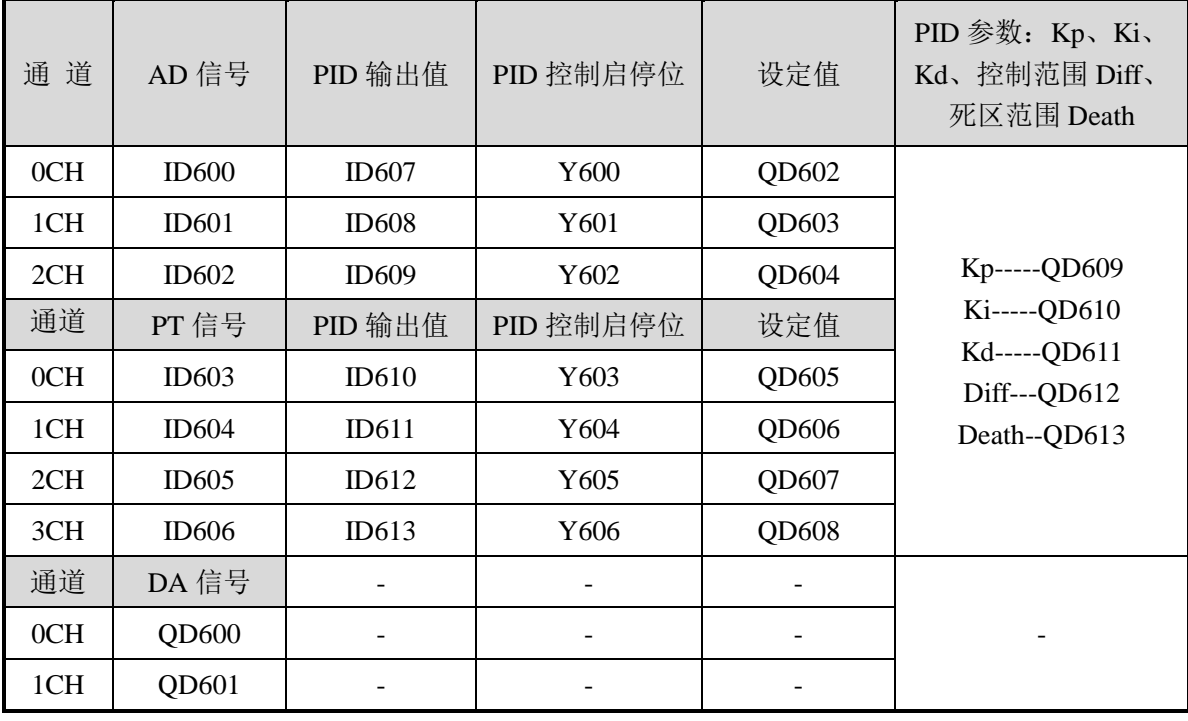

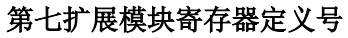

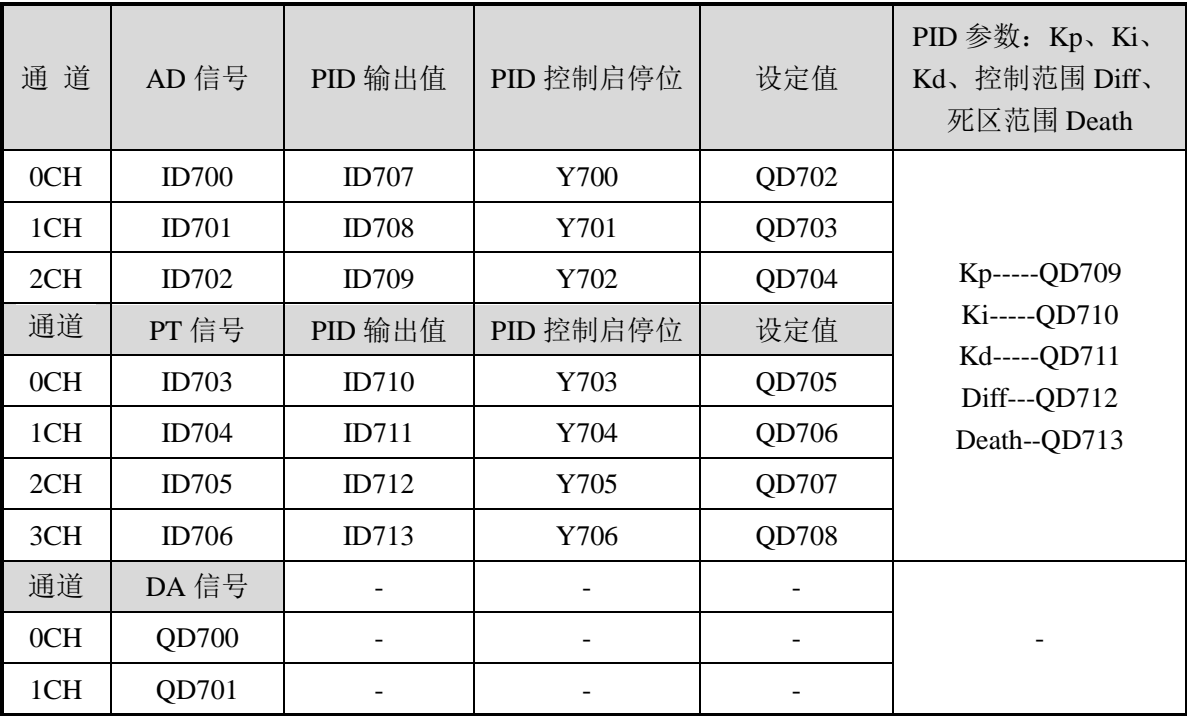

### 说 明:

● 启动信号(Y): 当 Y 为 0 时关闭 PID 控制, 为 1 时开启 PID 控制。

### **13-4.** 工作模式设定

工作模式的设定有以下两种方法可选(这 2 种方式的效果是等价的):

- 1:通过设置面板配置
- 2:通过 Flash 寄存器(FD)设置

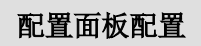

将编程软件打开,点击菜单栏的 PLC设置(C),选择扩展模块

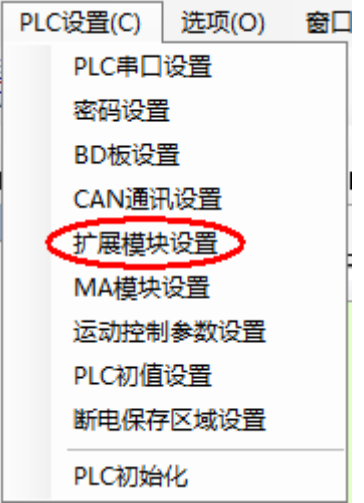

之后出现以下配置面板,选择对应的模块型号和配置信息。

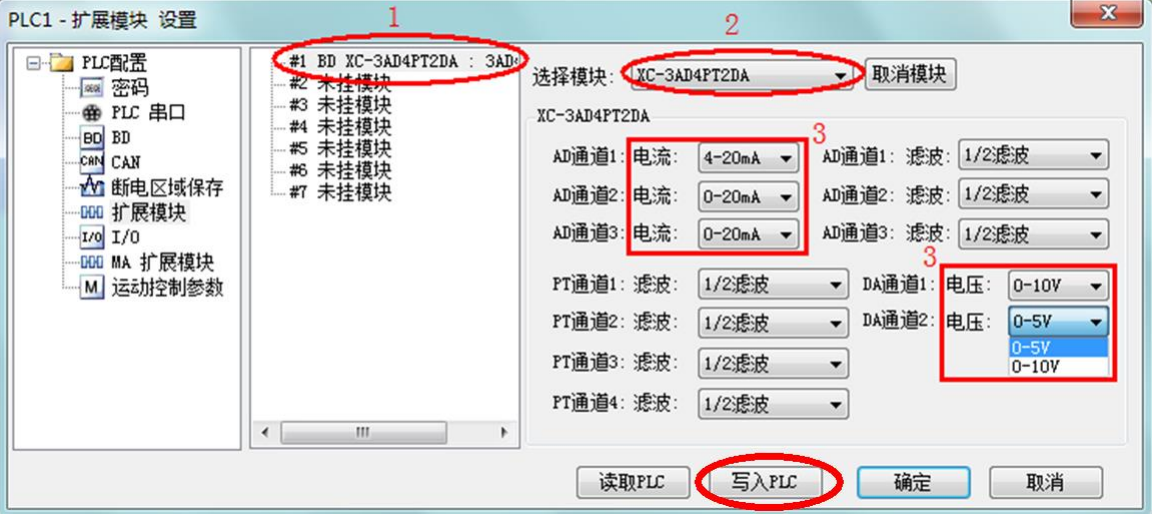

第一步: 在图示'2'处选择对应的模块型号;

第二步: 完成第一步后'1'处会显示出对应的型号;

第三步: 在'3'处可以选择 AD 对应的电流范围, DA 对应的电压范围、PT 对应的滤波方式; 第四步: 配置完成后点击"写入 PLC", 然后点击"确定"。之后再下载用户程序, 运行程序后, 此配置即可生效。(注:V3.3 以下版本的软件配置后,需要把 PLC 断电重启才能生效。)

#### **Flash** 寄存器设置

扩展模块输入输出模式可以通过 PLC 内部的特殊 FLASH 数据寄存器 FD 进行设置。如下所 示:

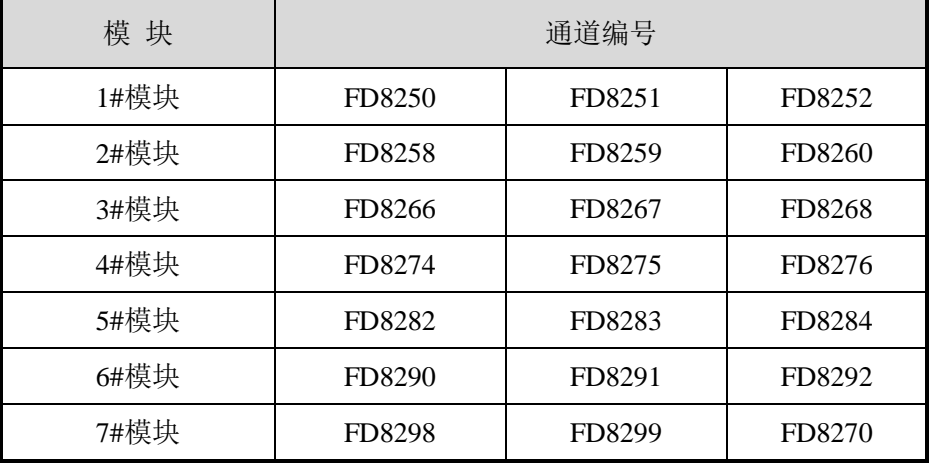

注:如上所示每个寄存器设定 4 个通道的模式,每个寄存器的共有 16 个位,从低到高每 4 个位 依次设置 4 个通道的模式。

以 1#模块为例:

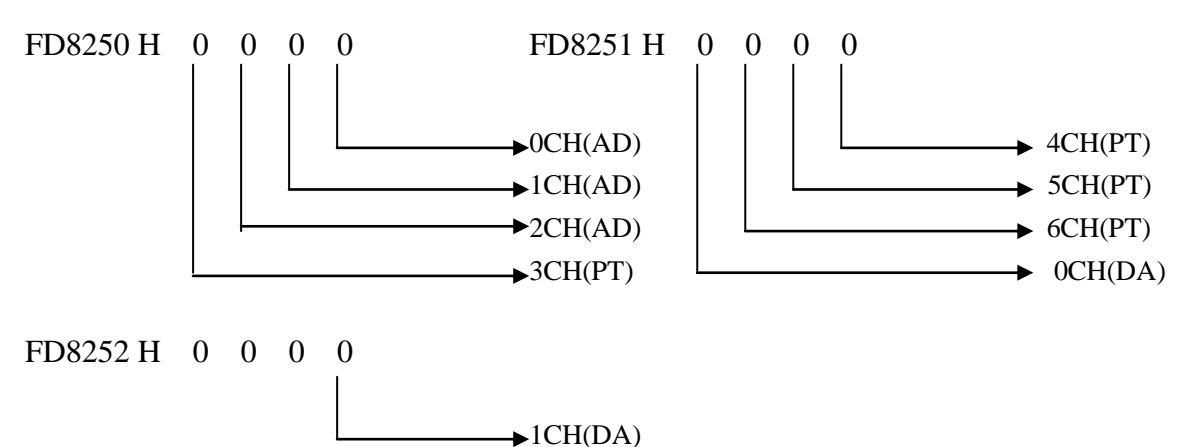

# **FD** 中的位定义

下面以第一个模块为例说明一下设置方式:

寄存器 FD8250:

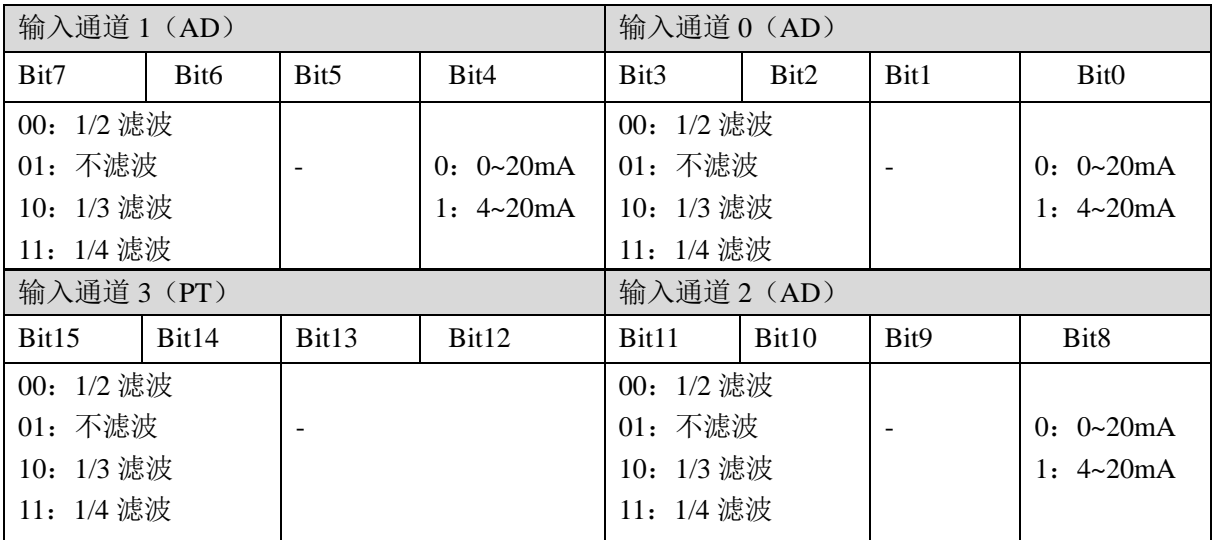

寄存器 FD8251:

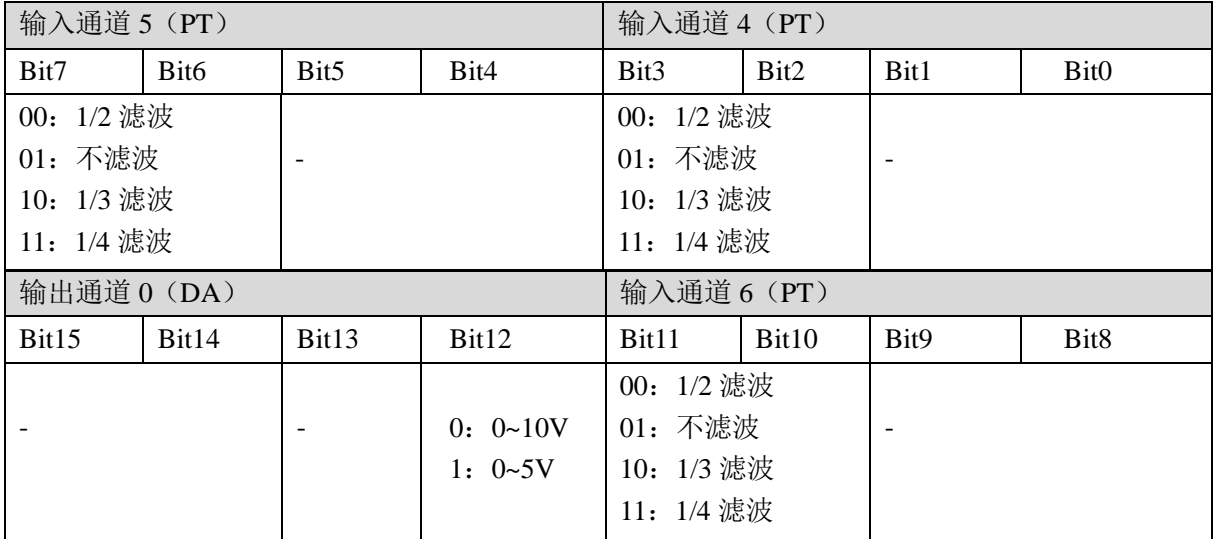

### 寄存器 FD8252:

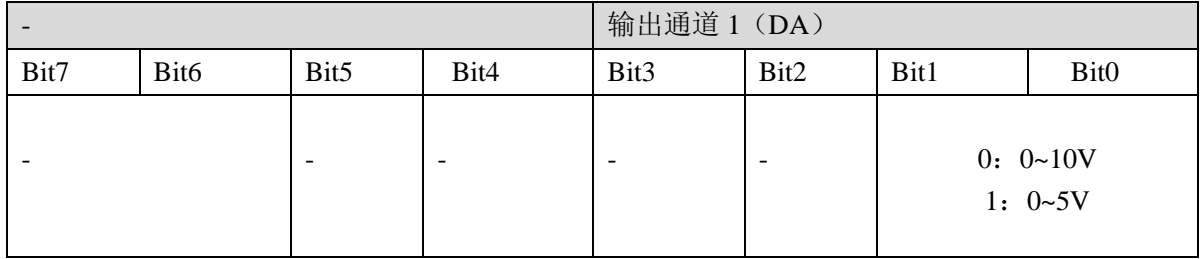

# **13-5.** 外部连接

外部连接时,注意以下两个方面:

- 外接+24V 电源时, 请使用 PLC 本体上的 24V 电源, 避免干扰。
- 为避免干扰,应对信号线采取屏蔽措施。

### 温度输入接线

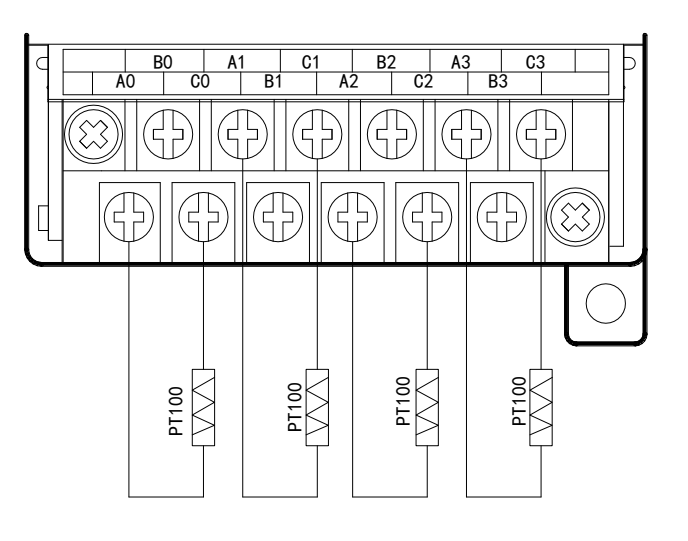

模拟量接线

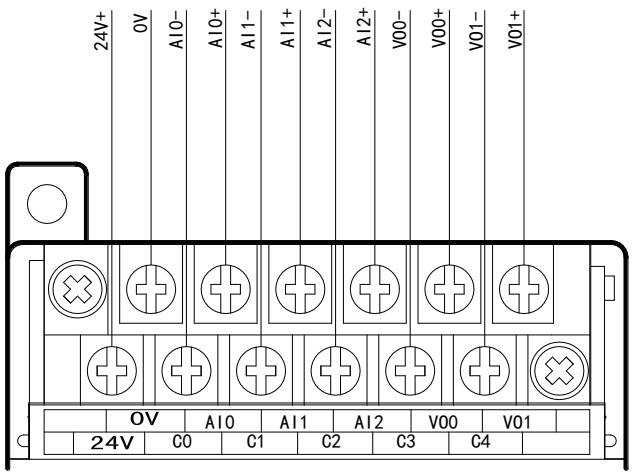

161

# **13-6.** 模数转换图

输入模拟量与转换的数字量关系如下表所示:

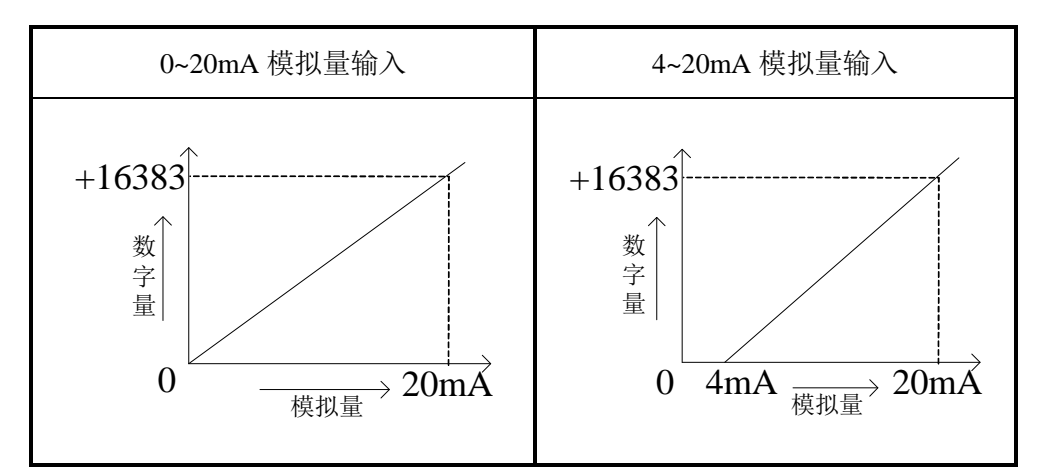

输出的数字量与其对应的模拟量数据的关系如下表所示:

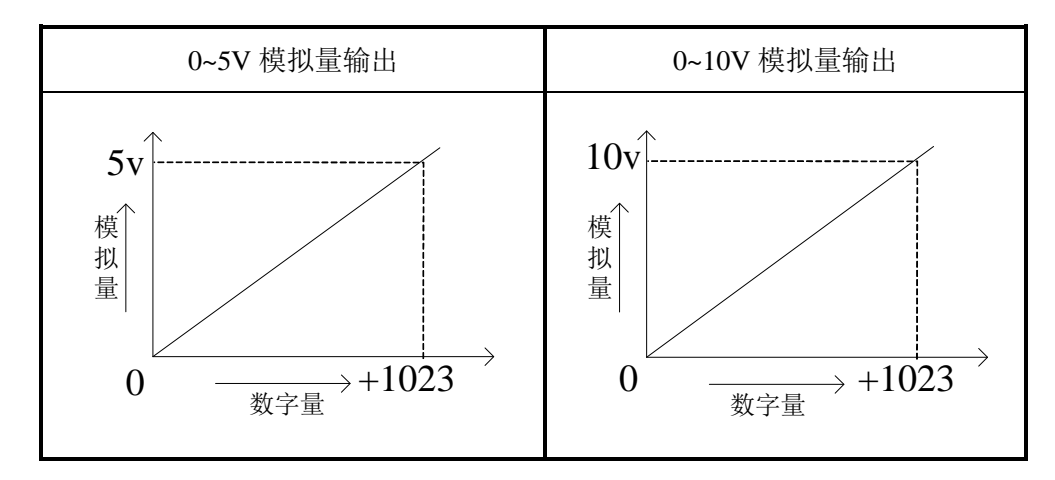

注意:当输入数据超出 K1023 时,D/A 转换的输出模拟量数据保持 5V、10V 不变。

PT100 的输入特性如下表所示:

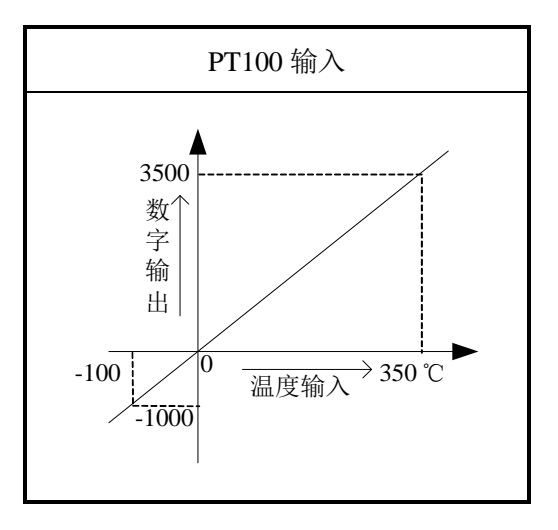

### **13-7.** 编程举例

例实时读取 7 个通道的数据,写入 2 个通道的数据(以第 1 个模块为例)

### 编程:

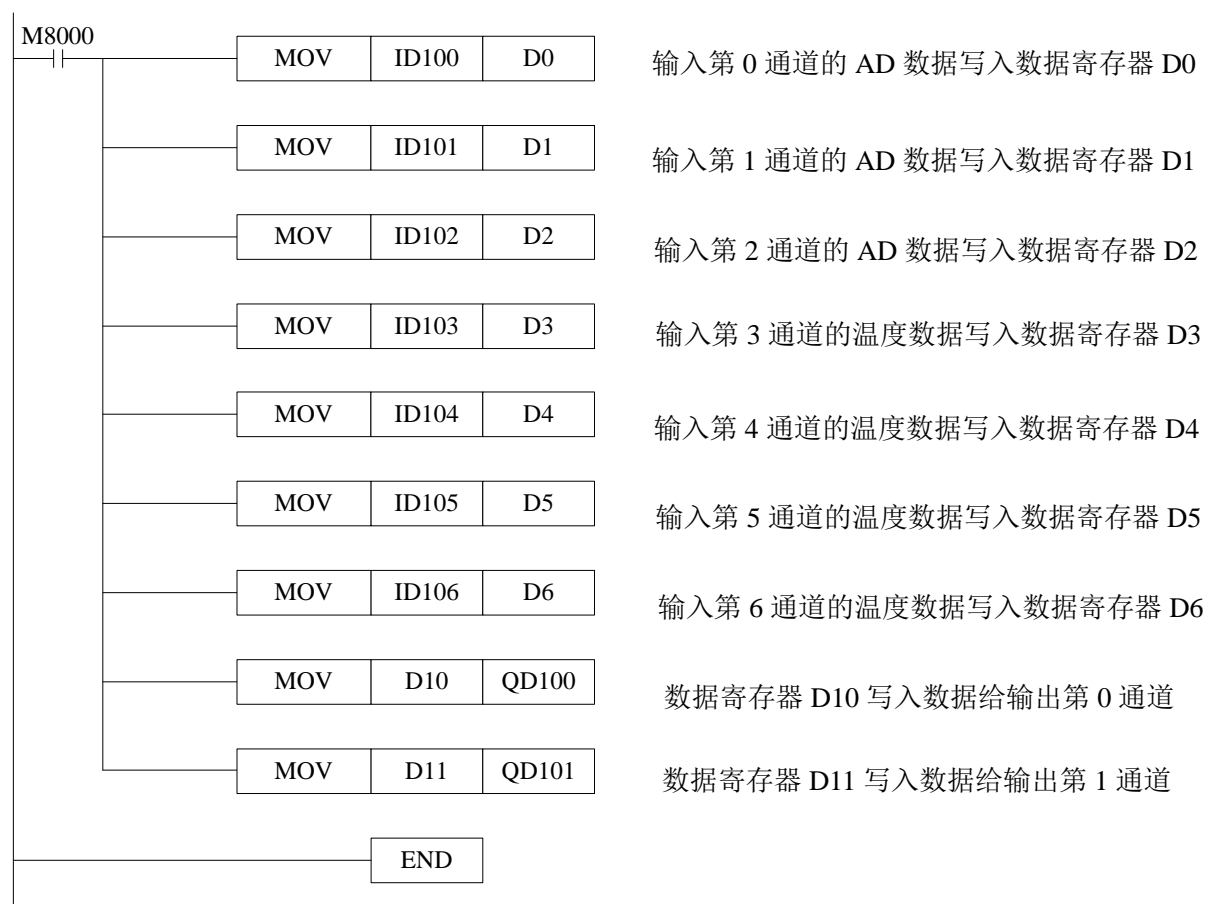

163

# **14**、模拟量温度混合模块 **XC-E2AD2PT2DA**

本章主要介绍 XC-E2AD2PT2DA 模块的规格、端子说明、数据地址说明、读写数据指令说 明、外部连接、模数转换图以及相关编程举例。

14-1.模块特点及规格

14-2.端子说明

14-3.数据地址说明

14-4.读写数据指令说明

14-5.外部连接

14-6.模数转换图

14-7.编程举例

### **14-1.** 模块特点及规格

XC-E2AD2PT2DA 作为PID温度控制模块,支持2通道 16 位精度模拟量输入、2通道PT100 温度输入和 2 通道 10 位精度模拟量输出。该模块集成 2 路独立温度采集,具有 PID 自整定、独 立 PID 参数设置、本体通讯读写等功能。因此,基于此模块,可与 PLC、触摸屏、计算机等组 成分布式温度控制系统。

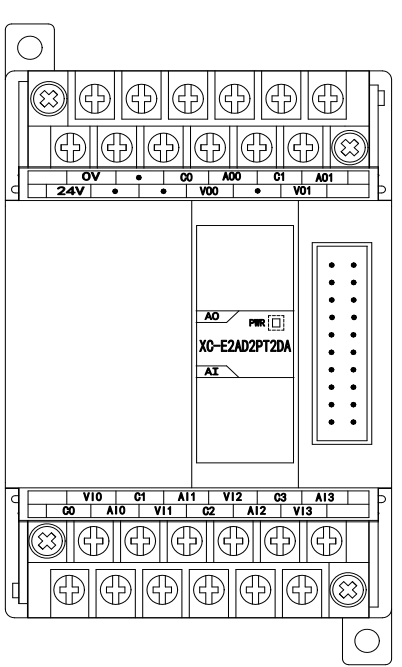

模块特点

- 具有 2 通道 16 位精度模拟量输入、2 通道 PT100 温度输 入和 2 通道 10 位精度电压输出。
- 2 通道的电流、电压可选,电流 0~20mA、4~20mA 可选; 电压 0~5V、0~10V 可选, 通过上位机设定。
- 2 通道 A/D 和 2 通道 PT 输入具有 PID 调节功能。
- 采用 DC-DC 电源隔离设计, 增强系统抗干扰能力。
- 显示温度精度为 0.01℃。
	- 独立设置每路温度通道 PID 参数值,具有单独寄存器地 址空间。
	- 支持 PID 实时自整定功能。允许设备在各种状态下(冷 态、加热状态、过渡状态等),进行 PID 自整定,得到合 适 PID 整定值。
- 基于 PLC 本体通讯指令 FROM 和 TO 指令进行数据交 换,增加产品运用灵活性。节省交互数据量,扩大数据 存储空间。

### 模块规格

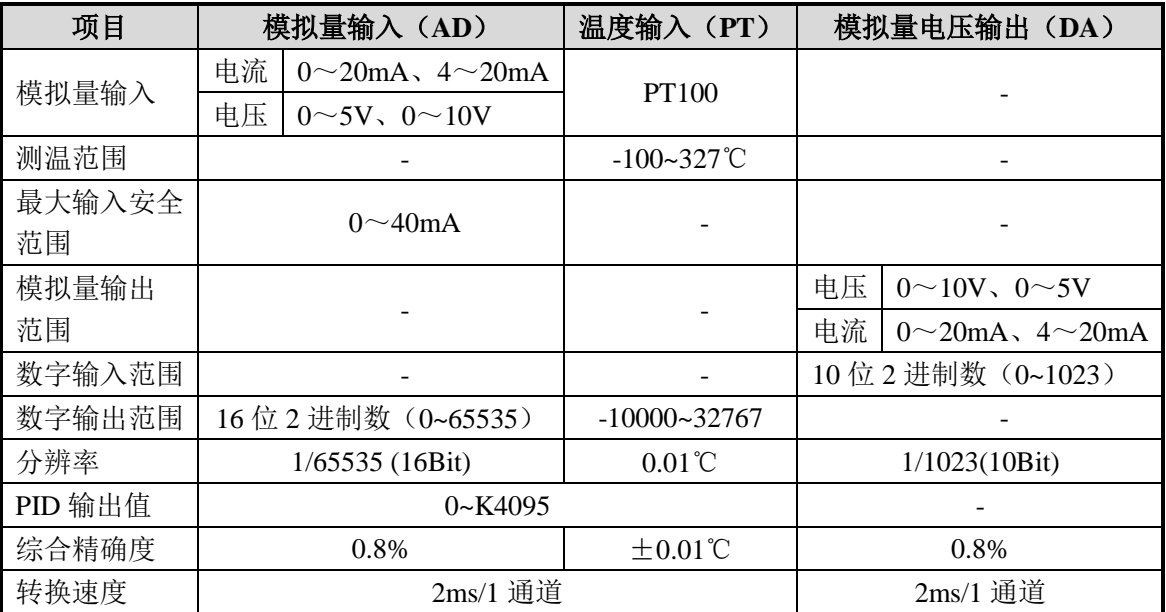

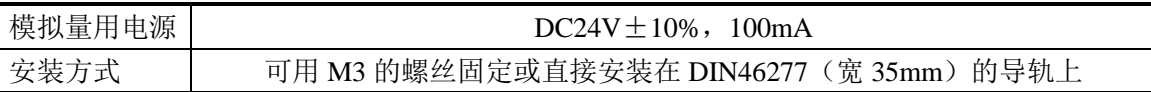

## 适用环境

- PLC 本体: 硬件版本 V3.1f 及以上版本。
- 编程软件:XCPPro V3.1b 及以上版本。
- 温度传感器: 铂热电阻 PT100。

### **14-2.** 端子说明

### 端子排布

对于 XC-E2AD2PT2DA 温度控制模块而言, 端子台排列如下所示:

 $\frac{1}{24V}$ 0V **. .** <u>000</u> VO1 CO1<br> **a** AO0 CO0 AO1

B0 | A1 | C1 | AI0 | VI1 | CI1 A0 C0 B1 VI0 CI0 AI1 A1

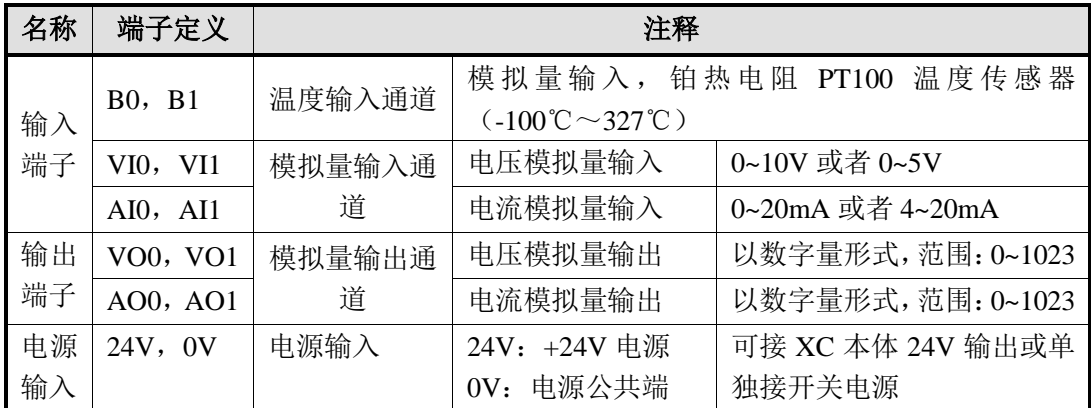

三线制 PT100 铂热电阻的输入接线方式,具体方式如下:

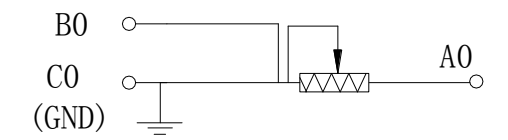

其中,对于一般的三线制 PT100 铂热电阻,可根据 导线颜色区分其接线方式,其中相同颜色的两根导线 可随机接至 B0 及 C0 端子侧, 另一端可接至 A0 端。

### **14-3.** 数据地址说明

### **14-3-1.** 工作模式定义

工作模式的设定有以下两种方法可选(这 2 种方式的效果是等价的):

- 1:通过设置面板配置
- 2:通过 Flash 寄存器设置

### 配置面板配置

将编程软件打开,点击菜单栏的PLC设置(C),选择扩展模块:

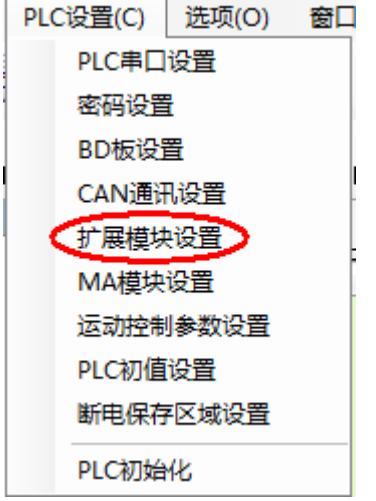

之后出现以下配置面板,选择对应的模块型号和配置信息:

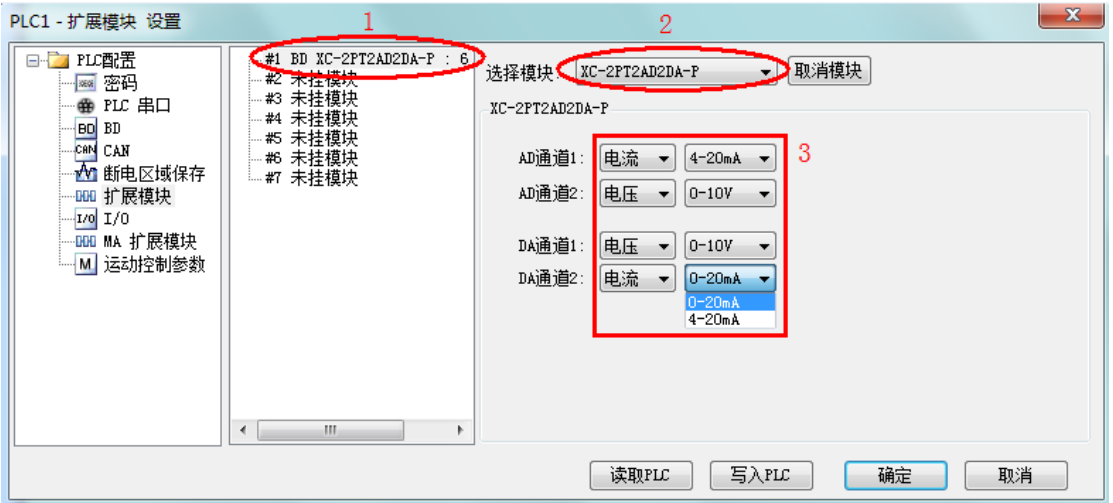

在图示'2'处选择对应的模块型号,完成后'1'处会显示出对应的型号,另外在'3'处 可以选择 AD、DA 通道的电压或电流配置。

配置完成后点击"写入 PLC",然后点击"确定"。之后再下载用户程序,运行程序后,此 配置即可生效。

### **Flash** 寄存器设置

对于 XC-E2AD2PT2DA 模块而言, 其模式的配置通过 Flash 寄存器设置, 可以通过 PLC 内部的特殊数据寄存器进行设定,如下表所示:

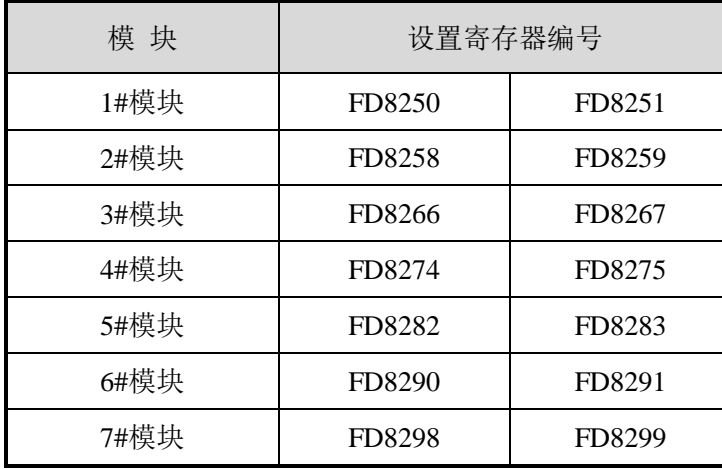

对于每个寄存器而言,主要为通道的模式配置和范围设定,下面以模块号为 1 的设置为例 说明。

寄存器 FD8250 设置分配值:

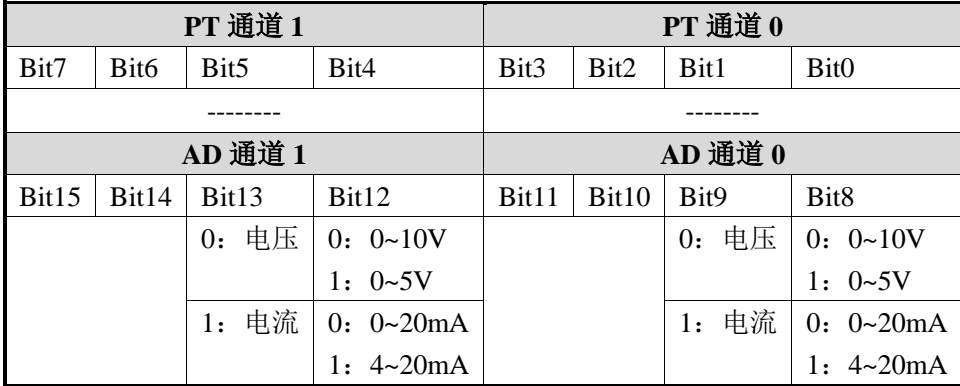

寄存器 FD8251 设置分配值:

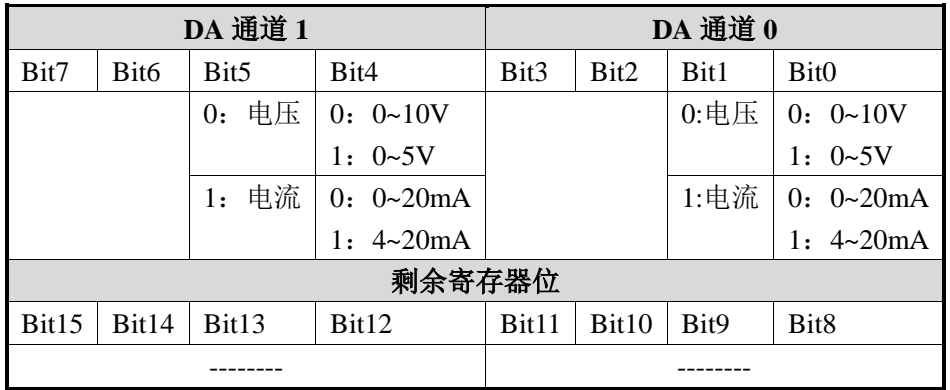

例如: 当 XC-E2AD2PT2DA 模块为第 2 个模块,同时 AD 通道 0 选择为电压型, 范围配置 为: 0~5V, AD 通道 1 采用默认值, 而 DA 通道 0 选择电流型, 范围配置为 4~20 m A ,通道 1 则 选择为默认值。那么: 在寄存器 FD8250 及 FD8251 中的设置数据为:

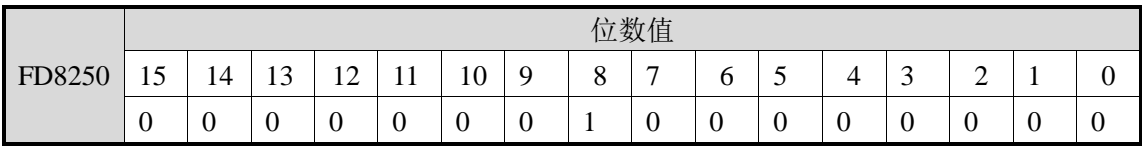

因此,在寄存器 FD8250 中的数值为 512。

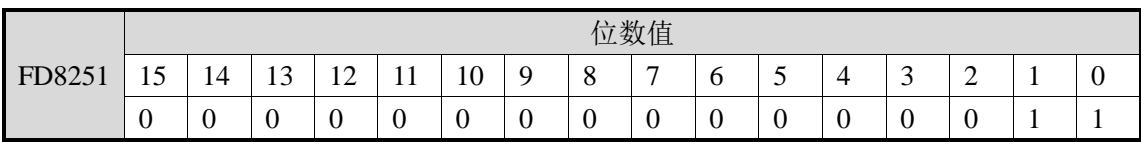

因此,在寄存器 FD8251 中的数值为 3。

综上,故在寄存器 FD8250,寄存器 FD8251 中的数值分别为 512 与 3。

### **14-3-2.** 模块数据地址概述

对于 XC-E2AD2PT2DA 控制模块,存在与控制系统对象密切相关的各种参数,如采样值, PID 触点输出值等,以下将对其参数作具体说明。

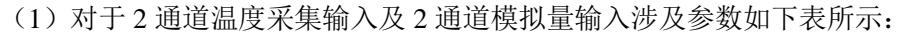

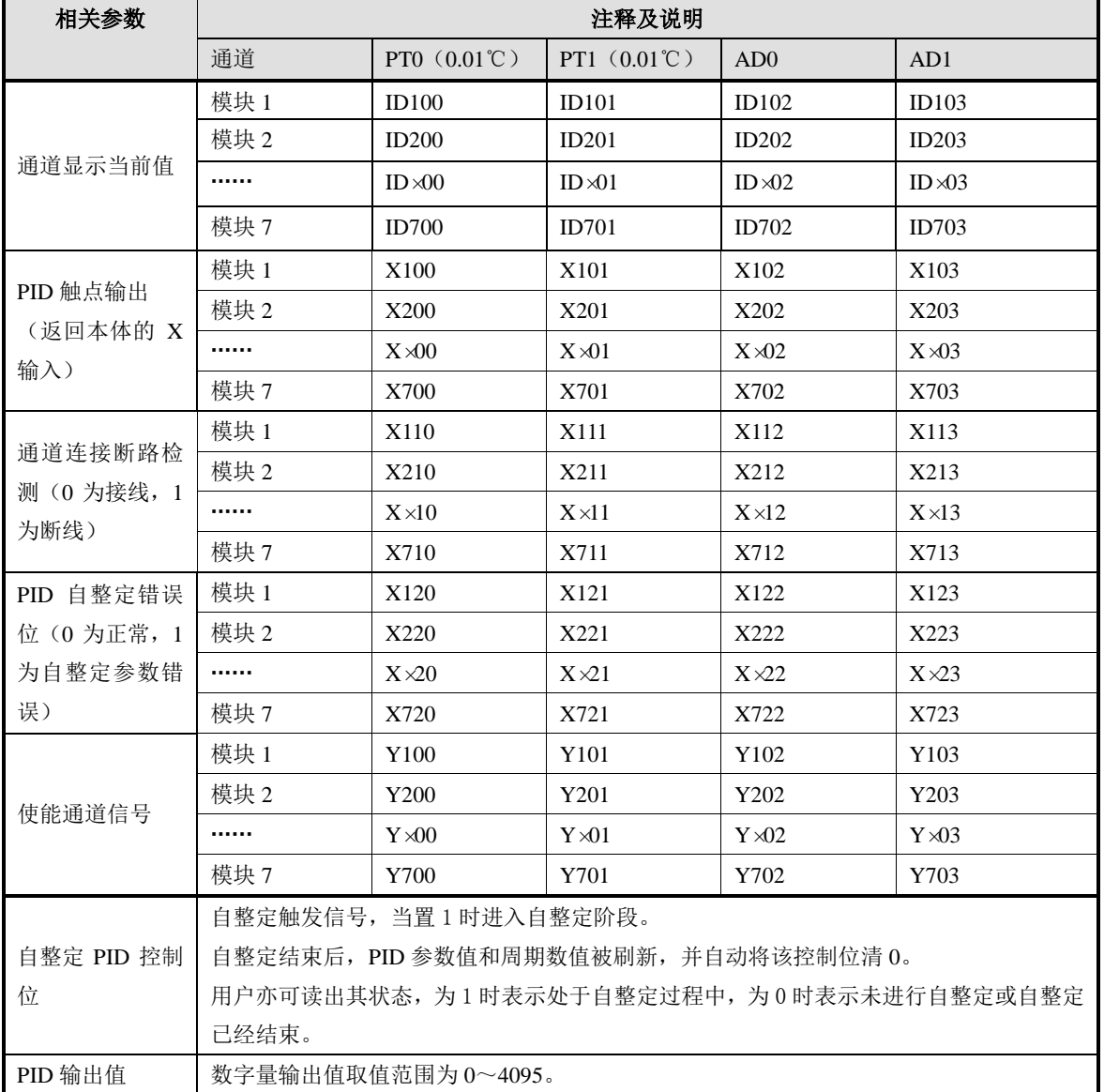

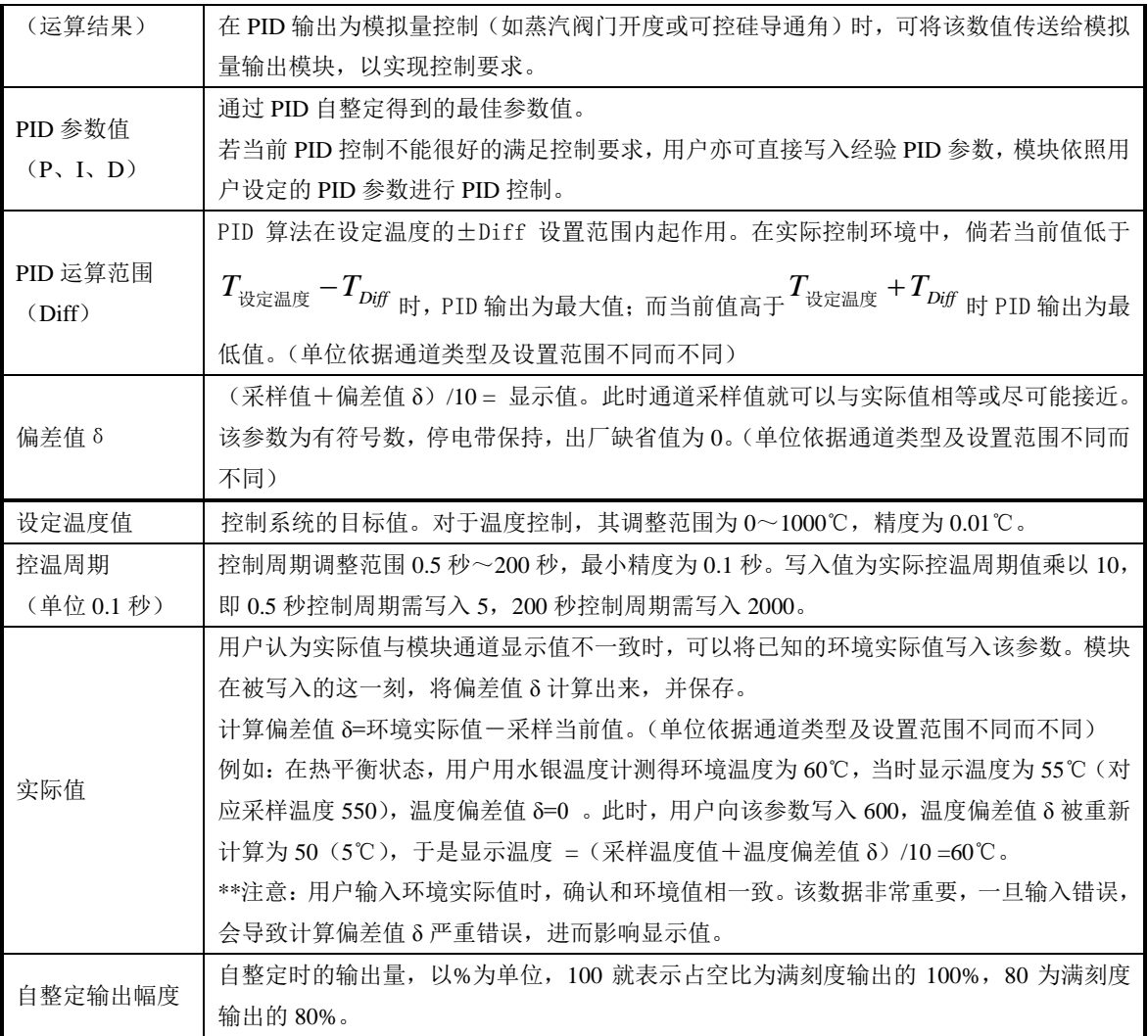

对于温度采样通道及模拟量输入通道,其单位根据通道类型及范围配置而有所不同,具体 内容如下:

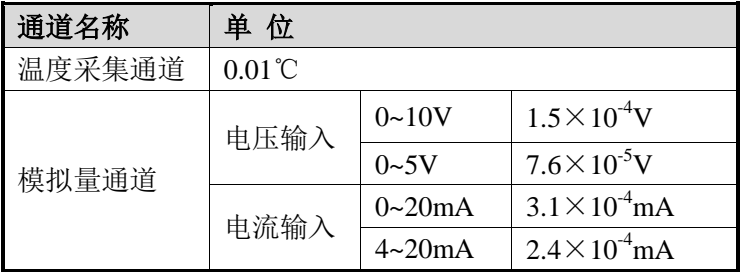

(2)对于 2 通道模拟量输出涉及参数如下表所示:

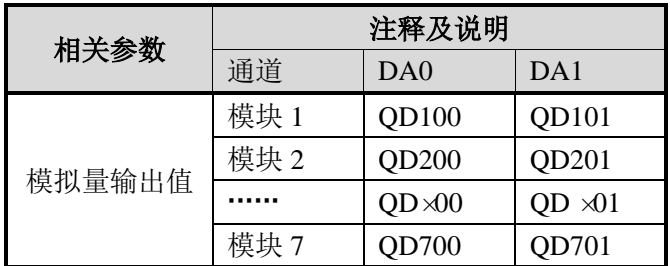

## **14-3-3.** 相关地址定义

用户使用此模块过程中,涉及相关参数读写操作对象,以下对其地址排列作一些说明:

| 地址              | 描述                      |
|-----------------|-------------------------|
| K <sub>0</sub>  | 自整定 PID 控制状态信号          |
| K1              | 通道 PT0 的 PID 输出值(运算结果)  |
| K2              | 通道 PT1 的 PID 输出值(运算结果)  |
| K <sub>3</sub>  | 通道 AD0 的 PID 输出值 (运算结果) |
| K <sub>4</sub>  | 通道 AD1 的 PID 输出值 (运算结果) |
| K <sub>5</sub>  | 通道 PT0 的 PID 参数值 (P)    |
| K <sub>6</sub>  | 通道 PT0 的 PID 参数值 (I)    |
| K7              | 通道 PT0 的 PID 参数值(D)     |
| K <sup>8</sup>  | 通道 PT0 的 PID 参数值(Diff)  |
| K <sub>9</sub>  | 通道 PT1 的 PID 参数值 (P)    |
| K10             | 通道 PT1 的 PID 参数值 (I)    |
| K11             | 通道 PT1 的 PID 参数值 (D)    |
| K <sub>12</sub> | 通道 PT1 的 PID 参数值(Diff)  |
| K13             | 通道 AD0 的 PID 参数值 (P)    |
| K14             | 通道 AD0 的 PID 参数值 (I)    |
| K15             | 通道 AD0 的 PID 参数值(D)     |
| K16             | 通道 AD0 的 PID 参数值 (Diff) |
| K17             | 通道 AD1 的 PID 参数值<br>(P) |
| <b>K18</b>      | 通道 AD1 的 PID 参数值<br>(I) |
| K19             | 通道 AD1 的 PID 参数值(D)     |
| K20             | 通道 AD1 的 PID 参数值 (Diff) |
| K21             | 通道 PTO 的温度偏差值           |
| K22             | 通道 PT1 的温度偏差值           |
| K23             | 通道 AD0 的偏差值             |
| K24             | 通道 AD1 的偏差值             |

**1**.读指令(**FROM**)操作对象地址排列如下:

# **2**.写指令(**TO**)操作对象地址排列如下:

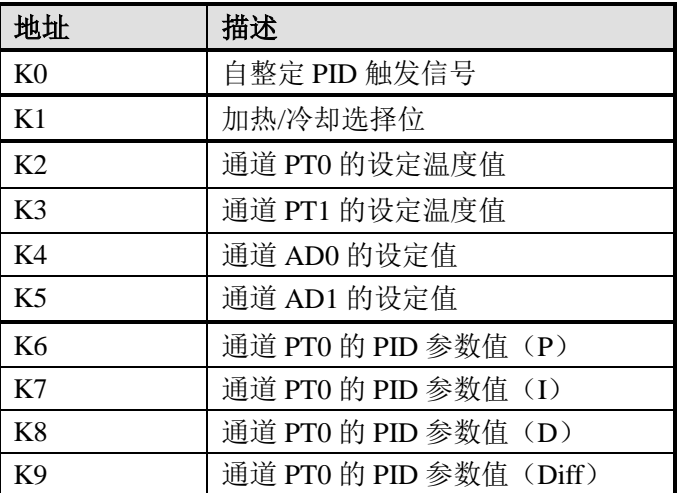

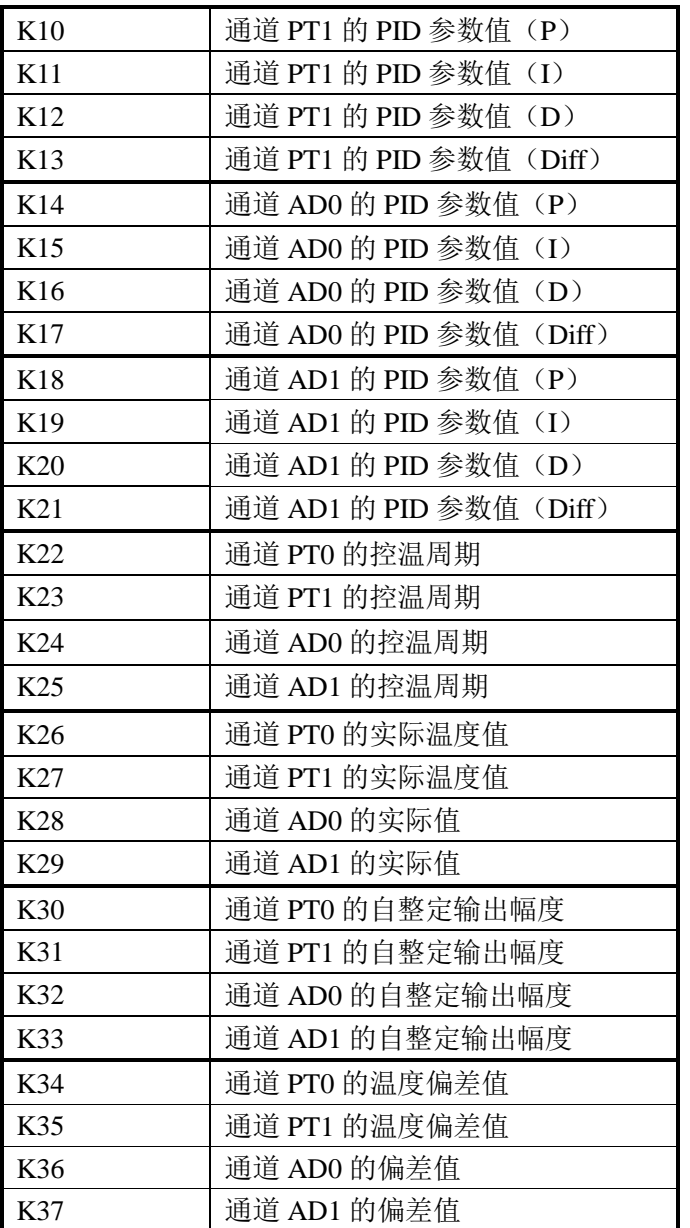

另外,模块可保存设定温度值、PID 参数值(包括 P 参数、I 参数、D 参数、Diff 参数)、 温度偏差值、控温周期、自整定输出幅度等参数。当自整定结束或者用户修改时,进行保存; 上电重启后取出进行操作。 各部分参数出厂默认值如下表所示:

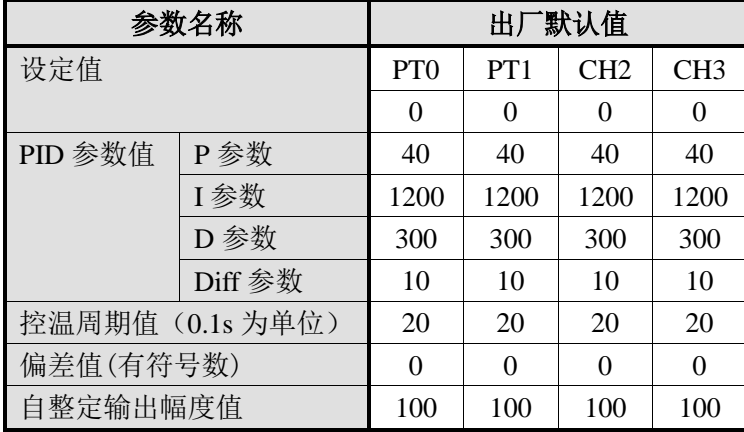

#### **14-4.** 读写数据指令说明

#### **14-4-1.** 指令说明

PLC 本体可通过指令读写 XC-E2AD2PT2DA 模拟量温度混合模块的指定数据区域,以此来 满足用户控制需求。共存在"读取指令 FROM"、"写入指令 TO"两条操作指令, 以下将对这两 条指令作详细说明。

注意:第一个模块的模块号为 K0。

1、参数读取指令 FROM

此指令在触发条件满足时,进行读操作,不满足时不进行,可分为位操作和字操作。 (1)字操作

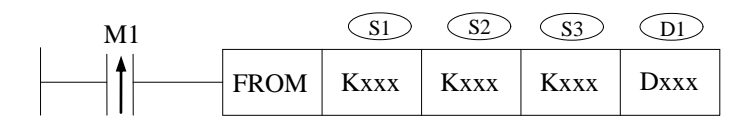

功能: 将指定模块地址中数据信息读取至本体指定寄存器中,以字为操作单位。 操作数说明:

S1:目标模块号。可用操作数:K、TD,CD,D,FD。

S2:读模块的首地址。可用操作数:K、TD,CD,D,FD。

S3:读取寄存器个数(字数)。可用操作数:K、TD,CD,D,FD。

D1:本体接收寄存器首地址。

(2) 位操作

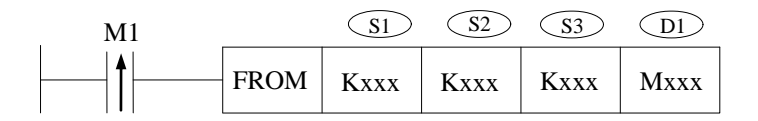

功能: 将指定模块地址中数据信息读取至本体指定地址中,以位为操作单位。 操作数说明:

S1:目标模块号。可用操作数:K、TD,CD,D,FD。

S2:读模块的首地址。可用操作数:K、TD,CD,D,FD。

S3:读取数据个数(位数)。可用操作数:K、TD,CD,D,FD。

D1:本体接收数据线圈首地址。可操作数:M、Dn.m。

2.参数写入指令 TO

此指令在触发条件满足时,进行写操作,不满足时不进行,同样可分为位操作和字操作。 (1)字操作

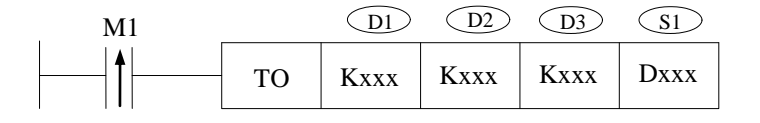

功能:将本体指定寄存器数据信息写入至指定模块地址中,以字为操作单位。 操作数说明:

D1:目标模块号。可用操作数:K、TD,CD,D,FD。

D2:写模块的首地址。可用操作数:K、TD,CD,D,FD。

D3:写入寄存器个数(字数)。可用操作数:K、TD,CD,D,FD。

S1:本体内存放写入数据的寄存器首地址。

(2)位操作

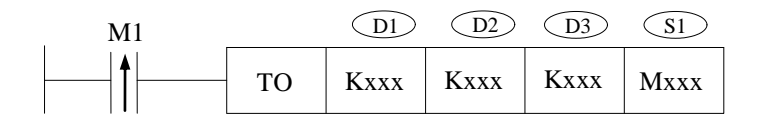

功能:将本体指定寄存器位数据信息写入至指定模块地址中,以位为操作单位。 操作数说明:

D1:目标模块号。可用操作数:K、TD,CD,D,FD。

D2:写模块的首地址。可用操作数:K、TD,CD,D,FD。

D3:写入数据个数(位数)。可用操作数:K、TD,CD,D,FD。

S1:本体内存放写入数据的线圈首地址。可操作数:M、Dn.m。

### **14-4-2.** 指令应用

1、 设定温度

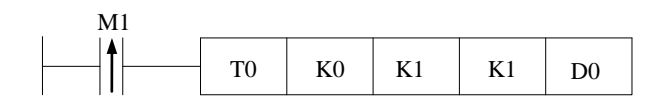

说明: 在 D0 输入设定温度值, 置位线圈将数据写入模块地址 K1 (PT0 设定温度值)。 例如 D0=2000,表示设定温度值为 20.00℃。

- 操作数含义:
- (1) TO 写指令
- (2) K0 模块号:0
- (3) K1 模块内地址:1
- (4) K1 连续写入字数:1
- (5) D0 数据存放在本体的寄存器:D0
- 2、 设定控温周期

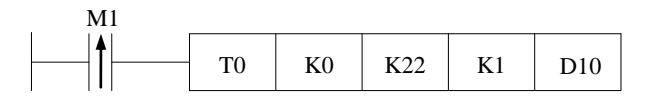

说明: 在 D10 输入控温周期, 置位线圈将数据写入模块地址 K22 (通道 0 控温周期)。 例如 D10=25,表示控温周期为 2.5 秒。

- 操作数含义: (1) TO 写指令
	- (2) K0 模块号:0
	- (3) K22 模块内地址:22
	- (4) K1 连续写入字数:1
	- (5) D10 数据存放在本体的寄存器:D10
3、 自整定输出幅度

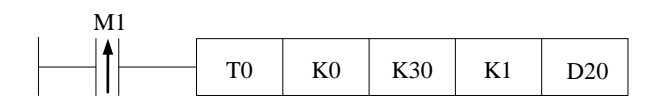

说明: 在 D20 输入自整定输出幅度, 置位线圈将数据写入模块地址 K30 (通道 0 自整定输出幅 度)。

例如 D20=80,表示自整定过程中的输出量为最大可能输出值的 80%。

- 操作数含 义: (1) TO 写指令
	- (2) K0 模块号:0
	- (3) K30 模块内地址:30
	- (4) K1 连续写入字数:1
	- (5) D20 数据存放在本体的寄存器:D20
- 4、 自整定触发位置位

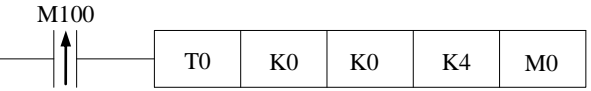

说明:自整定前将 M0~M3 相应位置线圈置位,数据写入模块地址 K0 后开始自整定。若在自 整定过程中,复位 M0~M3 中相应线圈并写入模块,模块将退出自整定过程并依照先前 PID 参数进行 PID 控制。

例如将 M0 置 ON 表示即将对第 0 通道进行自整定。

- 操作数含义: (1) TO 写指令
	- (2) K0 模块号:0
	- (3) K0 模块内地址:0
	- (4) K4 连续写入位数:4
	- (5) M0 数据存放在本体的寄存器:M0~M5。

5、 读自整定状态位

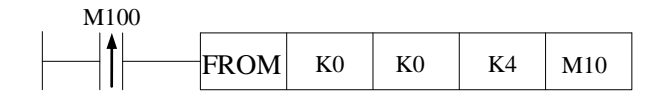

说明:用户可读取模块自整定状态位,返回至本体的 M10~M13。若某一线圈为 ON,则表示模 块正在对该通道进行自整定,为 OFF 表示自整定未开始或已经结束。

- 操作数含义: (1) FROM 读指令
	- (2) K0 模块号:0
	- (3) K0 模块内地址:0
	- (4) K4 连续读取位数:4
	- (5) M10 数据存放到本体的线圈:M10~M13。

6、 读 PID 参数

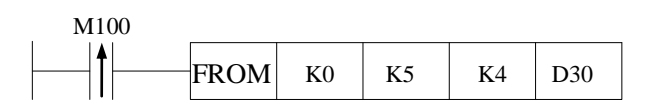

说明: 用户可读取模块的 PID 参数(通道 Ch0 内 PID 参数值), 返回至本体的 D30~D33。D30 中的数据为 P 参数, D31 中的数据为 I 参数, D32 中的数据为 D 参数, D33 中的数据为 Diff 参数。

- 操作数含义:(1) FROM 读指令
	- (2) K0 模块号:0
	- (3) K5 模块内地址:5
	- (4) K4 连续读取字数:4
	- (5) D30 数据存放到本体的寄存器:D30~D33
- 7、 写 PID 参数

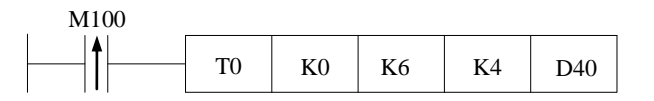

- 说明: 用户可改写模块的 PID 参数(通道 Ch5 内 PID 参数值), 把数据输入本体的 D40~D43 后置位线圈,PID 参数写入模块,模块会以新的 PID 参数进行 PID 运算。
- 操作数含义: (1) TO 写指令
	- (2) K0 模块号:0
	- (3) K6 模块内地址:6
	- (4) K4 连续写入字数:4
	- (5) D40 数据存放在本体的寄存器:D40~D43
- 8、 打开使能通道位
- 说明: 对于模块号为 0 的模块,通道 0~3 对应使能位为 Y100~Y103; 模块号为 1 的模块,通 道 0~3 对应使能位为 Y200~Y203;以此类推。因此,只要将相应的使能位置 ON, 就开 始对该通道进行 PID 控制。

9、 读 PID 输出值

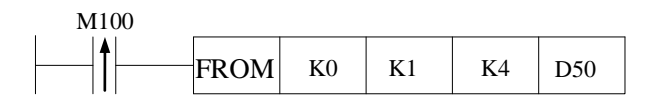

说明: 模块在 PID 控制过程中,用户可读取 PID 输出值至本体寄存器 D50~D53。

- 操作数含义:(1) FROM 读指令
	- (2) K0 模块号:0
	- (3) K1 模块内用户地址:1
	- (4) K4 连续读取字节数:4
	- (5) D50 数据存放到本体的寄存器:D50~ D55

# **14-5.** 外部连接

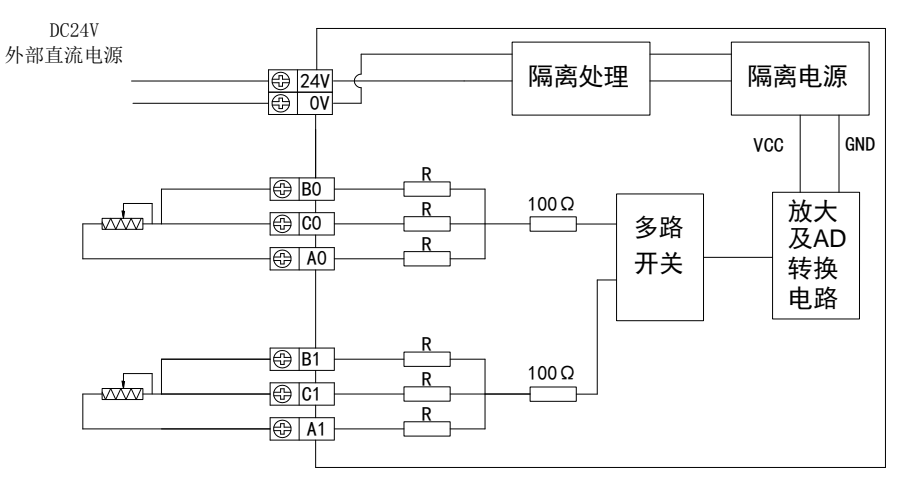

(1)对于 2 通道温度采集,其输入端接线方式如下图所示:

<sup>(</sup>2)对于 2 通道模拟量输入,其输入端接线方式如下图所示: 电压模拟量输入方式如下图所示:

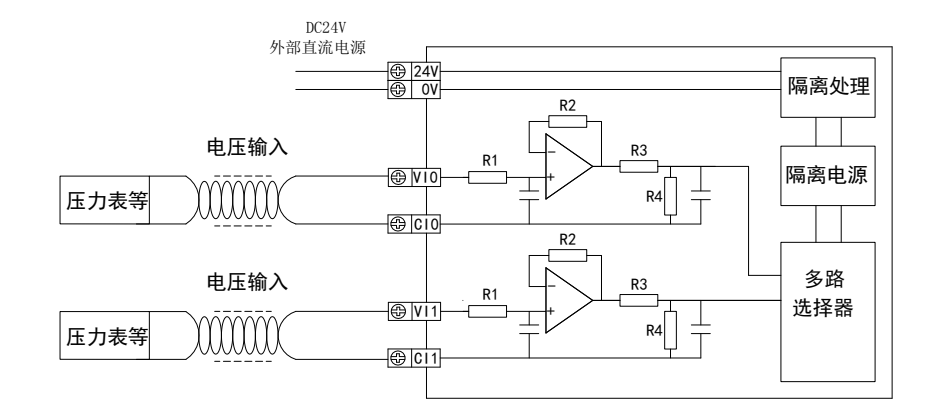

电流模拟量输入方式如下图所示:

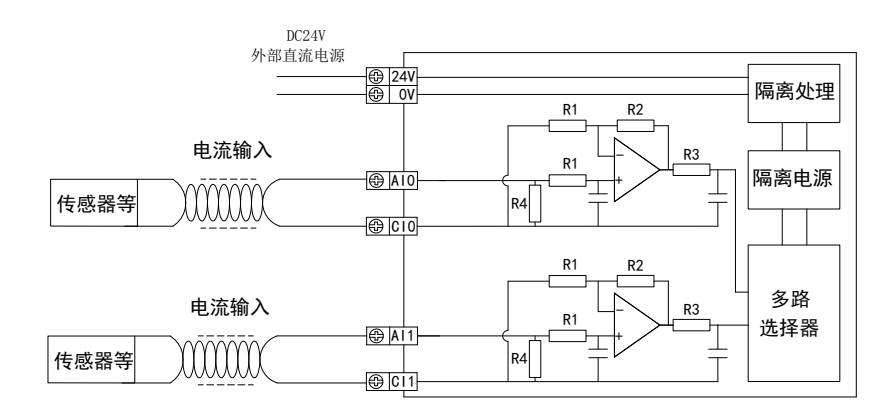

(3)对于 2 通道模拟量输出,其输出端接线方式如下图所示:

电压模拟量输出方式如下图所示:

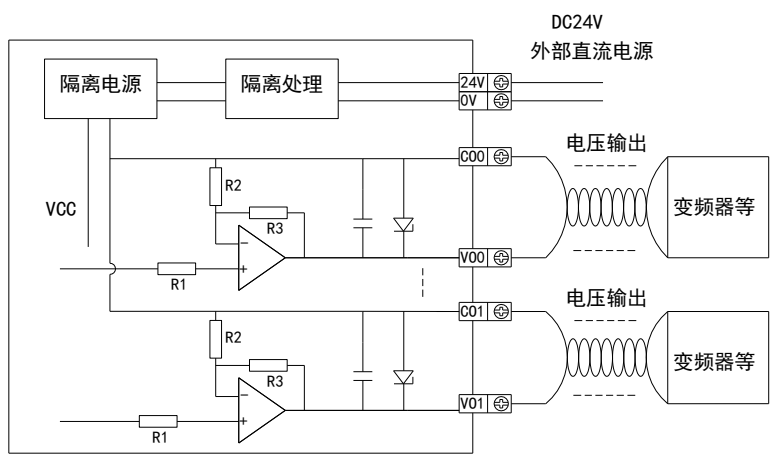

电流模拟量输出方式如下图所示:

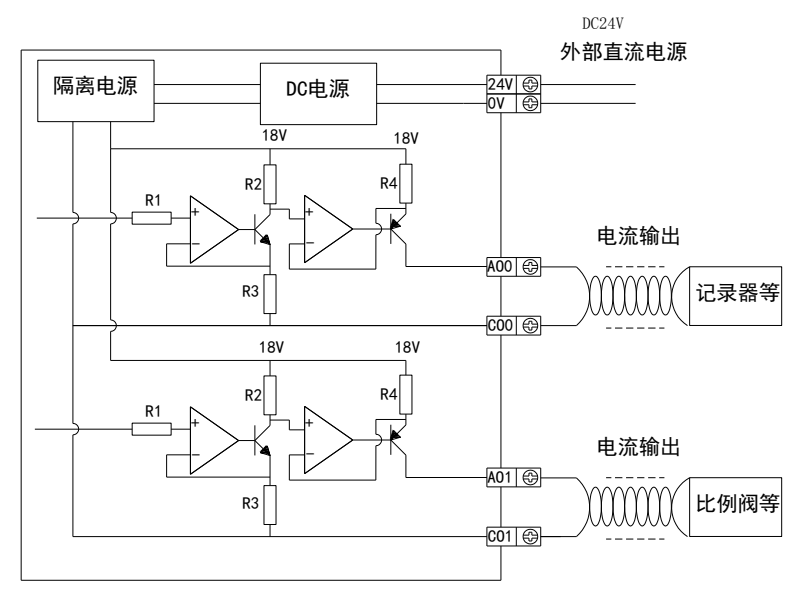

#### **14-6.** 模数转换图

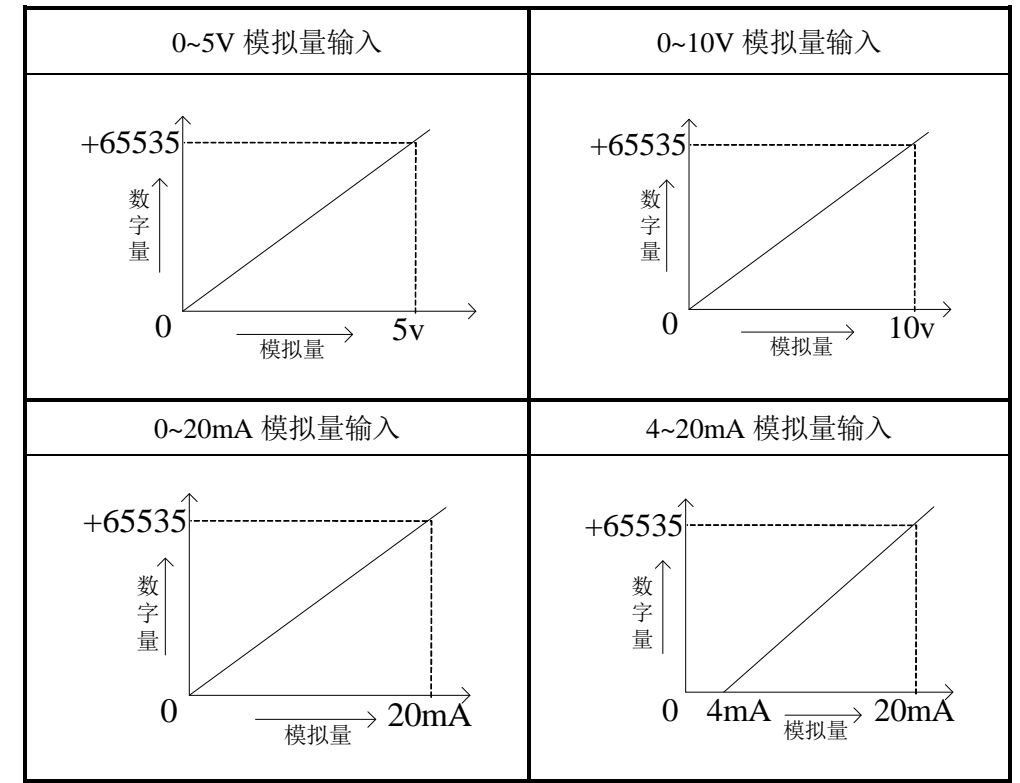

对于 2 路模拟量输入,其模拟量与数字量的转换如下图所示:

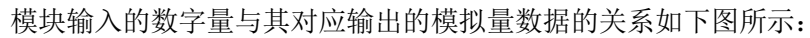

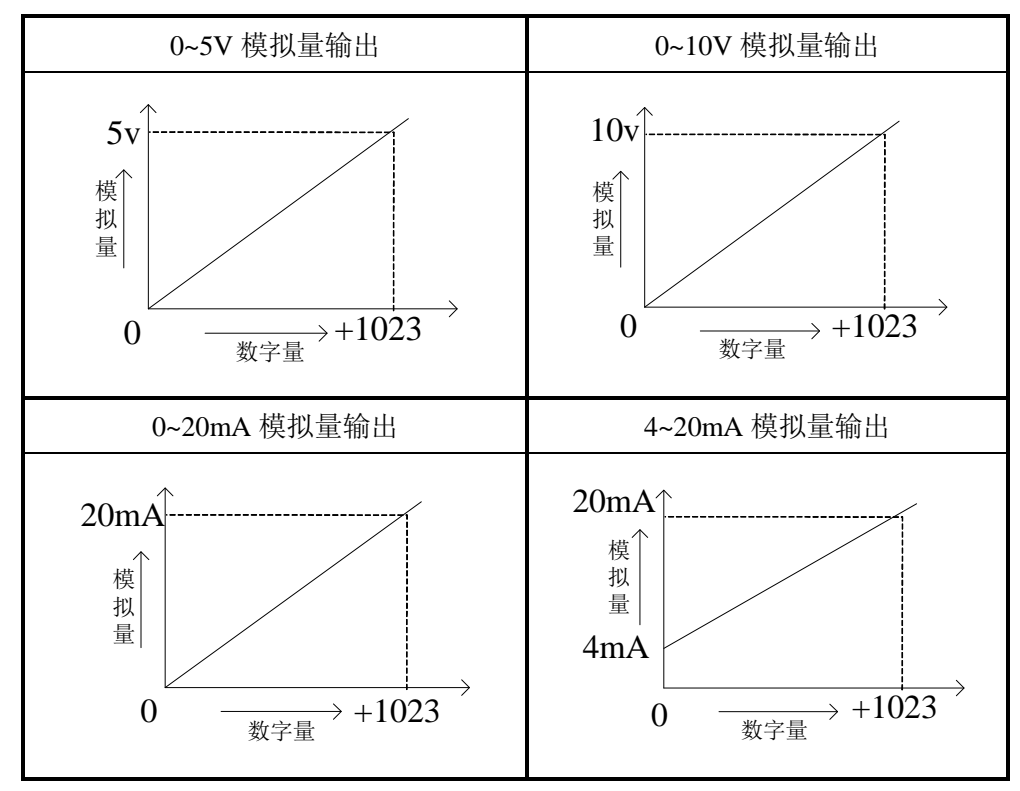

#### **14-7.** 编程举例

以下将通过举例对 XC-E2AD2PT2DA 的应用加以说明, 如下:

整个控制流程如下所示:

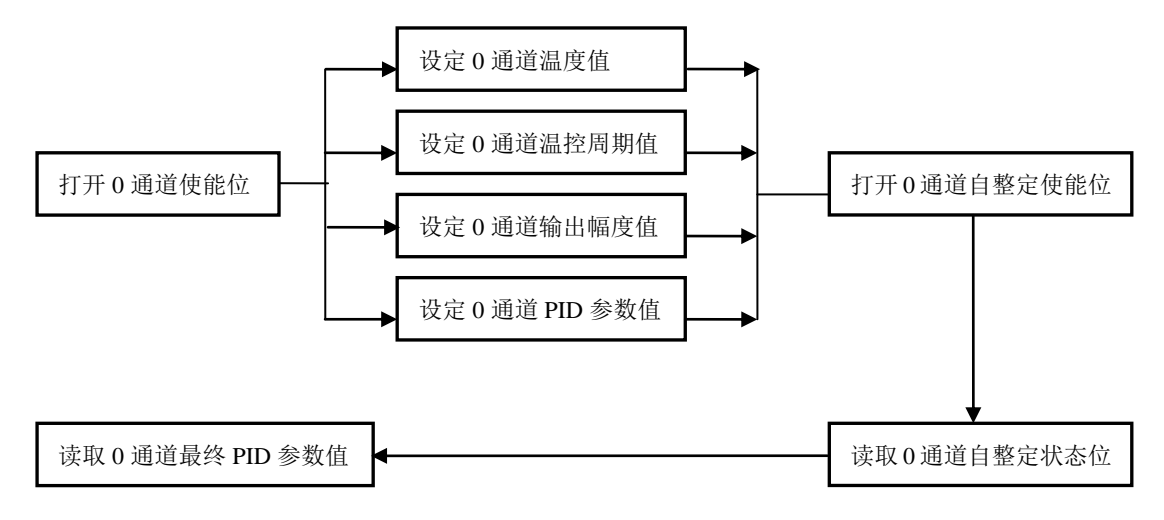

该案例通过触摸屏来实现温度控制过程。

- 1.打开通道 0 使能位。
- 2.将相关参数值:包括设定温度值、控温周期、自整定输出幅度等写入模块内对应地址。 此时,模块开始 PID 控制。
- 2.将通道 0 自整定控制对应的辅助线圈置位。
- 3.将自整定触发信息写入模块,模块开始自整定。
- 4. 自整定结束后,转入 PID 控制,同时将 PID 参数读入至本体相关数据寄存器中。 当然,相关参数的设定可通过触摸屏画面进行设置,增强交互性。

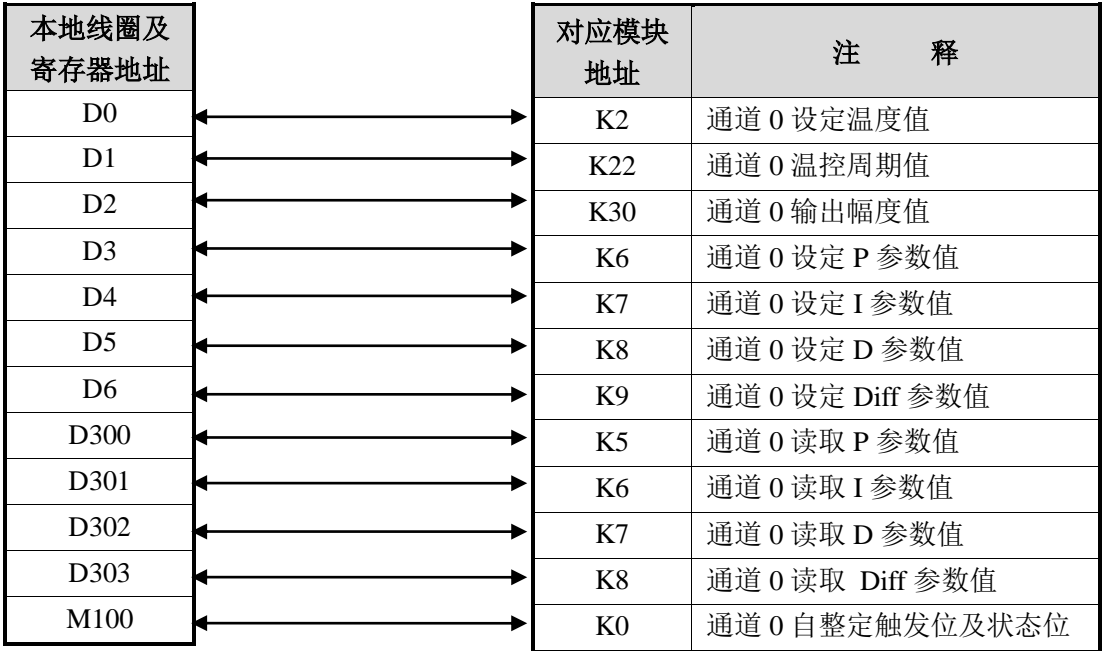

梯形图语言如下:

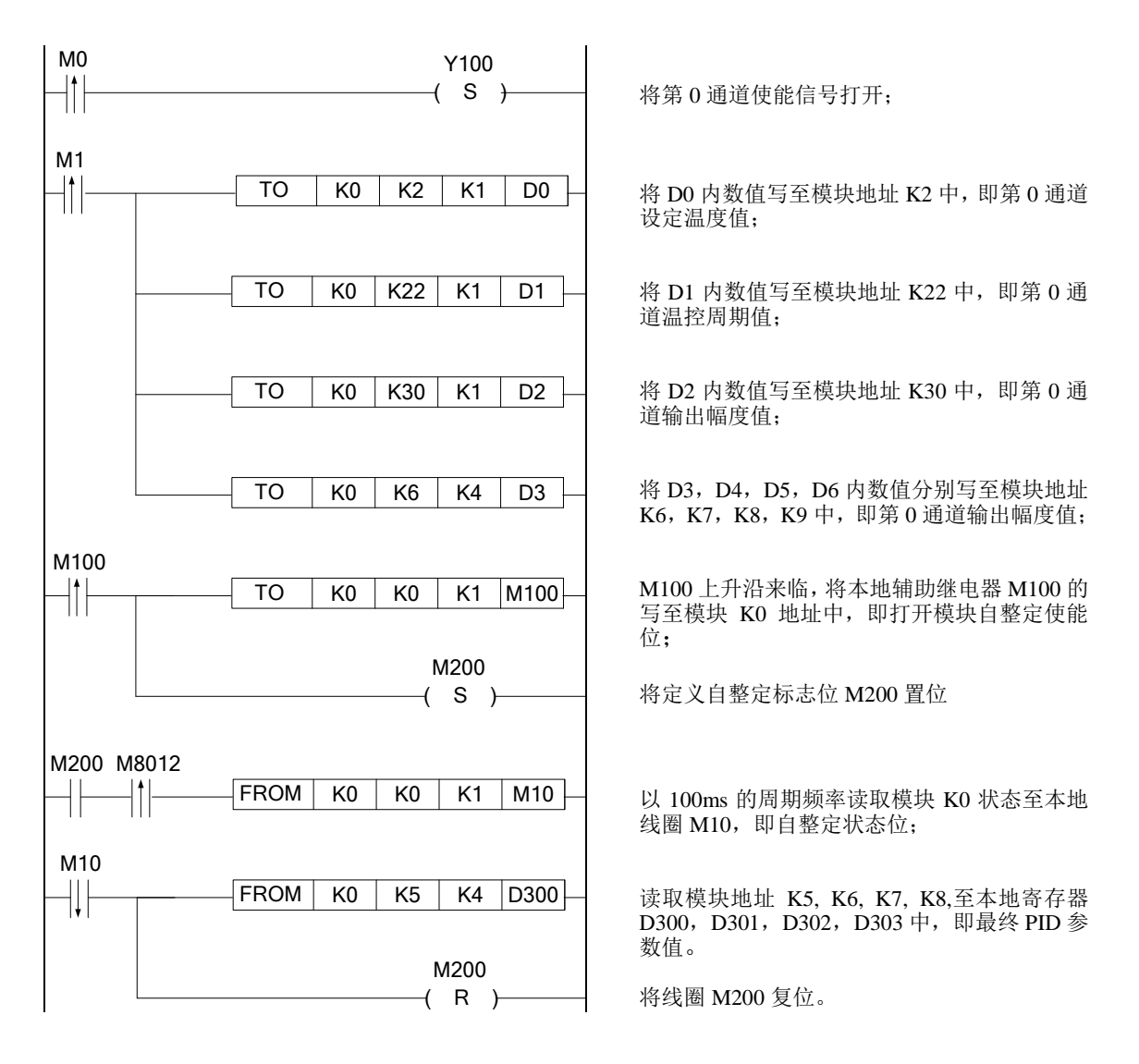

- M0: 将第 0 通道使能信号打开的输入执行;
- M1: 将第 0 通道温度值, 设定 0 通道温控周期值, 设定 0 通道输出幅度值, 设定 0 通道 PID 参数值写入模块对应地址的输入执行;
- M100:将第 0 通道自整定使能位打开的输入执行;
- M10: 自整定状态位, 即为读取最终 PID, Diff 参数值的输入执行条件。

# **15**、输入输出扩展模块 **XC-EnXmY**

本章主要介绍 XC-EnXmY 模块的规格、端子说明、输入定义号的分配、外部连接以及相关 编程举例。

15-1.模块特点及规格

15-2.端子说明

15-3.输入输出定义号分配

15-4. 外部连接

15-5.应用举例

### **15-1.** 模块特点及规格

XC 系列 PLC 可外部扩展 XC-nXnY 输入输出模块, 每个基本单元可扩展 7 个模块, 模块种 类丰富,外形小巧,为更多的输入和输出点提供了可能,满足了实际生产需要。

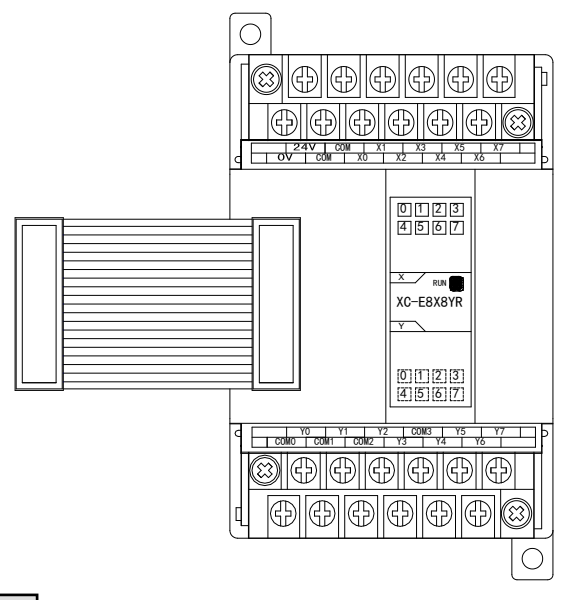

型号说明

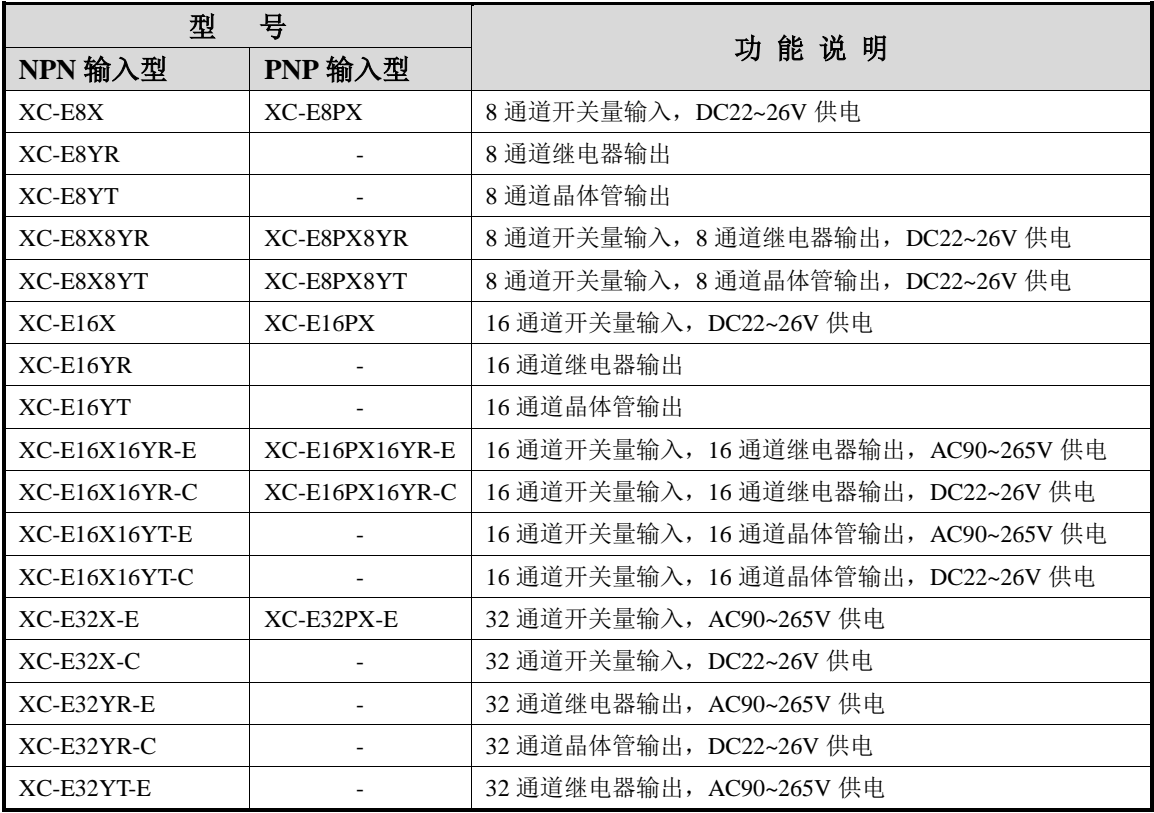

### 模块规格

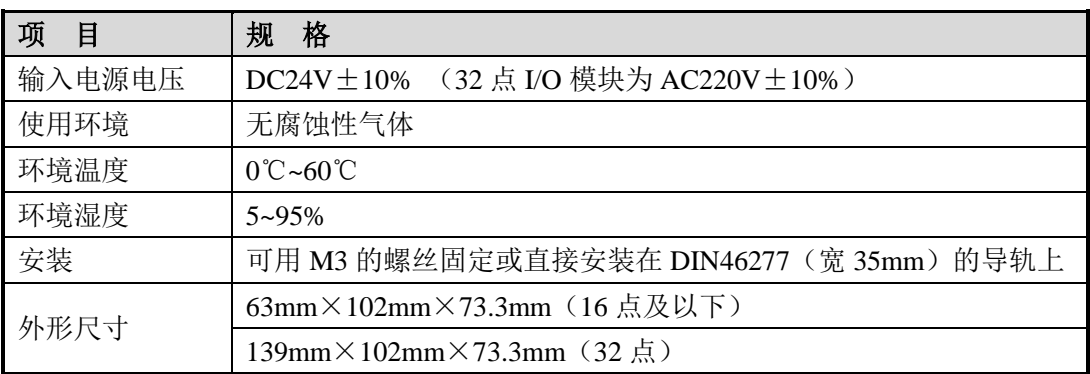

#### **15-2.** 端子说明

NPN 输入型模块与 PNP 输入型模块端子排列相同。

(1) 对于 XC-E8X 模块, 端子台排列如下所示:

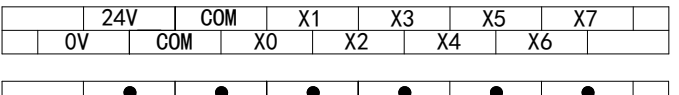

(2) 对于 XC-E8YR、XC-E8YT 模块, 端子台排列如下所示:

 $\overline{\bullet}$  $\overline{\bullet}$  $\bullet$  $\bullet$  $\overline{\bullet}$  $\overline{\bullet}$ Ŧ  $\overline{\bullet}$  $\overline{\bullet}$ Y0 Y1 | Y2 | COM3 | Y5 | Y7 COMO COM1 COM2 Y3 Y4 Y6

(3) 对于 XC-8X8YR、XC-8X8YT 模块, 端子台排列如下所示:

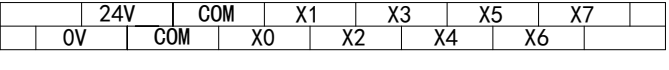

Y0 | Y1 | Y2 | COM3 | Y5 | Y7 COMO COM1 COM2 Y3 Y4 Y6 Y1

(4) 对于 XC-16X 模块, 端子台排列如下所示:

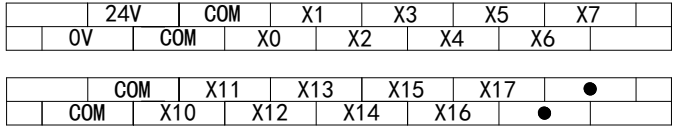

(5)对于 XC-16YR、XC-16YT 模块,端子台排列如下所示:

Y6 Y7 Y4  $COM3$   $Y5$  $COM2$   $Y3$ Y2 COM<sub>1</sub> Y1 COM0 Y0

Y10 | Y11 | Y12 | COM7 | Y15 | Y17 C0M4 COM5 COM6 Y13 Y14 Y16 Y11

(6) 对于 XC-16X16YR 模块, 端子台排列如下所示:

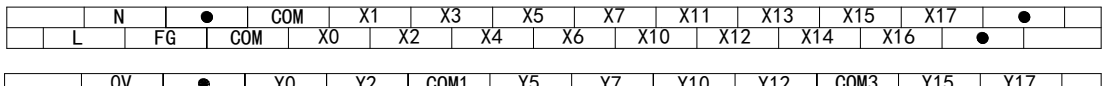

V O Y0 Y2 COM1 Y5 Y7 Y10 Y12 COM3 Y15 Y17<br>24V ● COM0 Y1 Y3 Y4 Y6 COM2 Y11 Y13 Y14 Y16

(7) 对于 XC-32X 模块, 端子台排列如下所示:

N  $\frac{1}{\sqrt{1+\frac{1}{1+\cdots}}}}$ COM XO X1  $\overline{\text{X2}}$ X3  $\overline{\mathsf{x}}$ 4 X5 X6 X7 | X11 | X13 | X15  $X14$   $X16$ X13 X12 X11 X10 X17

00 | COM | X21 | X23 | X25 | X27 | X31 | X33 | X35 |<br>24V | ● | COM | X20 | X22 | X24 | X26 | X30 | X32 | X34 | X36 X37

(8)对于 XC-32YR 模块,端子台排列如下所示:

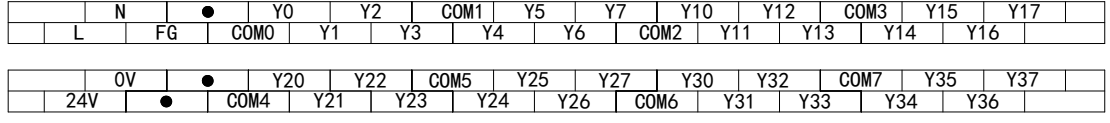

注意:各型号模块的输入点的公用端或有不同,请以具体实物标签为准。

# **15-3.** 输入输出定义号分配

XC 系列 PLC 可以扩展 7 个扩展模块,其输入输出端子地址如下:

(注意: 此处以 NPN 型为例, PNP 型的端子定义、地址及适用模块同 NPN 型。)

# 第一扩展模块输入端子定义:

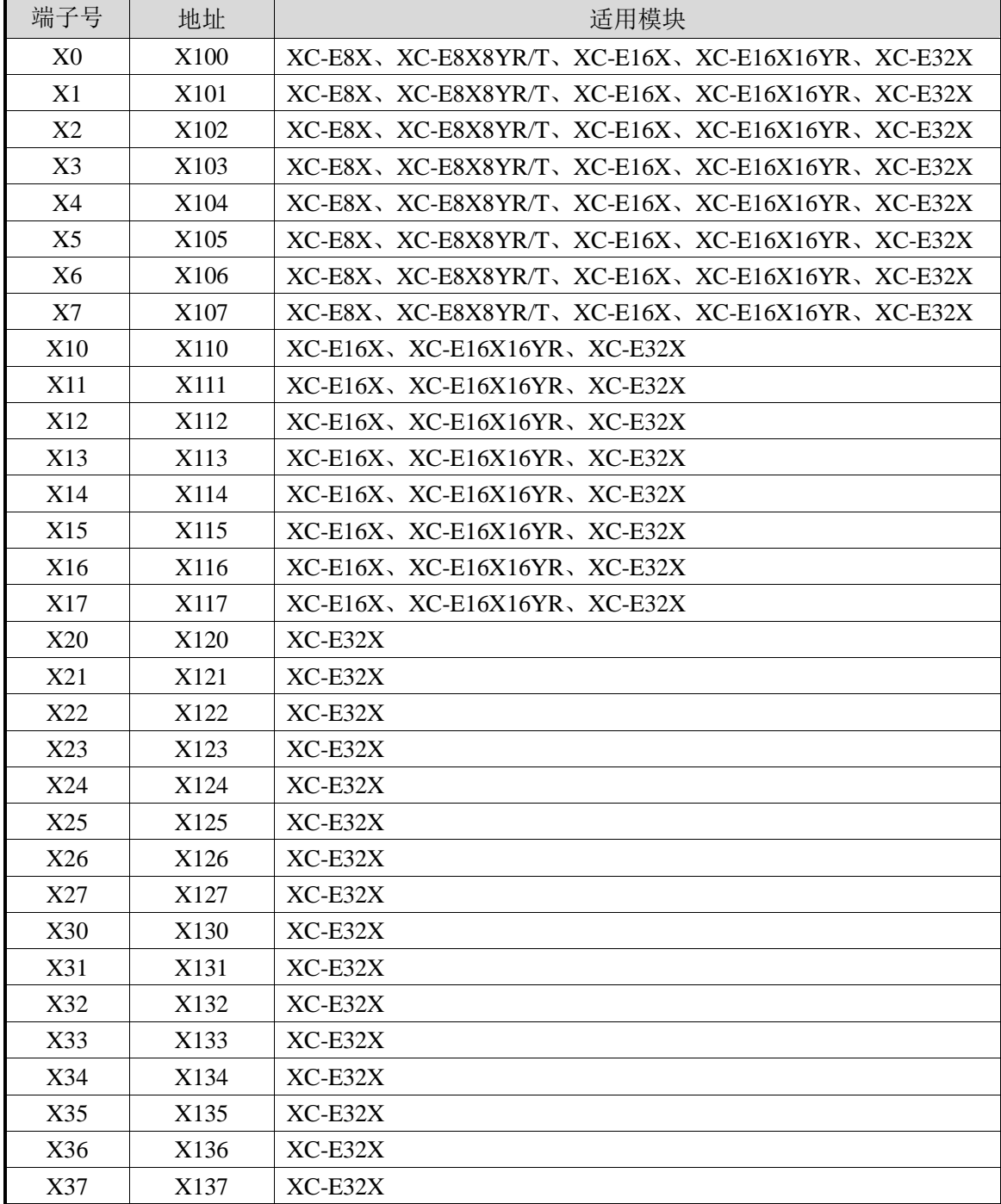

### 第一扩展模块输出端子定义:

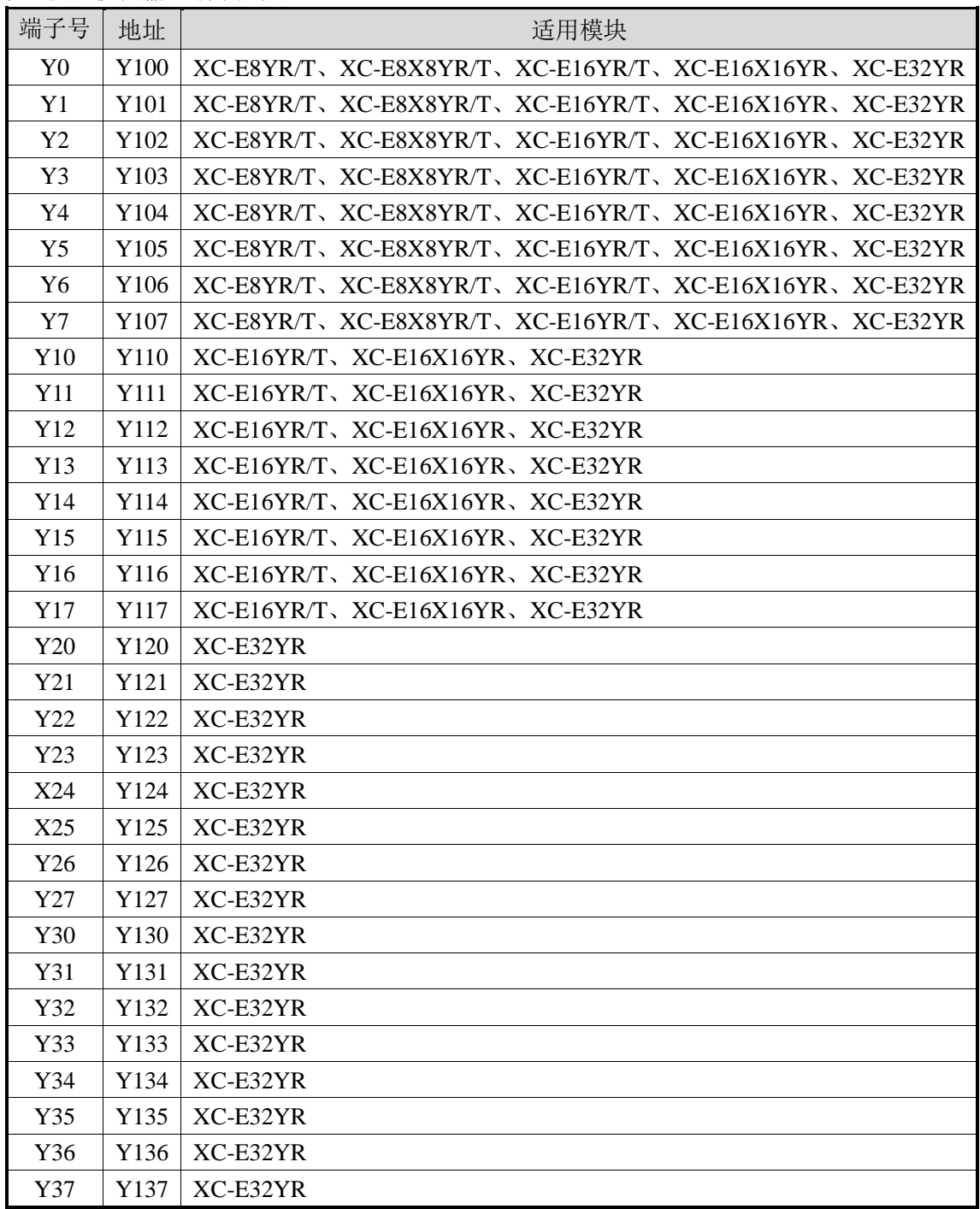

# 第二扩展模块输入端子定义:

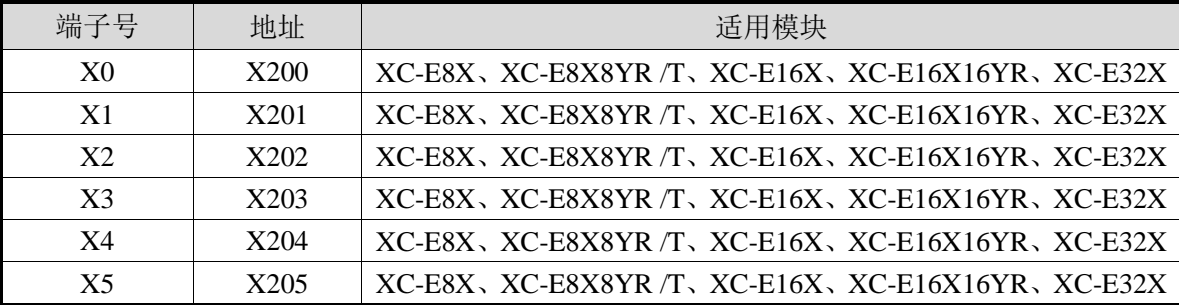

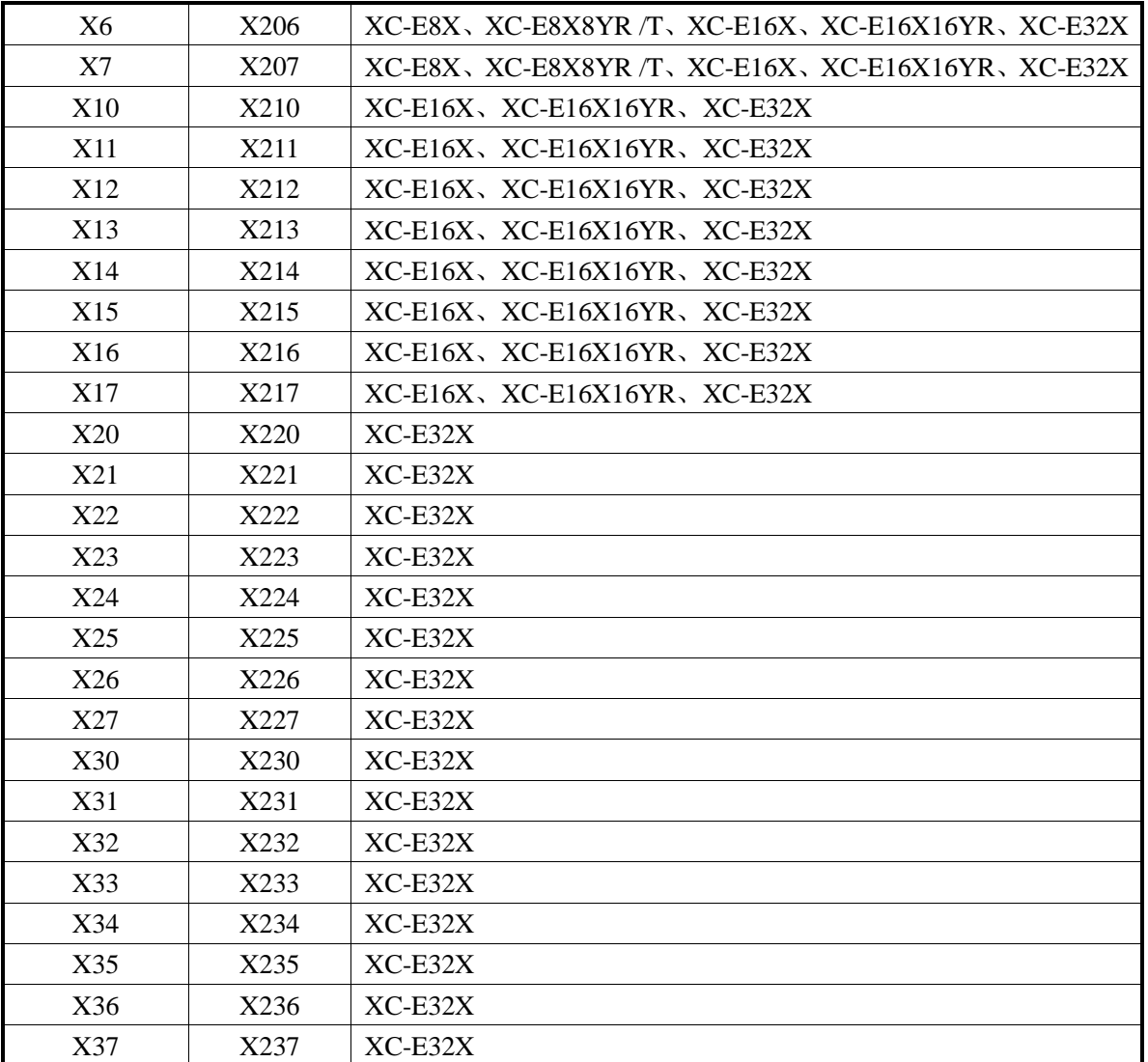

#### 第二扩展模块输出端子定义:

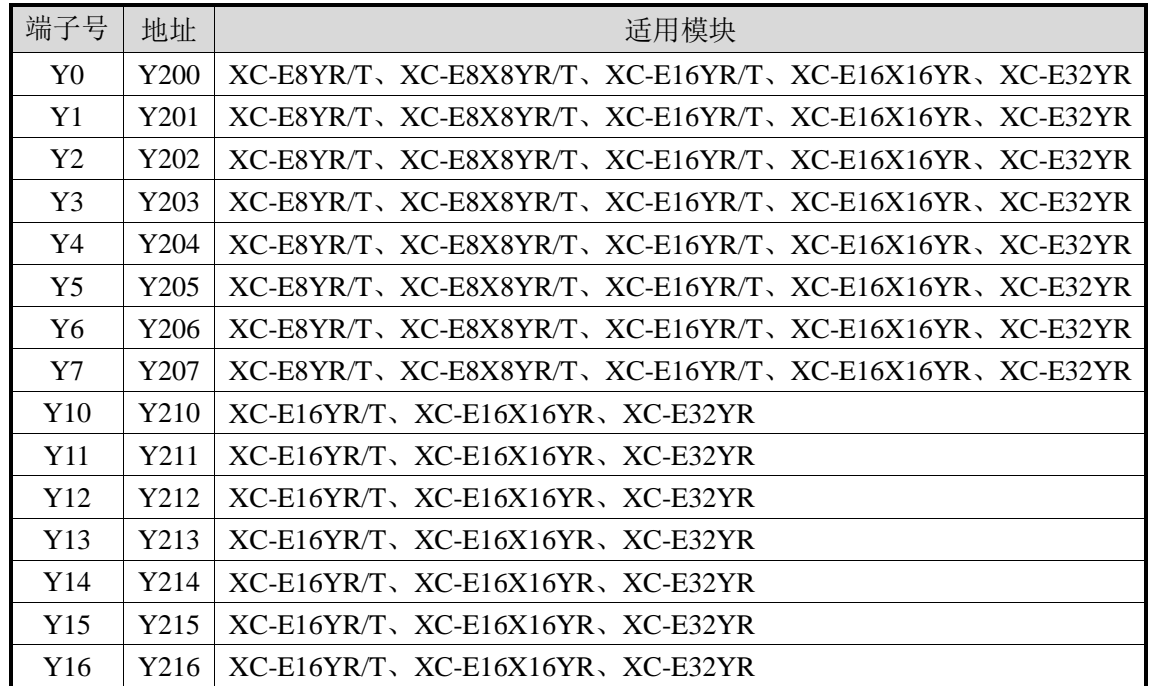

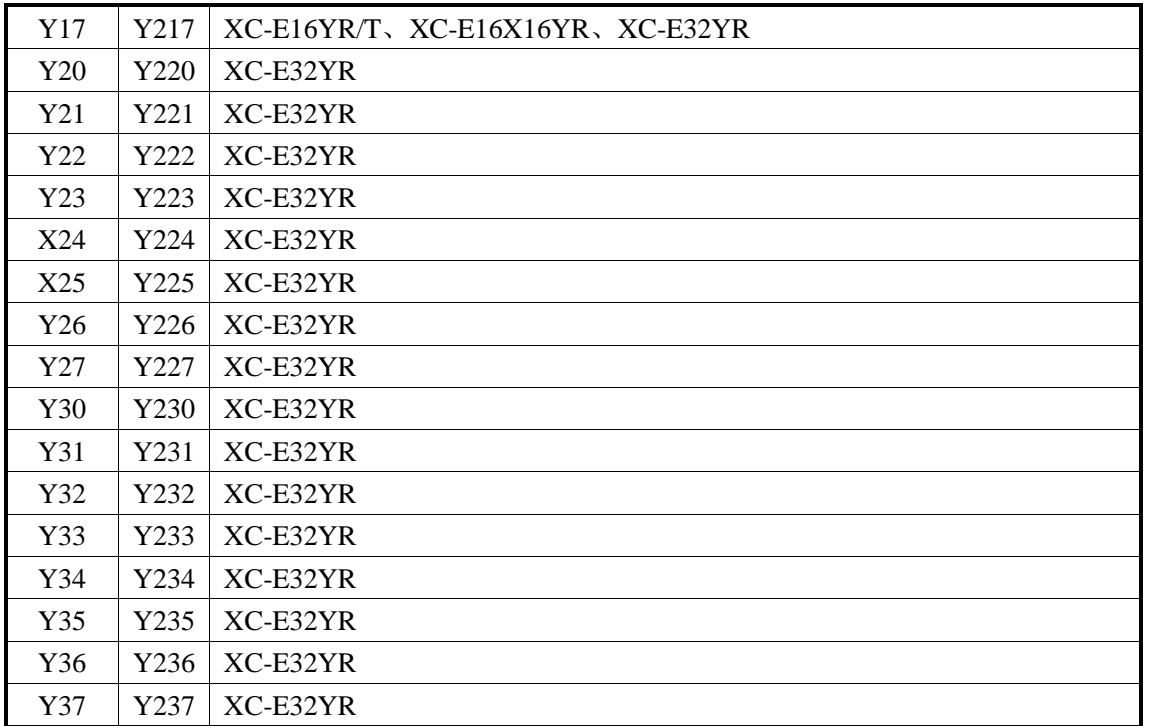

·······模块输入点数为 **8-32** 点,输出点数也为 **8-32** 点,输出类型分为继电器型和晶体管型, 且第 **n** 个模块的地址以 **Xn00** 及 **Yn00** 开始,依次类推。

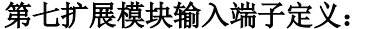

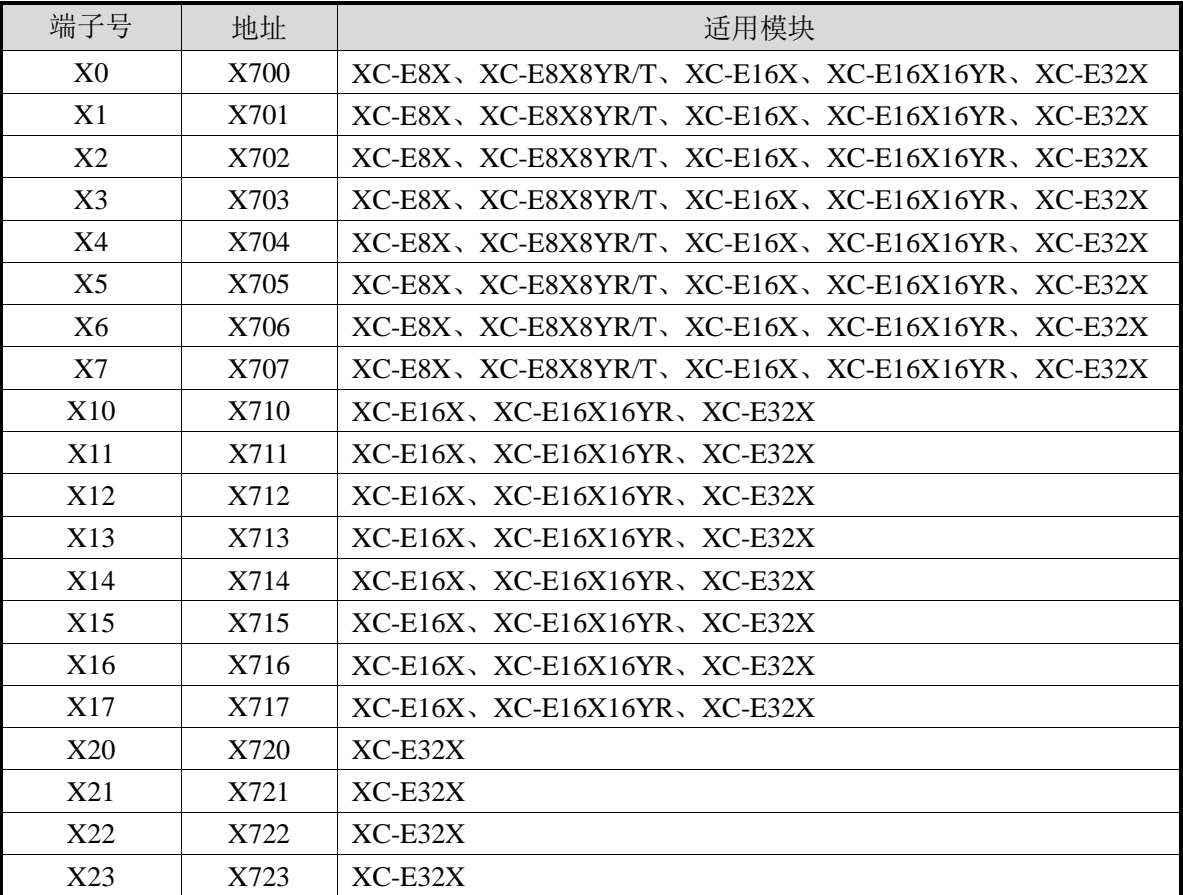

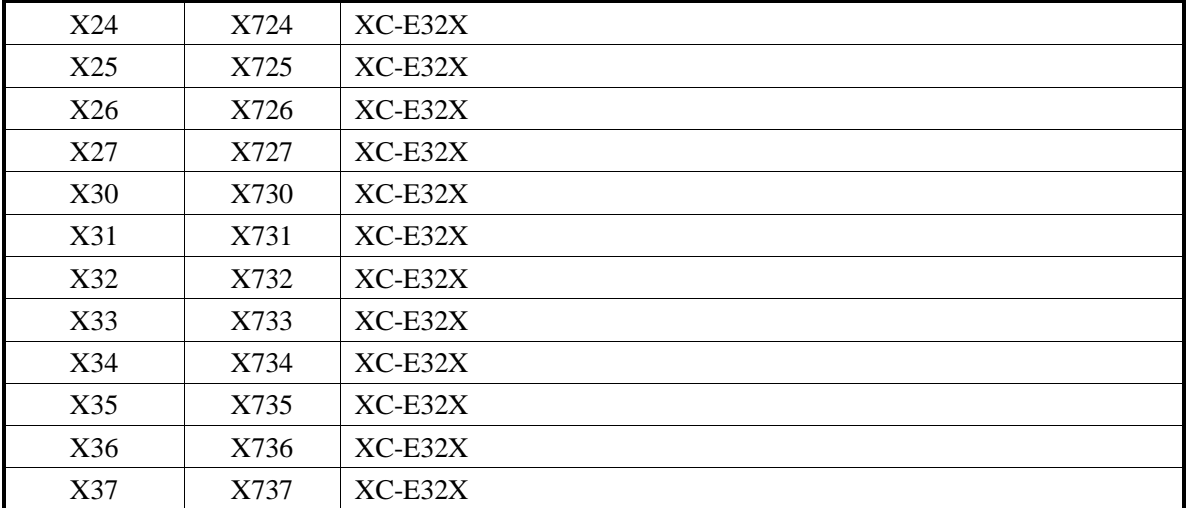

#### 第七扩展模块输出端子定义:

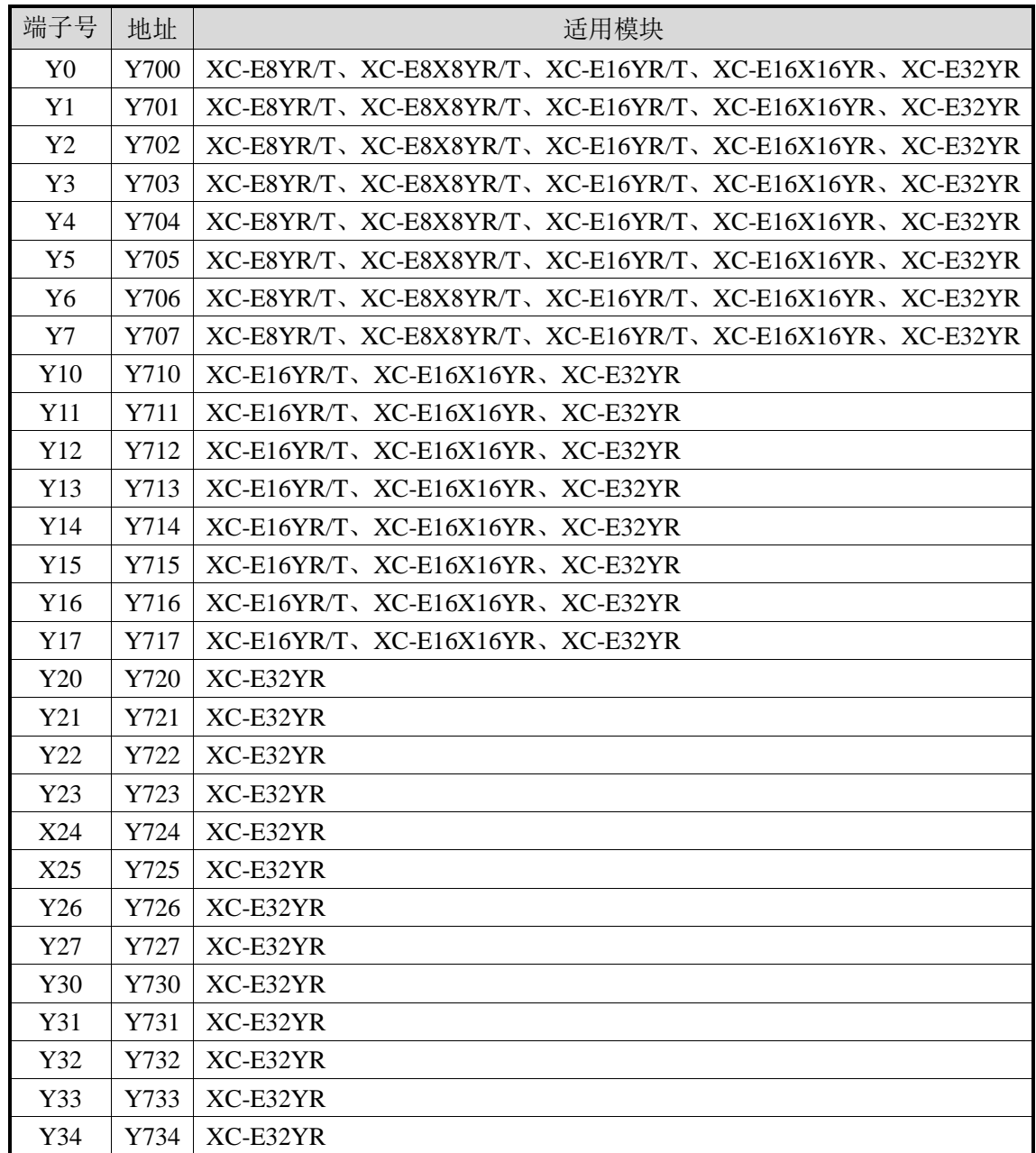

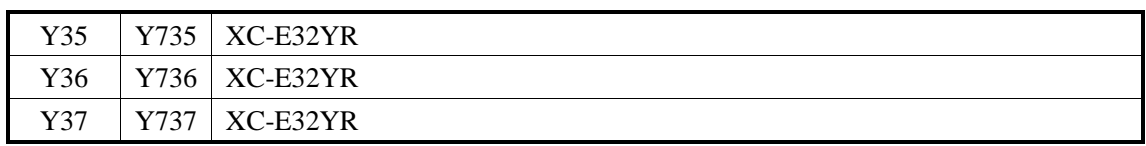

#### **15-4.** 外部连接

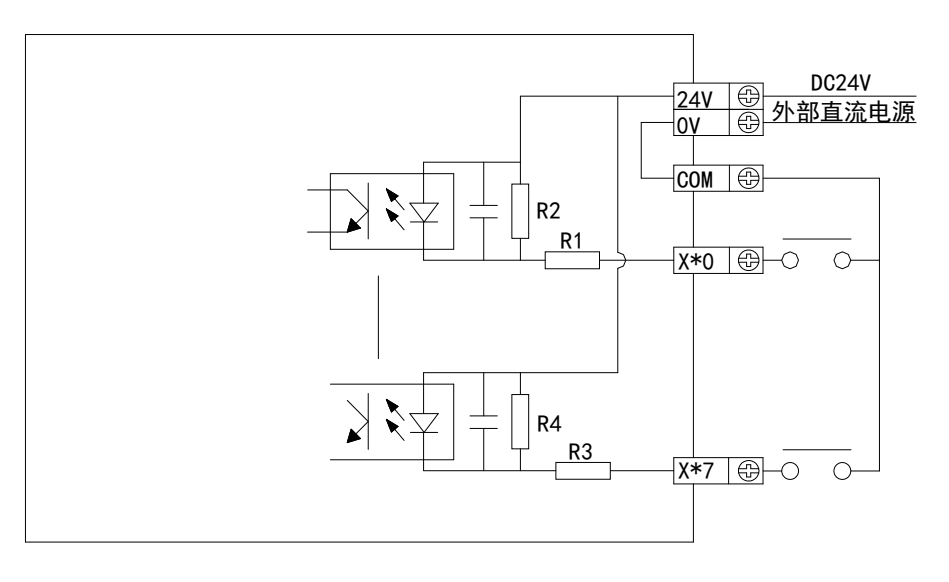

(1)对于 XC-E8X8YR 模块,输入端接线方式如下图所示:

其输出端接线方式如下图所示:

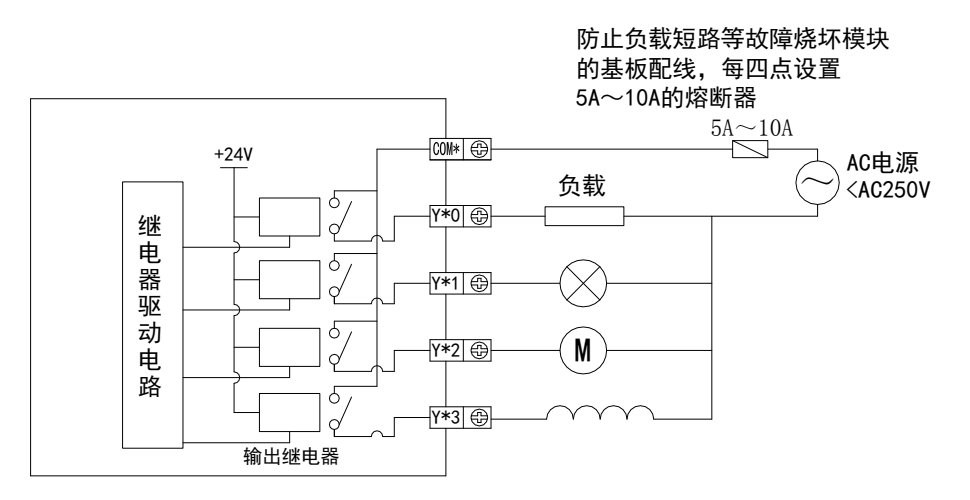

(2)对于 XC-E16PX 模块,输入端接线方式如下图所示:

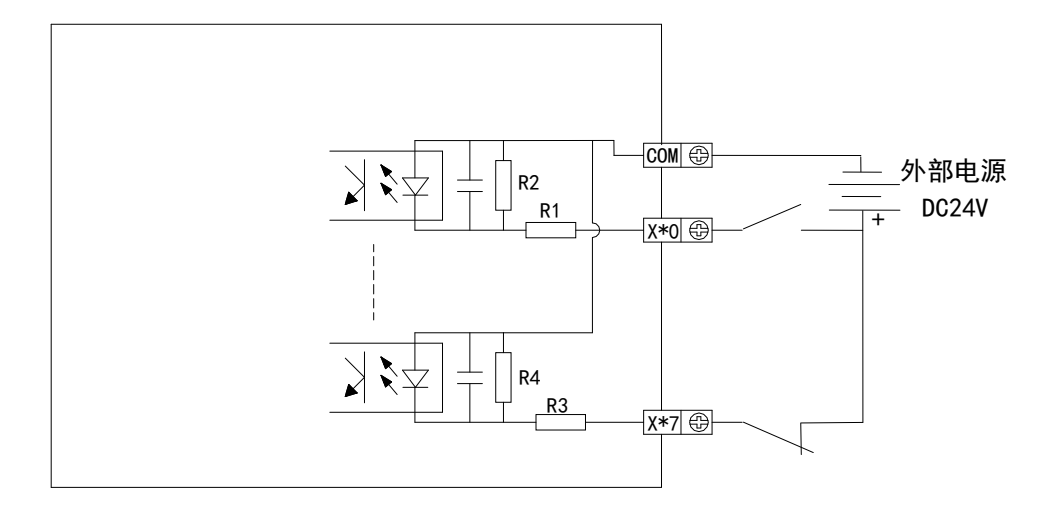

(3) 对于 XC-E16YR 模块, 输出端接线方式如下图所示:

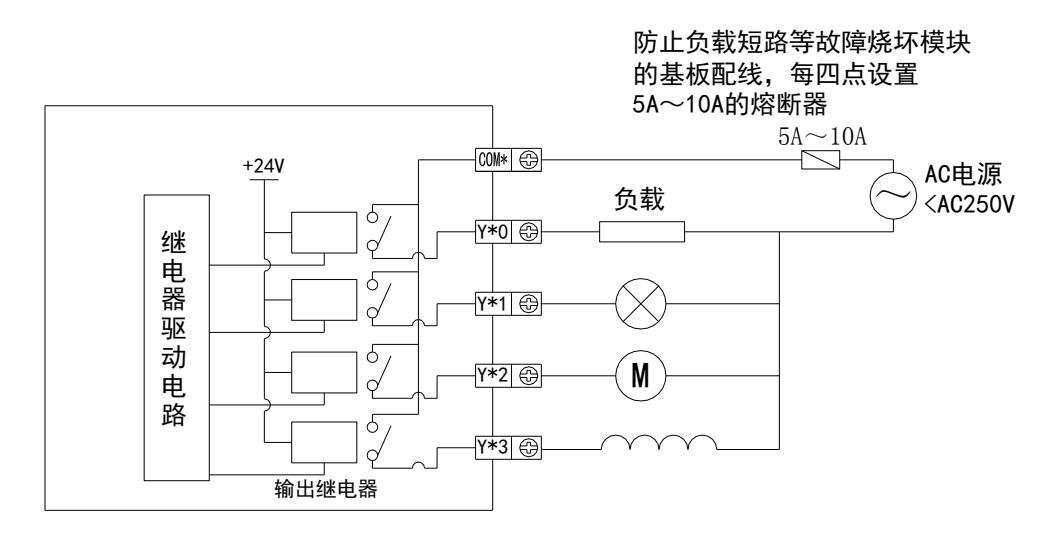

对于 XC-E16YT 模块,输出端接线方式如下图所示:

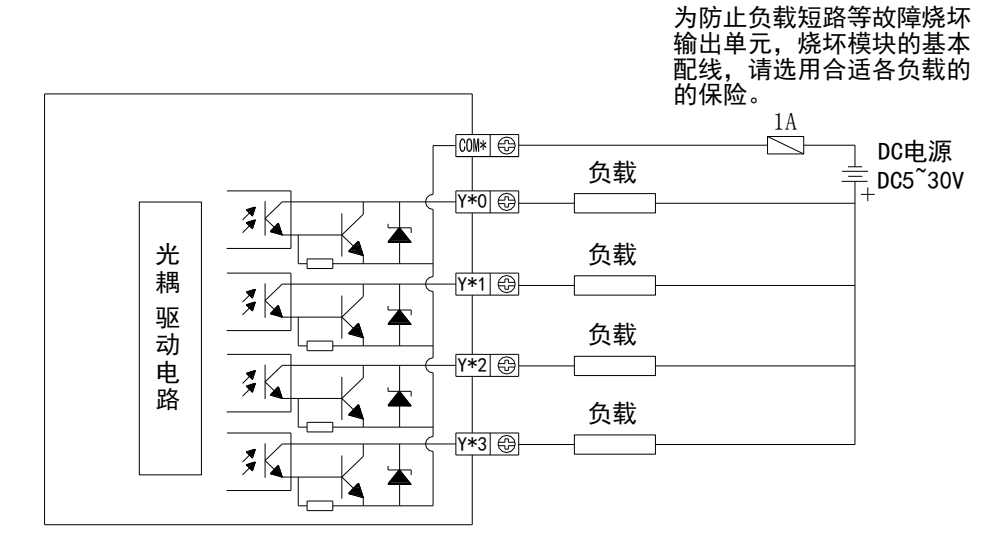

#### **15-5.** 应用举例

在本章节中,将对此模块的应用进行具体举例,信捷系列 XC 系列 32 点 PLC 为从站,带一 个扩展 XC-E8X8YR,与信捷系列人机界面进行通讯。

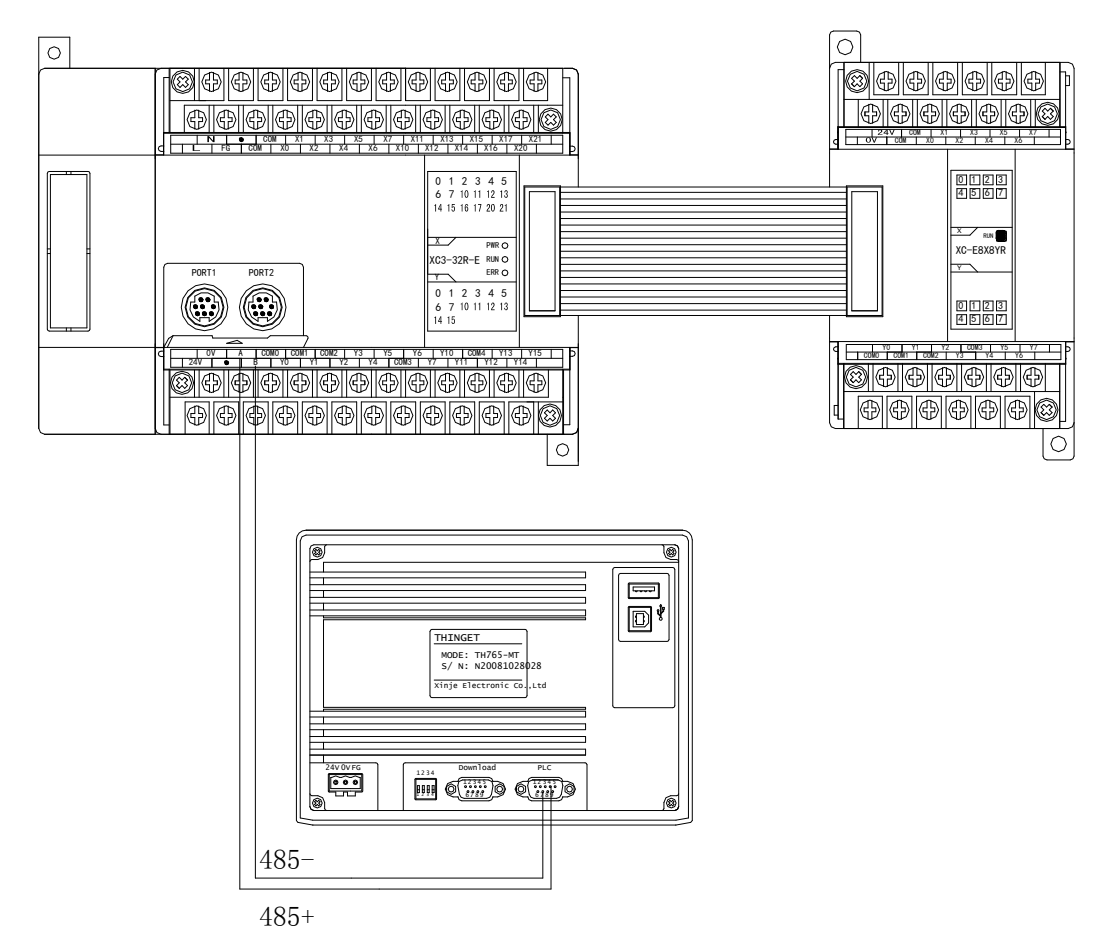

扩展模块 XC-E8X8YR 与信捷 TH765-MT 触摸屏之间的通讯

在本例中,触摸屏作为通讯主站,将扩展模块的输入点状态读至触摸屏本地线圈状态上, 将触摸屏内部线圈状态写至扩展模块输出点上,其对应关系如下所示 :

(1) 硬件连接: 将模块 XC-E8X8YR 挂到 XC3-32R-E 上, 将 XC3-32R-E 的 RS485 通讯端 AB 分别与 TH765-MT 的 PLC 口 AB 端相连接。

通讯参数设置: 选择通讯参数: 波特率为 19200bps, 8 位数据位, 1 位停止位, 偶校验, PLC 的 Modbus 站号为 1,站号设定后需重新上电。

对于 TH765-MT 触摸屏而言: PLC 类型选择"Modbus RTU (显示器为 Master)",选择通 讯参数波特率为 19200bps, 8 位数据位, 1 位停止位, 偶校验。

(2)程序应用:

模块输入输出点地址与本地线圈地址对应关系如下:

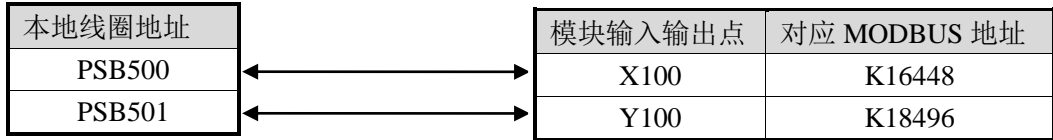

(3)画面编辑:

在触摸屏内画面如下:

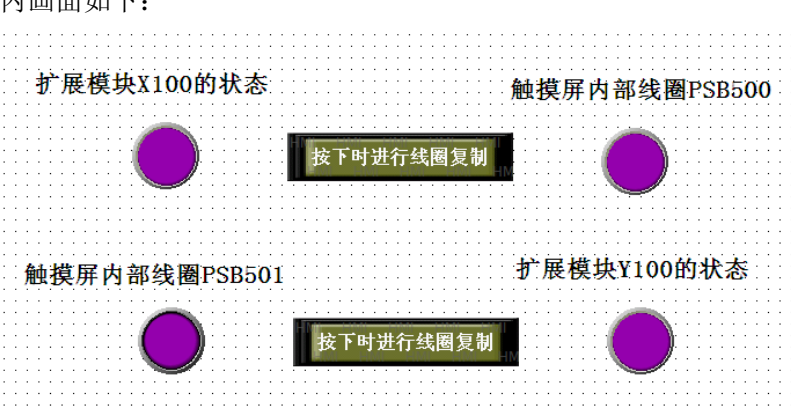

进行扩展模块 X100 的状态编辑, 放置指示灯, 指示灯对象类型为 0X, 对应 Modbus 地址 线圈为 16448; 选择功能键按钮, 按键功能为按下时将 X100 的线圈状态复制到触摸屏内部 PSB500 号线圈; 编辑触摸屏内部线圈 PSB500 指示灯, 选择指示灯对象类型为 PSB, 指定线圈 号为 500。

 $\vert x \vert$ 

应用(A

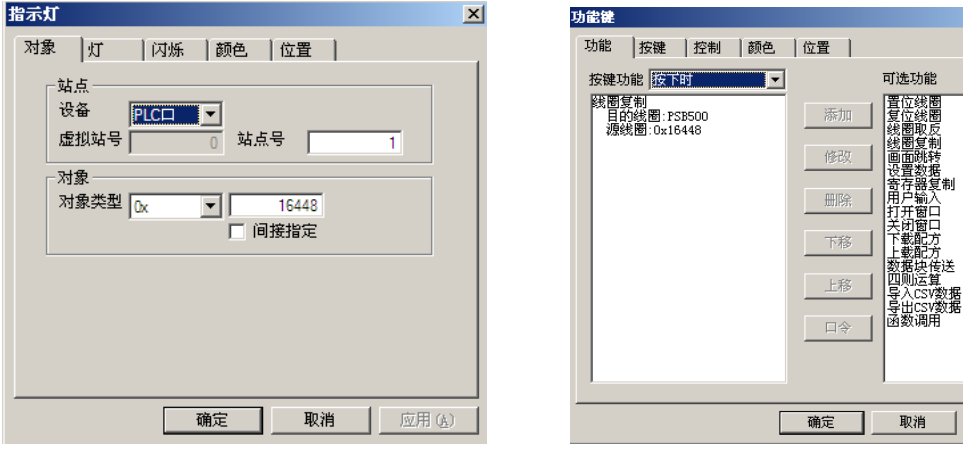

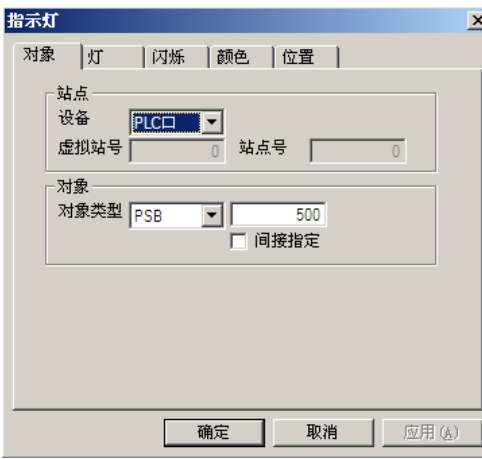

同样, 编辑触摸屏内部线圈 PSB501 号线圈状态, 放置指示灯按钮, 指示灯按钮对象类型为 PSB,指定线圈号为 501;选择功能键按钮,按键功能为按下时将 PSB501 的线圈状态复制到扩 展模块 Y100 号线圈; 扩展模块 Y100 的状态编辑, 选择指示灯按钮, 指示灯对象类型为 0X, 对应 Modbus 地址线圈为 18496。

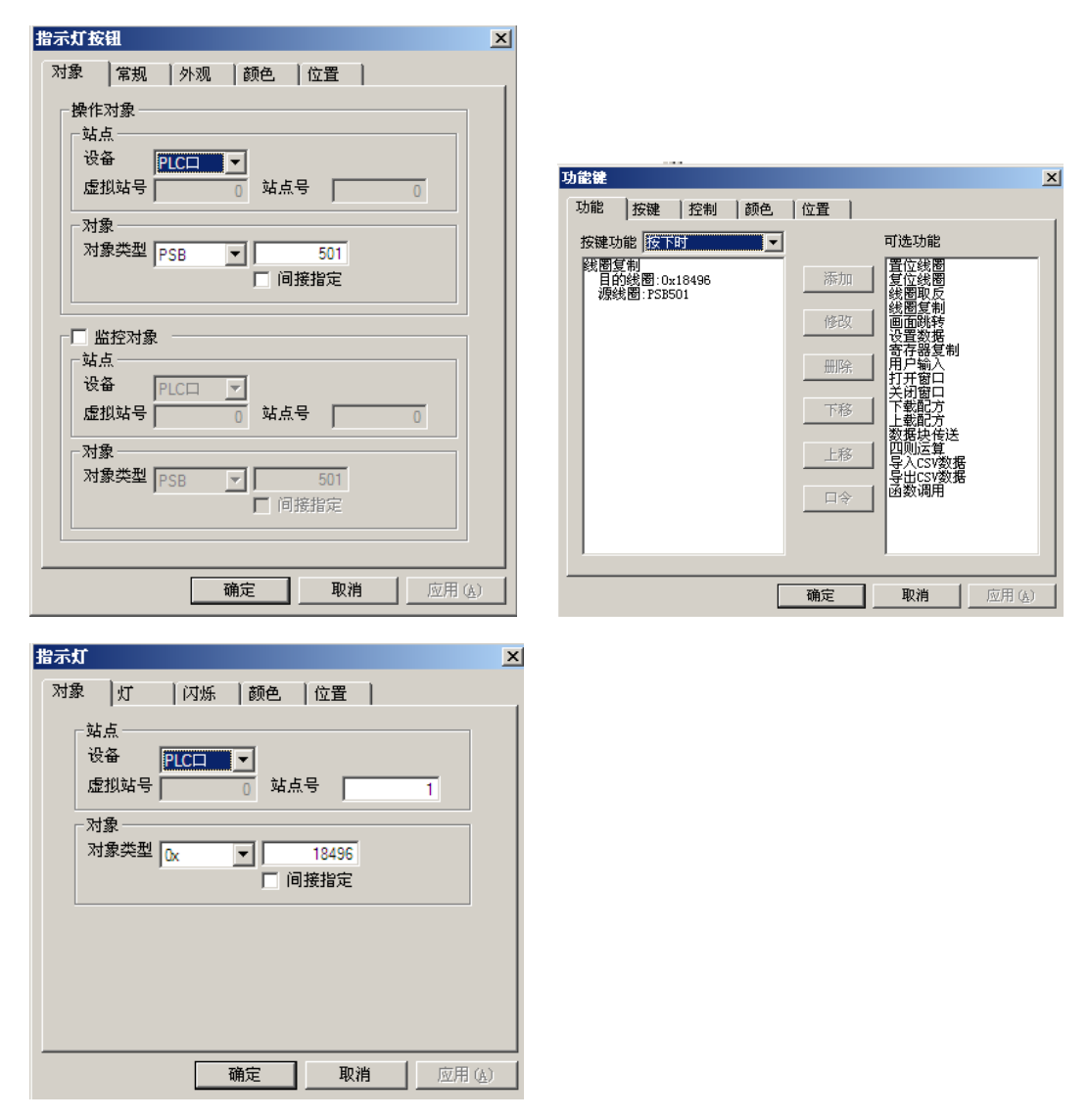

画面编辑完毕,将画面下载到触摸屏内后进行通讯。

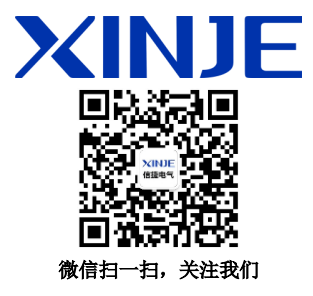

#### 无锡信捷电气股份有限公司

江苏省无锡市蠡园开发区滴翠路 100 号 创意产业园 7 号楼四楼 邮编: 214072 电话: (0510) 85134136 传真: (0510) 85111290 网址: www.xinje.com

#### **WUXI XINJE ELECTRIC CO., LTD.**

4th Floor Building 7,Originality Industry park, Liyuan Development Zone, Wuxi City, Jiangsu Province 214072 Tel: (510) 85134136 Fax: (510) 85111290